P3FY-0580-03

# ServerView V02.51

### 本書の構成

# $\bullet$

ServerView ServerView ServerView

#### ServerView

- ServerView
- **A** a strategy distribution and the strategy distribution and the strategy distribution  $\mathbf{z}$
- トラップとしきい道に関するオンラインの説明
- 

#### • ServerView Fujitsu ServerView Hints

ServerView ServerView

i

2001 2

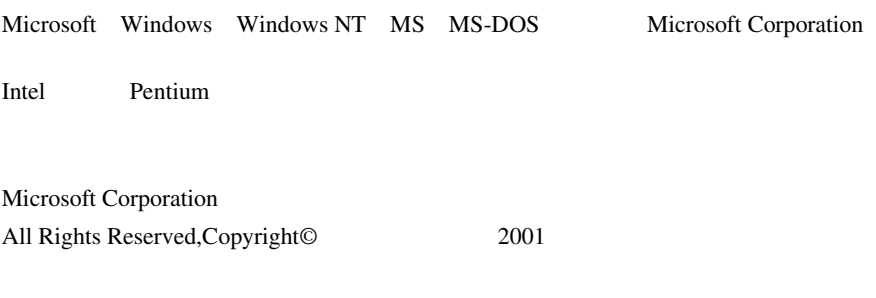

# 本書の表記について

 $[Ctrl]$   $[Enter]$   $[ ]$ 

[Ctrl] [F3] [Shift] [ ]

例:[OK]

diskcopy a: a:

 $[Space]$  $-1$ 

iii

 $\overline{C}$ 

S

Microsoft Windows NT Workstation operating system Version 4.0 Windows NT

本文中の編作手順において、連続する標準を、 - 「」でつないでは、

Microsoft Windows 2000 Professional operating system Windows 2000

[スタート]-[プログラム]-[アクセサリ]をクリックします。

目次

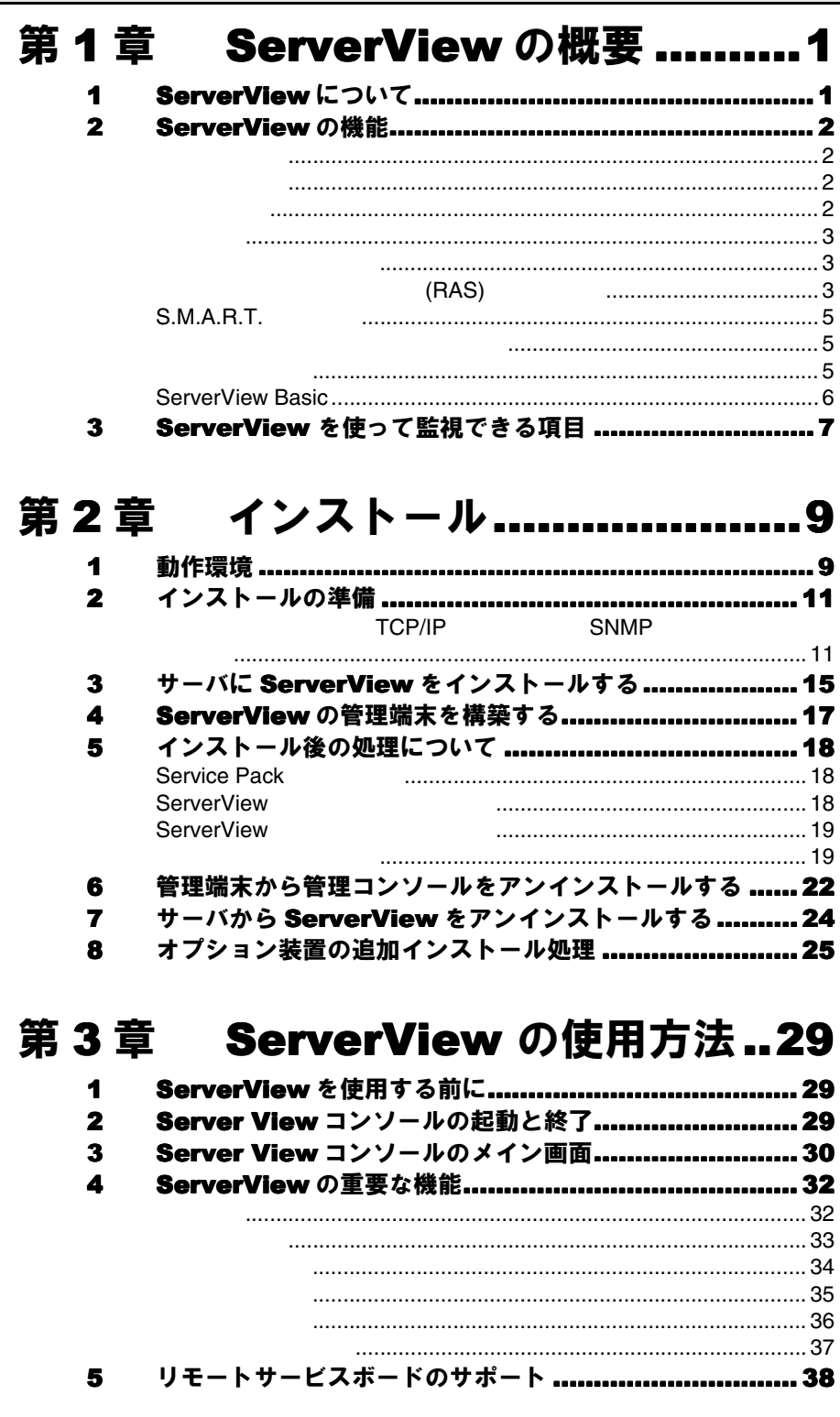

 $\mathbf{i}$ 

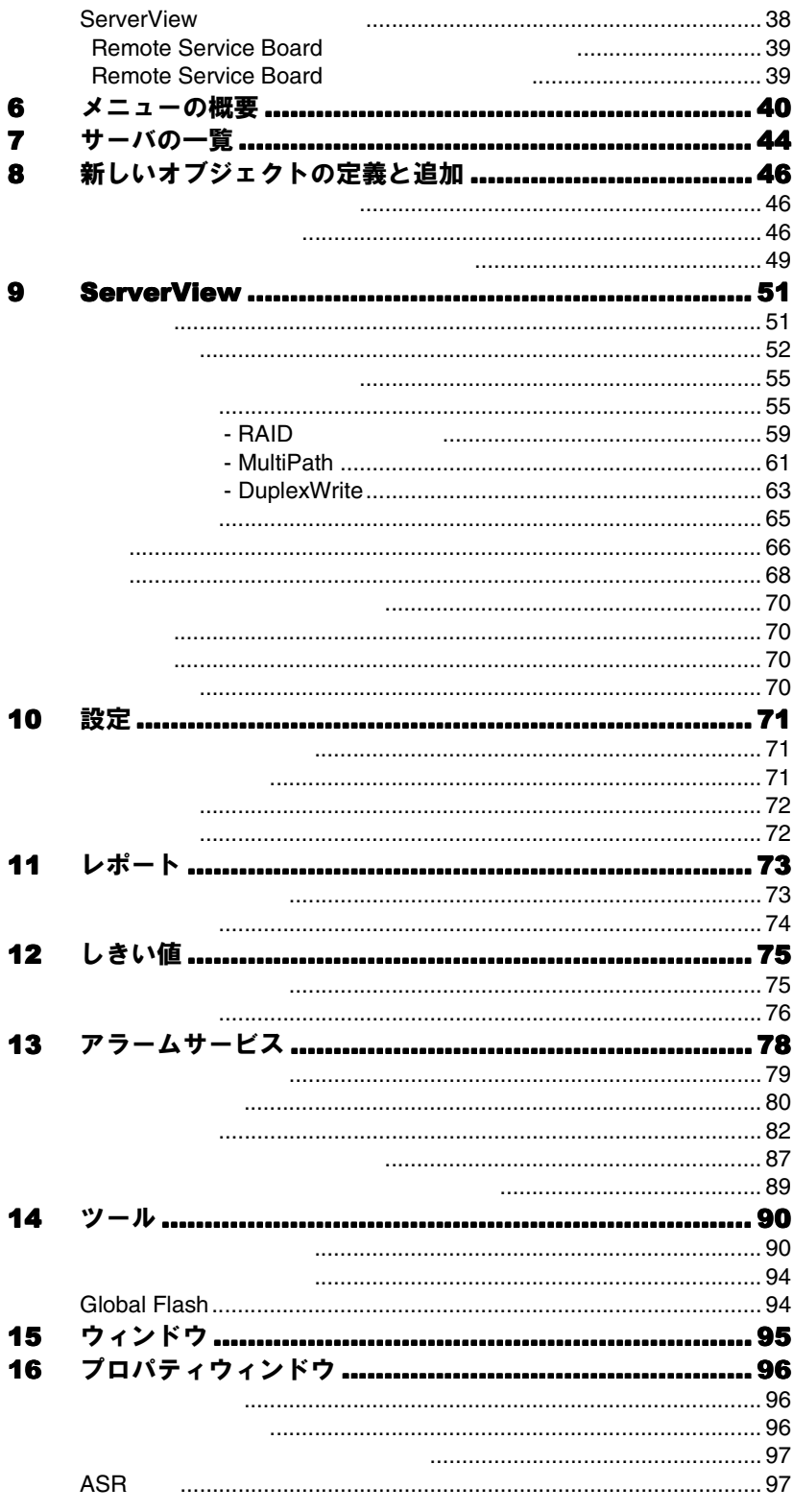

#### 第4章 **ServerView Basic......103**

- $\overline{\mathbf{z}}$ ServerView Basic の使用方法 ................................ 104
- オプション装置の割り込み情報 第 5 章

#### 登録処理

1  $\overline{\mathbf{2}}$  $\overline{\mathbf{3}}$ 

#### 第6章 LDSM 連携....................109

 $\blacktriangleleft$ 

#### SystemWalker 連携 ....111 第7章

- SystemWalker と ServerView 連携による管理 ........ 111 1
- $\mathbf{2}$ SystemWalker/CentricMGR との連携による機能 .... 112
- 3 SvstemWalker/CentricMGR との連携手順 ............. 113

#### 第8章 **RemoteControlService**

#### RemoteControlService の概要 ............................... 119 1 RemoteControlService の構成 .............................. 119  $\overline{\mathbf{2}}$ RemoteControlService の機能 .............................. 120  $\overline{\mathbf{3}}$ 4 5 インストール/アンインストール ................................ 125 6 RemoteControlService/LAN の起動と終了............. 128  $\overline{7}$ RemoteControlService/LAN の使用 ...................... 130 8 RemoteControlService/LAN RemoteControlService/LAN  $132$ 134 **BIOS**  $137$ Telnet

### 第9章 バックグラウンド情報 ..... 145

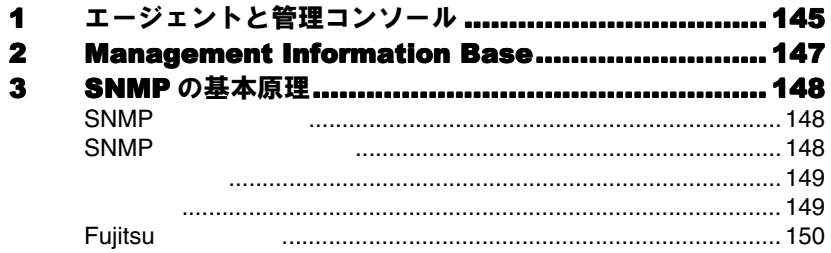

# 第10章 トラップ ........................151

### 第11章 InventoryView ........... 153

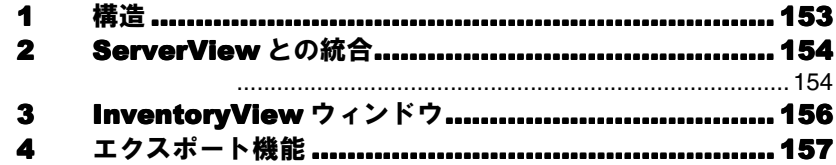

### 第12章 リモートサービスボード..159

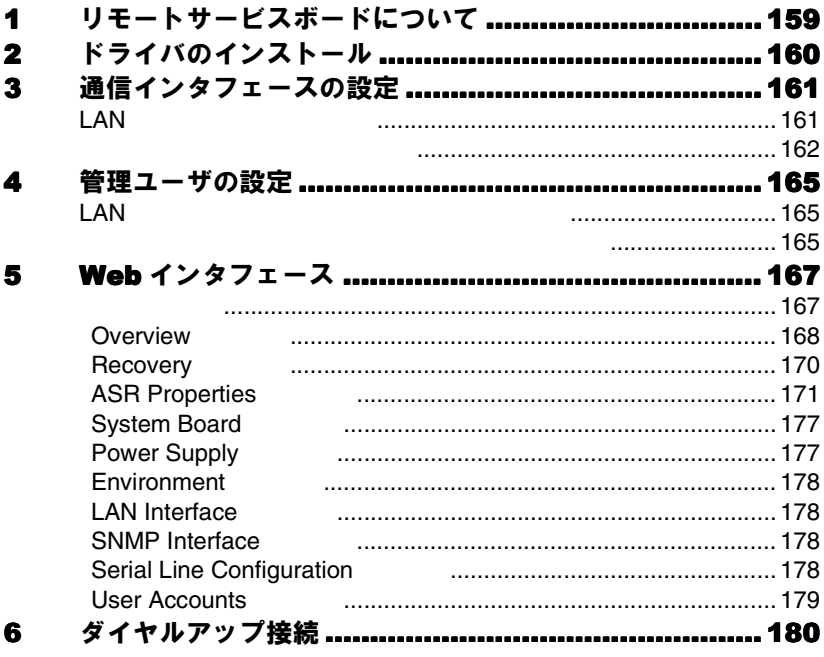

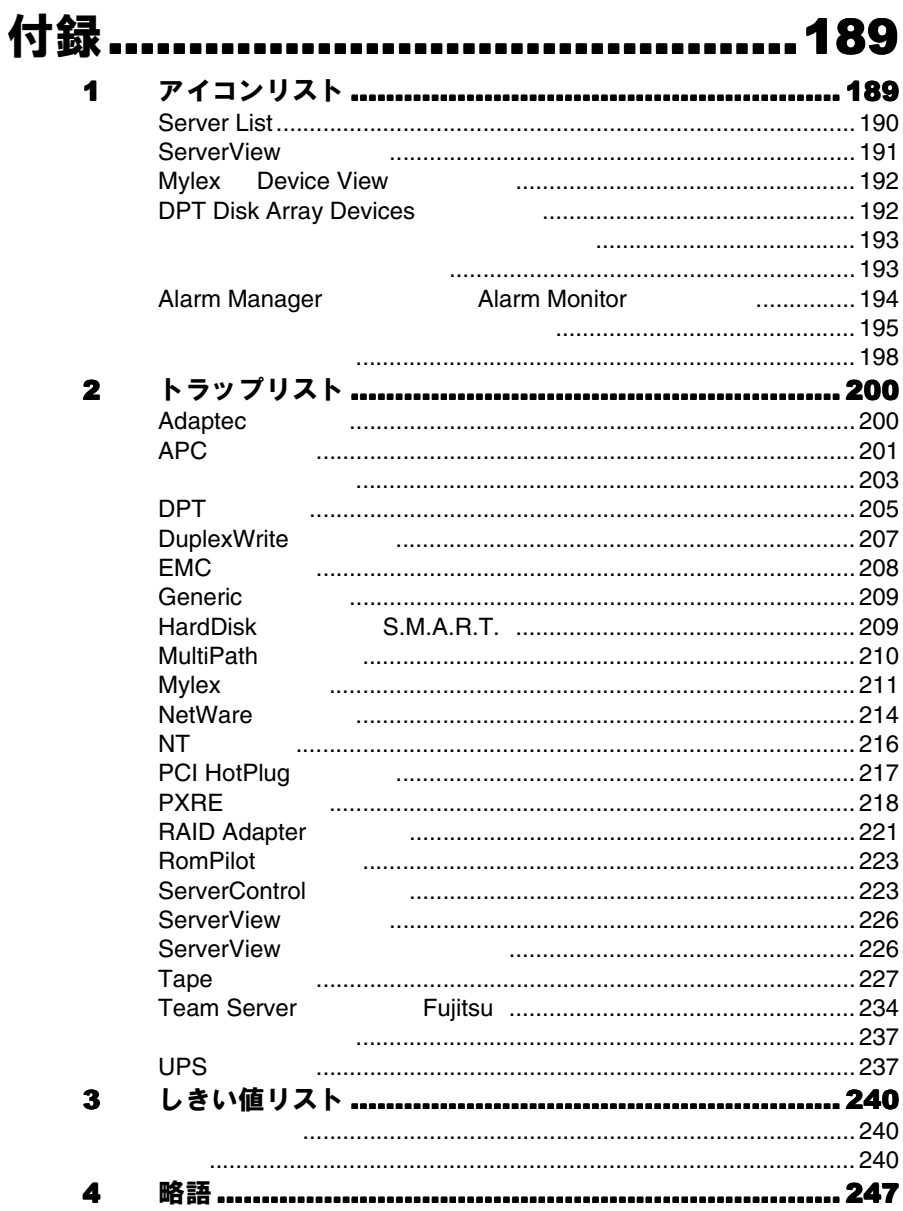

# <span id="page-12-0"></span>1 ServerView の概要

ServerView

### 1 ServerView について

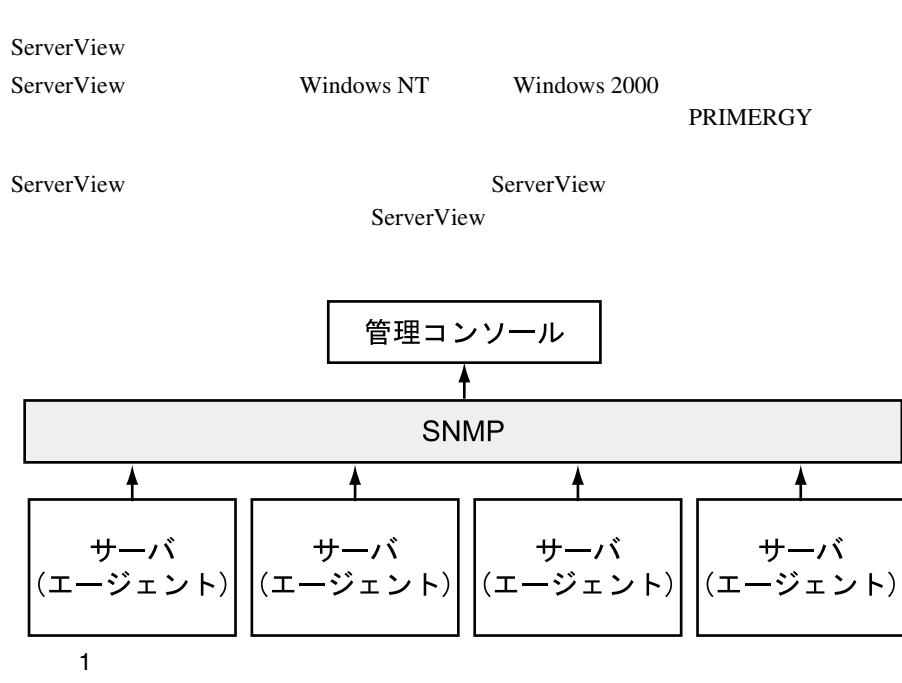

ServerView  $\overline{\phantom{a}}$ 

#### ServerView

- $\bullet$
- $\bullet$  The contract of the contract of the contract of the contract of the contract of the contract of the contract of the contract of the contract of the contract of the contract of the contract of the contract of the co
- 
- ServerView Server View 2002
- $\bullet$   $\bullet$
- 
- エラー発生時の対応時間が短縮される。
- $\bullet$
- $\bullet$   $\bullet$

*1*

<span id="page-13-0"></span>ServerView

ServerView

ServerView

 ${\sf ASR\&R}$ 

- $\bullet$   $\bullet$   $\bullet$   $\bullet$   $\bullet$
- CMOS
- S.M.A.R.T. SCSI RAID

- <mark>• </mark>
- $\bullet$
- $\bullet$   $\bullet$
- 故障電源ユニットの迅速な認識
- $\bullet$  RAID
- $\bullet$
- $\bullet$

#### <span id="page-14-0"></span>ServerView

#### ServerView

- 簡単に使用できるアラーム管理システム(アラームのグループ化、ユーザフレ Alarm Manager
- しきい値をモニタするためのしきい値管理システム
- $\bullet$
- $\bullet$  SNMP

SNMP

(RAS)

Windows NT **RAS** 

ServerView ServerView

#### RAS

RAS RAS RAS RAS 2012

 $RAS$   $)$ PPP PPTP SLIP われます。RAS サーバは、ネットワーク全体にアクセス、または RAS サーバ自体

RAS **RAS** 

RAS **RAS** 

接続のセットアップは常に RAS クライアントから開始するので、トラップはリモー

Windows NT

Windows NT Microsoft RAS RAS PPP SLIP Windows NT Windows NT

3

<sup>1</sup> ServerView 2 ServerView

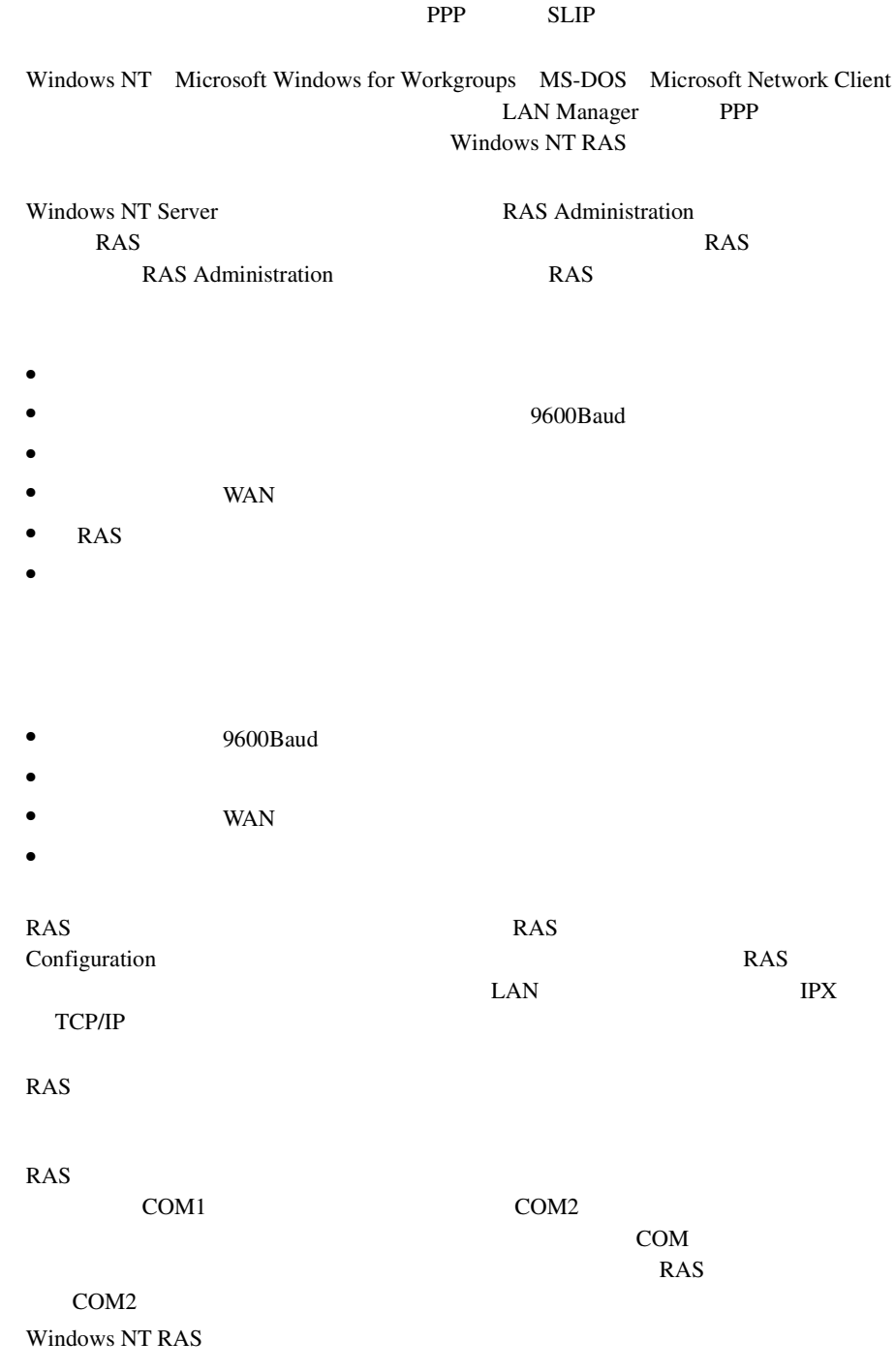

 $($  3.5  $)$ 

<span id="page-16-0"></span>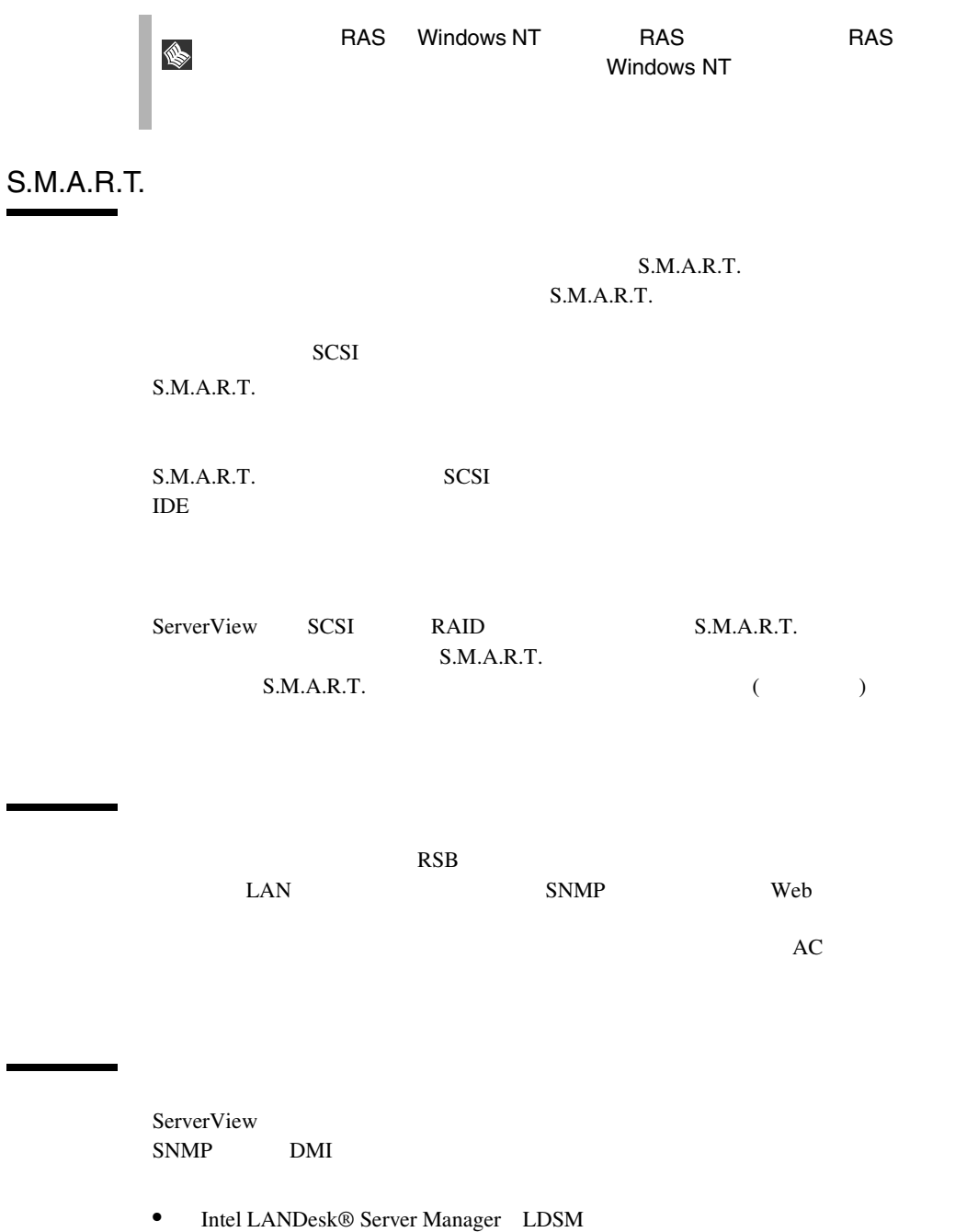

• SystemWalker

### <span id="page-17-0"></span>ServerView Basic

[ServerView Basic](#page-114-0) 103

ServerView

ServerView Basic 
ServerView Basic<br>
ServerView 
ServerView 
2

<span id="page-18-0"></span> $S$ erverView

- <mark>• </mark>
- *+ the state state state state state state state state state*
- $\bullet$
- 故障電源ユニットの迅速な認識
- $\bullet$  RAID
- $\bullet$
- $\bullet$

7

# <span id="page-20-0"></span>2 インストール

5 ServerView

- ServerView Basic
- ServerView Full
- ServerView Console
- Server View Basic/Full
- ServerView Console

ServerView

## 1 動作環境

ServerView

#### ServerView

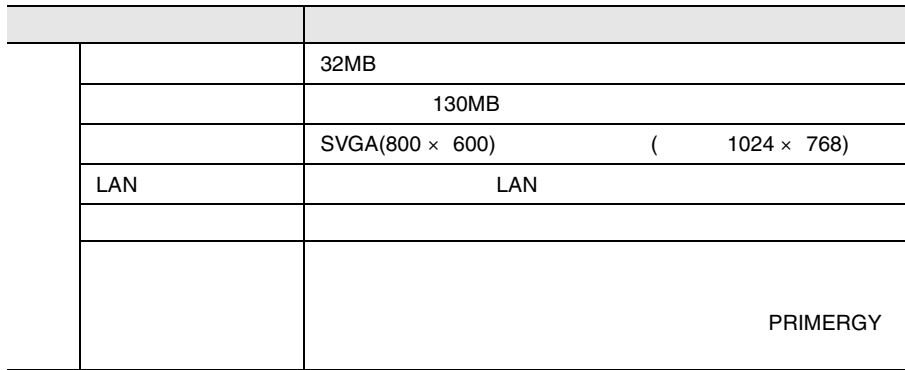

*2*

 $\mathbf 1$ 

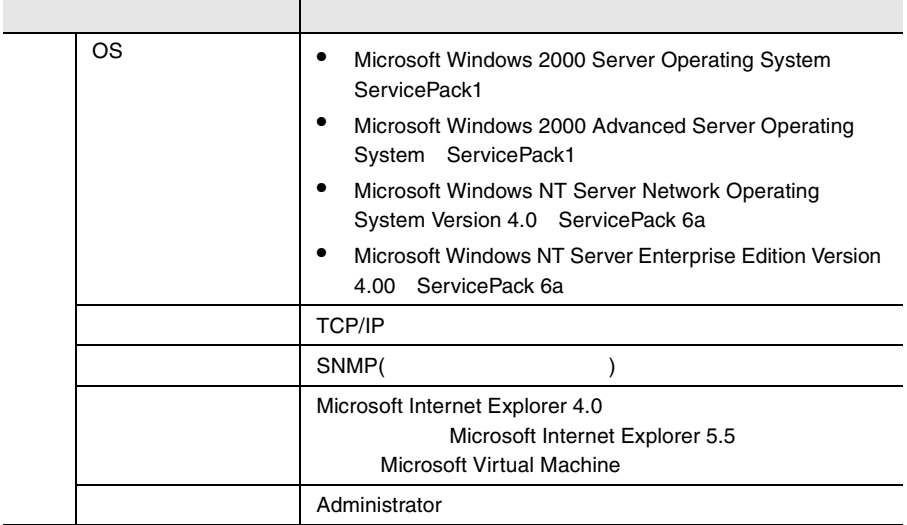

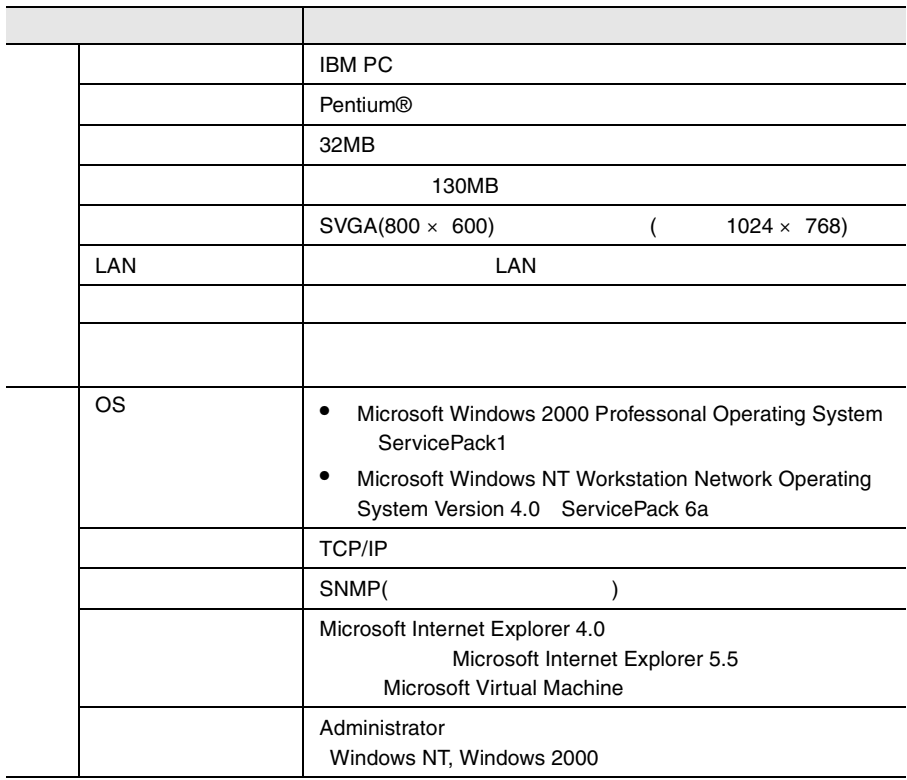

<span id="page-22-0"></span>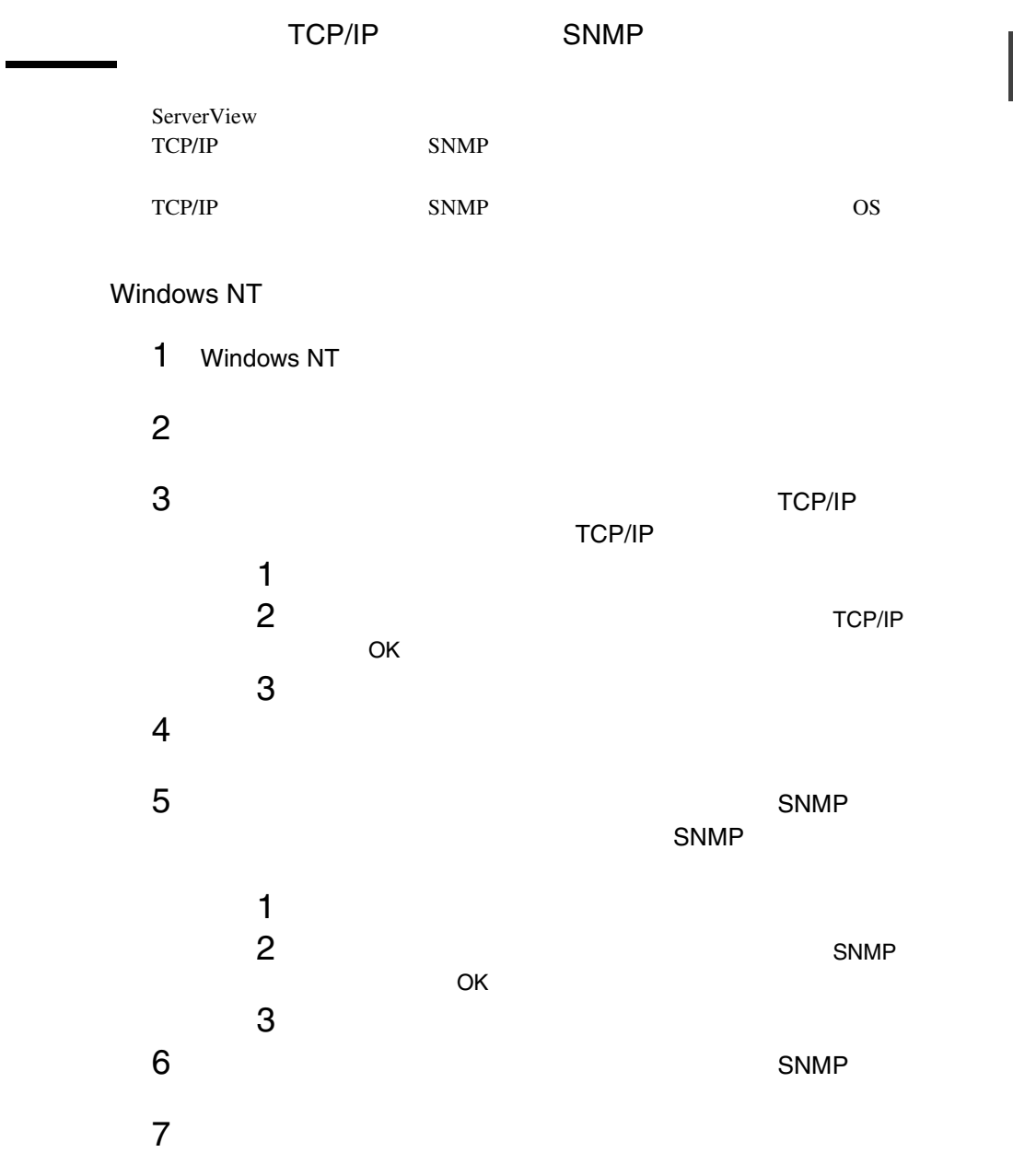

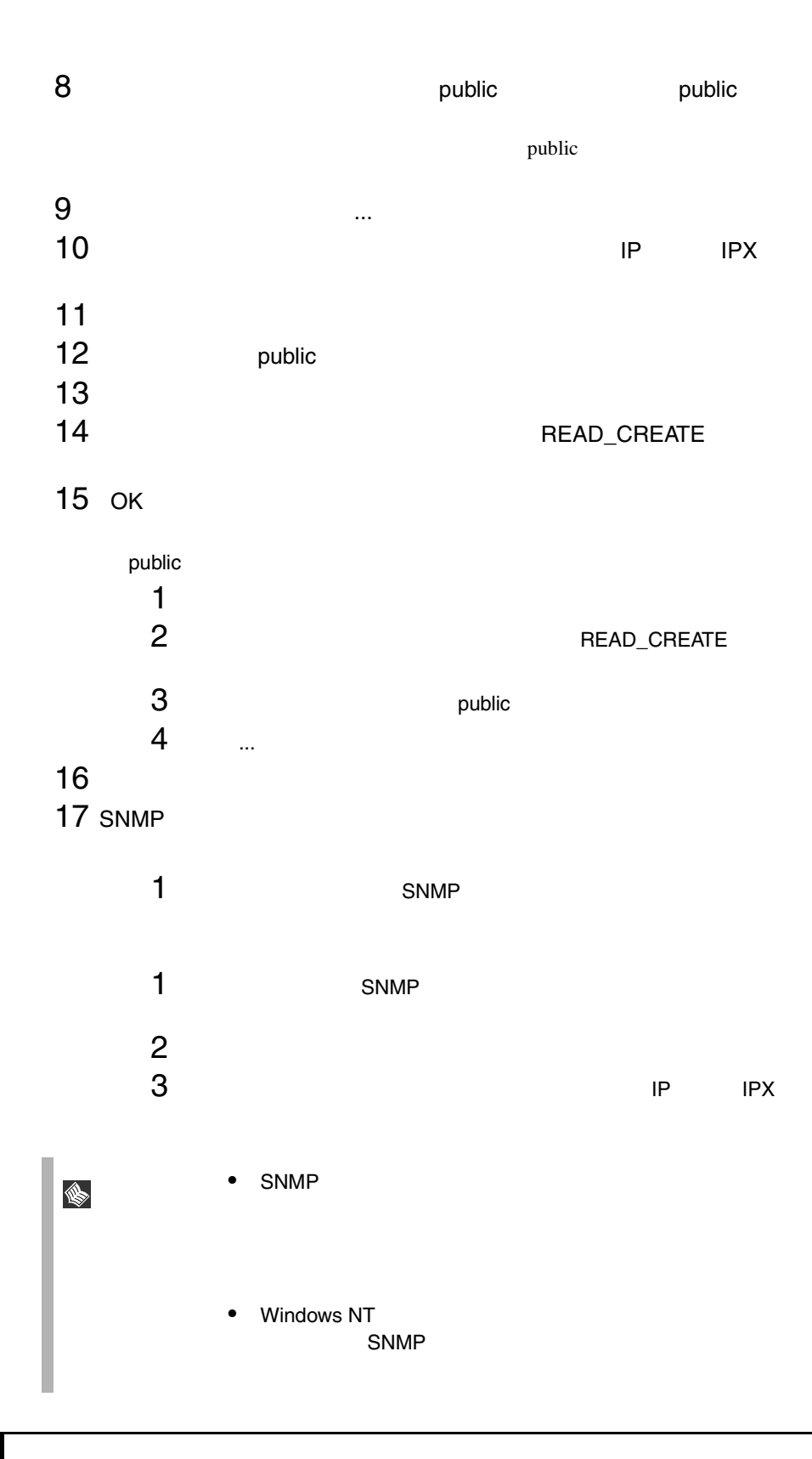

 $\frac{2}{2}$ 

### Windows 2000

- 1 Windows 2000
- $2 \left( \frac{1}{2} \right)$
- $3 \times 7$

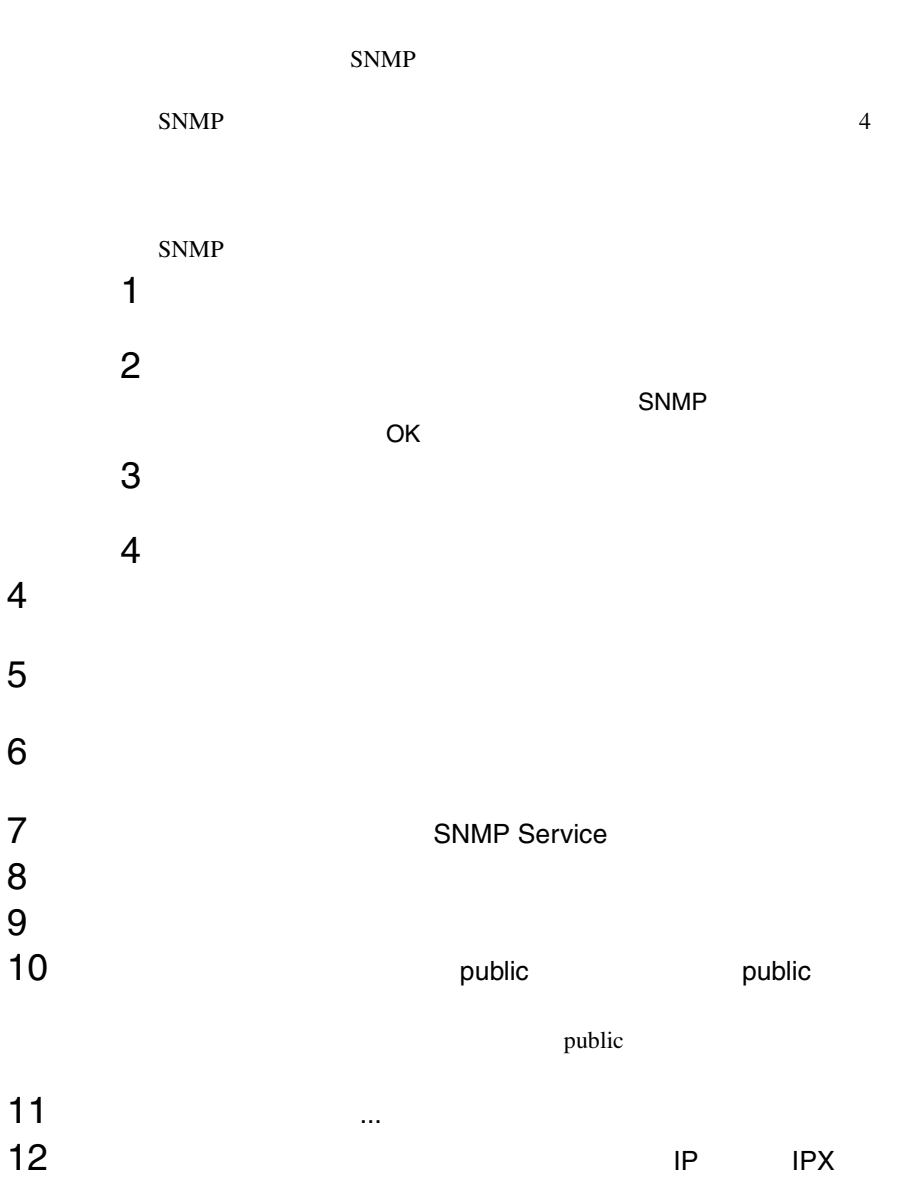

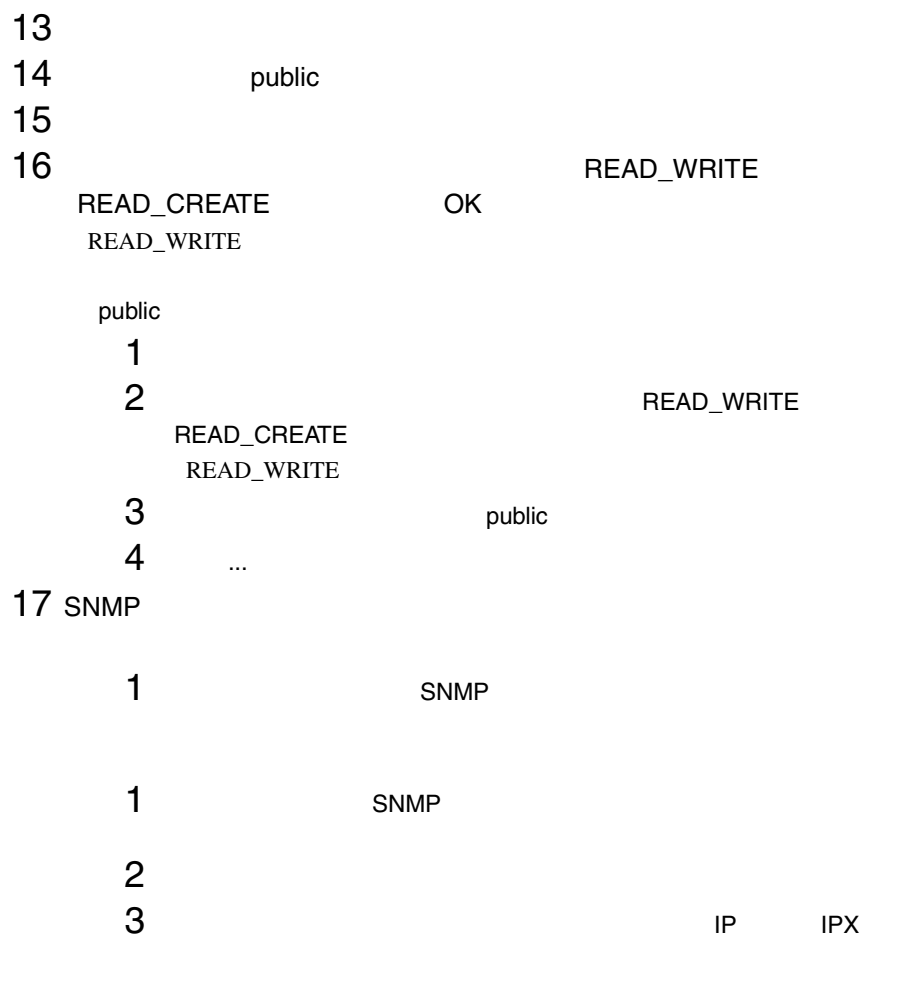

SNMP that is strong that the strong strong that the strong strong strong strong strong strong strong strong strong strong strong strong strong strong strong strong strong strong strong strong strong strong strong strong st

14  $\frac{2}{2}$ 

<span id="page-26-0"></span>3 サーバに ServerView をインストールする

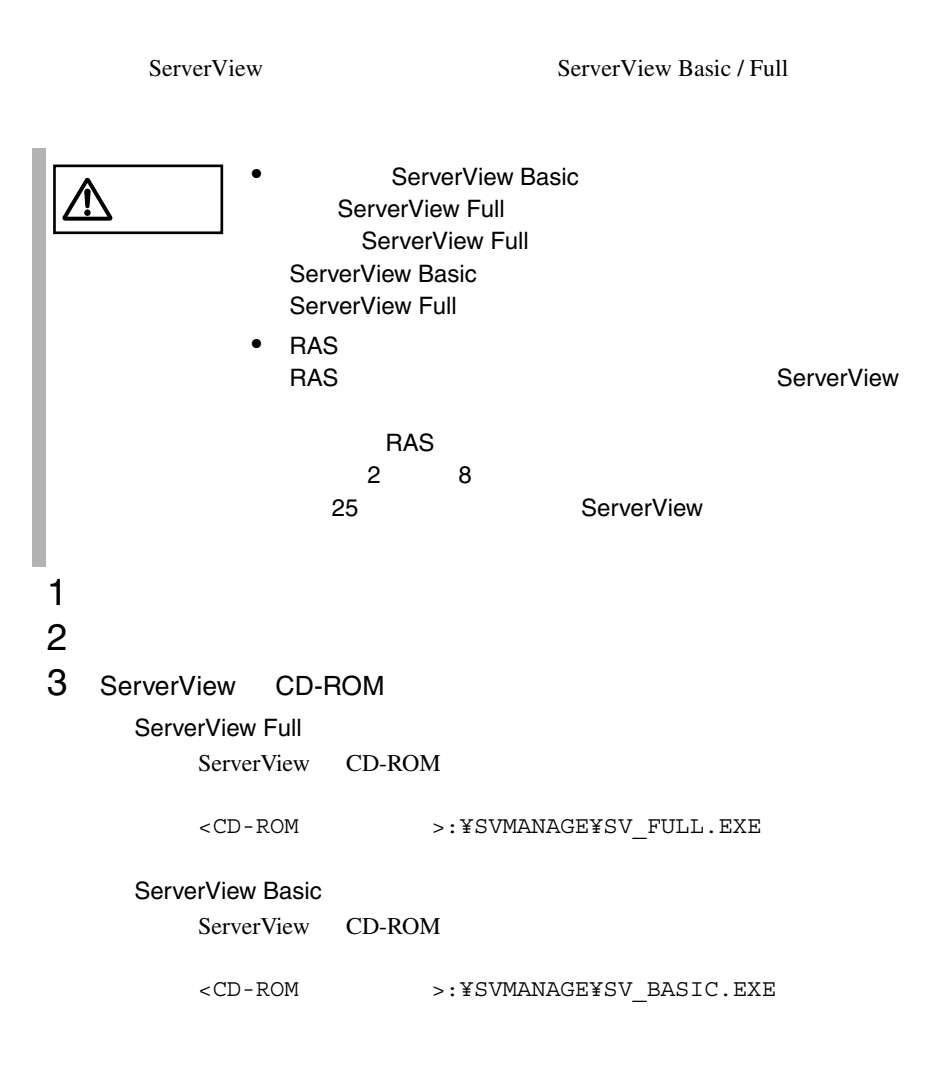

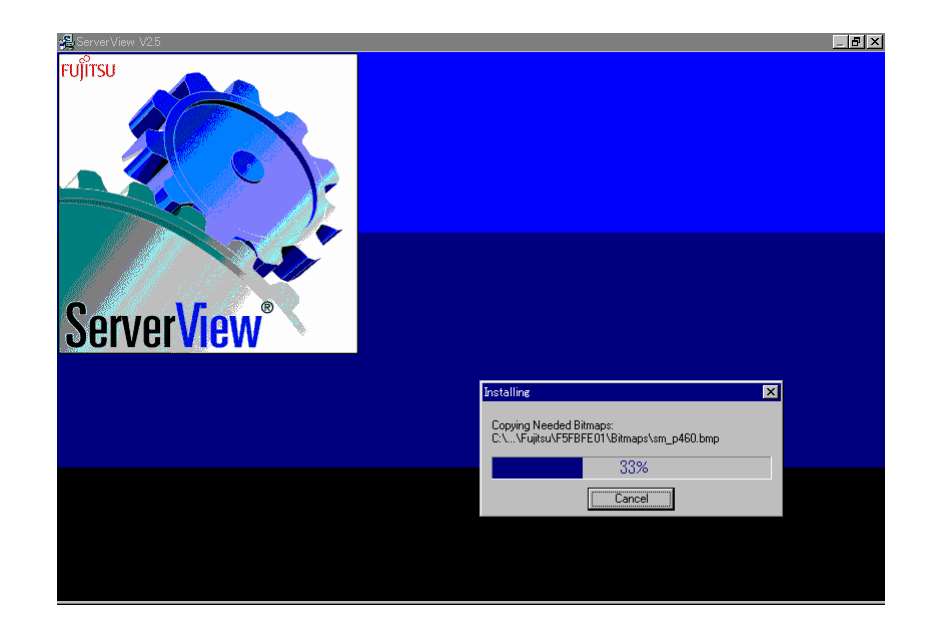

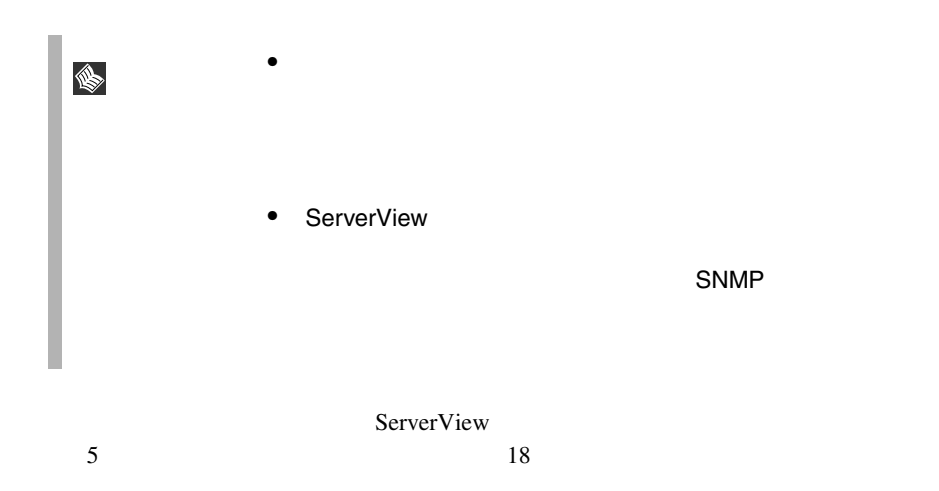

# <span id="page-28-0"></span>4 ServerView の管理端末を構築する

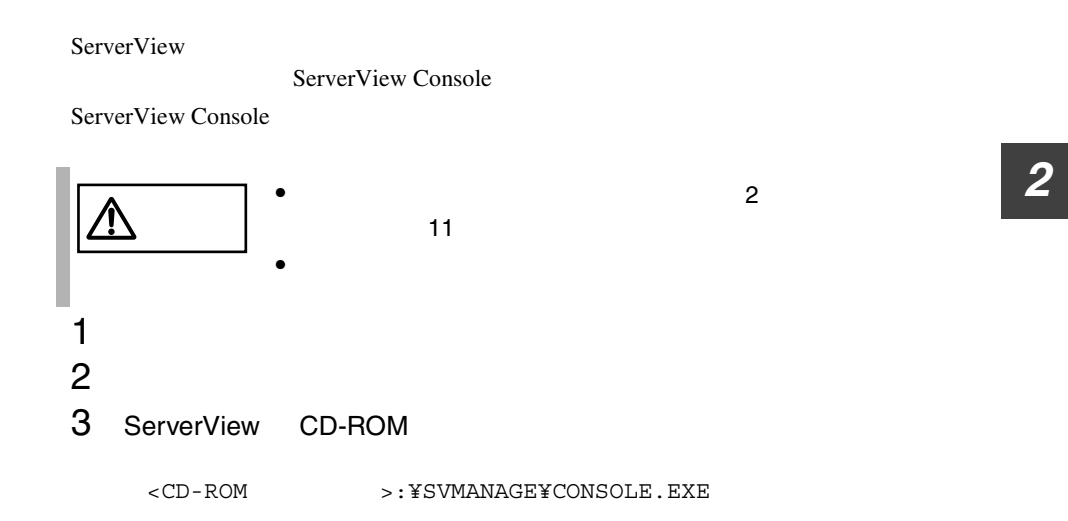

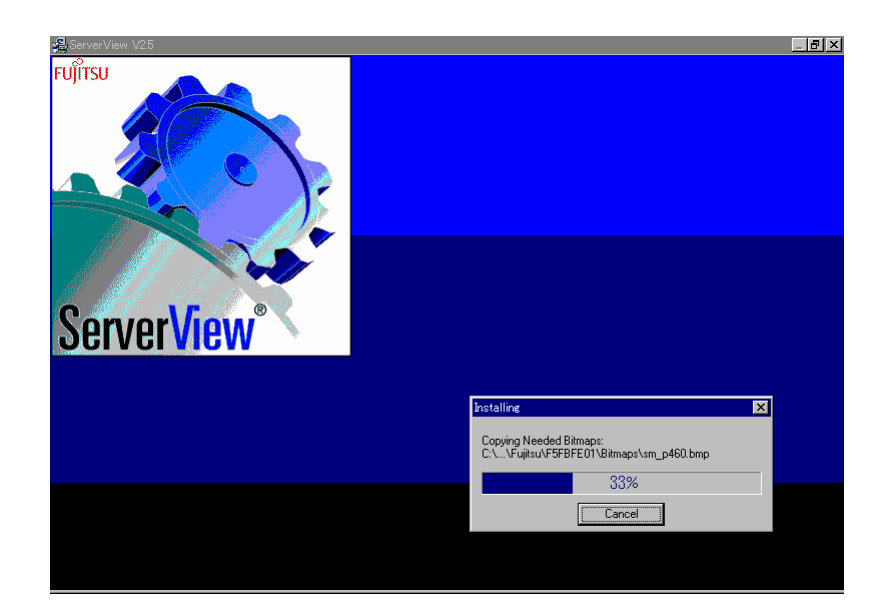

<span id="page-29-0"></span>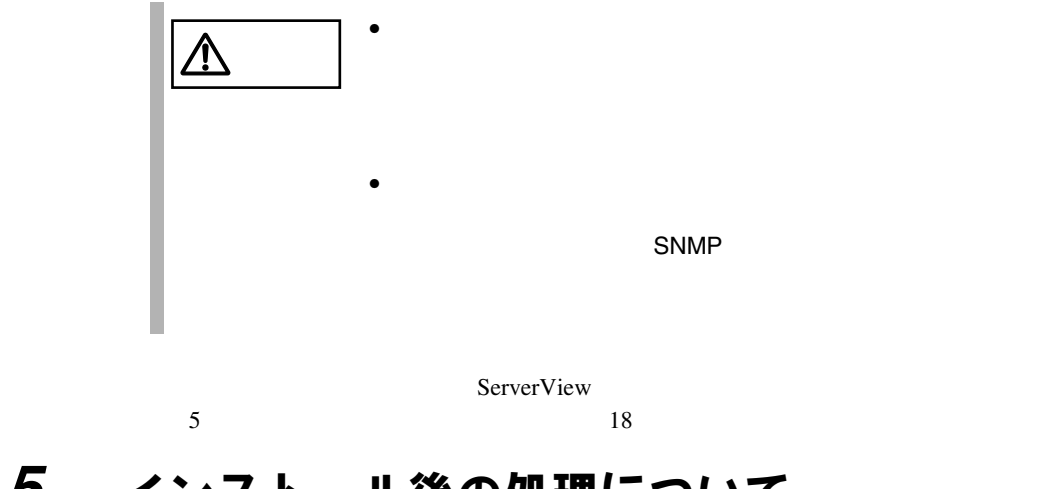

# 5 インストール後の処理について

ServerView ServerView ServerView

### Service Pack

ServerView Service Pack

- Windows NT4.0 Service Pack 6a
- Windows 2000 Service Pack 1

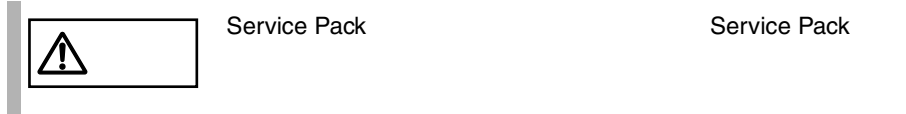

### ServerView

#### ServerView

• ServerView CD-ROM

<CD-ROM >:¥SVMANAGE¥TOOLS¥VMSETUP.EXE

Microsoft Virtual Machine

<span id="page-30-0"></span>Microsoft Internet Explorer

 $IP$ 

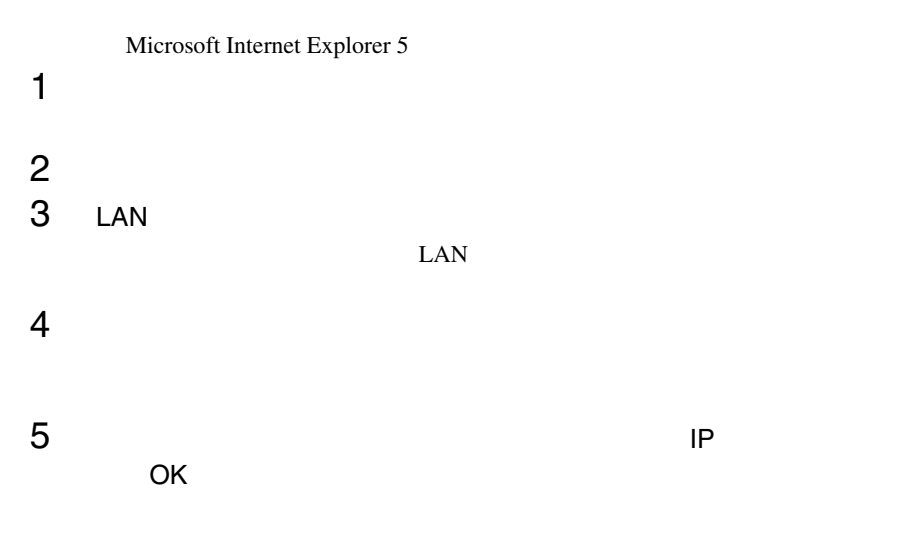

### ServerView

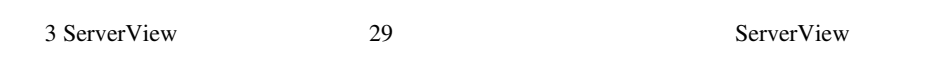

**FUJITSU SVUSER** ServerView

ServerView FUJITSU SVUSER FUJITSU SVUSER

*2*

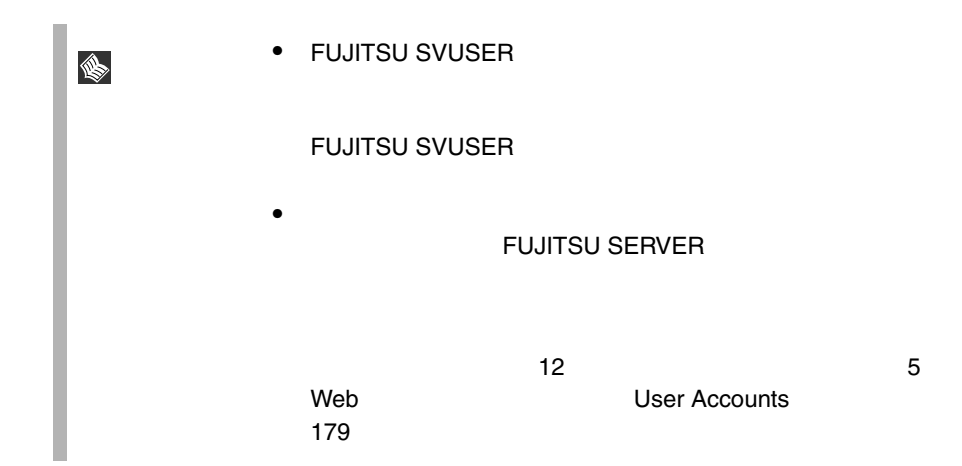

### Windows NT Workstation

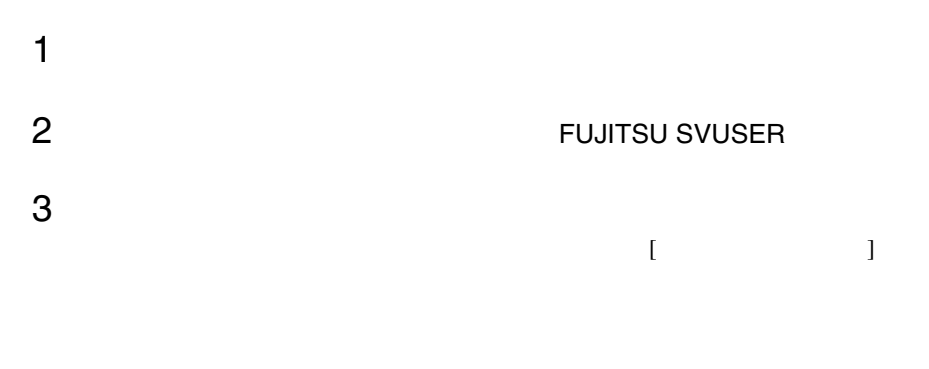

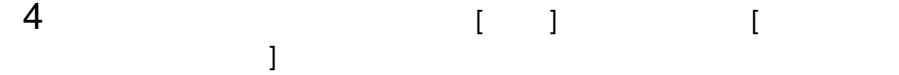

### Windows NT Server

 $1$  $2$  $3 \times$  $\alpha$  OK 4 **AND REGISTER** THE REGIST OF THE REGIST OF THE REGIST OF THE REGIST OF THE REGIST OF THE REGIST OF THE REGIST OF THE REGIST OF THE REGIST OF THE REGIST OF THE REGIST OF THE REGIST OF THE REGIST OF THE REGIST OF THE REGIS  $5$  $\left[$   $\left[$   $\right]$   $\left[$   $\left[$   $\right]$   $\left[$   $\left[$   $\right]$   $\left[$   $\left[$   $\right]$   $\left[$   $\left[$   $\right]$   $\left[$   $\left[$   $\right]$   $\left[$   $\left[$   $\left[$   $\right]$   $\left[$   $\left[$   $\left[$   $\right]$   $\left[$   $\left[$   $\left[$   $\left[$   $\right]$   $\left[$   $\left[$   $\left[$   $\left[$   $\right]$   $\left[$ 

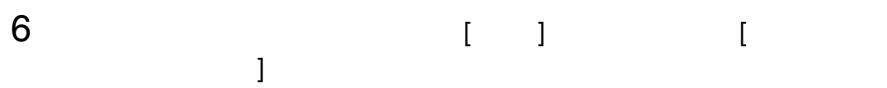

Windows 2000

 [コントロール パネル]から[管理ツール]アイコンをダブルクリッ 4 FUJITSU SVUSER 9 OK

21

### <span id="page-33-0"></span>6 管理端末から管理コンソールをアンインス トールする

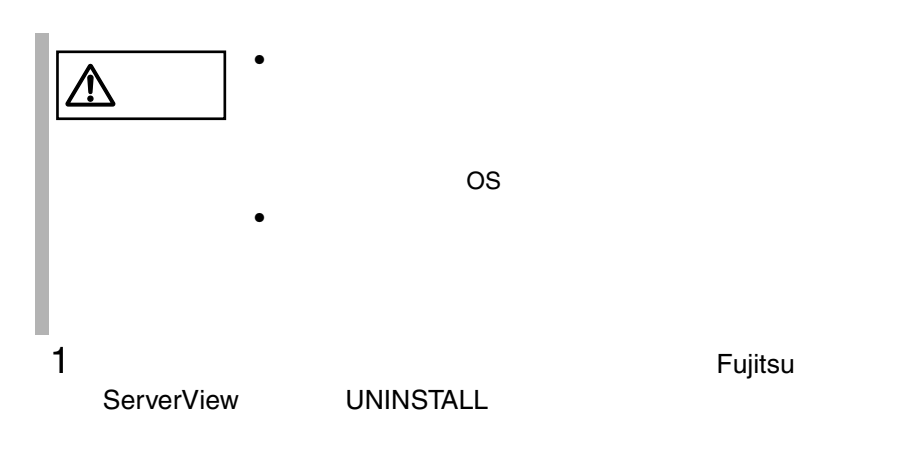

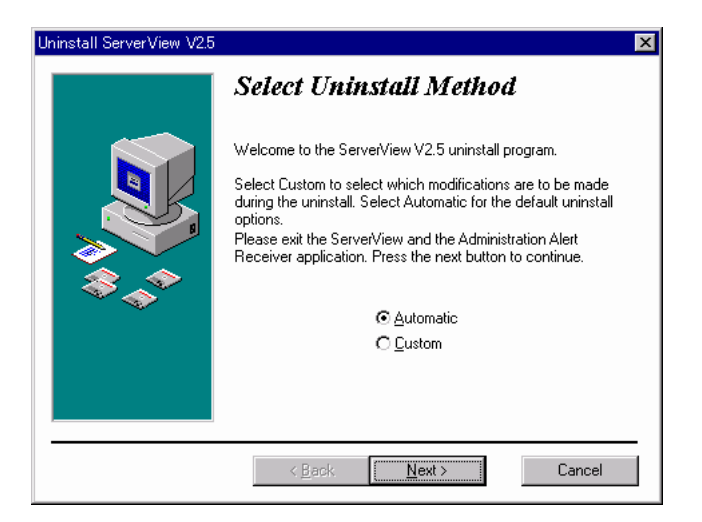

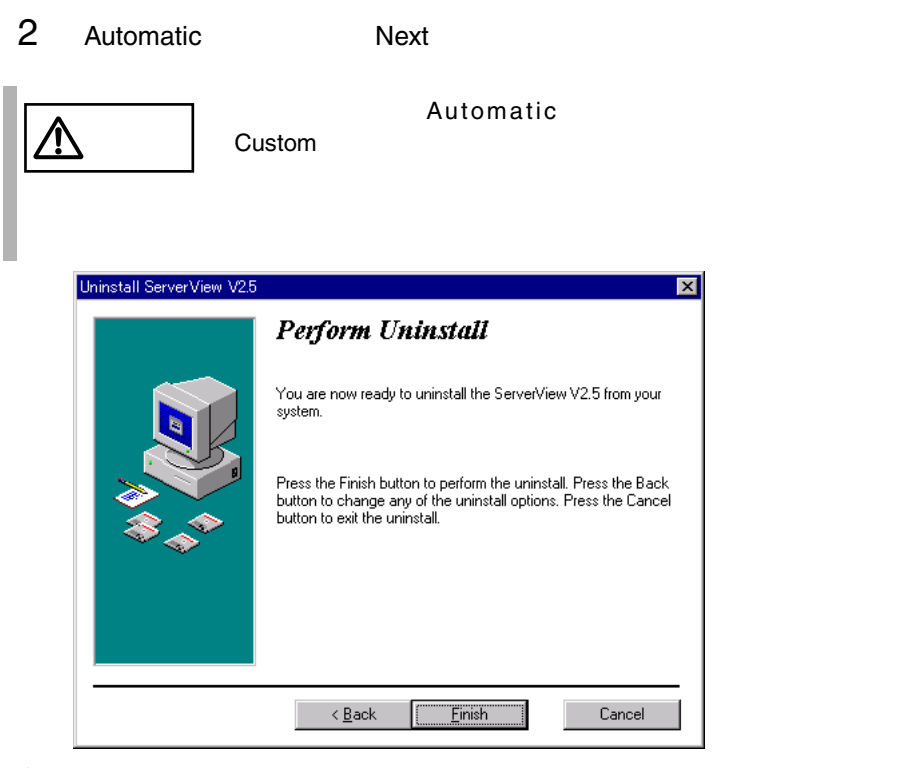

3 Finish

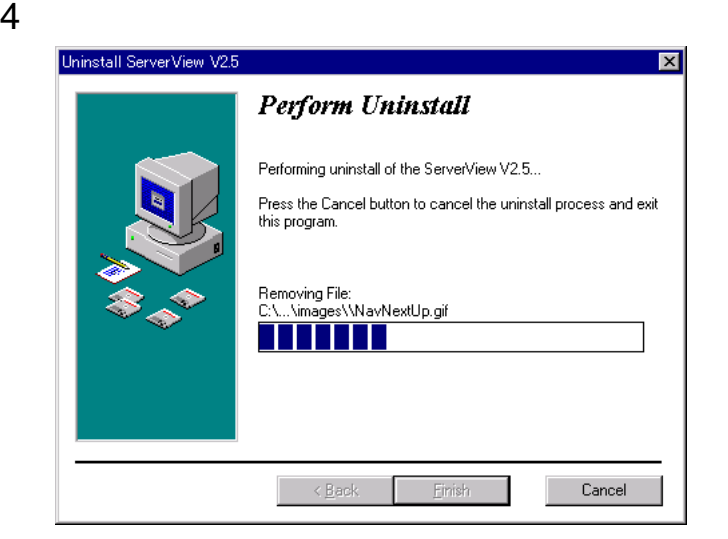

# <span id="page-35-0"></span>7 サーバから ServerView をアンインストー ルする

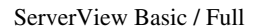

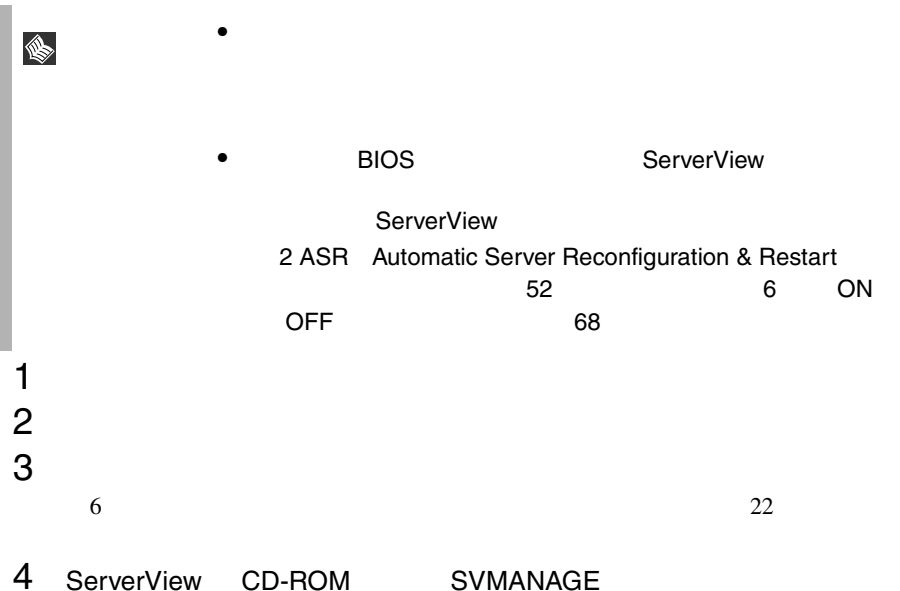

UNAGENT.BAT

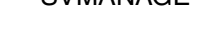

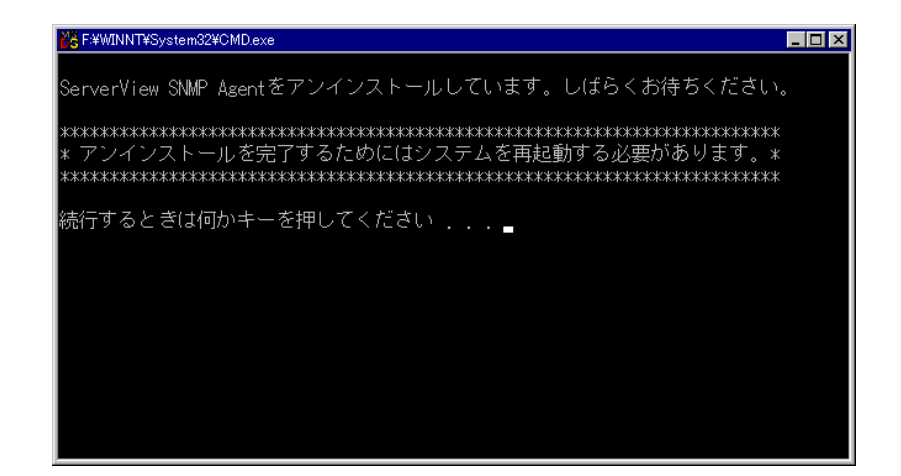

 $24$  2  $\frac{1}{2}$ 7 ServerView
8 オプション装置の追加インストール処理

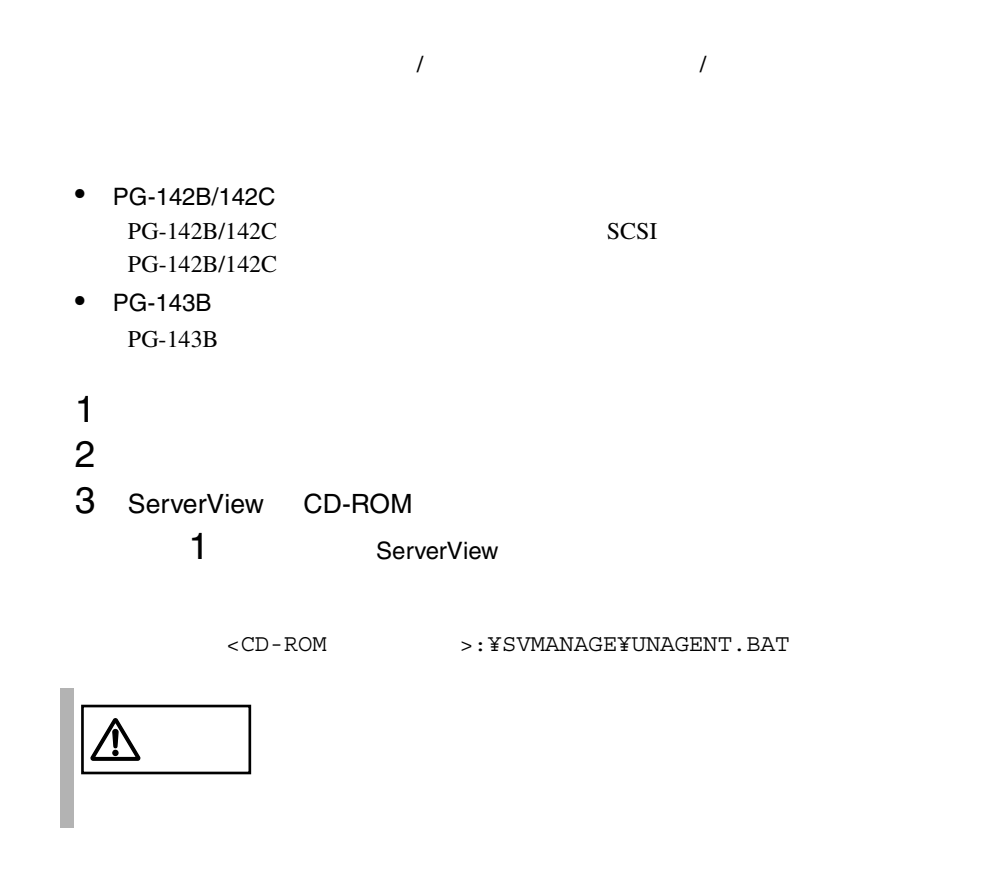

 $2$ 

<CD-ROM >:¥SVMANAGE¥TOOLS¥ADDAGENT.EXE

**Install Options** 

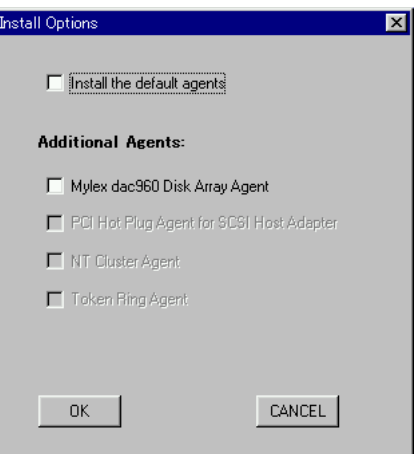

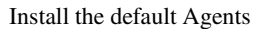

Additional Agents - Mylex dac960 Disk Array Agent (PG-143B) Mylex 2002

Additional Agents - PCI Hot Plug Agent for SCSI Host Adapter PCI Hot Plug トールする場合に指定します。( 未サポート ) Additional Agents - NT Cluster Agents NT Cluster トールする場合に指定します。( 未サポート ) Additional Agents - Token Ring Agents Token Ring トールする場合に指定します。( 未サポート )  $3$   $\sim$  OK

## **SNMP AGENTS for Windows NT**

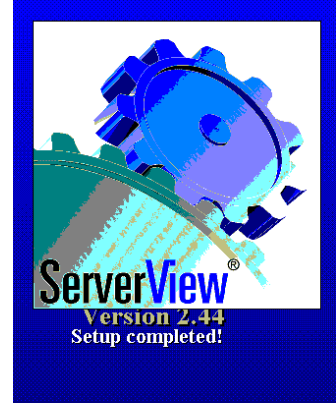

**Cloneing Mode New Installation!** 

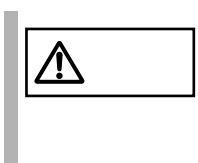

*2*

# 

 $\sim$ 

ServerView ServerView GUI $($ 

します。ウィンドウ内のメニューの操作方法は GUI の規格に準拠しているため、こ

# 1 ServerView を使用する前に

Server View ServerView **Example 2.1 ServerView ServerView**  ServerView 2.1 ServerView 2.1 ServerView 2.1 ServerView 2.1 ServerView 2.1 ServerView 2.1 ServerView 2.1 ServerView 2.1 ServerView 2.1 ServerView 2.1 ServerView 2.1 ServerVie

ServerView

ServerView

S

# 2 Server View コンソールの起動と終了

ServerView [ ] [  $\qquad$  ] [ Fujitsu ServerView ] [ Fujitsu ServerView ] ServerView<br>CTyyyy tmp. The two states on the C S CTxxxx.tmp xxxx 0000

FFFF 16 はないかとうかということができる。

ServerView

#### ServerView  $\overline{\phantom{a}}$

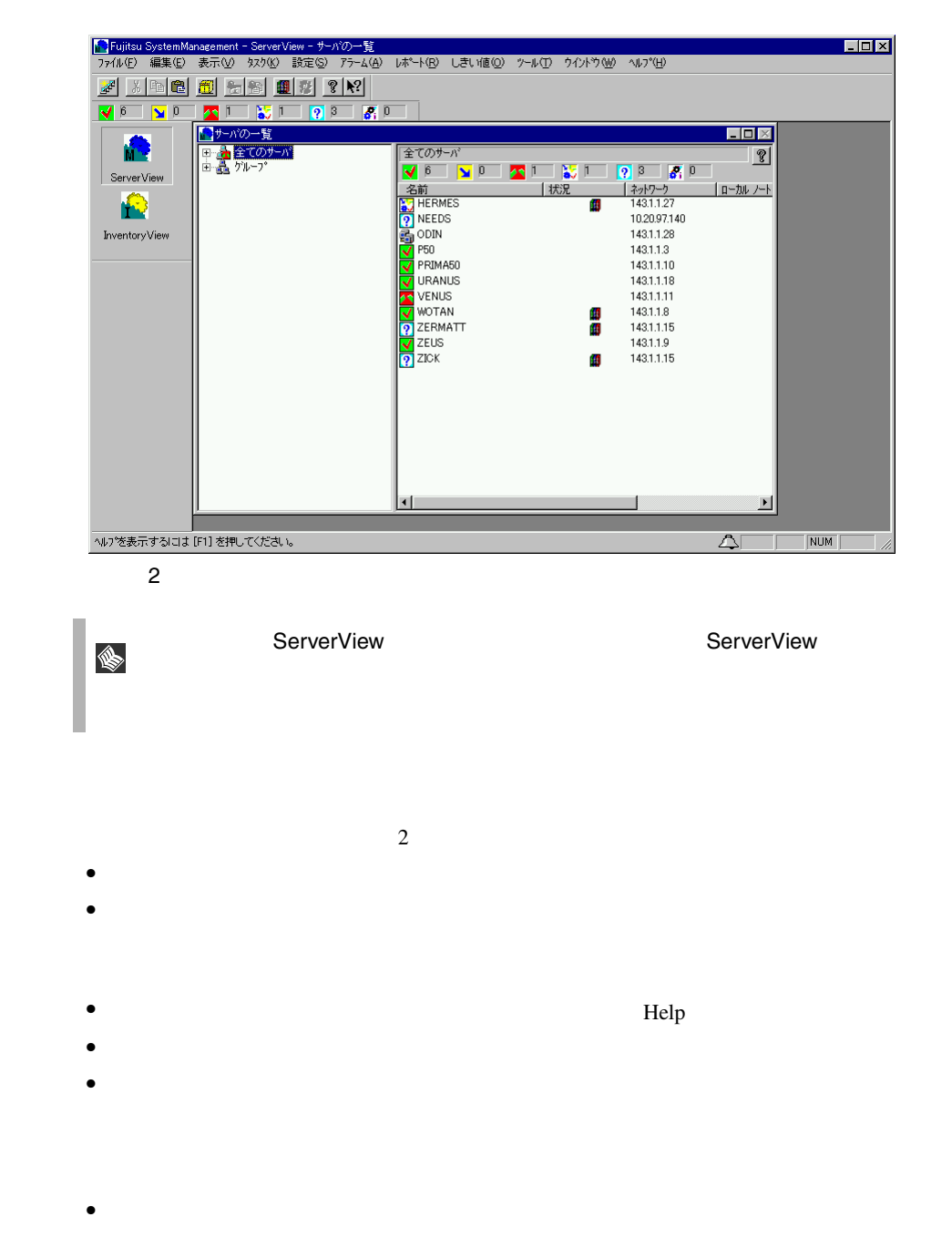

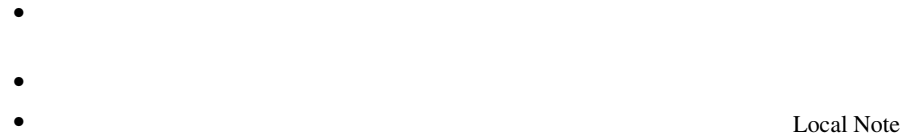

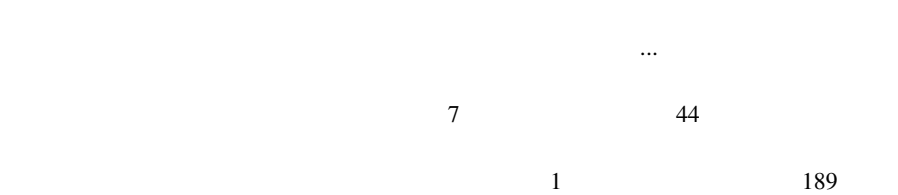

#### ServerView

# <span id="page-43-0"></span>4 ServerView の重要な機能

ServerView  $\sum_{n=1}^{\infty}$ 

 $\frac{1}{1}$  [189](#page-200-0)

 $8$  $49$ ServerView Basic

ServerView Basic

[9 ServerView](#page-62-0) 51

ServerView  $SNMP$ 

#### **ASR**

ServerView

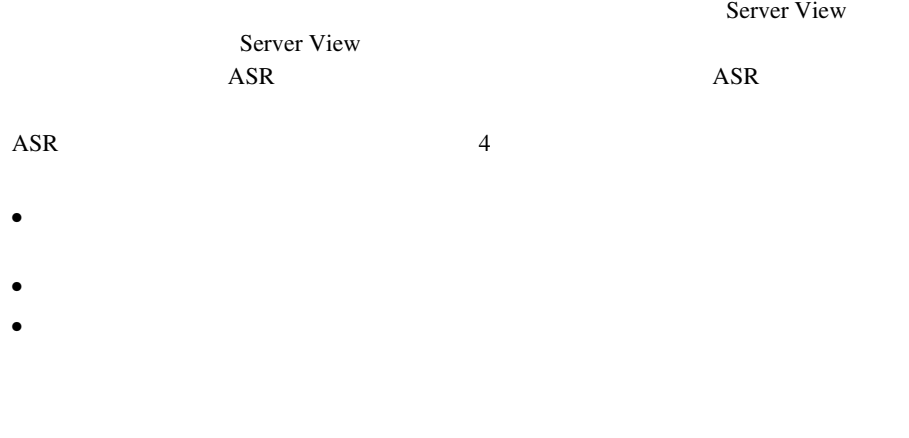

 $41$ 

### 2 ASR [Automatic Server Reconfiguration & Restart](#page-63-0)

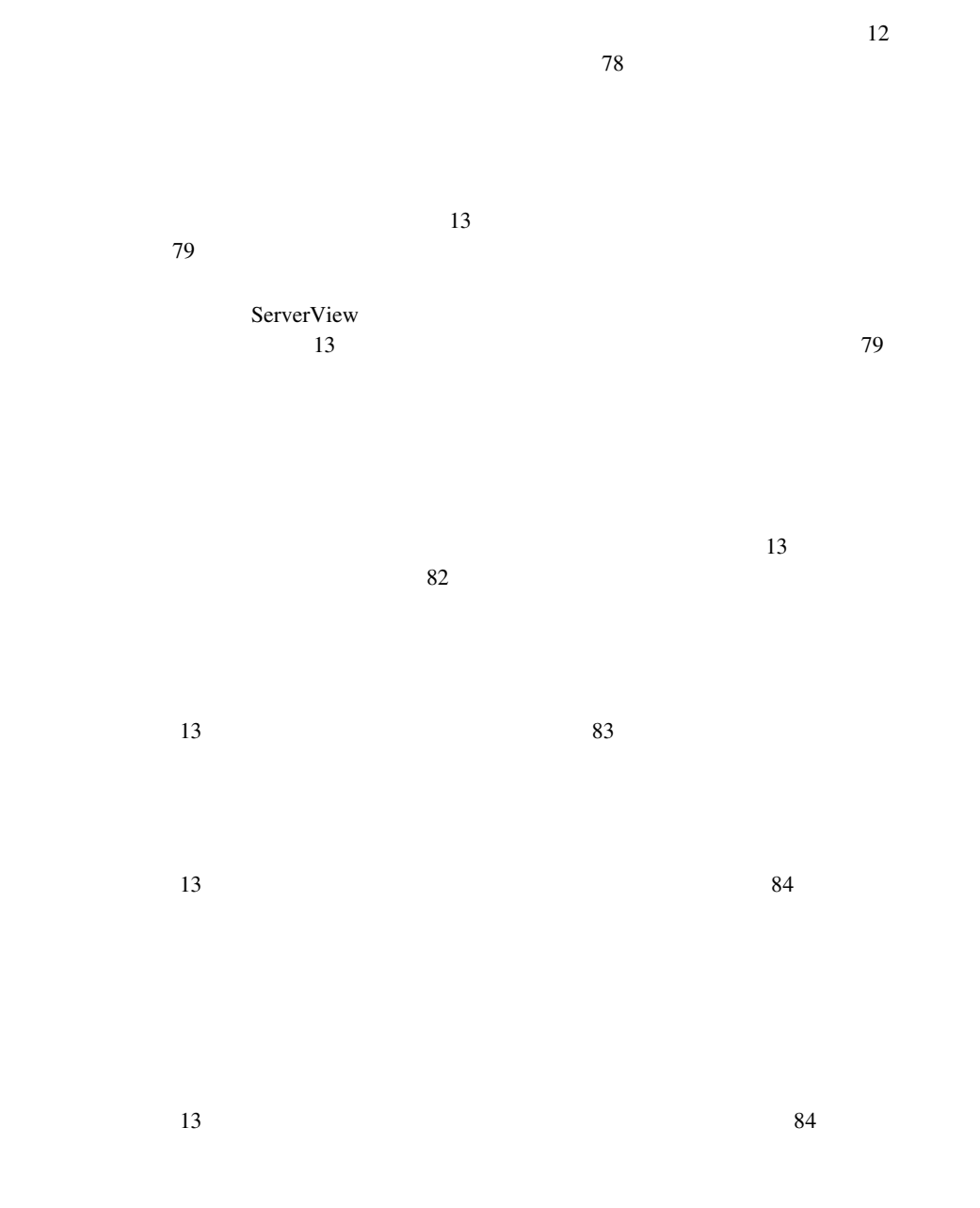

 $13$  85

 $13$  86

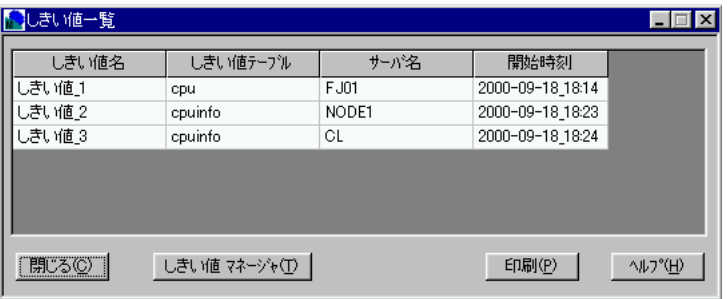

 $\overline{2}$ 

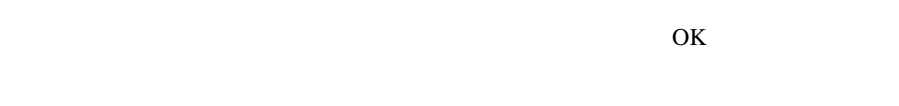

 $\overline{\text{OK}}$ 

 $\mathbf 1$  $1$ 

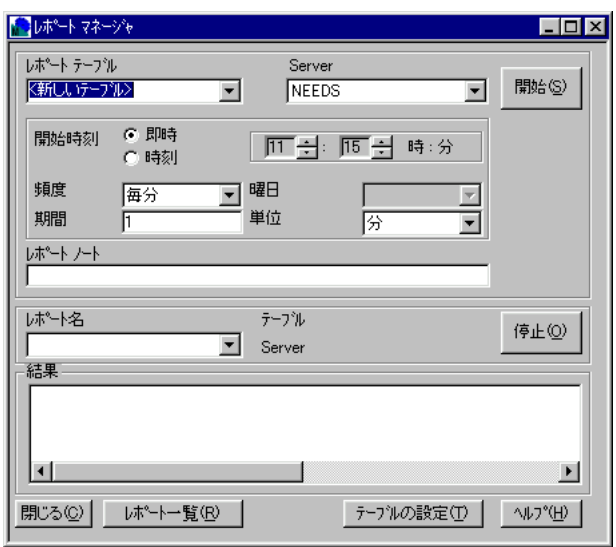

 $\sim$  2  $1$   $1$ 

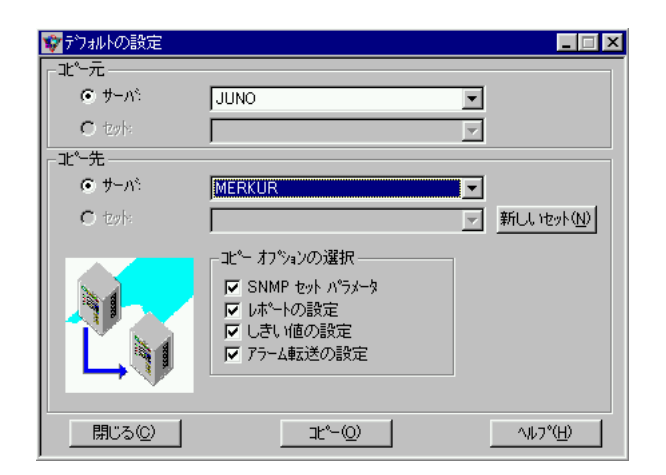

 $\bullet$  [Definition  $\bullet$  ]  $\bullet$  [Definition  $\bullet$  [Definition  $\bullet$  ]  $\bullet$  [Definition  $\bullet$  [Definition  $\bullet$  ]  $\bullet$  $\bullet$  [Definition  $\bullet$  ]  $\bullet$  [Definition  $\bullet$  [Definition  $\bullet$  ]  $\bullet$  [Definition  $\bullet$ 

• [コピー元]の[セット]で、デフォルト設定を読み取るファイルを指定しま

 $\bullet$ 

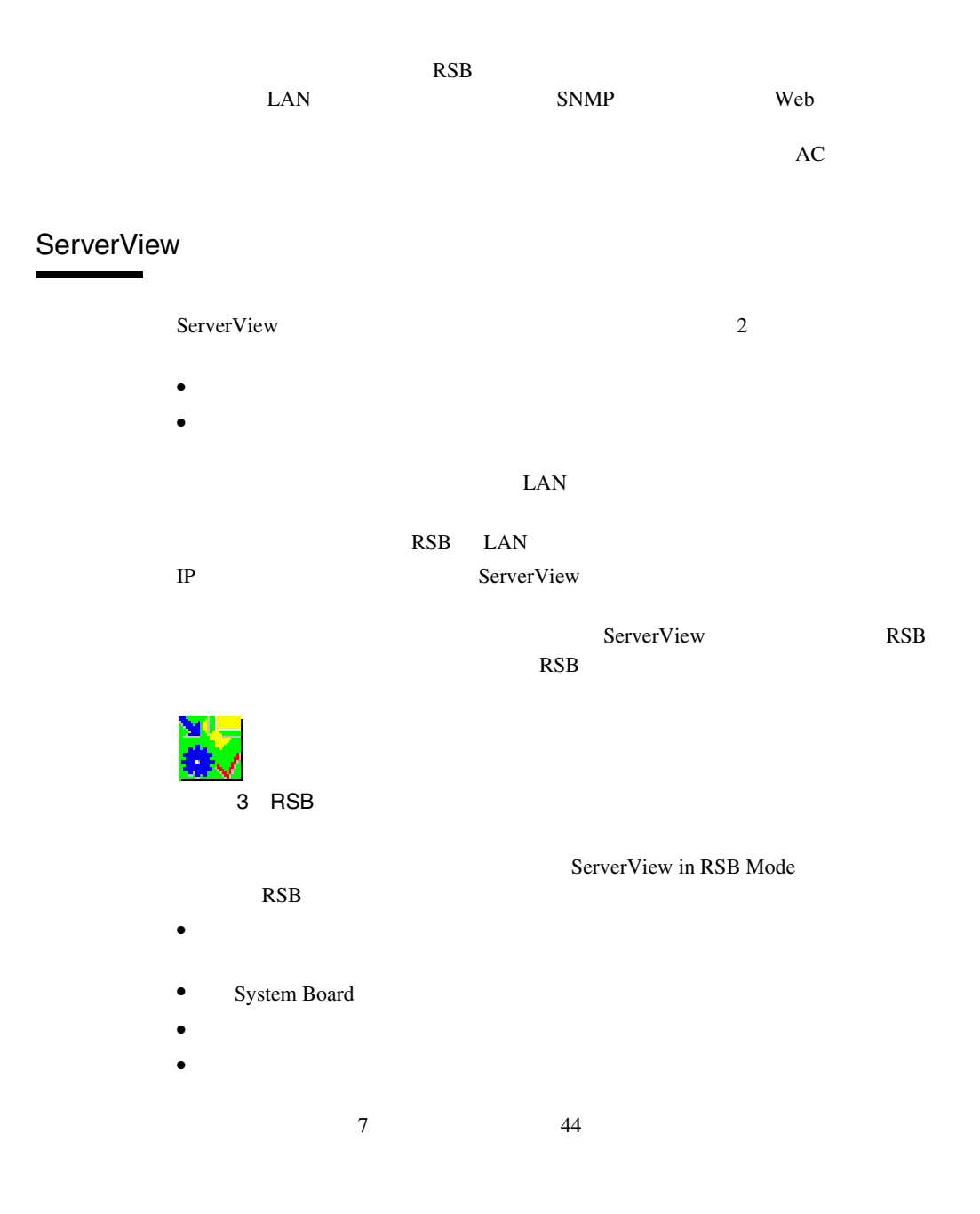

### Remote Service Board

Remote Service Board **RSB** 

 $\mathbb{R}$ SB $\mathbb{R}$ SB

ServerView

Do Charge Cycle

### Remote Service Board

Remote Service Board<br>
The Setting Properties for <server> **IP** RSB **RSB**  $IP$  $\text{RSB}$  Web  $\text{V}}$ RSB Web 12  $5 \text{ Web}$  167

ServerView

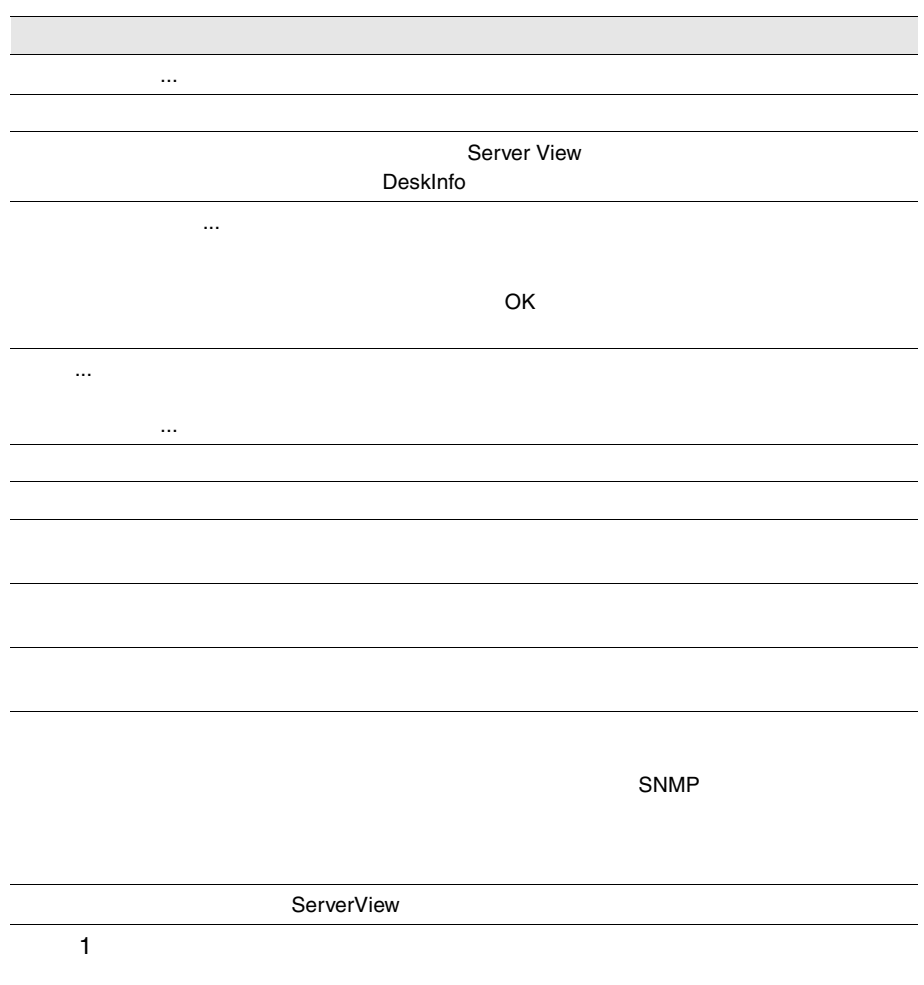

<span id="page-52-0"></span>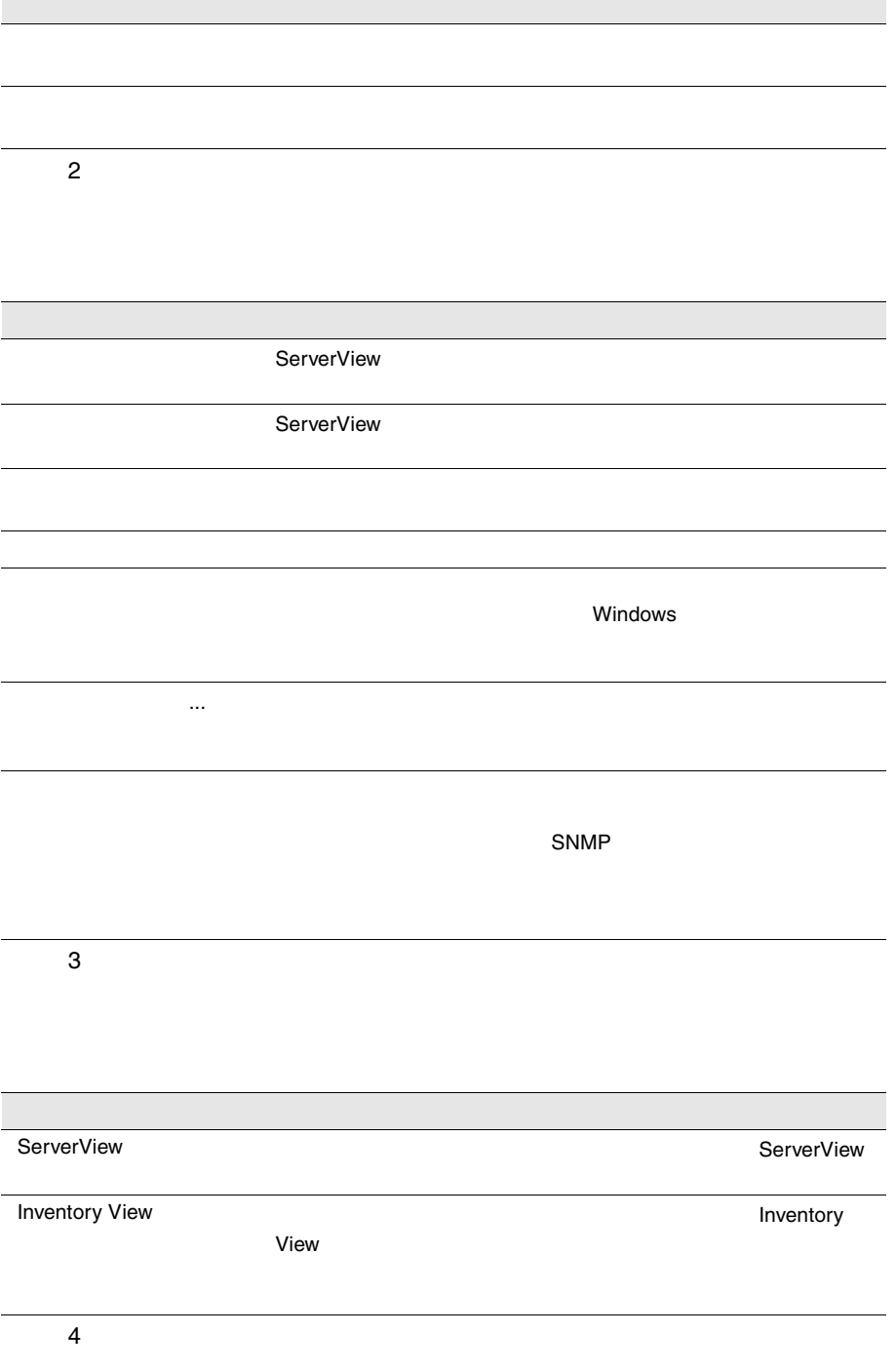

 $5\,$  $6\,$  $7\,$  $8$ 

42 3 ServerView

### Global Flash

 $9 \pm 9$ 

Windows

 $10$ 

ServerView Help

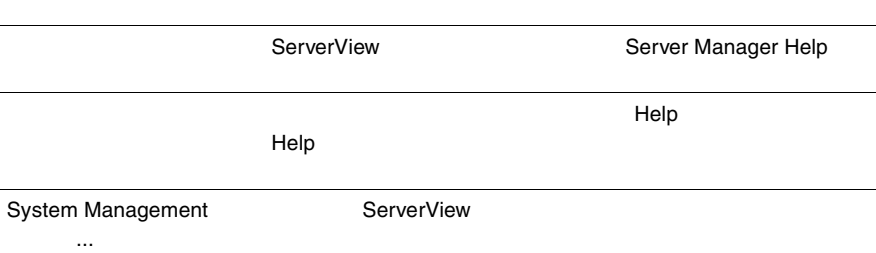

11: $\sim$ 

ServerView

ServerView

<span id="page-55-0"></span>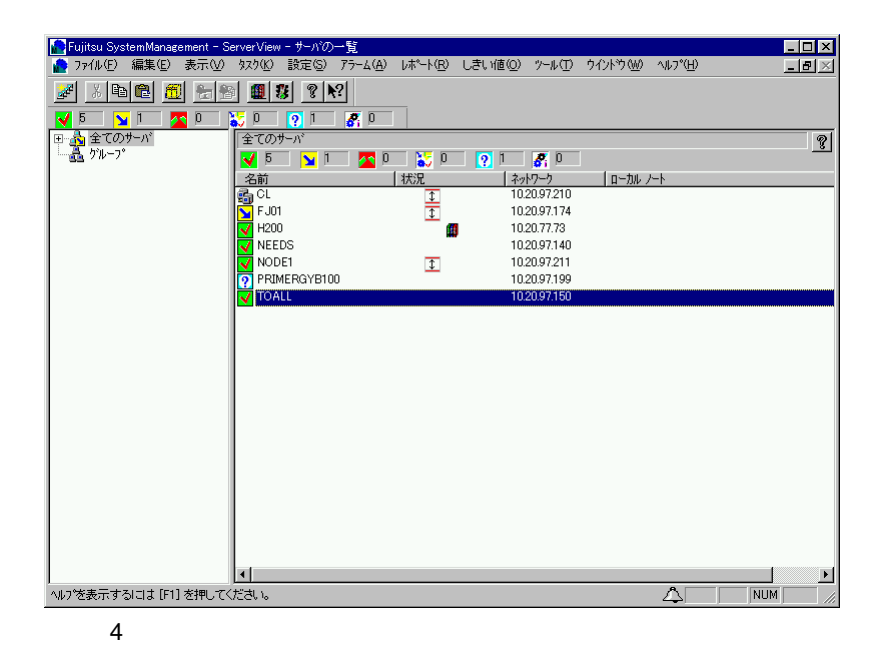

**PRIMERGY** 

- 1 BIOS Server Management Server Enabled
- 2 BIOS ASR&R Server
- $3$  $SNNP$

 $\overline{\text{OS}}$ 

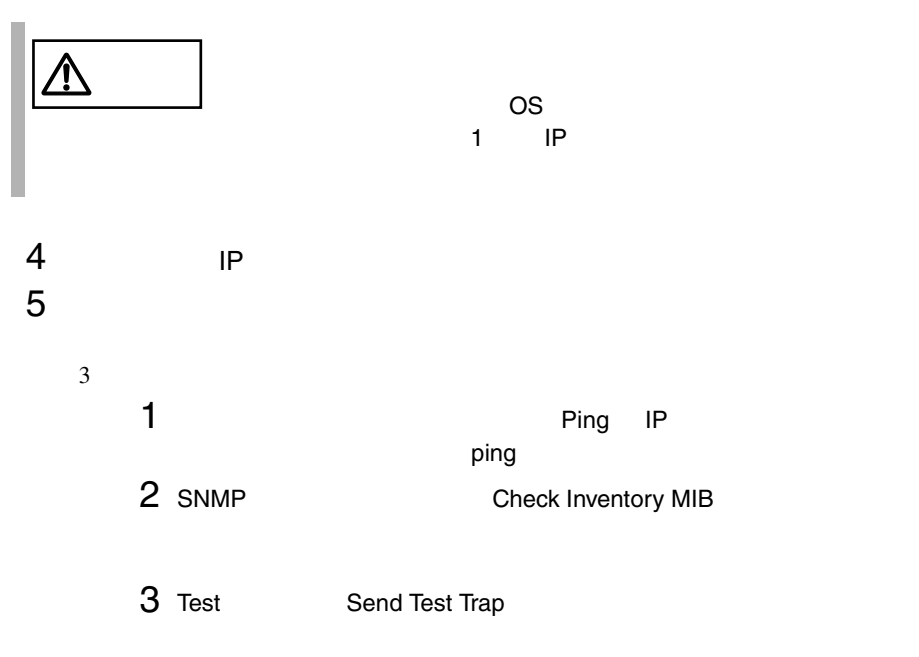

 $6$ 

 $32$ 

ServerView

ServerView

# <span id="page-57-0"></span> $8$  新しいオブジェクトの定義と追加

 $1$ 

ServerView

Windows

- $\overline{\phantom{a}}$
- ServerView
- ServerView
- **ServerView**

Microsoft

 $\bullet$ 

- <sub>Control</sub> and the control and the control and the control and the control and the control and the control and the control and the control and the control and the control and the control and the control and the control an
- $\bullet$
- $\bullet$

 $\begin{array}{@{}c@{\hspace{1em}}c@{\hspace{1em}}}\n 46 & \hspace{1em} 3 & \text{ServerView} \\
 \hline\n & 8 & \end{array}$  $8$ 

 $\frac{1}{\sqrt{2}}$ 

#### Windows NT

#### Windows NT

 $\mathbf 1$  $\frac{1}{1}$ 

# $2$

Windows NT

Microsoft Windows

 $3$ 

ServerView Windows NT

 $4$ 

Microsoft Windows

Microsoft Windows Microsoft Windows Windows NT

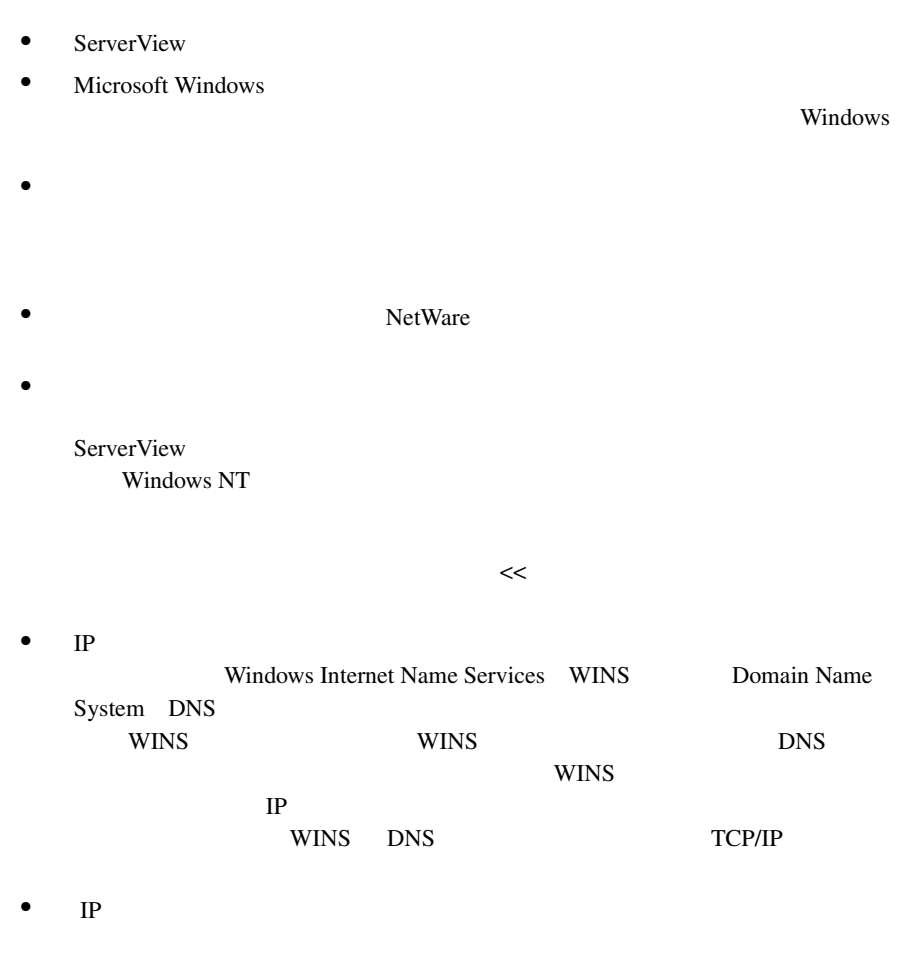

Windows

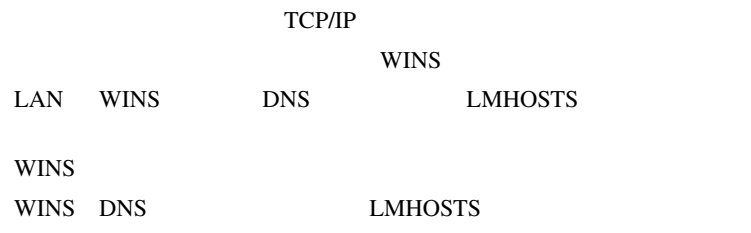

 ServerView ServerView

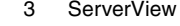

<span id="page-60-0"></span>以下のいずれかの方法を使用して、追加するサーバを選択します。

 $2\,$ 

 $\blacksquare$ 

1) Figure 2. Although  $\sim$ 

 $\overline{1}$ 

 $\blacksquare$ 

 $\blacksquare$ 

サーバブラウザの[ファイル]メニューから[新規ドメイン]を選択

ブラウズしたネットワークの既知のドメインを、ドラッグアンドド

#### Windows NT

#### Microsoft Windows

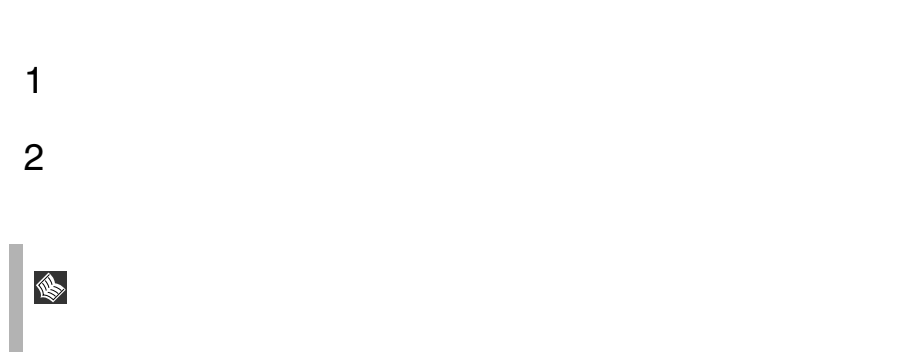

<span id="page-62-0"></span>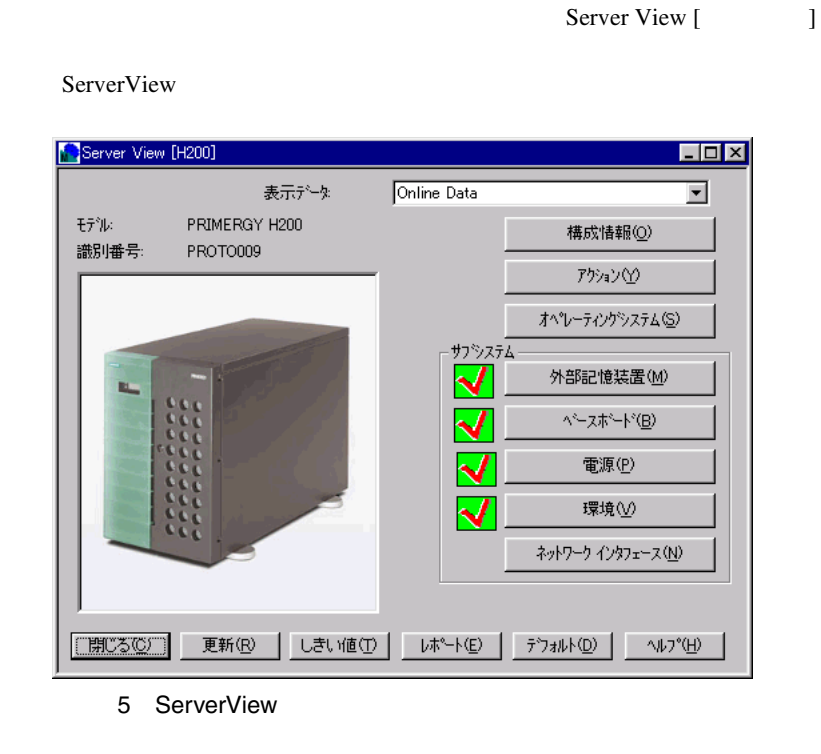

ServerView [ ]  $14$  90

• System Info( $\overline{O}$ 

- MassStorage
- Network Interfaces
- Expansion boards
- Recovery
	- Others / /

*3*

ServerView

ServerView

<span id="page-63-0"></span>• Overall Information

#### ServerView

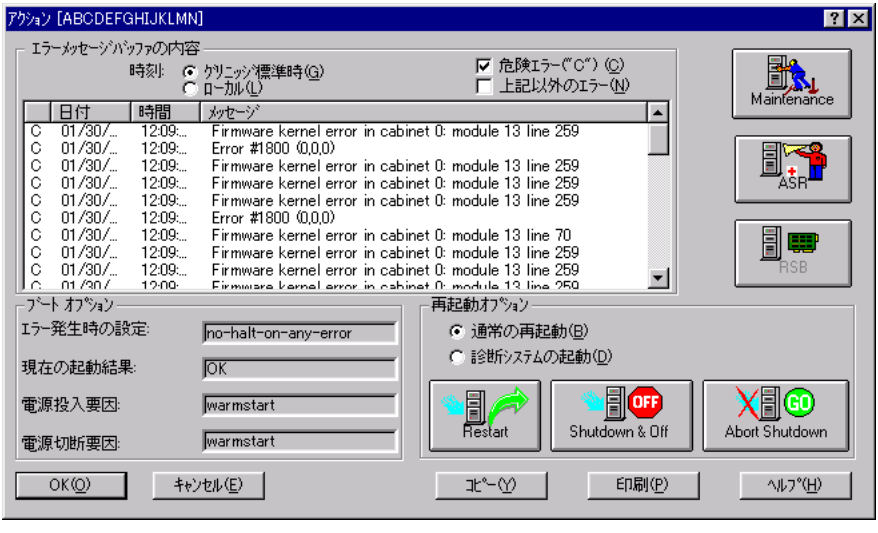

 $6\,$ 

1 Maintenance

Maintenance

す。このウィンドウには、内蔵の CMOS バッテリやファンの使用期間に関する情報

### 2 ASR Automatic Server Reconfiguration & Restart

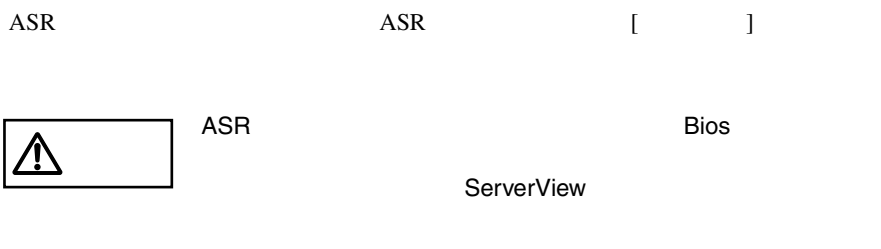

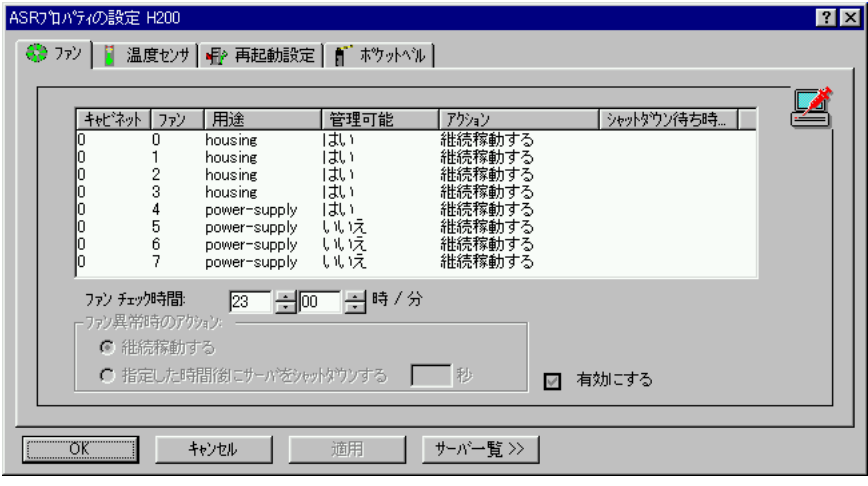

7 ASR

 $\sim$ 

 $\langle \cdot \rangle$ 

ただちにサーバをシャットダウンする :

指定した時間後にサーバをシャットダウンする :

Windows NT

オーバヒートの場合などにサーバを冷却できるように、遅延期間 [ 自動電源  $\mathbf I$  , the first state  $\mathbf I$  , the first state  $\mathbf I$  $[$   $]$   $]$   $2$ てきます [ 再退動リトライ回数超過時間 ]

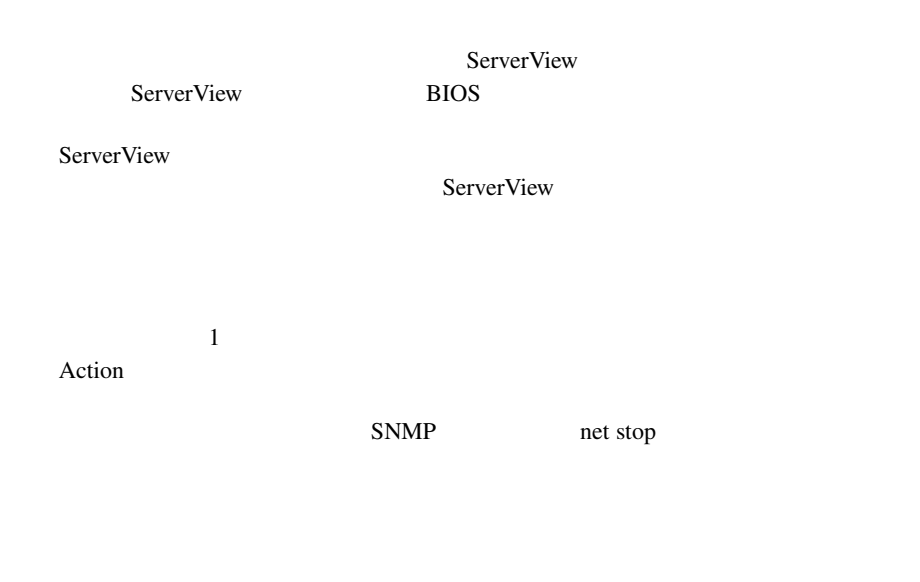

ServerView ServerView

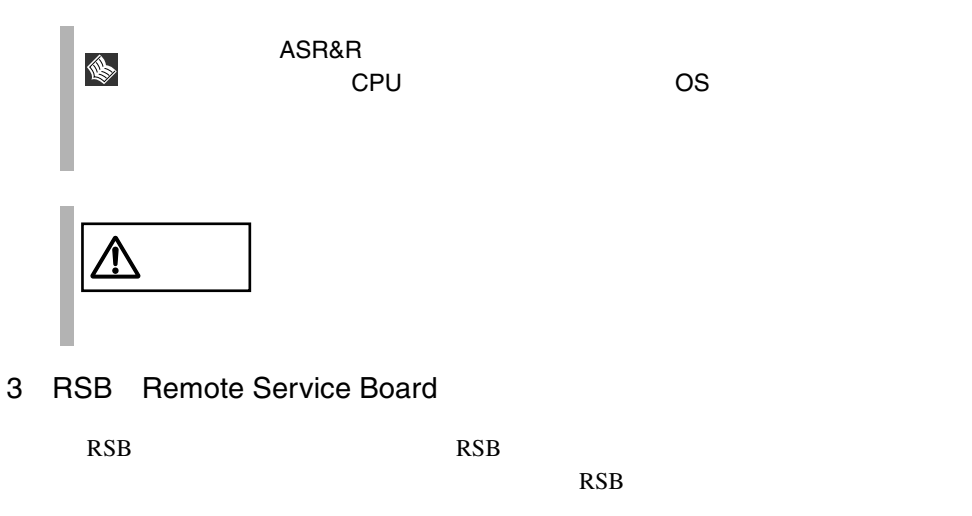

<span id="page-66-0"></span>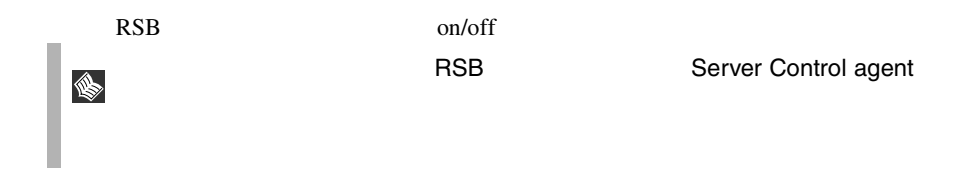

- 4 Restart
- 5 Shutdown and Off
- 6 Abort Shutdown

 $\overline{\text{OS}}$  $\overline{\text{OS}}$ 

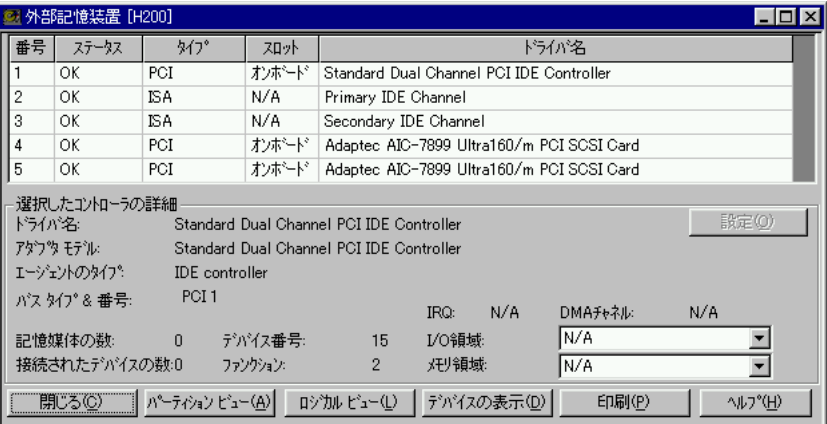

8:外部記憶装置ウィンドウ

OK FAIL EISA PCI ISA

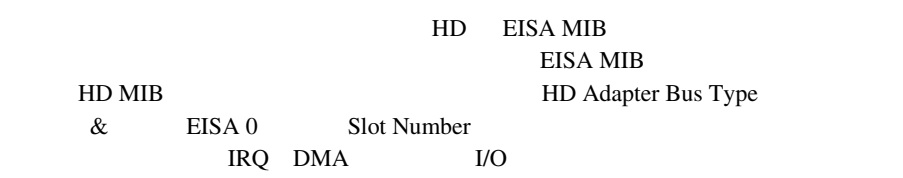

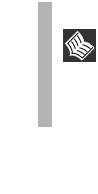

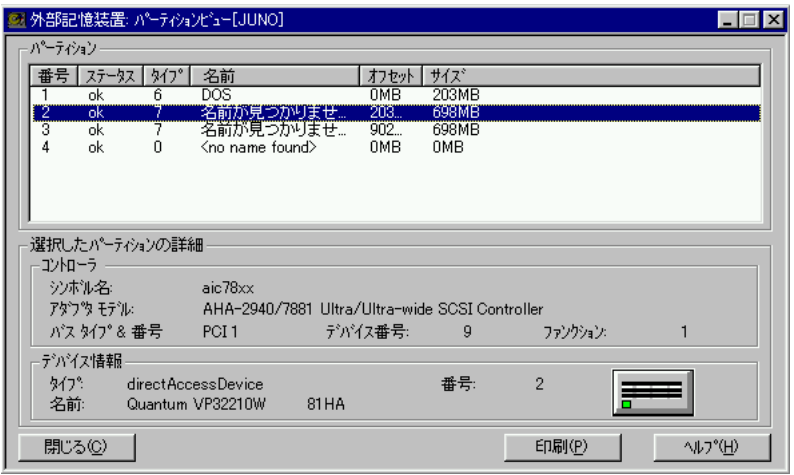

ServerView

ServerView

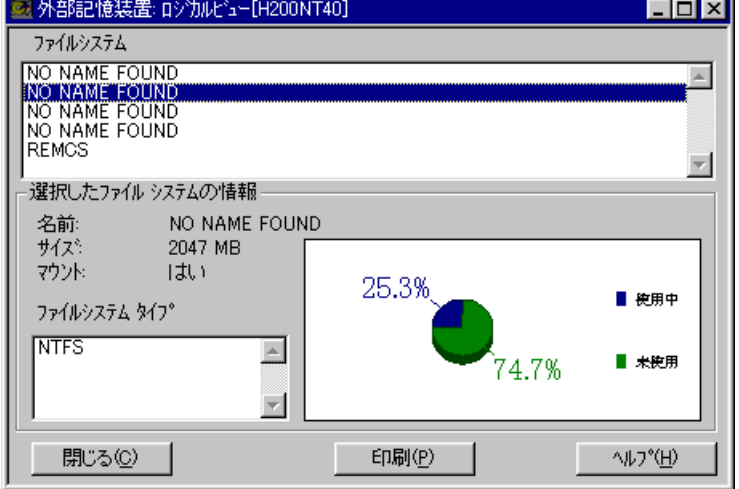

<span id="page-69-0"></span>**sed**  $\blacksquare$ 

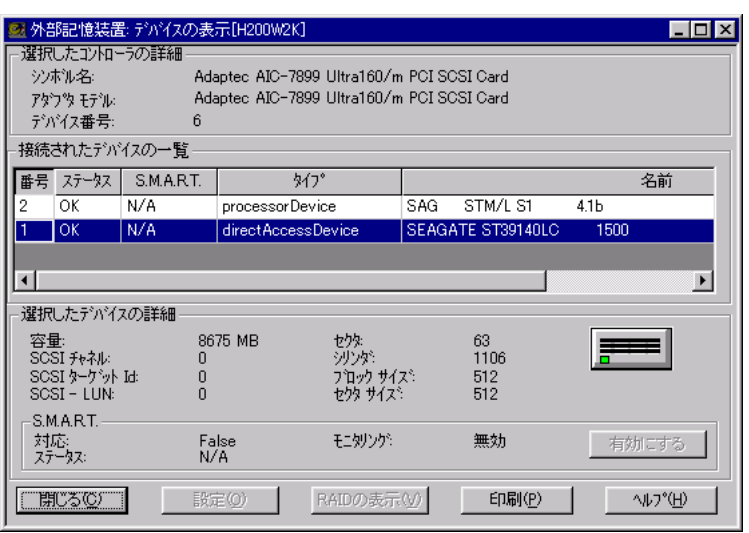

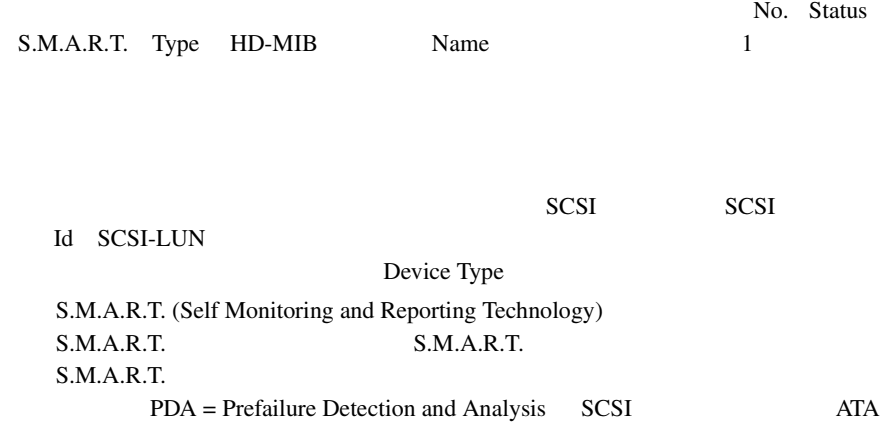

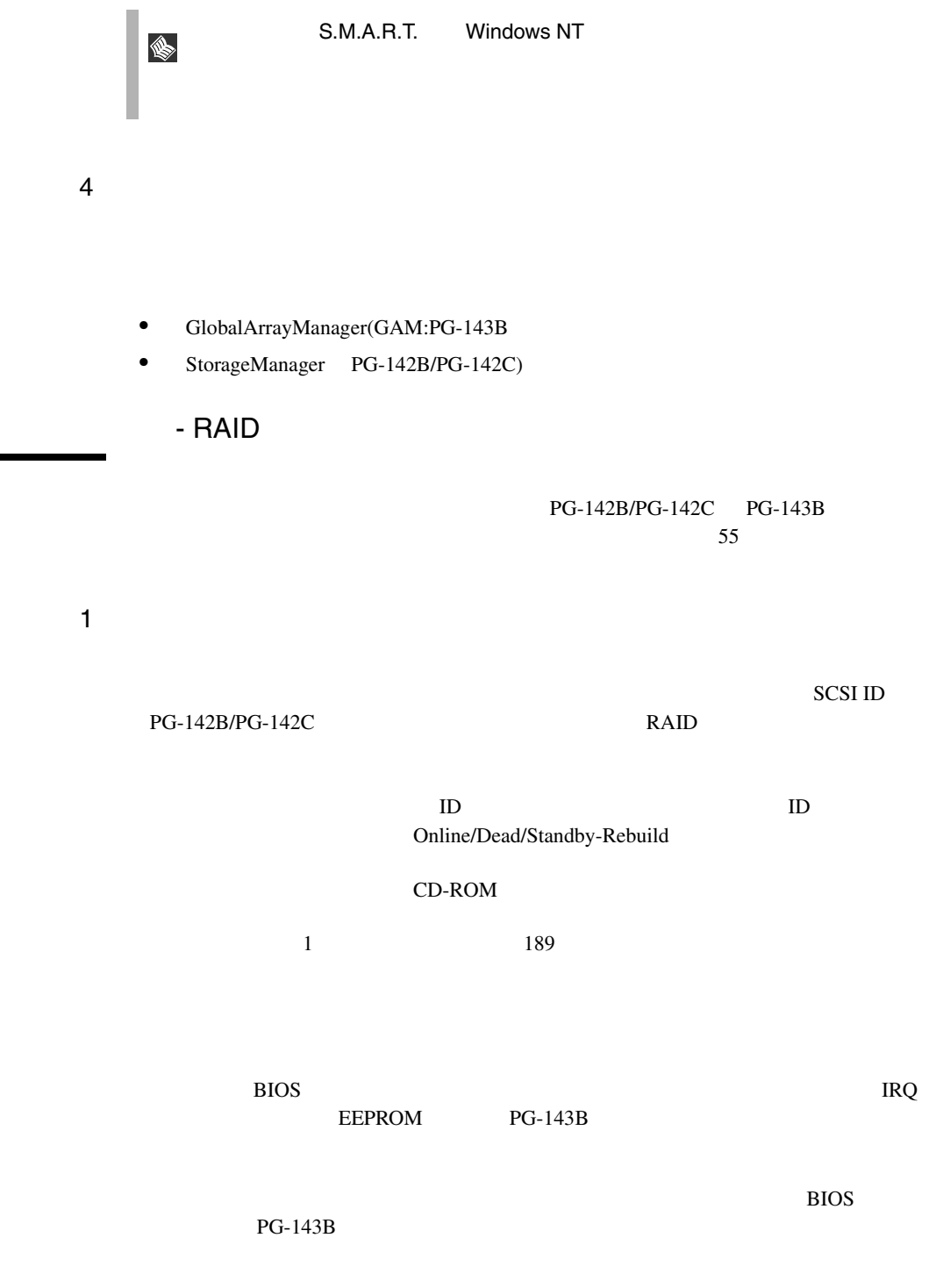

 $\rm ID$ 

SCSI CD-ROM BOOK ID SCSI ROM Fast SCSI Wide SCSI

 $SMARK$ 

 $2$ 

SCSI <sub>1</sub>

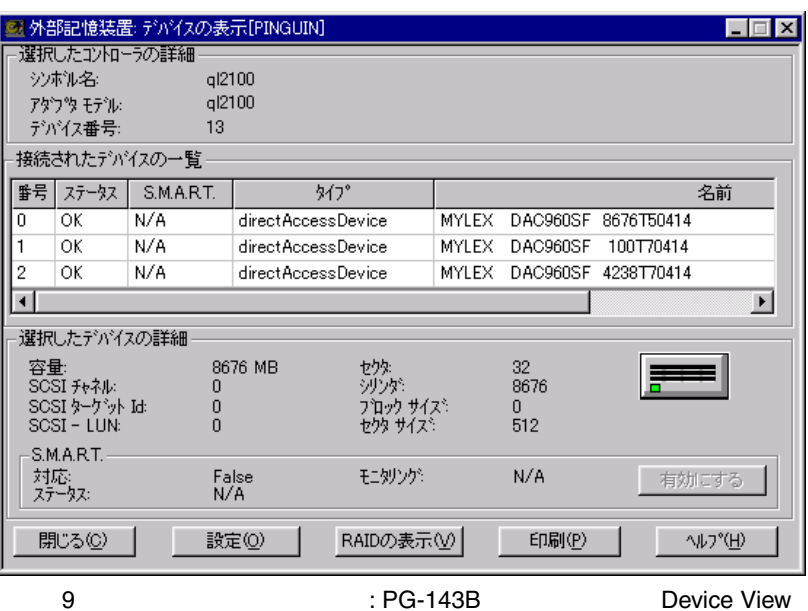

 $RAID$ 

 $RAID$ 

 $ID$ 

 $\sim$  3  $\sim$  58
#### - MultiPath

MultiPath またままには、<br>MultiPath

MultiPath

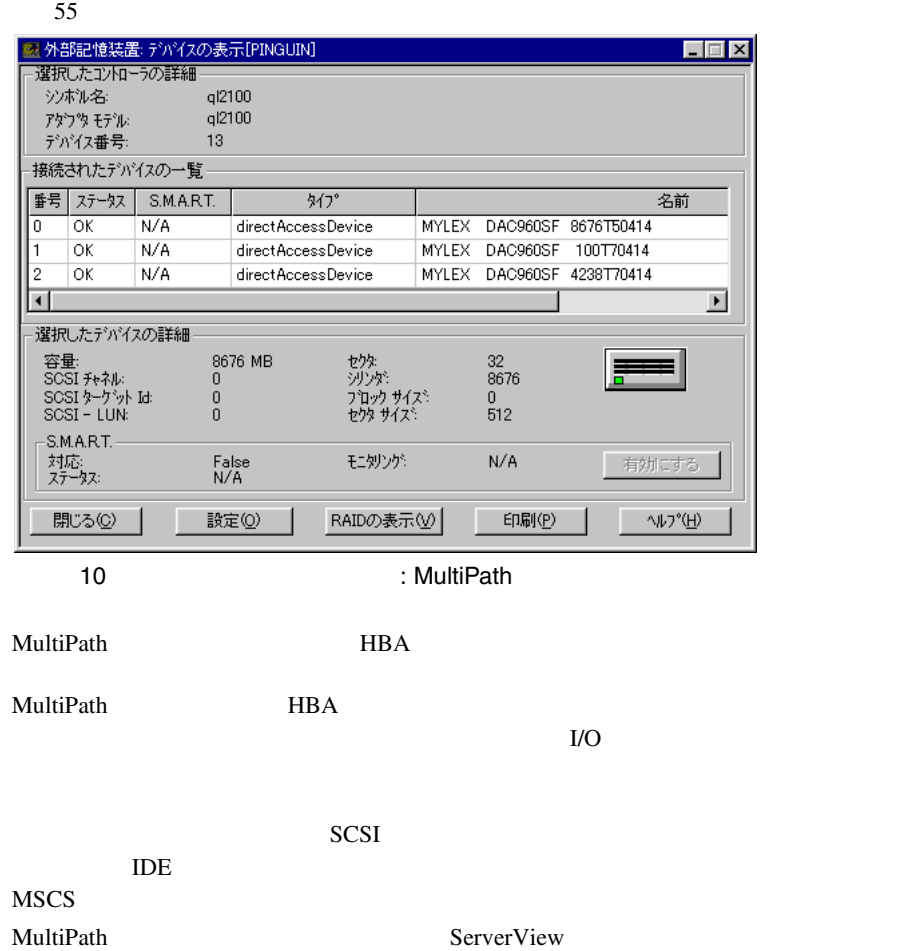

 $MP$ 

1)  $\sim$   $\sim$   $\sim$   $\sim$   $\sim$   $\sim$ 

## $12\,$ 2)グループ MultiPath  $\blacksquare$  MultiPath  $\blacksquare$  $1$  $\frac{4}{4}$ MultiPath Group 
MultiPath Group 3 MP  $MP$ MultiPath MultiPath MultiPath **MP Configure**  $\overline{2}$   $\overline{2}$   $\overline{3}$   $\overline{4}$   $\overline{2}$   $\overline{3}$   $\overline{3}$   $\overline{4}$   $\overline{2}$   $\overline{3}$   $\overline{3}$   $\overline{4}$   $\overline{2}$   $\overline{3}$   $\overline{2}$   $\overline{3}$   $\overline{4}$   $\overline{2}$   $\overline{3}$   $\overline{4}$   $\overline{2}$   $\overline{3}$   $\overline{2}$   $\overline{3}$   $\overline{$ MultiPath Port / MultiPath atapi

#### 4 Configuration Group

MultiPath 7 and 7 and 7 and 7 and 7 and 7 and 7 and 7 and 7 and 7 and 7 and 7 and 7 and 7 and 7 and 7 and 7 and 7 and 7 and 7 and 7 and 7 and 7 and 7 and 7 and 7 and 7 and 7 and 7 and 7 and 7 and 7 and 7 and 7 and 7 and 7

MultiPath

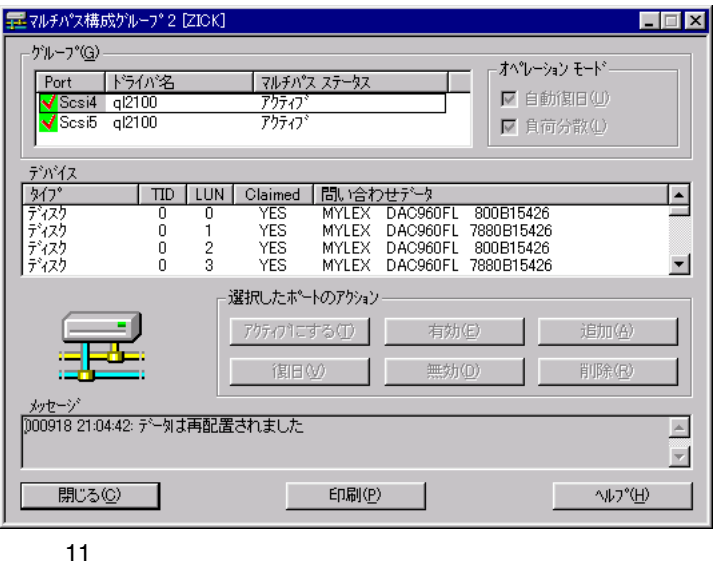

- DuplexWrite

#### DuplexWrite

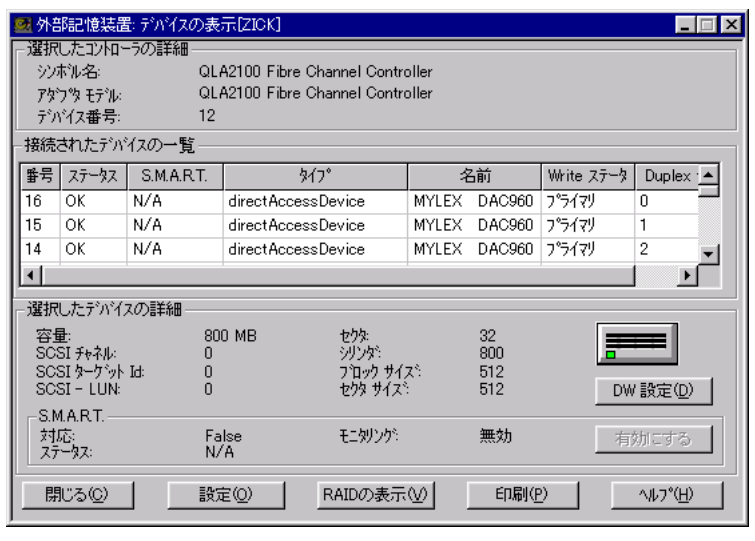

 $12$ :  $\qquad \qquad$ :

DuplexWrite

ー<br>
DuplexWrite 2

#### DuplexWrite

 $RAID$ 

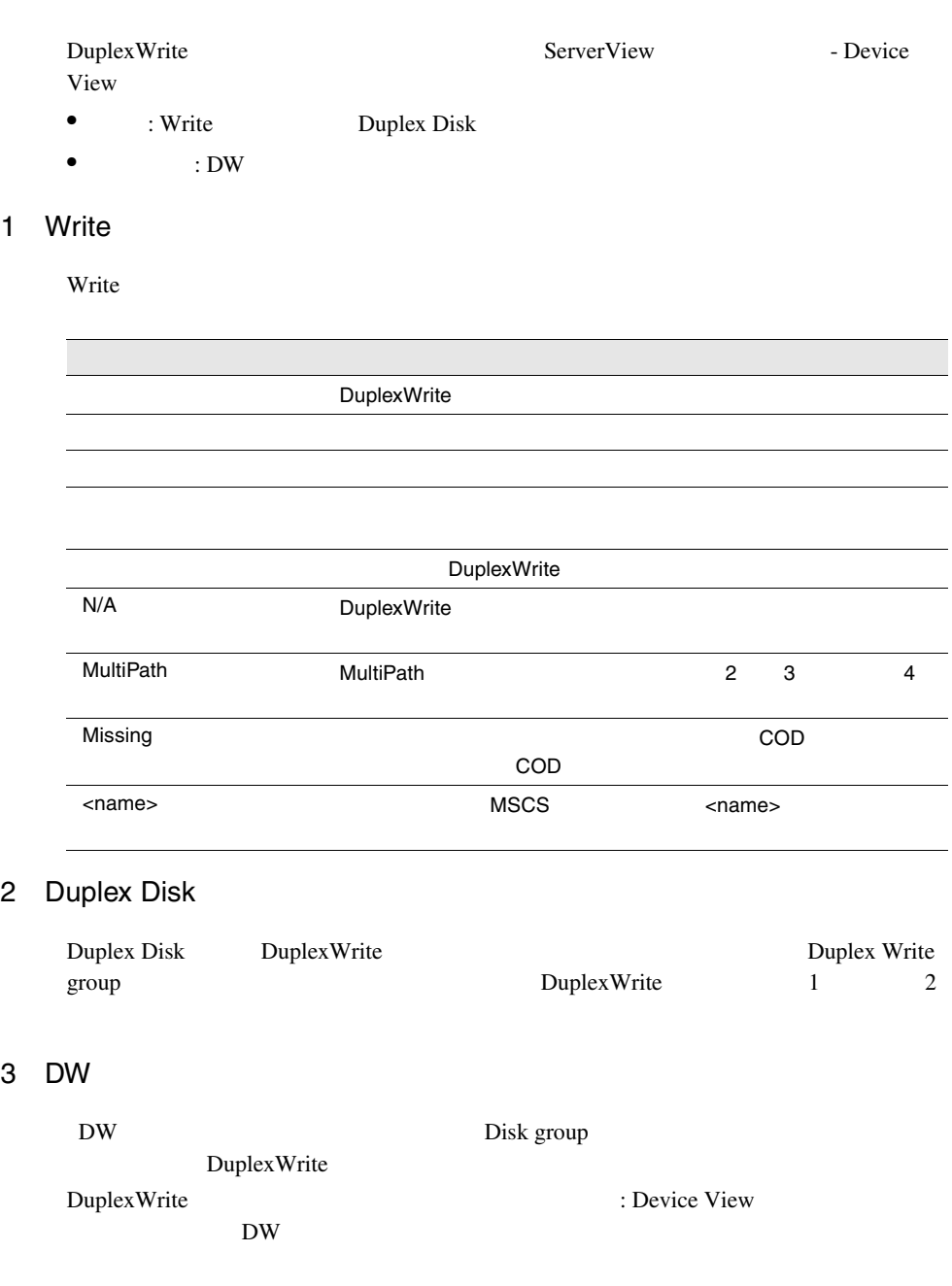

 $\overline{2}$ 

 $\overline{3}$ 

DW DuplexWrite

N/A MultiPath <cluster node name>

DuplexWrite

 $4$ 

#### DuplexWrite Disk

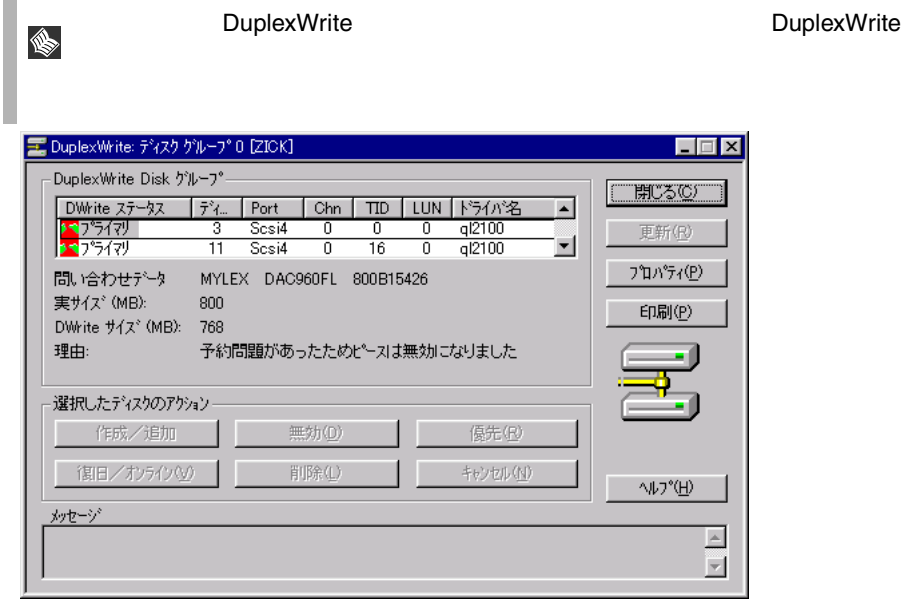

13 DuplexWrite:

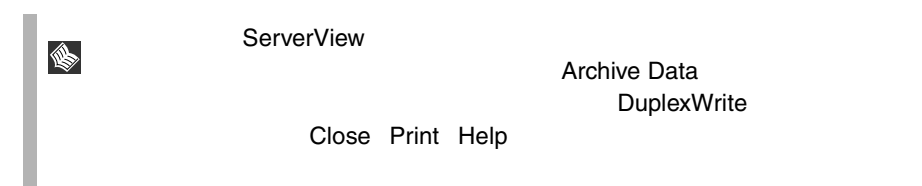

Version

**Board-ID OS BIOS** 

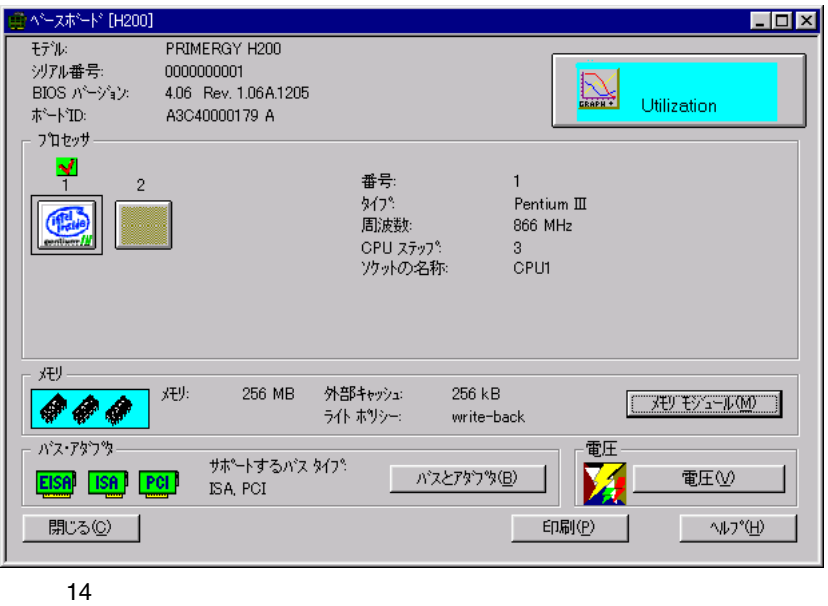

1 Utilization

Utilization

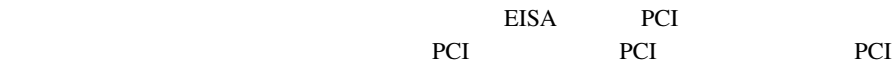

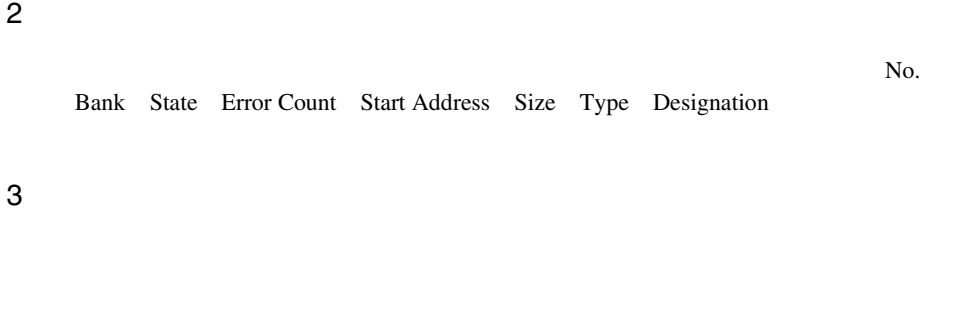

EISA PCI

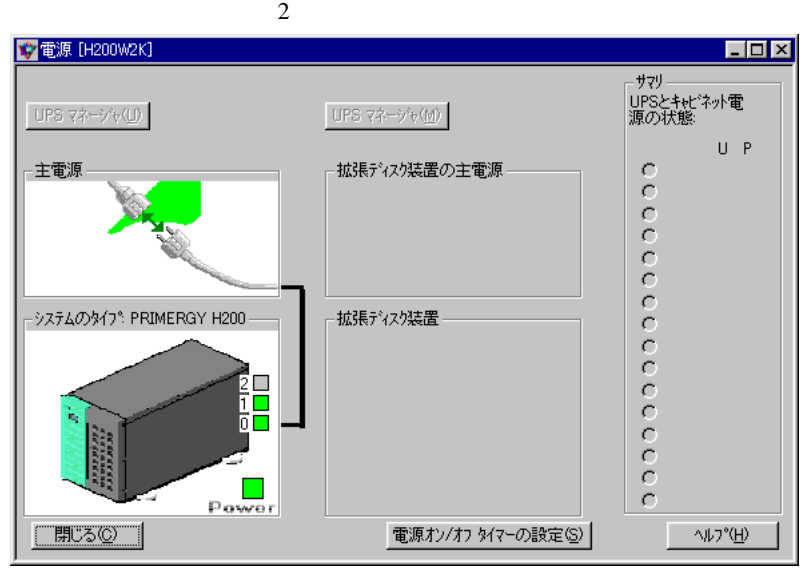

1 UPS

2)主電源

 $60$  $\sim$  5  $\sim$ Elapsed Time UPS running on Battery

- $3$ サーバと、利用可能な場合は収納装置内の BBU がここに表示されます。サーバの  $4$  $\overline{\mathrm{BBU}}$
- 5)サマリ

ServerView

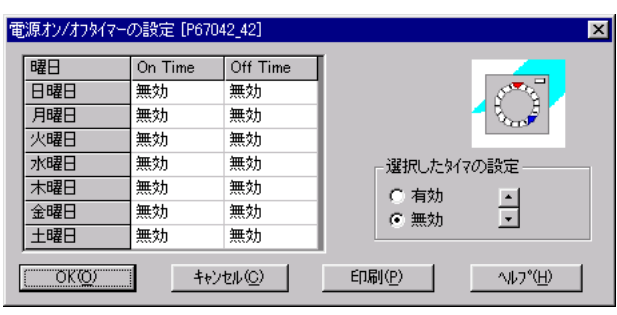

16 ON OFF

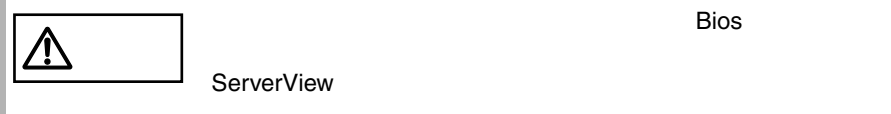

ServerView **EXACLES** 

ServerView

 $\overline{1}$ 

 $\mathbf{r}$ 

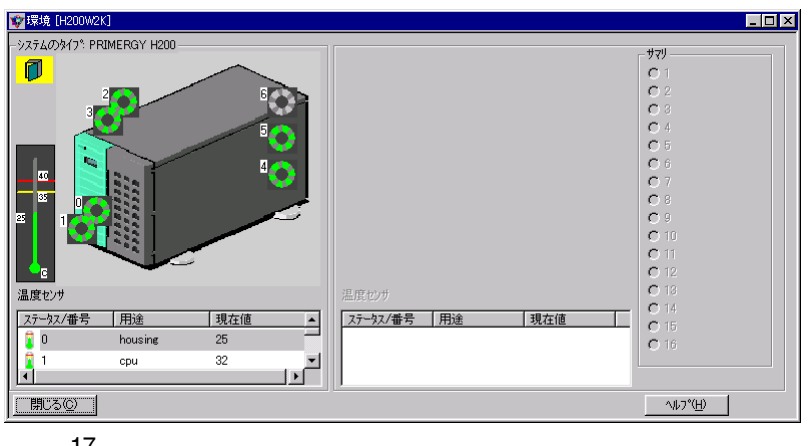

 $\mathbf 1$ 

 $189$ 

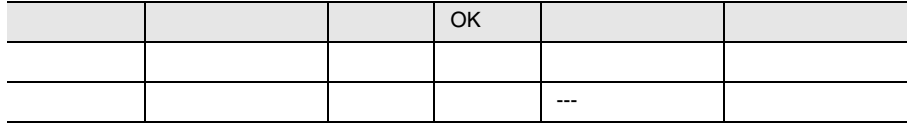

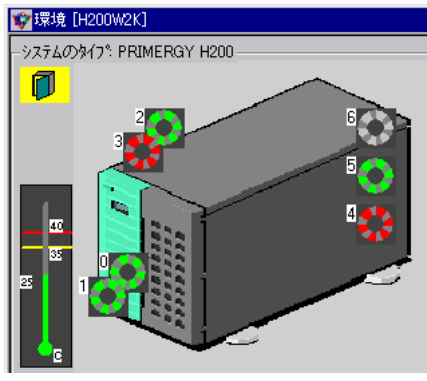

 $18\,$ 

ServerView

ServerView

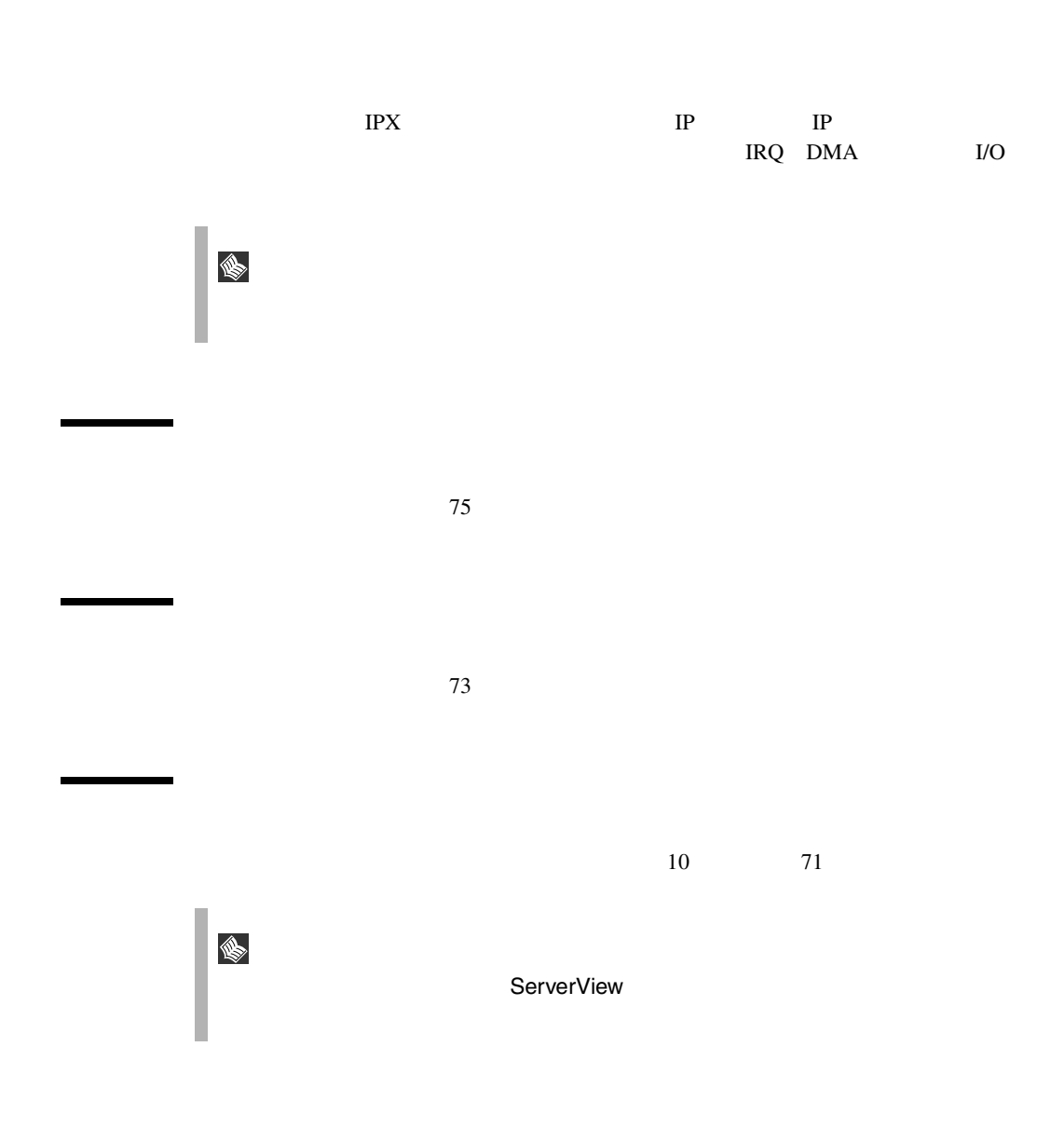

 $[\begin{array}{ccc} \phantom{\times} & \phantom{\times} & \phantom{\times} & \phantom{\times} \end{array} \quad ]-[\phantom{\times}$ 

ServerView

ServerView

ServerView

<span id="page-82-0"></span> $\Gamma$  )  $\Gamma$ 

ます。このことではアプリケーションプログラムはアプリケーションプログラムはアプリケーション

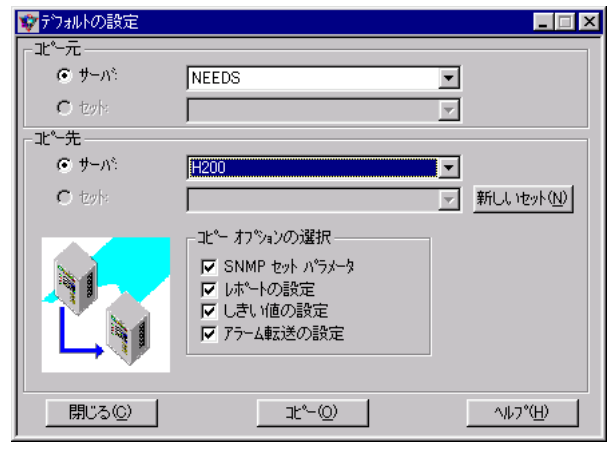

 $19\,$ 

1  $\sim$   $\sim$   $\sim$   $\sim$   $\sim$   $\sim$ 

10 設定

 $SNNP$ 

 $2$ 

I.

 $SNNP$ 

 $19$ 

 ${\rm ServerView} \begin{array}{ll} {\rm ServerView} \end{array}$  $\text{S NMP}$ 

<span id="page-84-0"></span>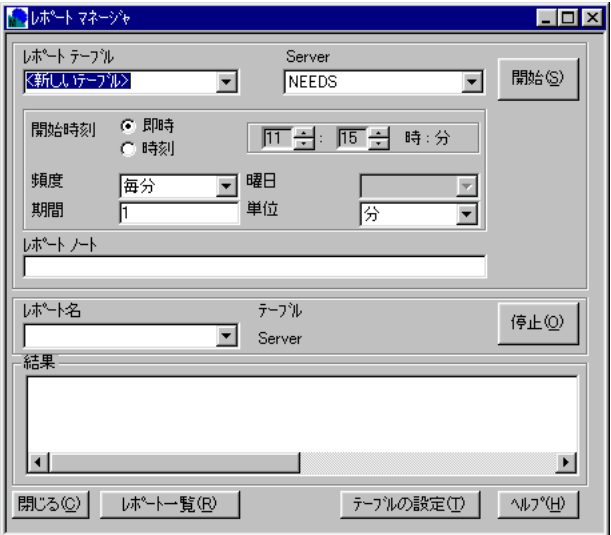

 $MIB$ 

Report List

Report Table Settings

 $\frac{1}{\sqrt{2\pi}}$ 

 $\rm {MIB}$ 

 $\frac{13}{2}$ ServerView ASCII repnnn.txt ServerView\_installdir\Reports\server\_name\ Excel  $\mathbb{R}$  ServerView

Excel Excel Excel Excel Excel Excel to the Excel Excel Excel to the state of the Excel state of the Second state of the Second Second Second Second Second Second Second Second Second Second Second Second Second Second Seco ServerView

ーンにはださい。<br>これには、Excel のレポートレイアウトをカスタマイズすることには、<br>トランスタマイズすることには、

# <span id="page-86-0"></span>12 しきい値

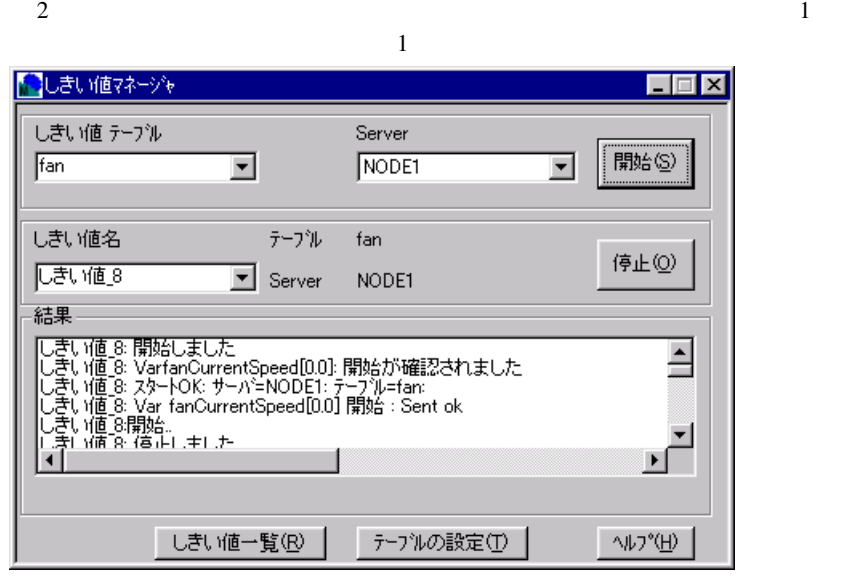

 $\sim$  1  $\sim$  1

 $\frac{4}{1}$ 

 $20$ 

 $\bullet$ 

• 監視する項目

*3*

**ServerView** ServerView

テーブルは選択したサーバで開始できますが、1 つのサーバで 1 度に開始でき as  $1$ 

ServerView

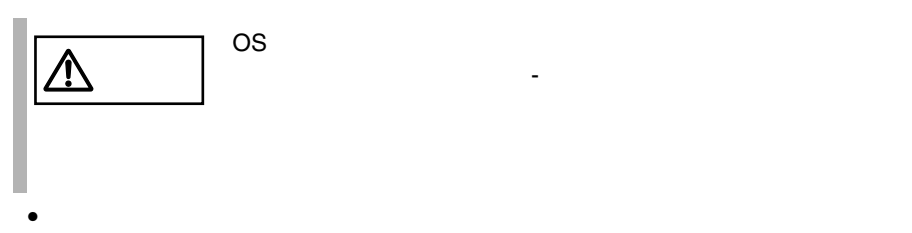

 $\bullet$  +  $\bullet$  +  $\bullet$ 

#### ServerView 解決策 : しきい値の監視を停止するか、エージェントを再インストールします。

 $\bullet$ 

#### ServerView

· しきいつき : しきい にっぽん にっぽん にっぽん にっぽん にっぽん にっぽん

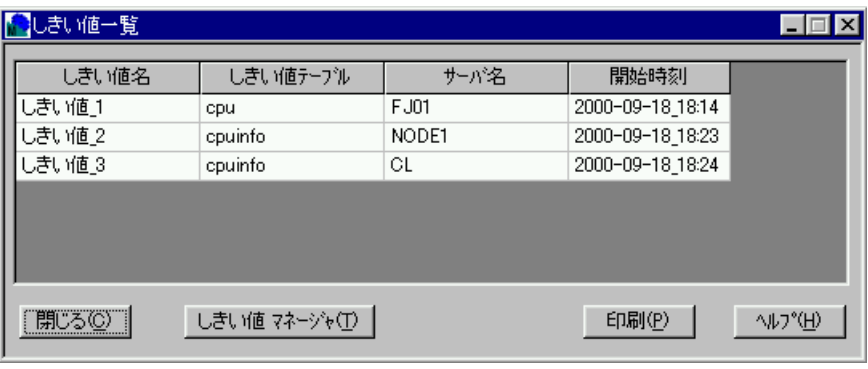

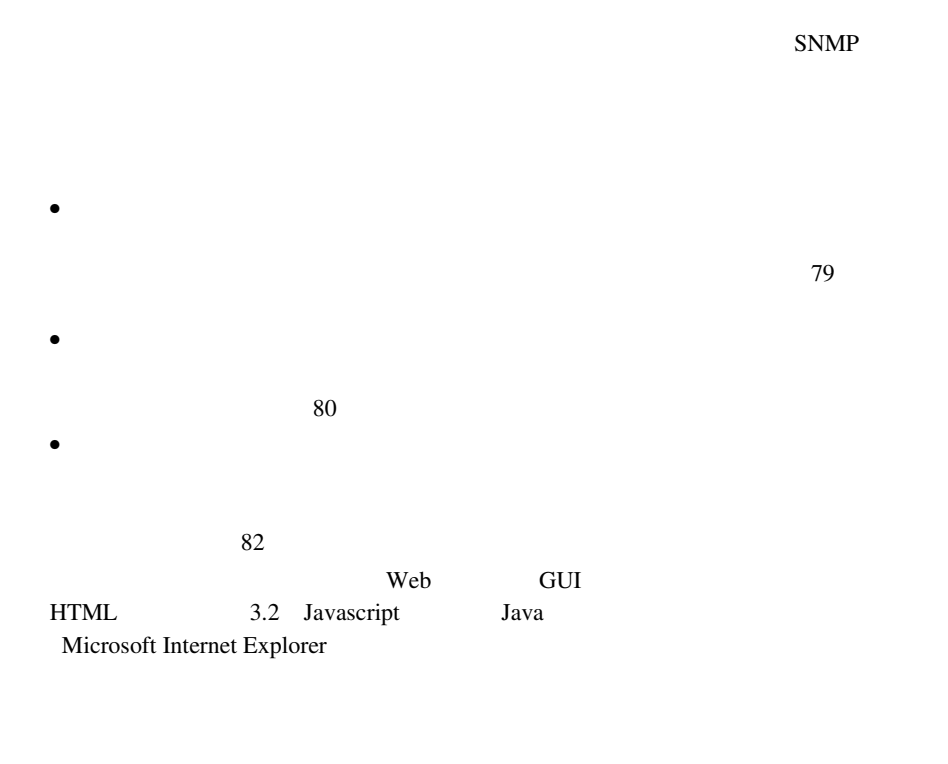

ServerView

 $\bullet$  - The state  $\bullet$  - The state  $\bullet$  - The state  $\bullet$  - The state  $\bullet$ 

• すべてのサーバのアラームを受領するには、アラームメニューから[すべてを

<span id="page-90-0"></span>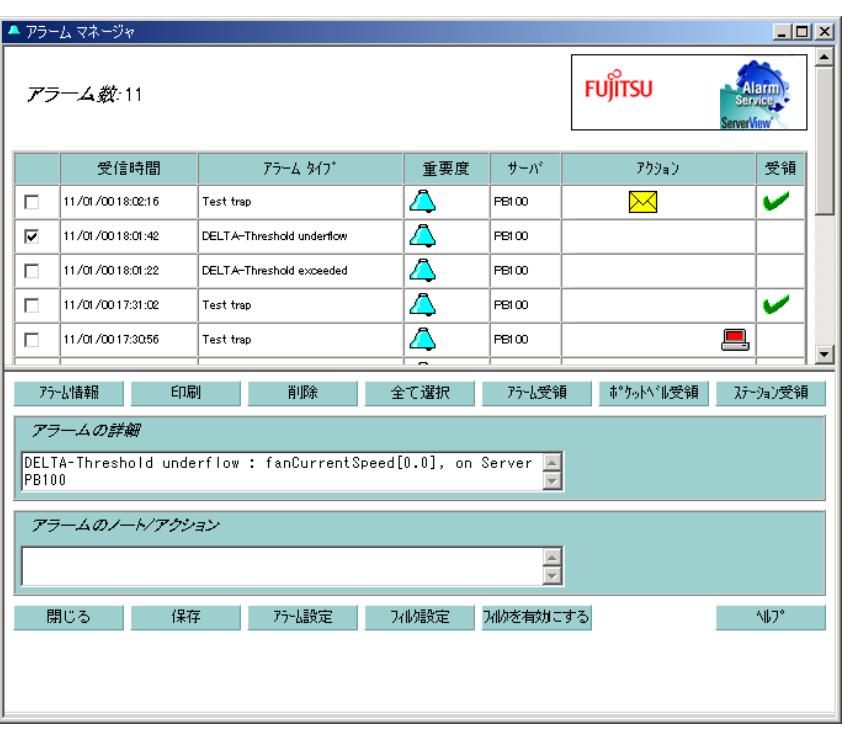

22:アラームマネージャ

 $MIB$ 

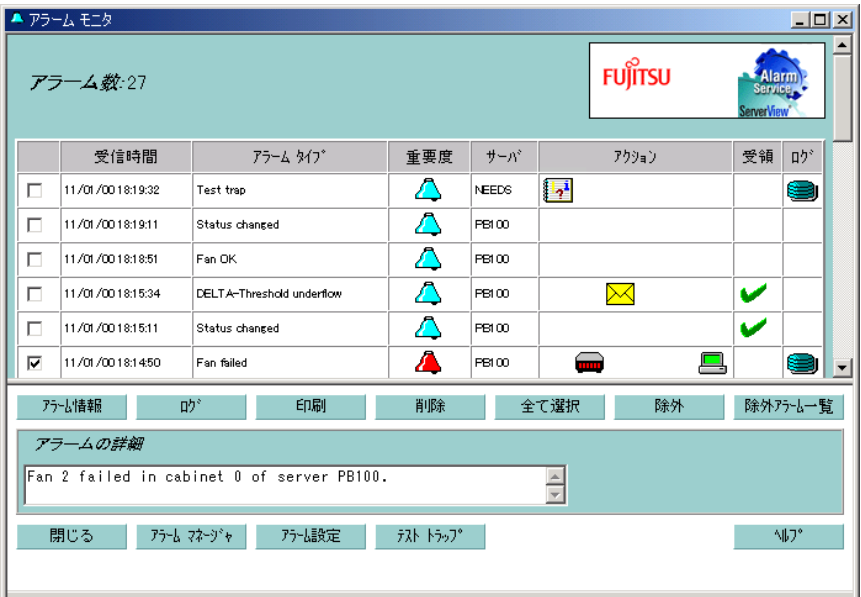

 $MIB$ 

<span id="page-93-0"></span>

<span id="page-94-0"></span>ServerView

<severity>

<span id="page-95-0"></span>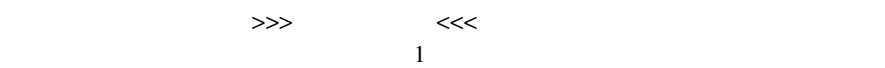

>>>

 $<<$ 

# <span id="page-96-0"></span>Severity Name File Source Severity >>>  $<<$

1)  $\sim$   $\sim$   $\sim$   $\sim$   $\sim$   $\sim$ 

 $1$  $2$ 

- $\bullet$
- $\bullet$  $\bullet$
- $\bullet$  \*  $\bullet$  \*  $\bullet$

- <span id="page-97-0"></span> $\bullet$
- <sub>T</sub>
- $\bullet$

#### $MAPI$

 $Microsoft$ Windows NT 4.0 Windows 2000 Microsoft Exchange Microsoft  $\overline{\phantom{a}}$ 

ServerView HINTS.TXT

1)  $\sim$  $MAPI$ SMTP MAPI SMTP S.  $SMTP$  SMTP  $SMTP$ Port 25

注意 • 海外では、ポケットベルへの送信はできません。 • NTT のポケットベルのみ対応しています。

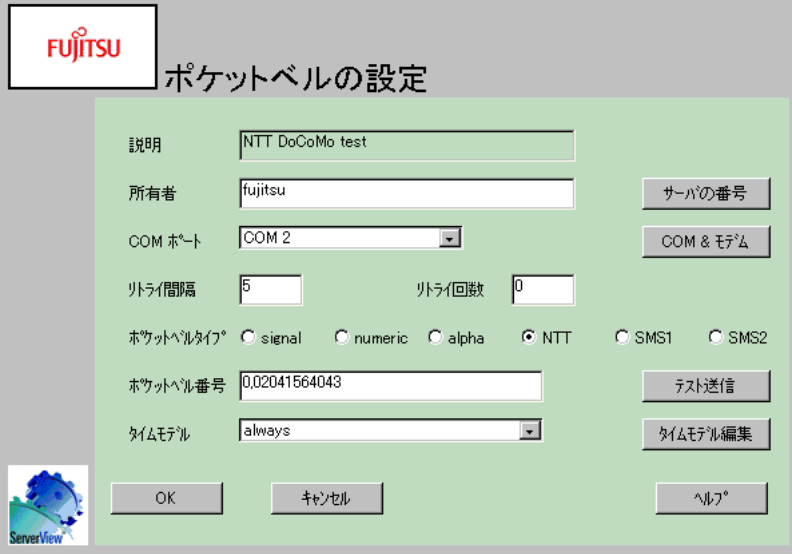

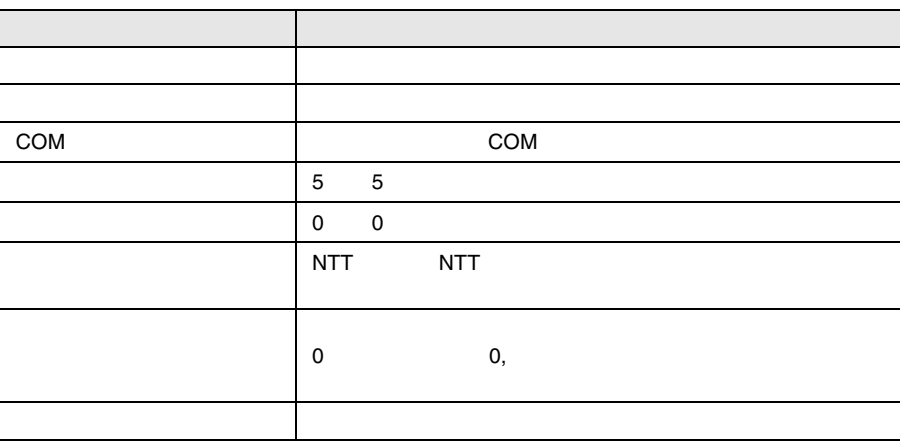

(COM)

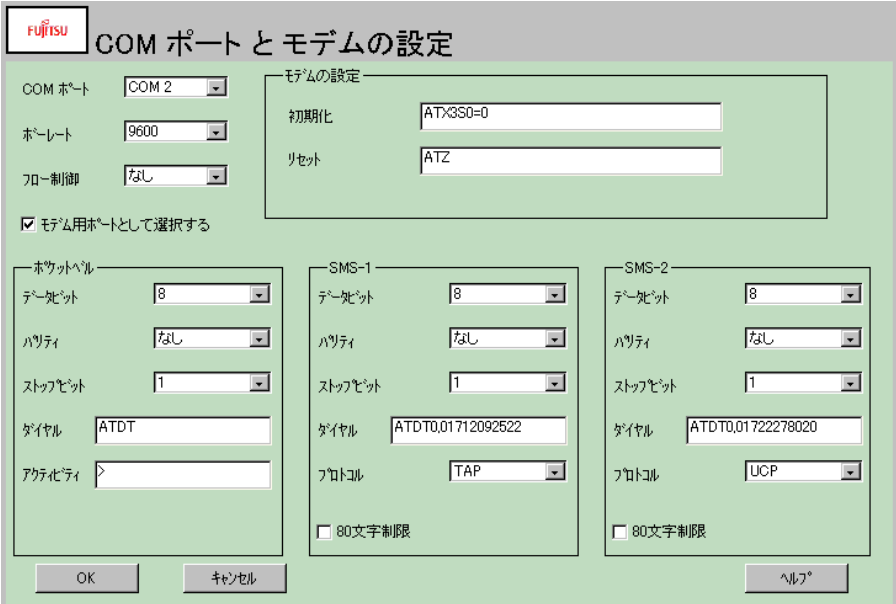

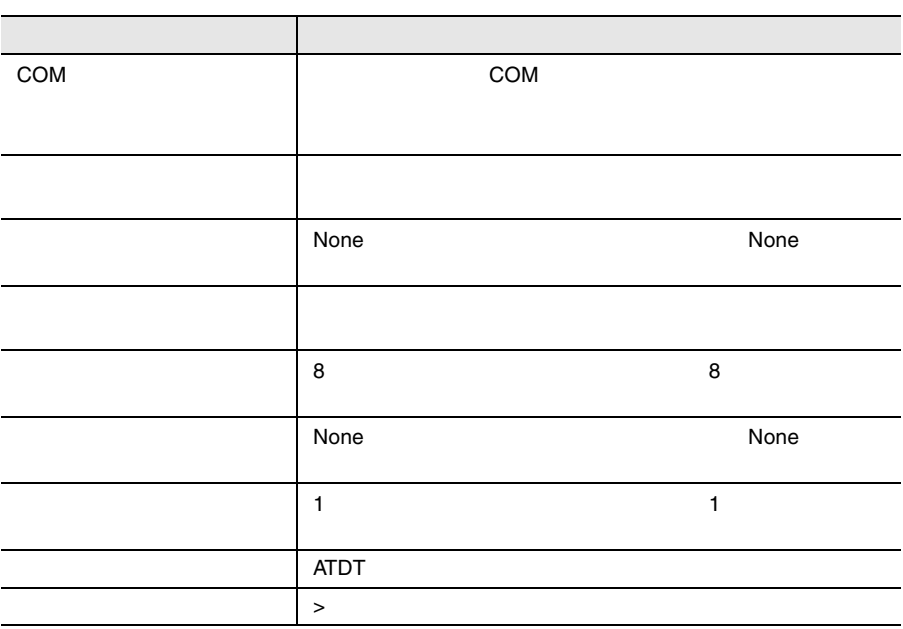

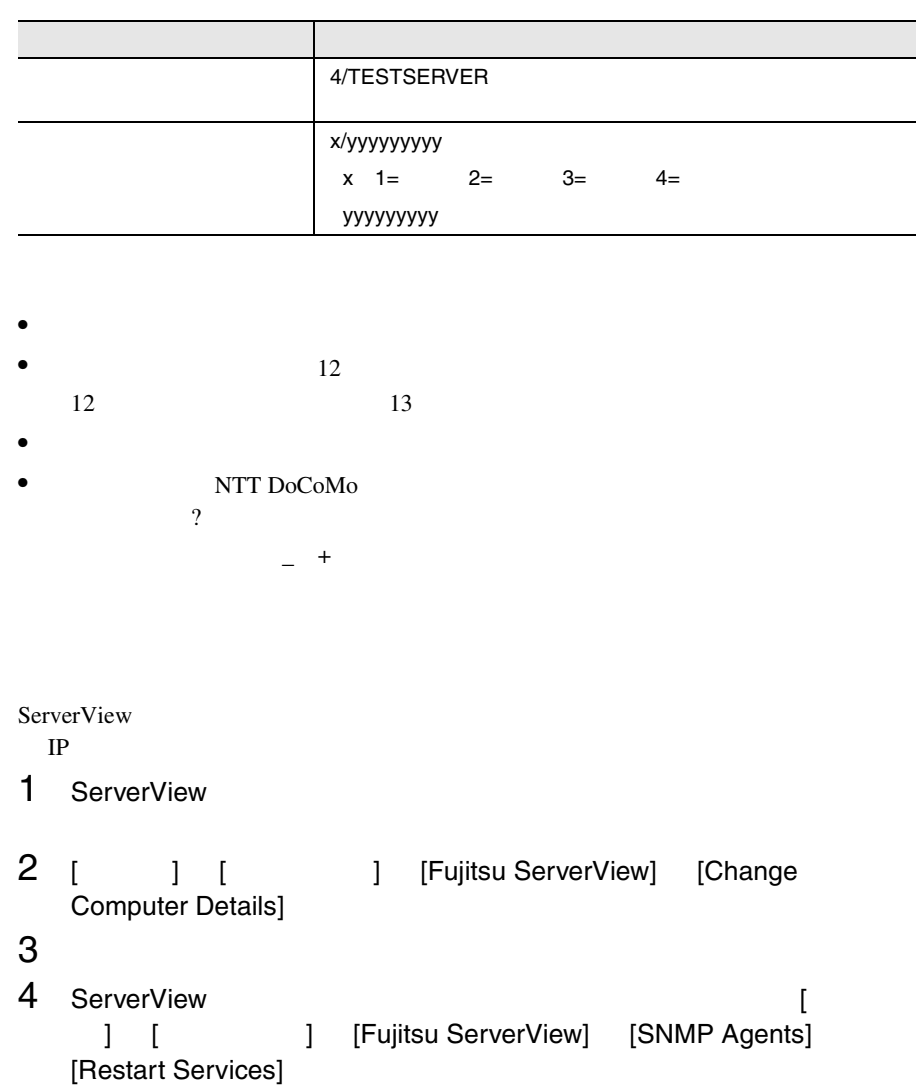

Global Flash

- $\bullet$   $\bullet$
- アーカイブ操作の開始と停止
- $\bullet$
- 
- マールバーのアーカイブアイコン
- $\bullet$  [Terms  $\bullet$  ]  $\bullet$  [Terms  $\bullet$  ]  $\bullet$  [Terms  $\bullet$  [Terms  $\bullet$  ]  $\bullet$  [Terms  $\bullet$  ]  $\bullet$  [Terms  $\bullet$  ]  $\bullet$  [Terms]  $\bullet$  [Terms]  $\bullet$  [Terms]  $\bullet$  [Terms]  $\bullet$  [Terms]  $\bullet$  [Terms]  $\bullet$  [Terms]  $\bullet$  [Terms]  $\bullet$  [Term
- [設定]メニューの[ユーザ認証]をクリックした場合
- $\bullet$  [サーバレスト] ウィンドウ ポップアップメニュー おおおお

ArchErr.log

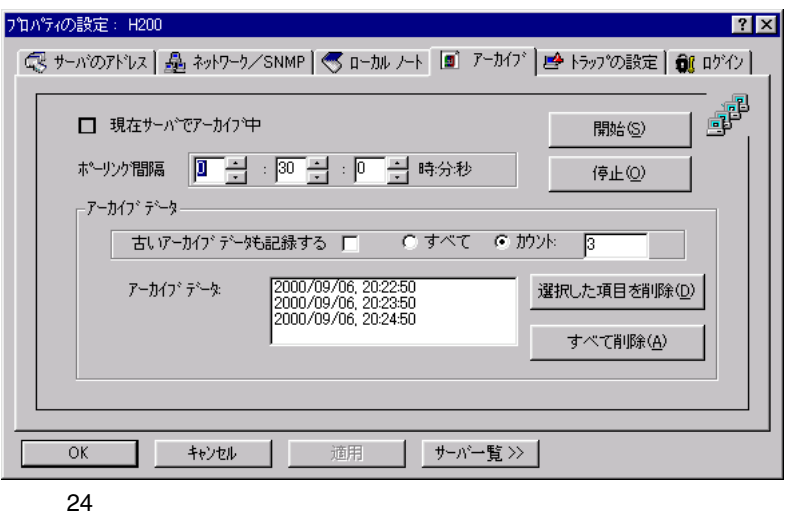

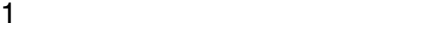

- $\bullet$  [サーバーの| サーバーのリストを表示します。| サーバーのリストを表示します。
- $\blacksquare$
- [古いアーカイブデータも記録する]において、記録するアーカイブデータの
- [開始]ボタンをクリックして、操作を開始します。
- $2$

Fujitsu Archive Manager

Fujitsu ServerView

ServerView

ServerView

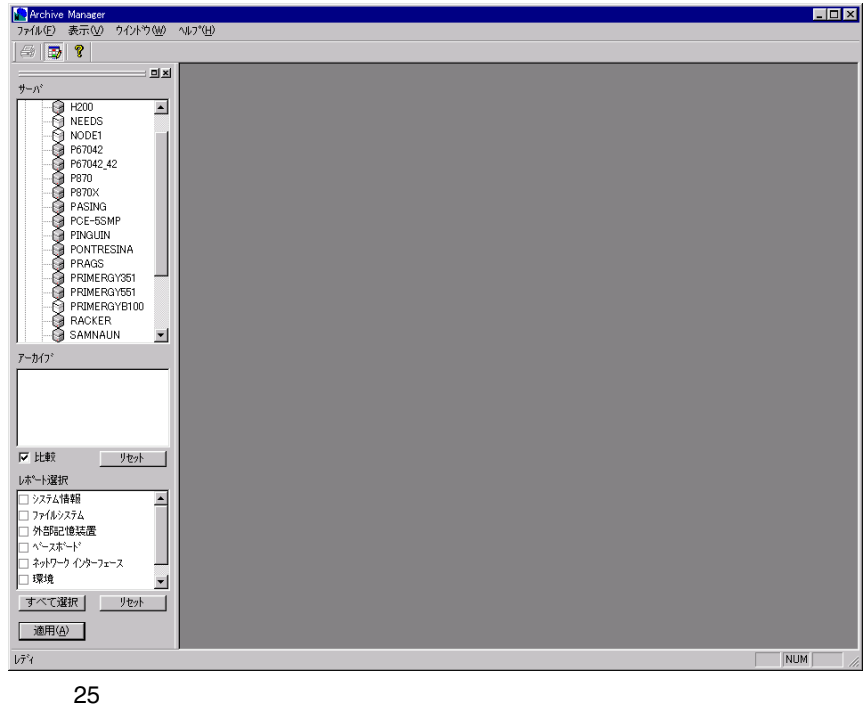

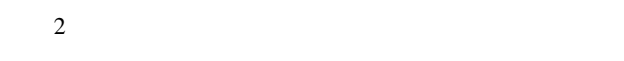

- $\bullet$
- 
- [アーカイブ]リストから対応するアーカイブを選択します。
- [レポート選択]リストで必要な内容だけを選択して、出力を制限できます。
- [適用]をクリックして処理を開始します。

これで、アーカイブマネージャの HTML ビューアに要求したアーカイブデータが表

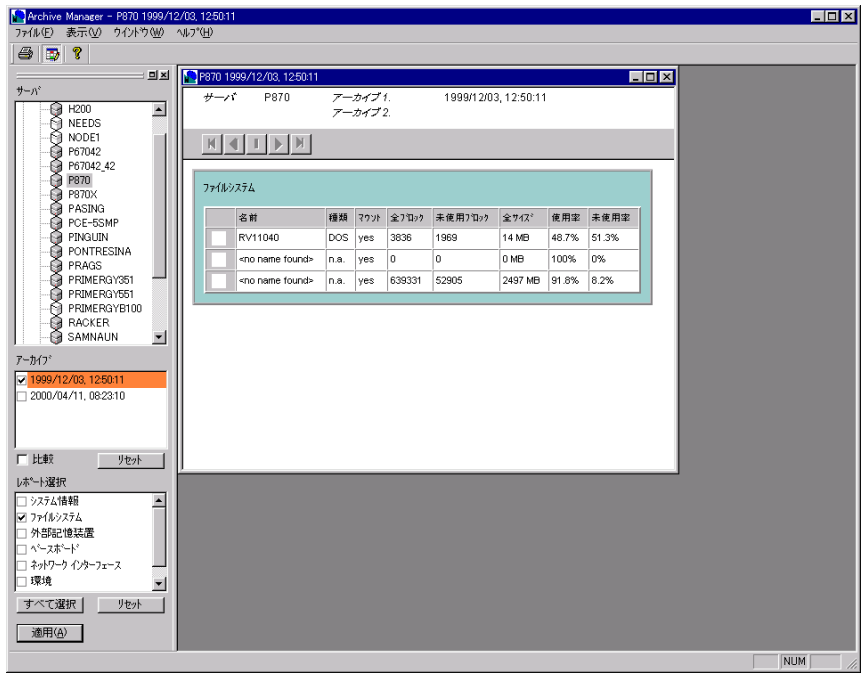

- ネットライブデータが存在する
- $2$
- [レポート選択]リストで必要な内容だけを選択して、出力を制限できます。
- 「適用」をクリックして処理を開始します。 1  $2$

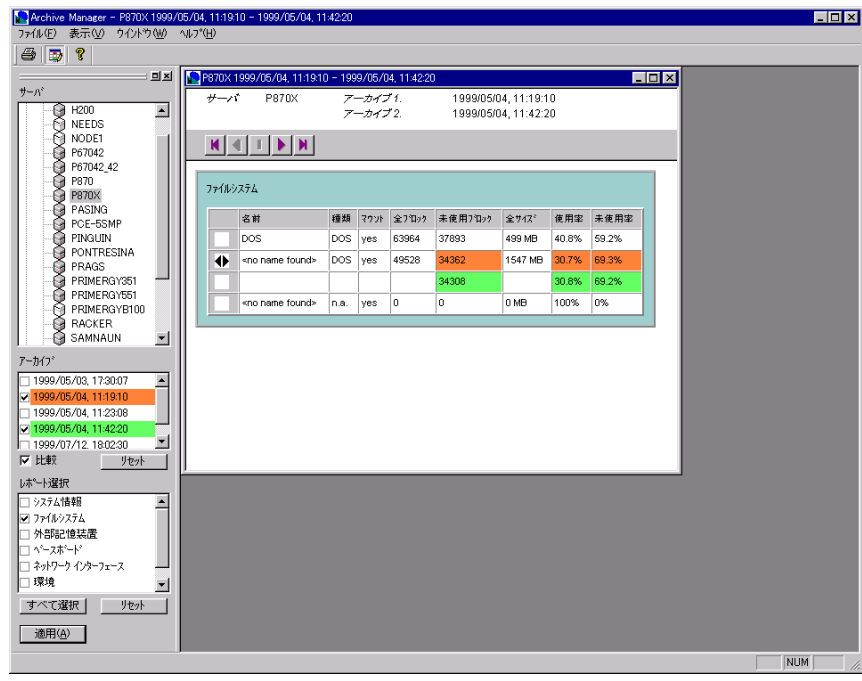

27:アーカイブの比較

ServerView

 $\frac{4}{3}$ 

### Global Flash

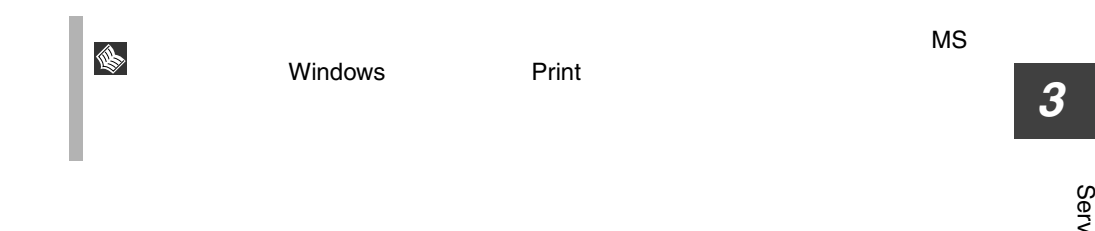

#### ServerView

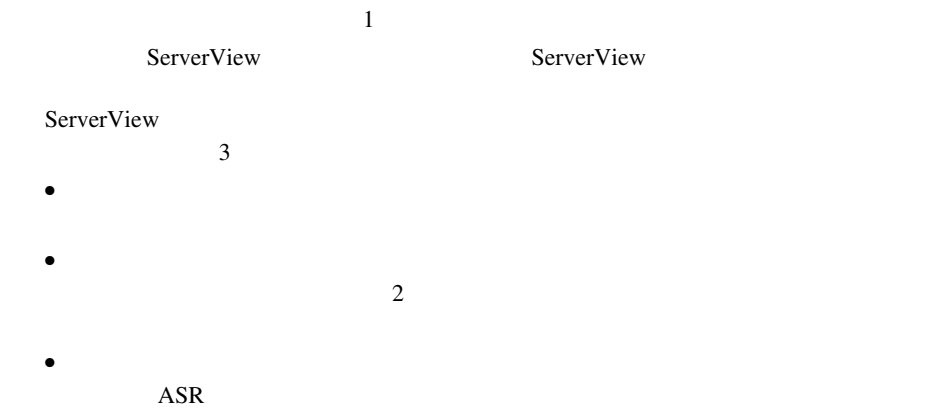

 $\overline{c}$ 

 $\frac{1}{1}$  $\frac{1}{2}$  $\gg$  $\overline{2}$ 

 $\bullet$  + the state  $1$  of the state  $1$ 

• サーバの一覧からクラスタを選択し、サーバのプロパティを選択する。
**ASR** 

Automatic Server Recovery ASR<br>ASR

 $\ddot{x}$ 

 $\overline{AB}$ 

 $2$ 

 $\ll$  $1$ 

 $\bullet$ 

 $\bullet$ 

 $1$ 

 $\mathcal{R}$  $\overline{\text{OK}}$ 

 $\overline{\text{OK}}$ 

 $\sim$  2

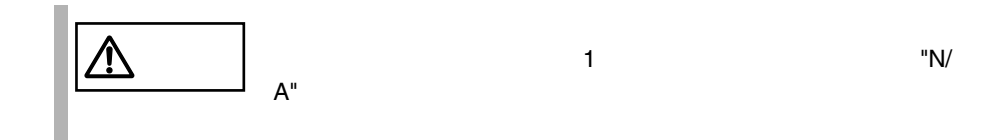

 $\mathbf{1}$ 

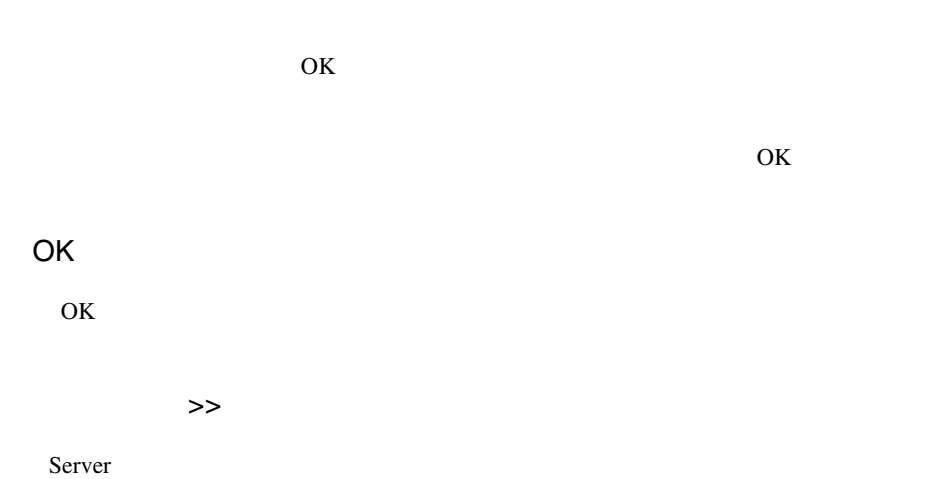

Server Servers << Servers <<

IP  $\blacksquare$ 

 $\mathbf 1$  $\frac{1}{1}$  1  $\frac{1}{2}$  0  $\frac{1}{2}$  0  $\frac{1$ 

 $1$  and  $1$  or  $1$   $1$   $1$   $1$  $1$ 

 $1$ 

 $(X<sub>1</sub>, Y<sub>2</sub>)$ 

 $1$ 

Login **Dealers** 

SNMP

 $\mathbf 1$ смето на 1  $\mathbf 2$  е на 1  $\mathbf 3$  е на 1  $\mathbf 2$ ест $\mathbf 3$ 

 $\mathbf 1$ 

 $MIB$ 

 $MIB$  MIB

MIBINFO<>

 $\mathbf 1$ 

3<br>**3**<br>3<br><br>9<br><br>9<br><br><br><br><br><br><br><br><br><br><br><br><br><br><br><br><br><br><br><br>

ServerView

 $N/A$  $N/A$ 

### ServerView Basic

### ServerView Basic

- *<sub>United</sub>*
- しきい値管理のためのしきが、
- $\bullet$   $\bullet$
- Inventory View Inventory View Present and The Inventory View Inventory View Inventory View Inventory View Inventory View Inventory View Inventory View Inventory View Inventory View Inventory View Inventory View Inventory
- デフォルト値設定のための、[設定]メニューの[デフォルトの設定]コマン
- サーバにインストールされているオペレーティングシステムに関する情報を表 Server View
- Server View
- ハードディスクとコントローラに関する
- $\bullet$

 $\sim$  2  $\sim$  9

### *1* erverView Basic のインストール

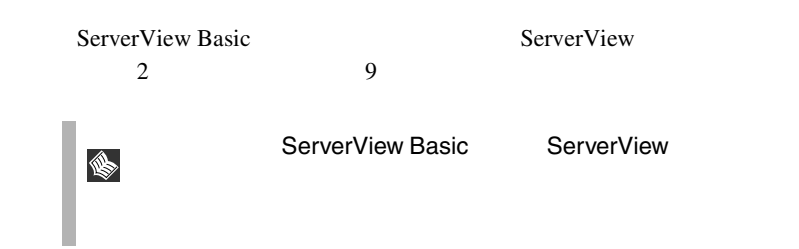

## 2 ServerView Basic の使用方法

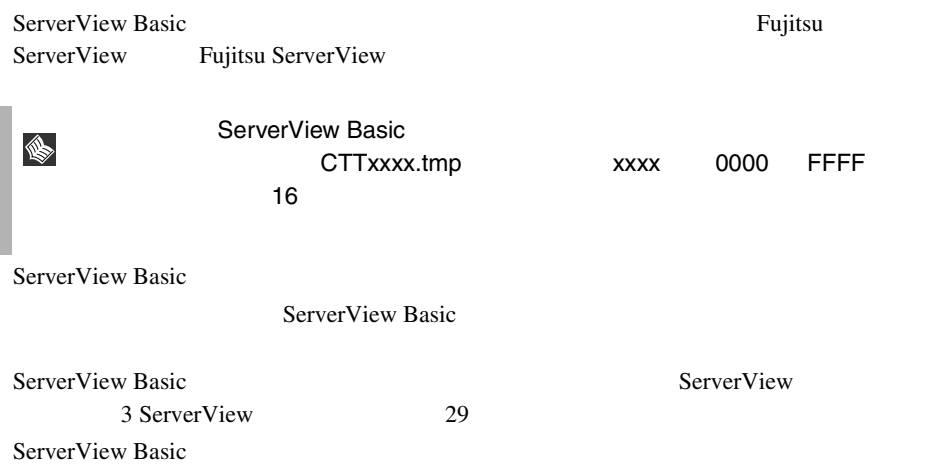

# 5 オプション装置の割り込み情報登録処理

## *1*

ServerView

## 2 割り込み情報の登録処理

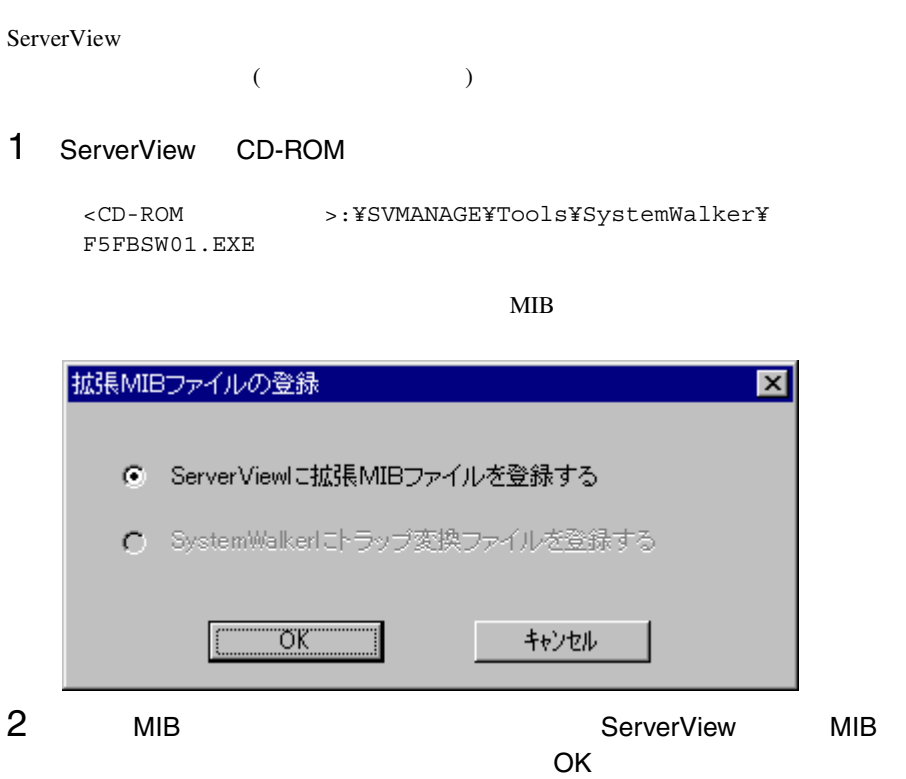

 $\mathbf 1$ 

3 割り込み情報 (mib ファイル ) の登録元装置、およびフォルダ内のファ

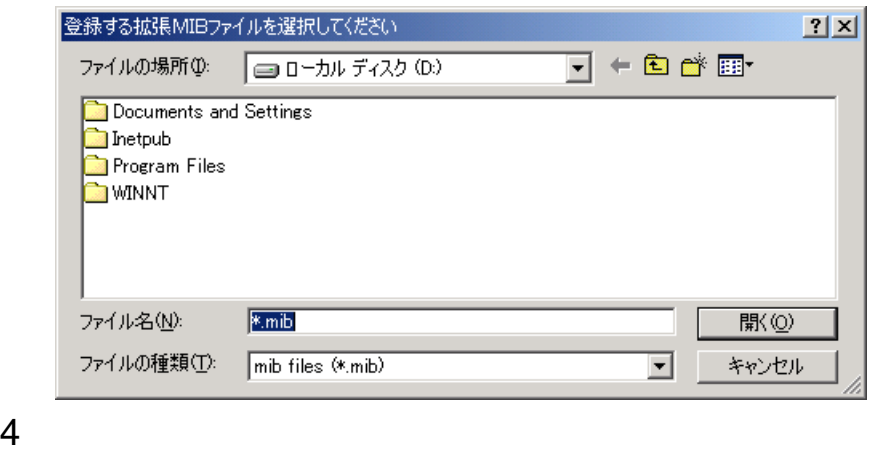

 $5$ 

 $2 \nightharpoonup$ 

## 3 オプション装置のアラーム監視

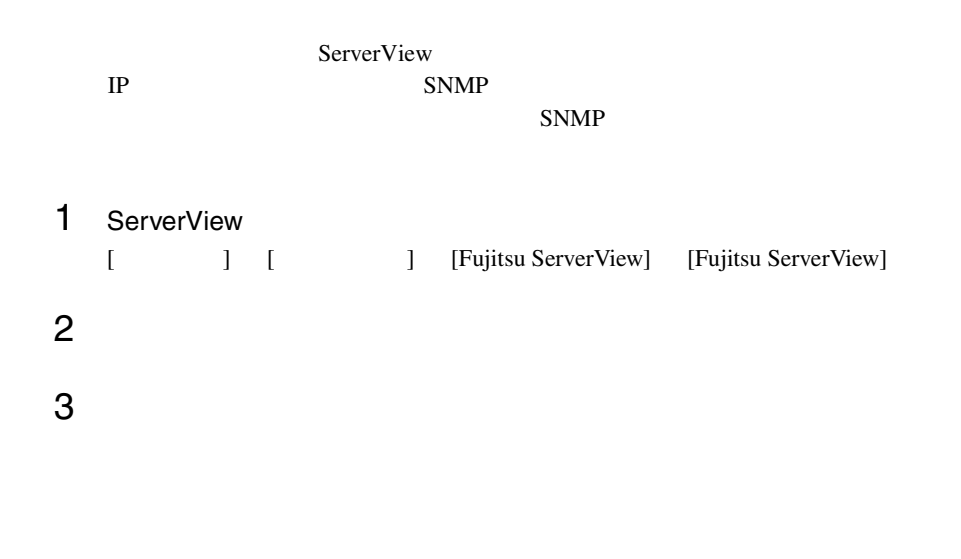

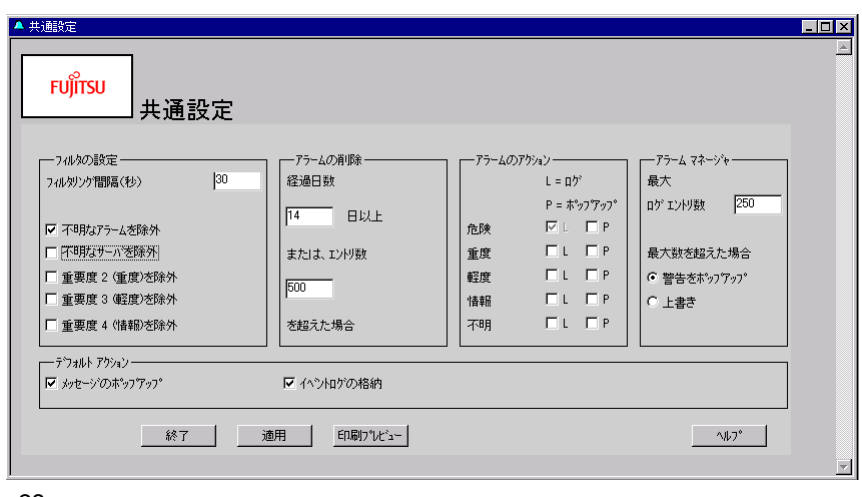

:共通設定ウィンドウ

 $\blacksquare$  )  $\blacksquare$  ]  $\blacksquare$   $\blacksquare$  ]  $\blacksquare$   $\blacksquare$  Intel LANDesk® Server Manager LDSM

## 1 LDSM 連携について

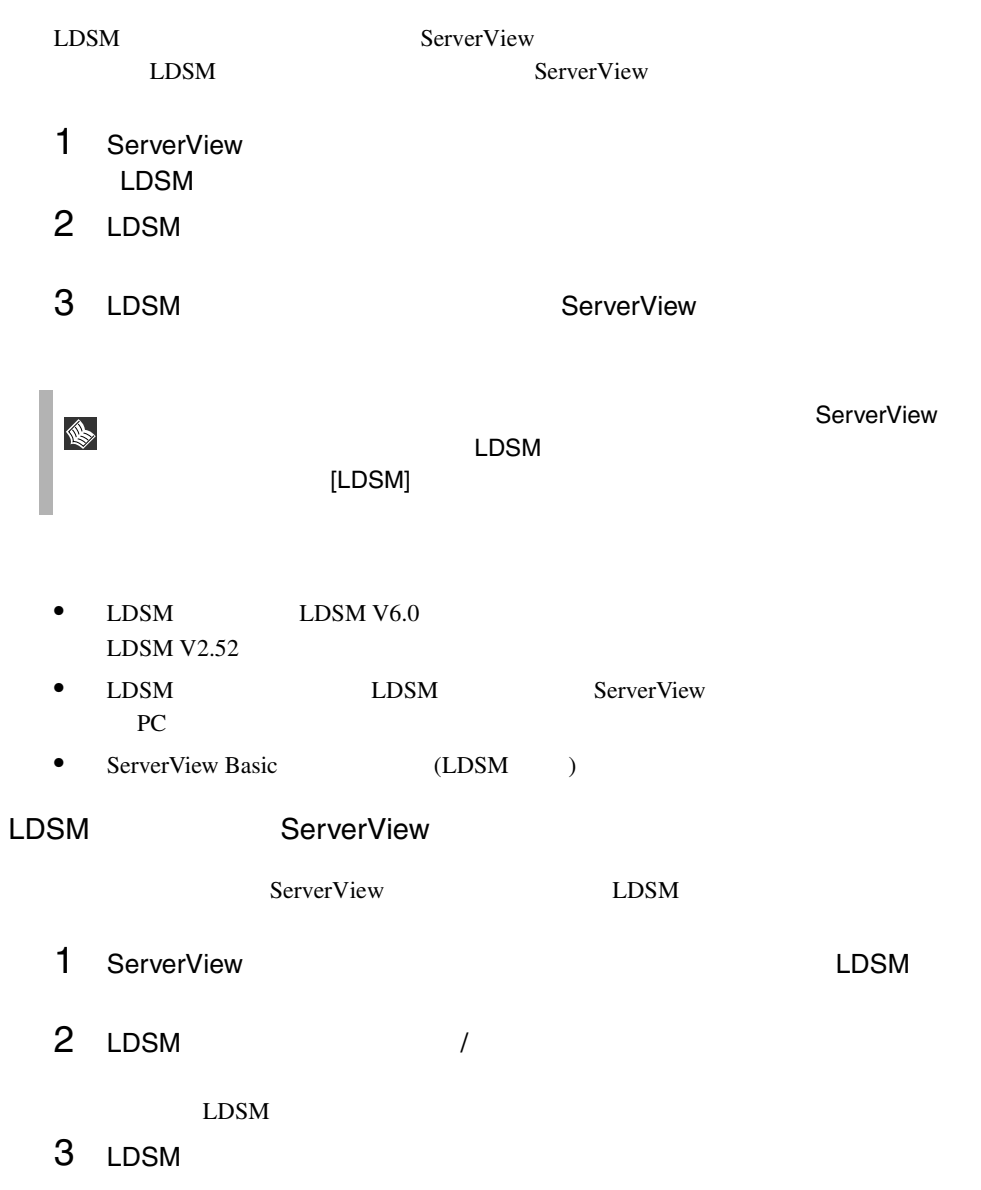

• **InventoryView**  $LDSM$ ServerView • LDSM LDSM  $\blacksquare$ 

ServerView LDSM

110 6 LDSM 1 LDSM

SystemWalker

## 1 SystemWalker と ServerView 連携によ る管理

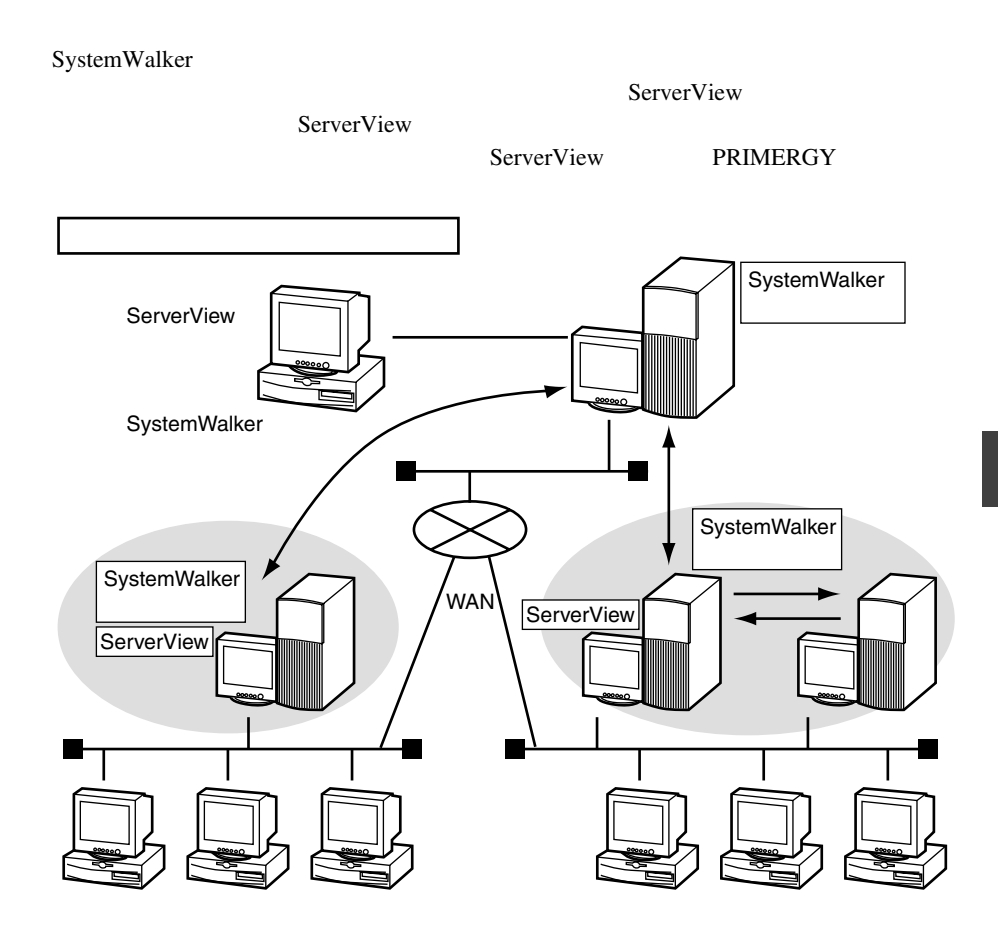

### *2* -SystemWalker/CentricMGRとの連携に よる機能

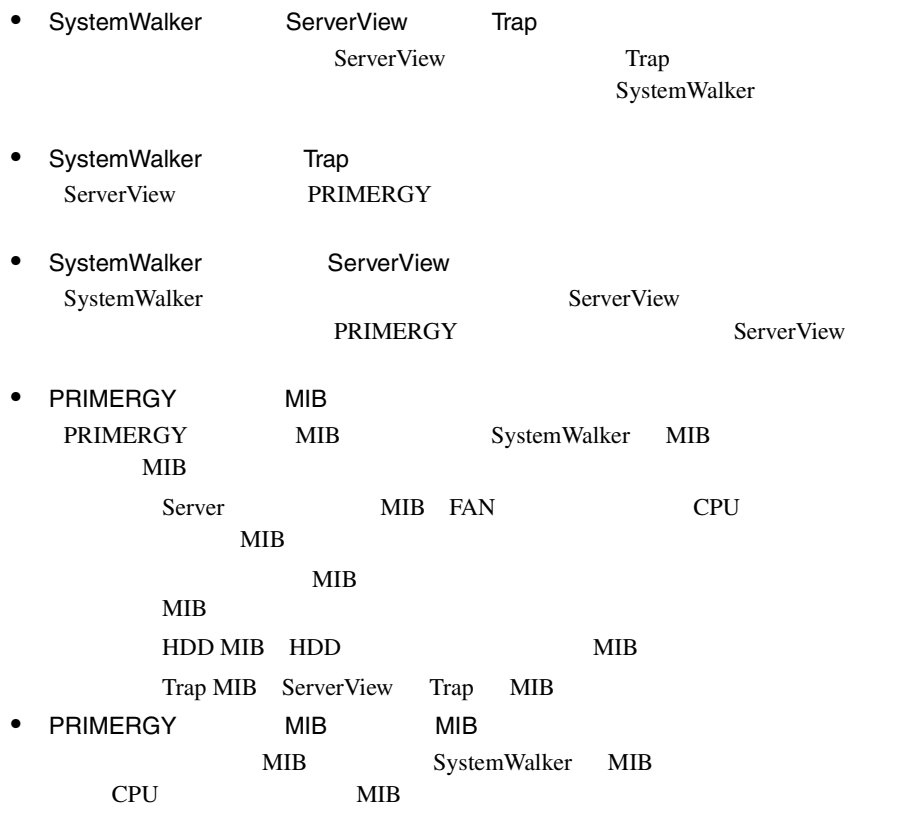

## 3 SystemWalker/CentricMGRとの連携手 順

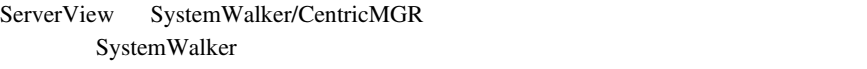

- 1 ServerView SNMPTrap 2000 NTC
- $2 \t 1$
- 3 ServerView
- 4 PRIMERGY

### SNMPTrap NTC

ServerView SNMP Trap SystemWalker

1  $\sim$   $\sim$   $\sim$   $\sim$   $\sim$   $\sim$ 

ServerView ServerView

ServerView SNMP

AP: MpAplLink: ERROR: 106: [ServerView]: SMART predicts failure on disk .....

2 **SystemWalker** SystemWalker

<CD-ROM >:¥SVMANAGE¥Tools¥ SystemWalker¥F5FBSW01.exe

SystemWalker

 $\overline{\text{OK}}$ 

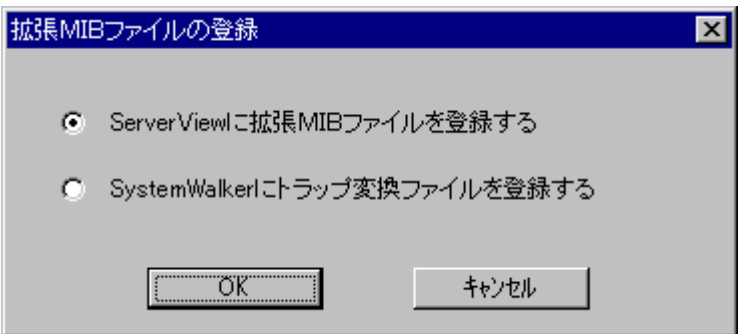

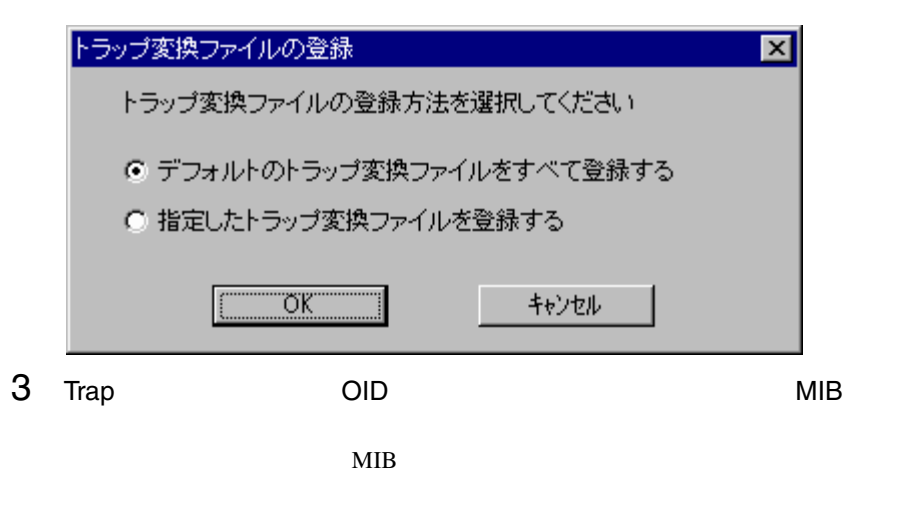

SystemWalker/CentricMGR

MIB SVMANAGE¥Tools¥SYSTEMWALKER¥mib

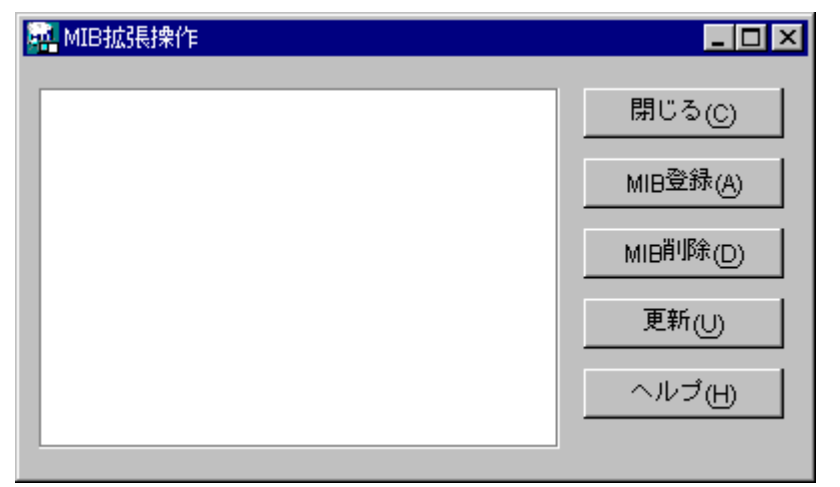

4 SystemWalker Trap

OK T

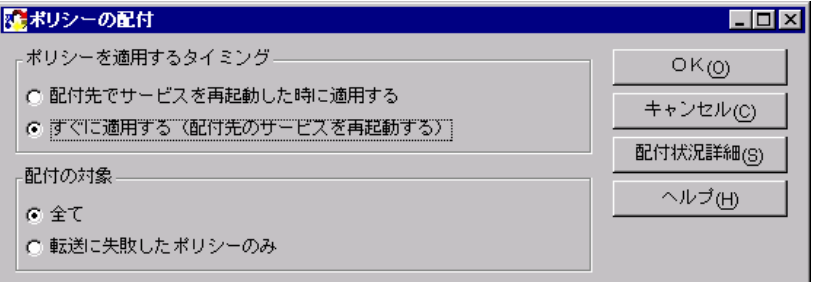

1 ServerView AlarmService NT

SystemWalker/CentricMGR

 $\mathbb{R}^n$  -Secondary (  $\mathbb{R}^n$  -Secondary ) and  $\mathbb{R}^n$  -Secondary (  $\mathbb{R}^n$  -Secondary ) and  $\mathbb{R}^n$ 

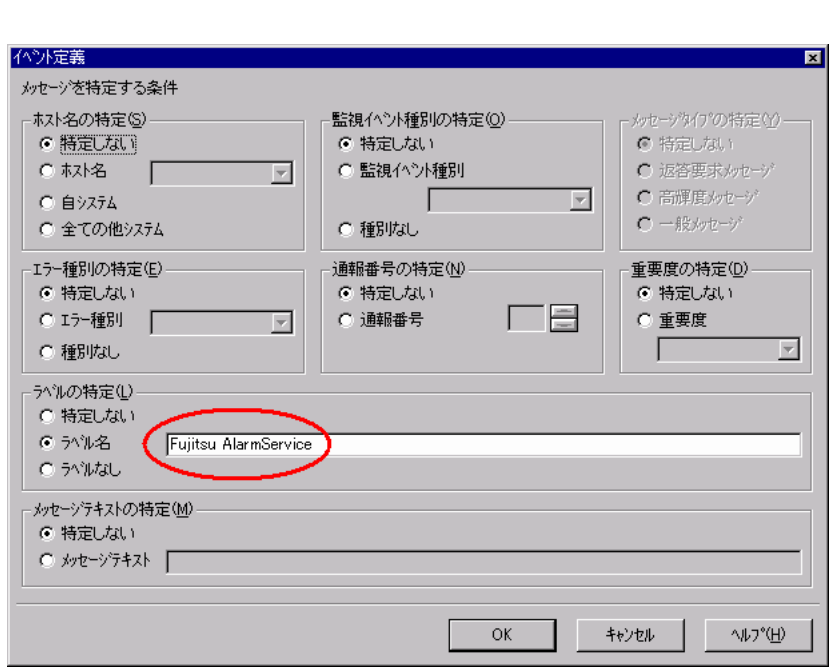

Fujitsu AlarmService

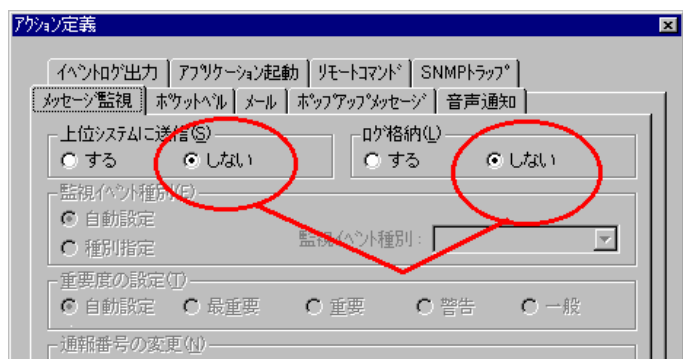

クションの設定]-[アクション定義]を行います。

 $2$ 

 $3$ 

 $\overline{\text{OK}}$ 

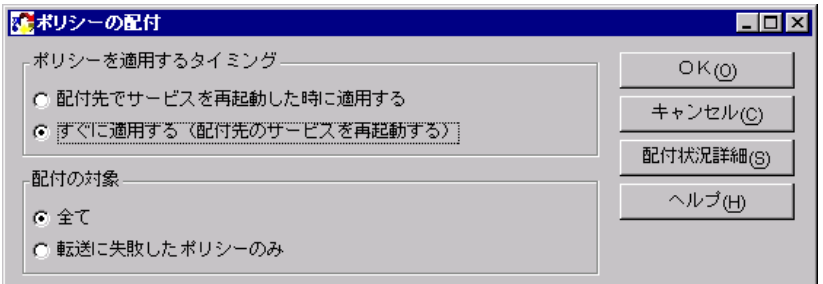

 $4 \overline{z}$ 

MPMSTS ON

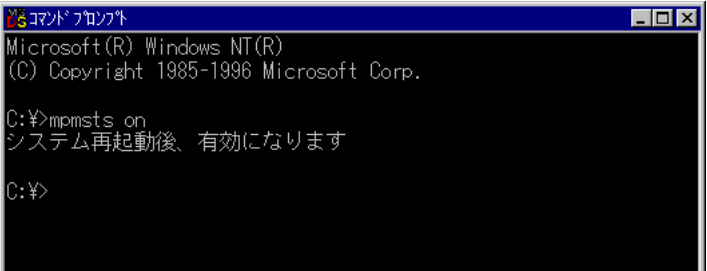

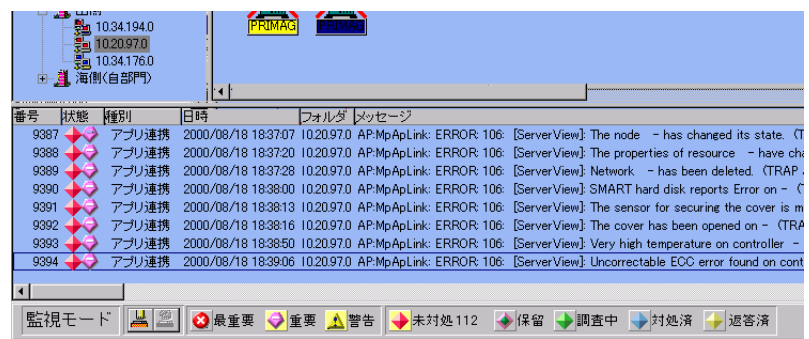

1 SystemWalker ServerView **ServerView** 

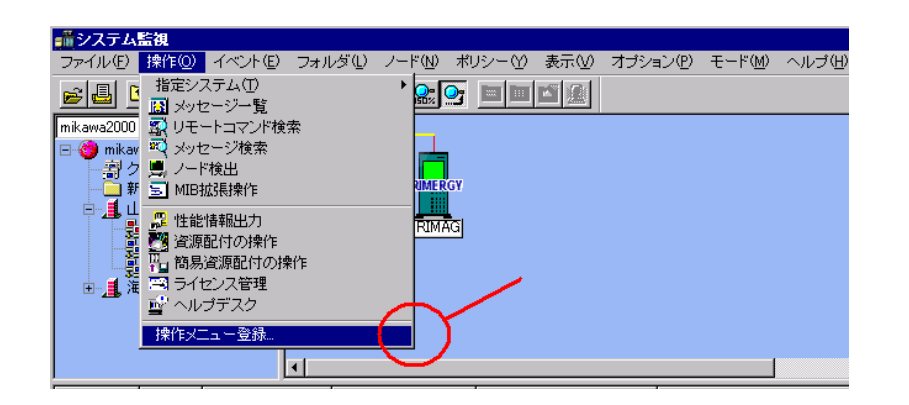

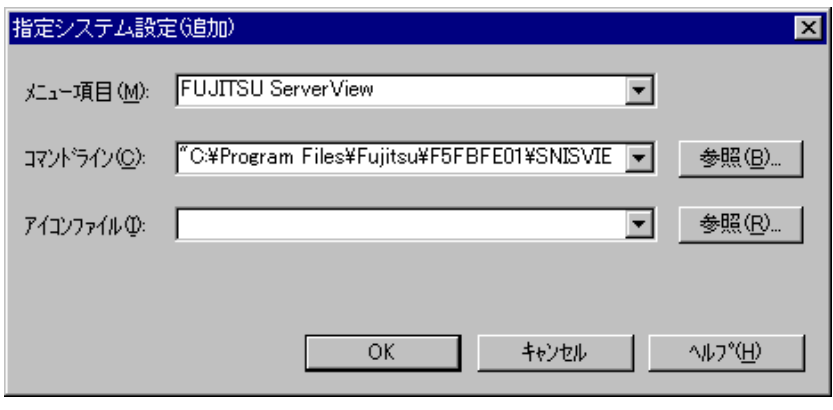

FUJITSU ServerView

"C:¥Program Files¥Fujitsu¥F5fbfe01¥SNISVIEW.exe"

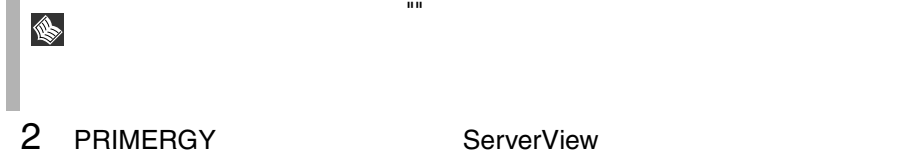

ServerView

|      | <b>PRIMERGY</b><br><b>DCCY</b><br><b>RRIN</b><br>Ξ<br>Ш<br>ļΡR<br>PRIMAG | ノードブロバティ<br>インベントリ情報<br>リスト表示<br>監視イベントー覧絞り込み |                                                                                    |                      |
|------|--------------------------------------------------------------------------|-----------------------------------------------|------------------------------------------------------------------------------------|----------------------|
|      | 操作                                                                       |                                               | MIB 情報                                                                             |                      |
|      |                                                                          | すべてを選択                                        | 喝 リモートコマンド                                                                         |                      |
|      |                                                                          |                                               | Š.<br>リモートコマンド検索                                                                   |                      |
|      |                                                                          |                                               | 困<br>メッセージ検索                                                                       |                      |
|      |                                                                          |                                               | ■ ノード状態の初期化                                                                        |                      |
|      | 日時                                                                       | フォルダ                                          | ● 簡易資源配付(ノード)                                                                      |                      |
| ーション | 2000/08/16 21:01:31                                                      | )¥海側(自部門)¥10.34.1                             | <b>De</b> pine                                                                     | wstemWalker/Centric  |
| ーション | 2000/08/16 21:00:59                                                      | ikawa2000¥LLf則¥10.34.1                        | <b>De</b> arp                                                                      | てしました。               |
| ーション | 2000/08/16 21:51:31                                                      | )¥海側(自部門)¥10.34.1                             | $\Box$ telnet                                                                      | ystemWalker/Centric  |
| ーション | 2000/08/17 08:01:09                                                      | ikawa2000¥LLf則¥10.34.1                        | <b>De</b> ftp                                                                      | す。本日の営業を開始           |
|      | 2000/08/17 08:39:33                                                      | )¥海側(自部門)¥10.34.1                             | <mark>後</mark> traceroute(サブネット)                                                   | バトランスホシト Nbf E100    |
| ーション | 2000/08/17 09:00:15                                                      | ikawa2000¥LLr侧¥10.34.1                        | <mark>n4</mark> traceroute(ノード)                                                    | ‰以上 (大 (10件)         |
| ーション | 2000/08/17 09:30:09                                                      | ikawa2000¥i   i(则¥10.34.1                     | ■ DMIブラウザ                                                                          | 『ありました(10件)          |
| 携    | 2000/08/17 09:37:40                                                      |                                               | nikawa2000¥Lj∰¥10.20. V Fujitsu Server View                                        | Hicts ailure on disk |
| 携    | 2000/08/17 09:47:40                                                      |                                               | nikawa2000¥山側¥10.20.97.0 AP:ServerView: ERROR: 106: SMART predicts failure on disk |                      |
| 1240 | oooo foo fan oo ma so                                                    | へへへへい しがいりょうへう ベスト・ハート                        | <b>COOK AND ONLINE IN A SALE</b><br><b>CONTRACTOR</b>                              |                      |

# 8 RemoteControlService

## 1 RemoteControlService の概要

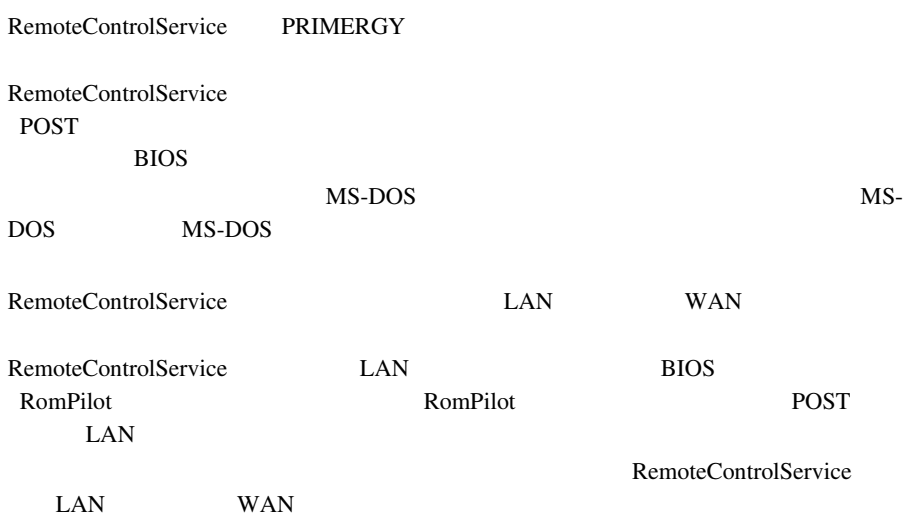

## 2 RemoteControlService の構成

### RemoteControlService

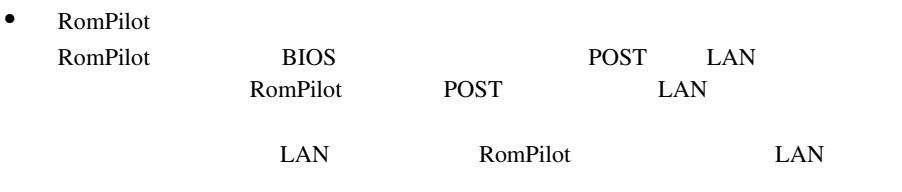

• RemoteControlService/LAN

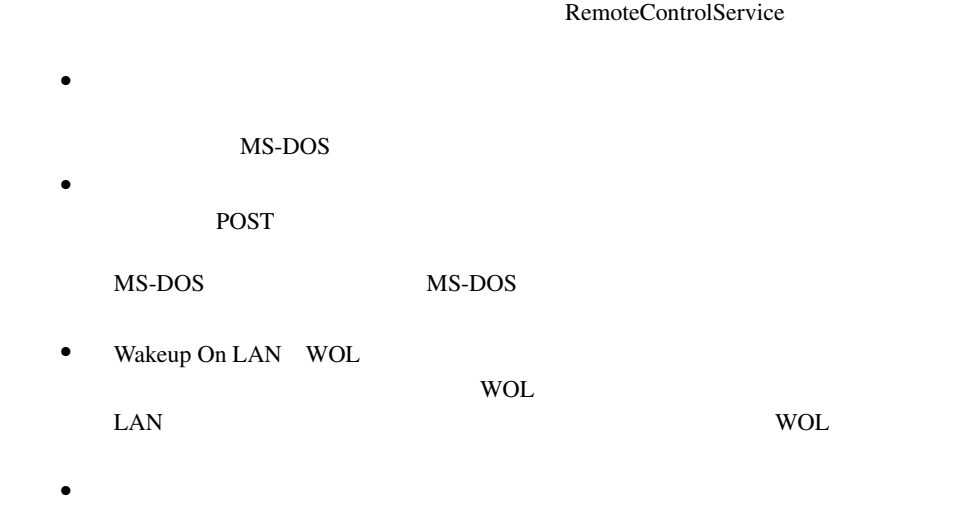

the UAN Secretary Manus Wandales and Wandales was well as  $W_A$ 

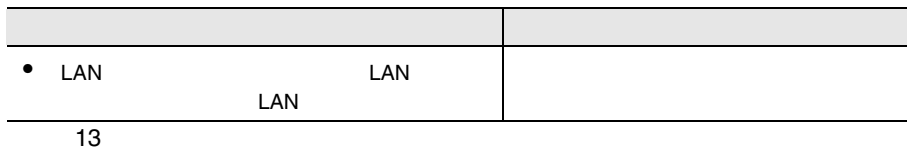

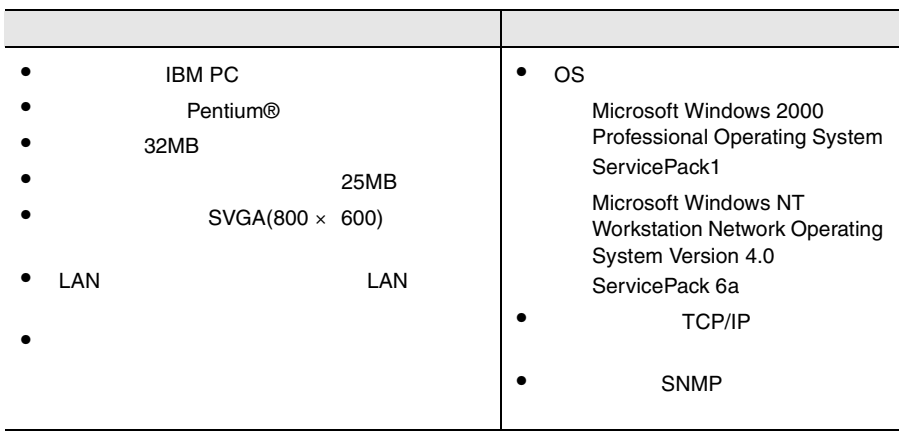

14:管理端末要件

## 5 RomPilot の設定

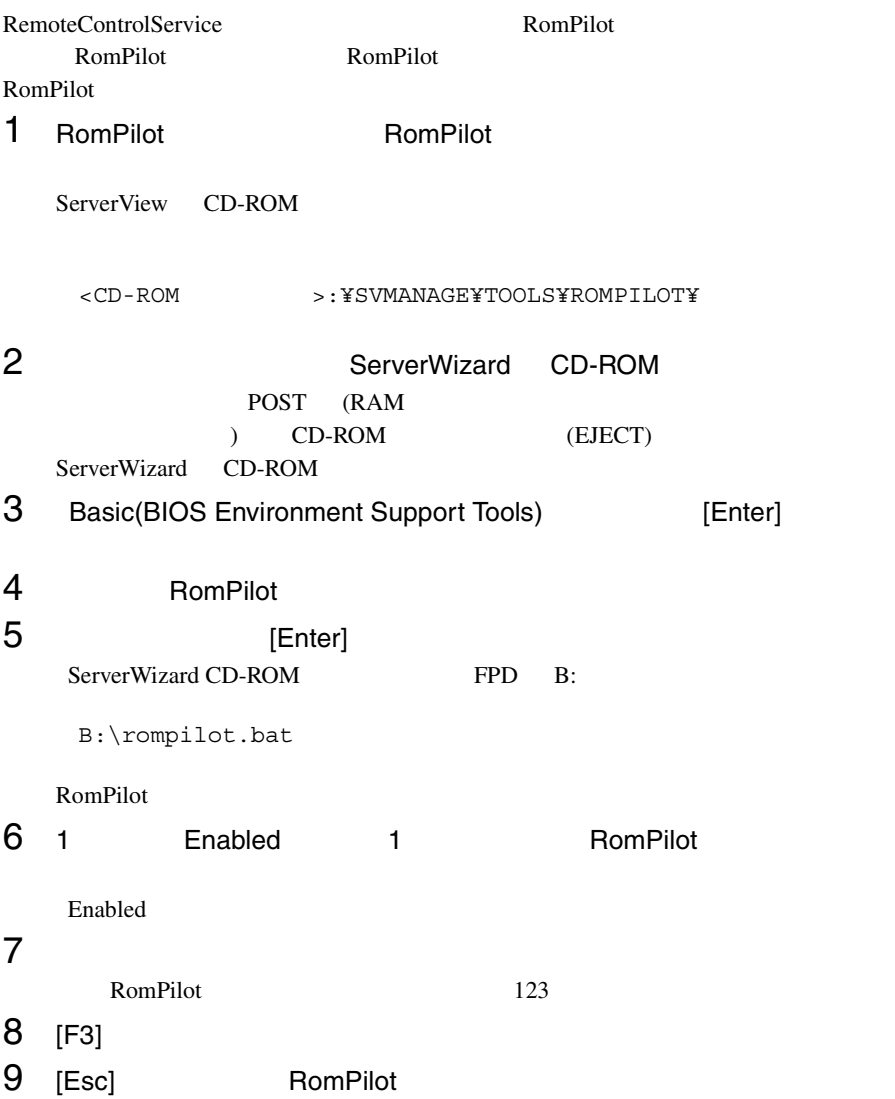

### <span id="page-134-0"></span>RomPilot

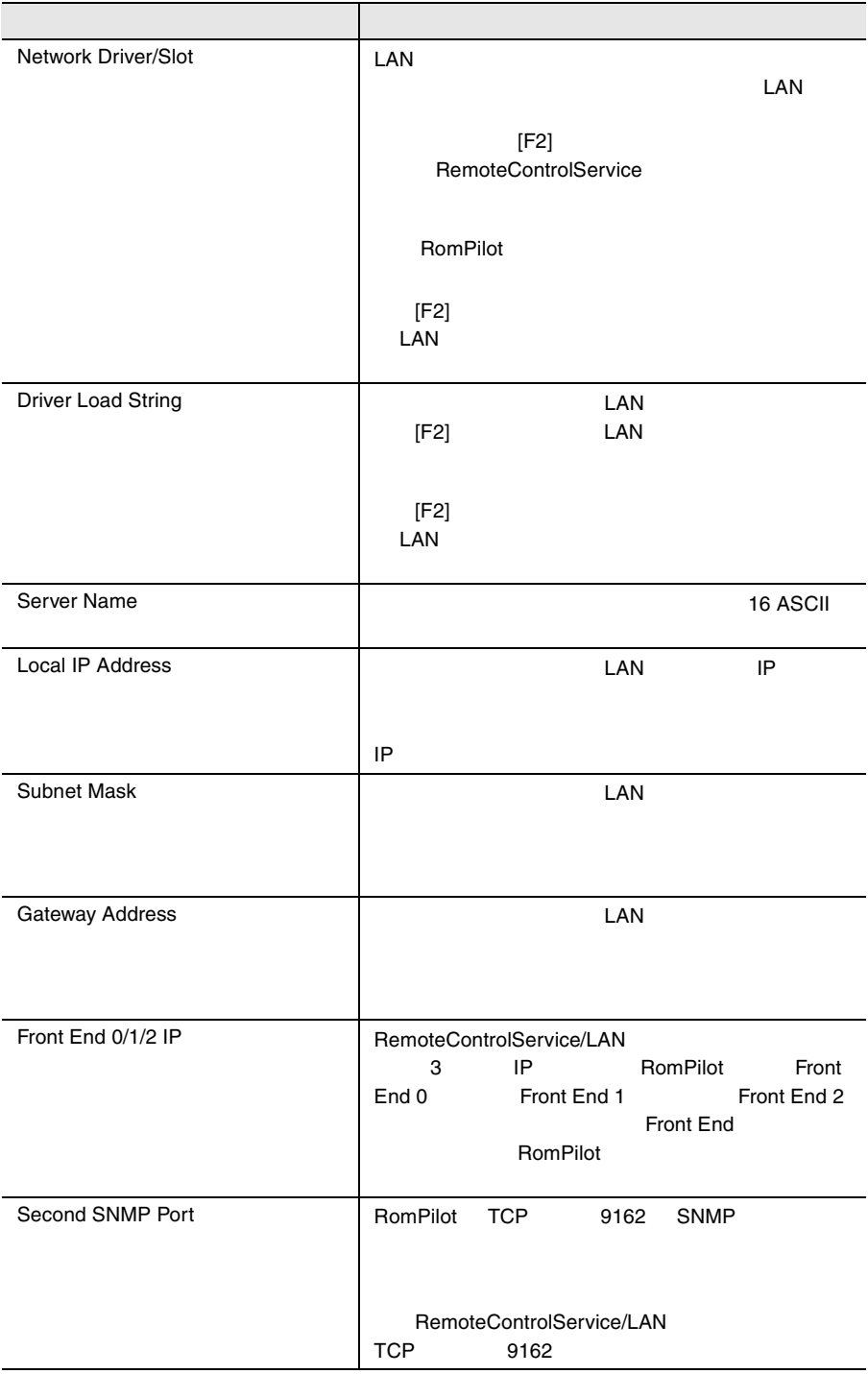

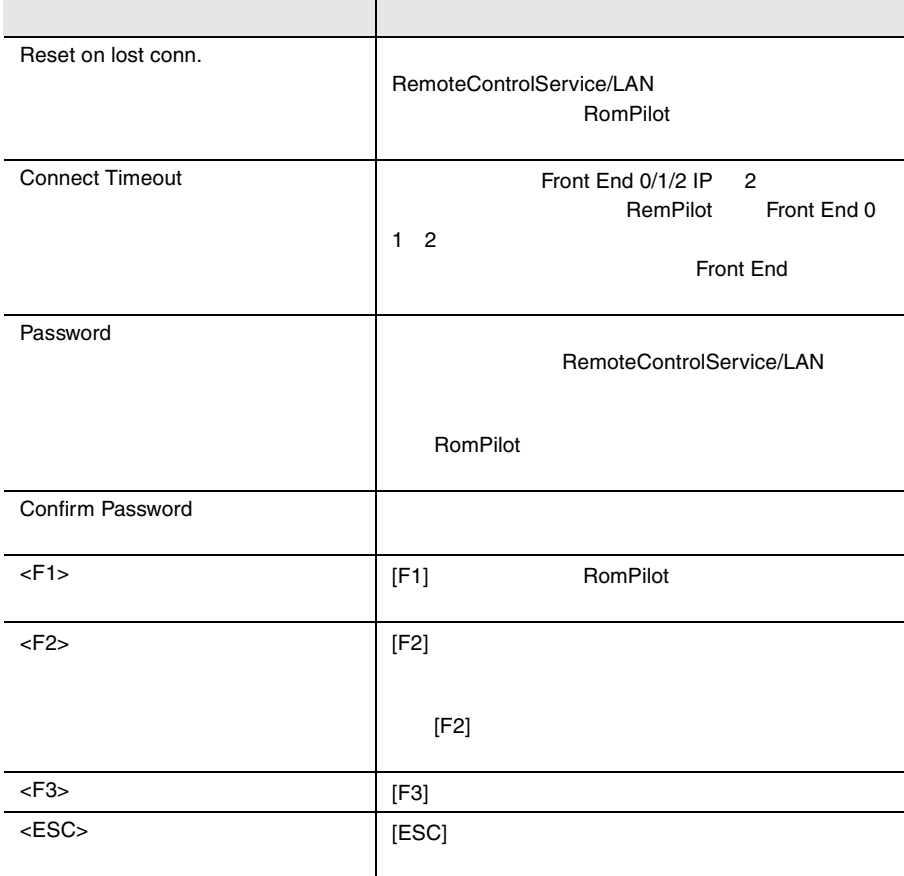

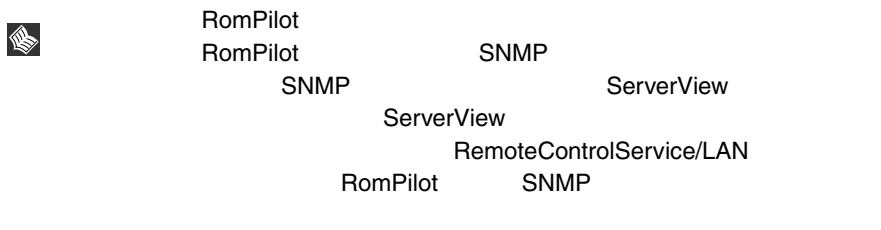

RemoteControlService/LAN

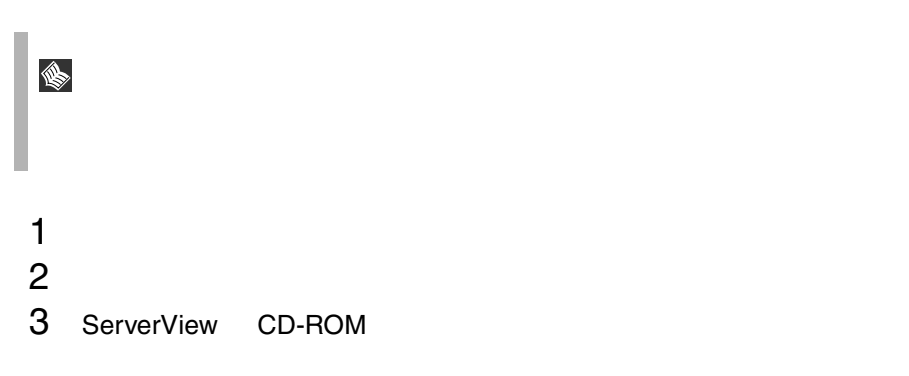

<CD-ROM >:¥SVMANAGE¥RCS¥SETUP.EXE

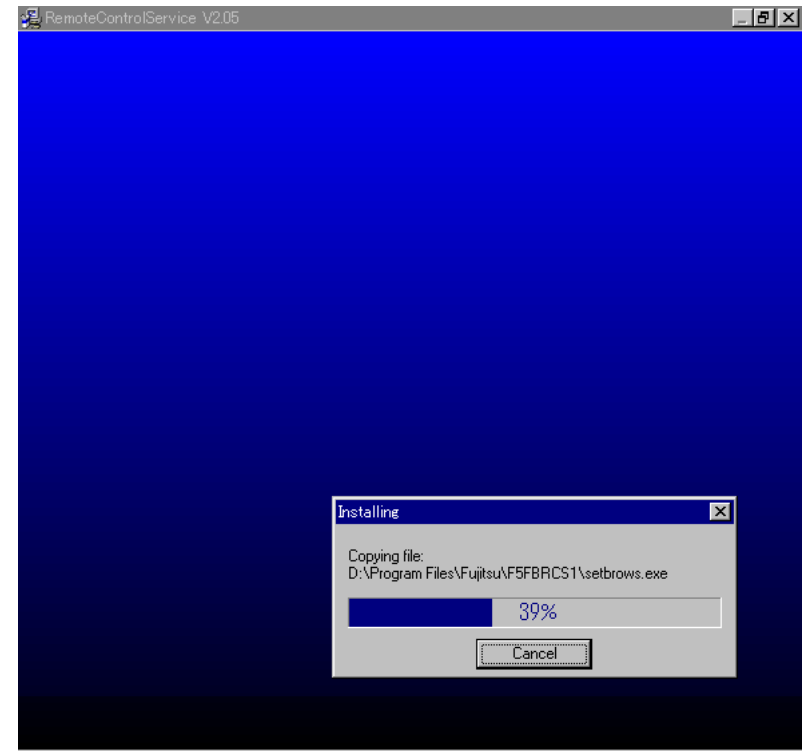

### RemoteControlService/LAN

S 1 [ The control of Tujitsu RemoteControlService] [ Uninstall Fujitsu RemoteControlService ] Uninstall RemoteControlService V2.05  $\overline{\mathbf{x}}$ **Select Uninstall Method** Welcome to the RemoteControlService V2.05 uninstall program. You can choose to automatically uninstall this software or to choose exactly which changes are made to your system. Select the Custom button to select which modifications are to be made during the uninstall. Select the Automatic button for the default uninstall options. Press the Next button to continue. @ Automatic  $\bigcirc$  Custom  $\prec$  Back  $N$ ext > Cancel

2 Automatic Next

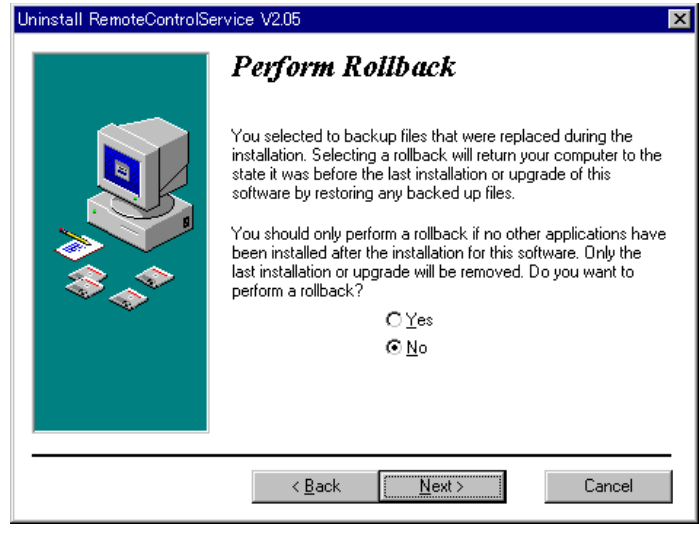

3 No Next

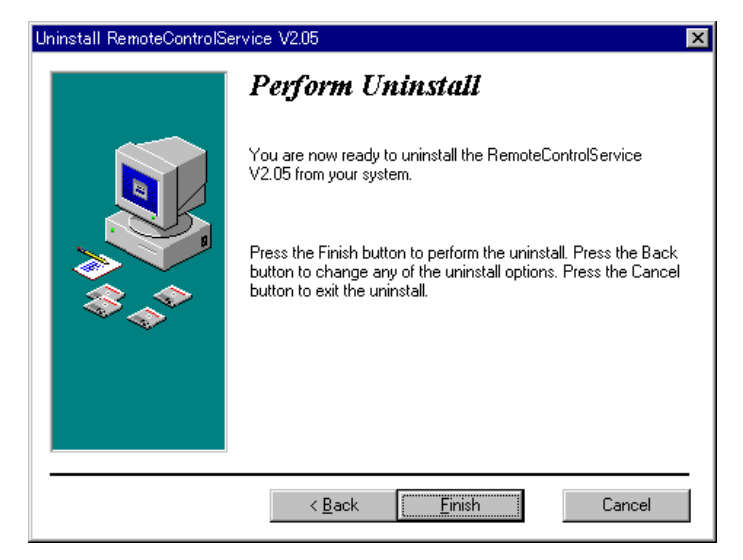

 $4$  Finish $\,$ 

RemoteControlService

**RemoteControlService** 

## <span id="page-139-0"></span>7 RemoteControlService/LAN の起動と 終了

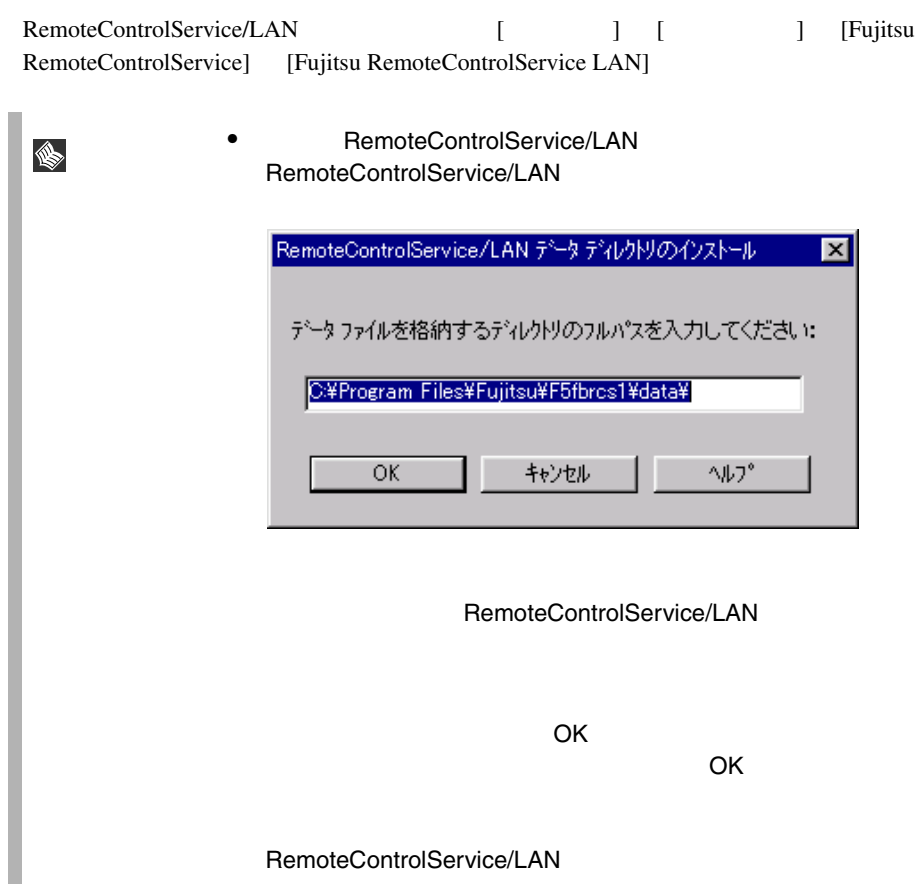

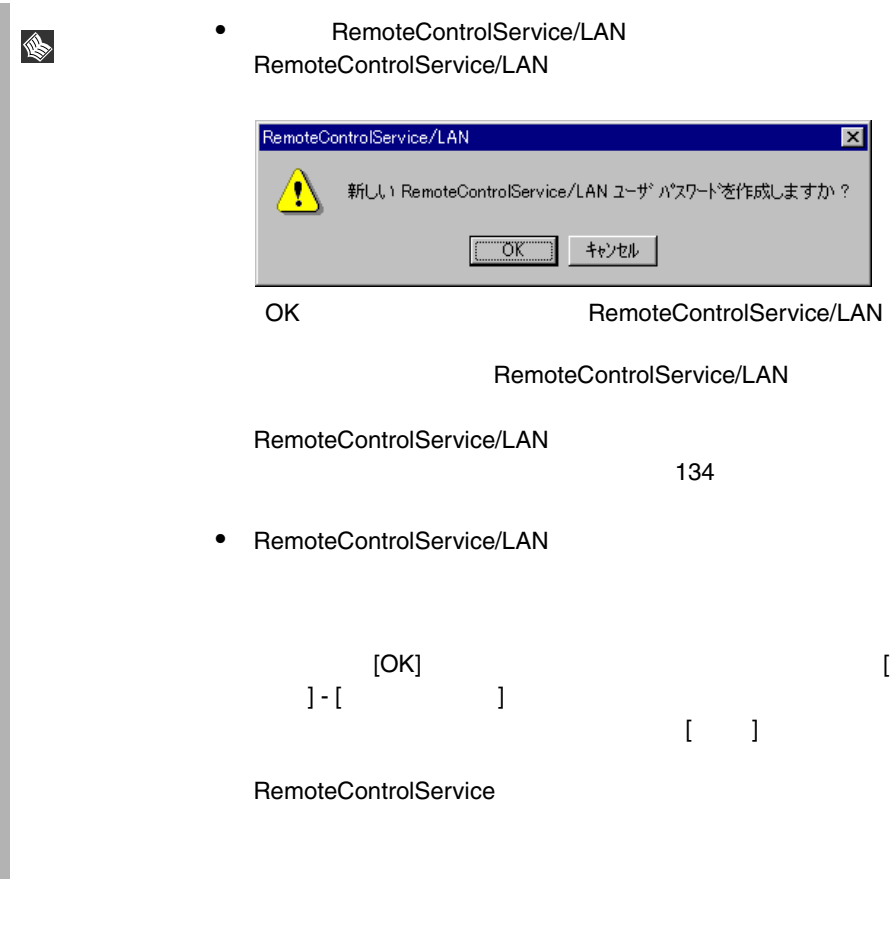

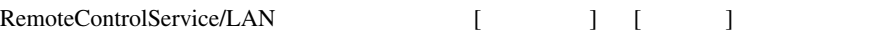

## 8 RemoteControlService/LAN の使用

RemoteControlService/LAN RemoteControlService/LAN

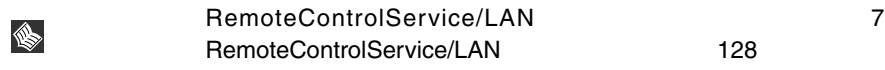

### RemoteControlService/LAN

RemoteControlService/LAN RemoteControlService/LAN

- $\bullet$
- サーバのプロパティとデフォルト値の定義
- RemoteControlService/LAN
- **サーバ**のリブートとリセットのオプション

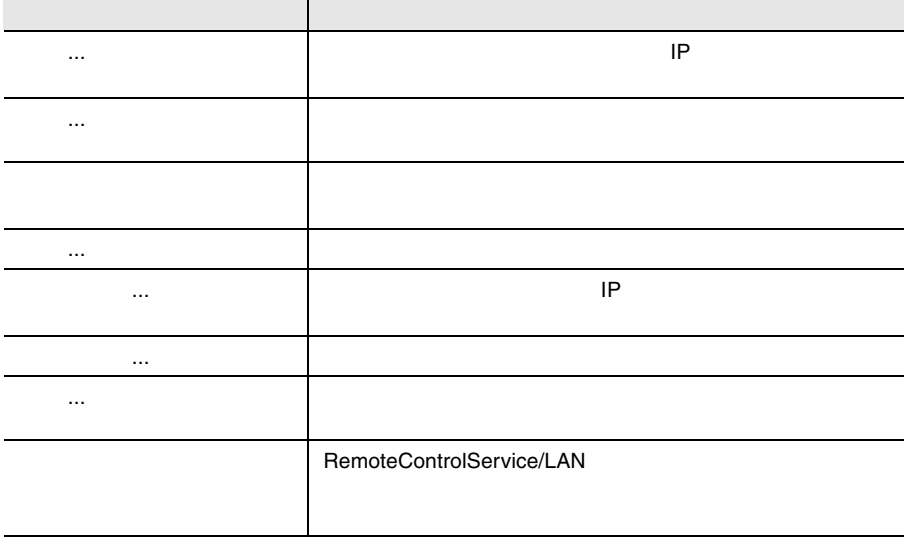

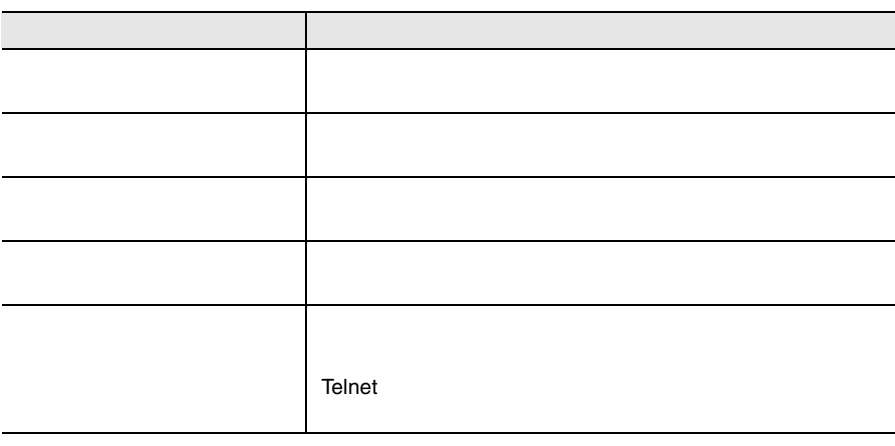

16

15

 $\overline{\phantom{0}}$ 

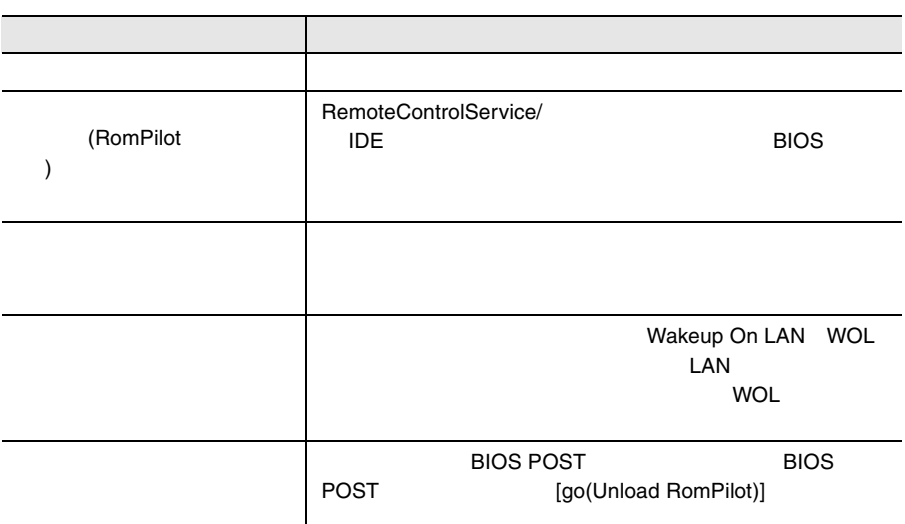

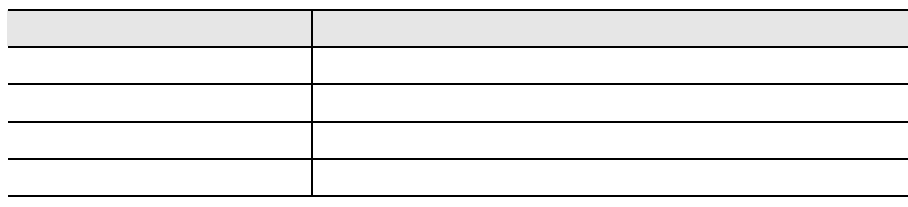

18 [ウィンドウ]メニュー

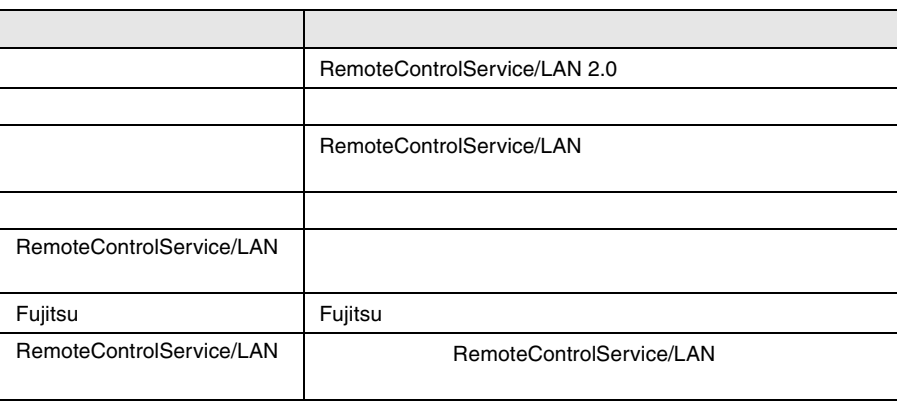

19

### RemoteControlService/LAN

RemoteControlService/LAN

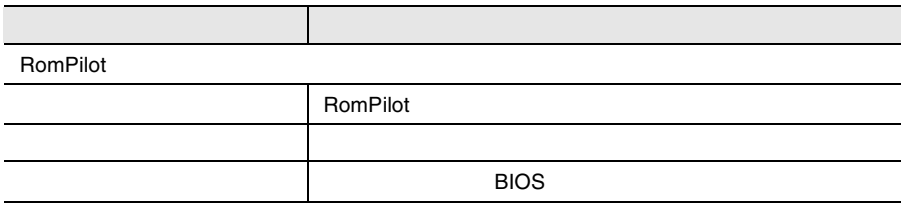
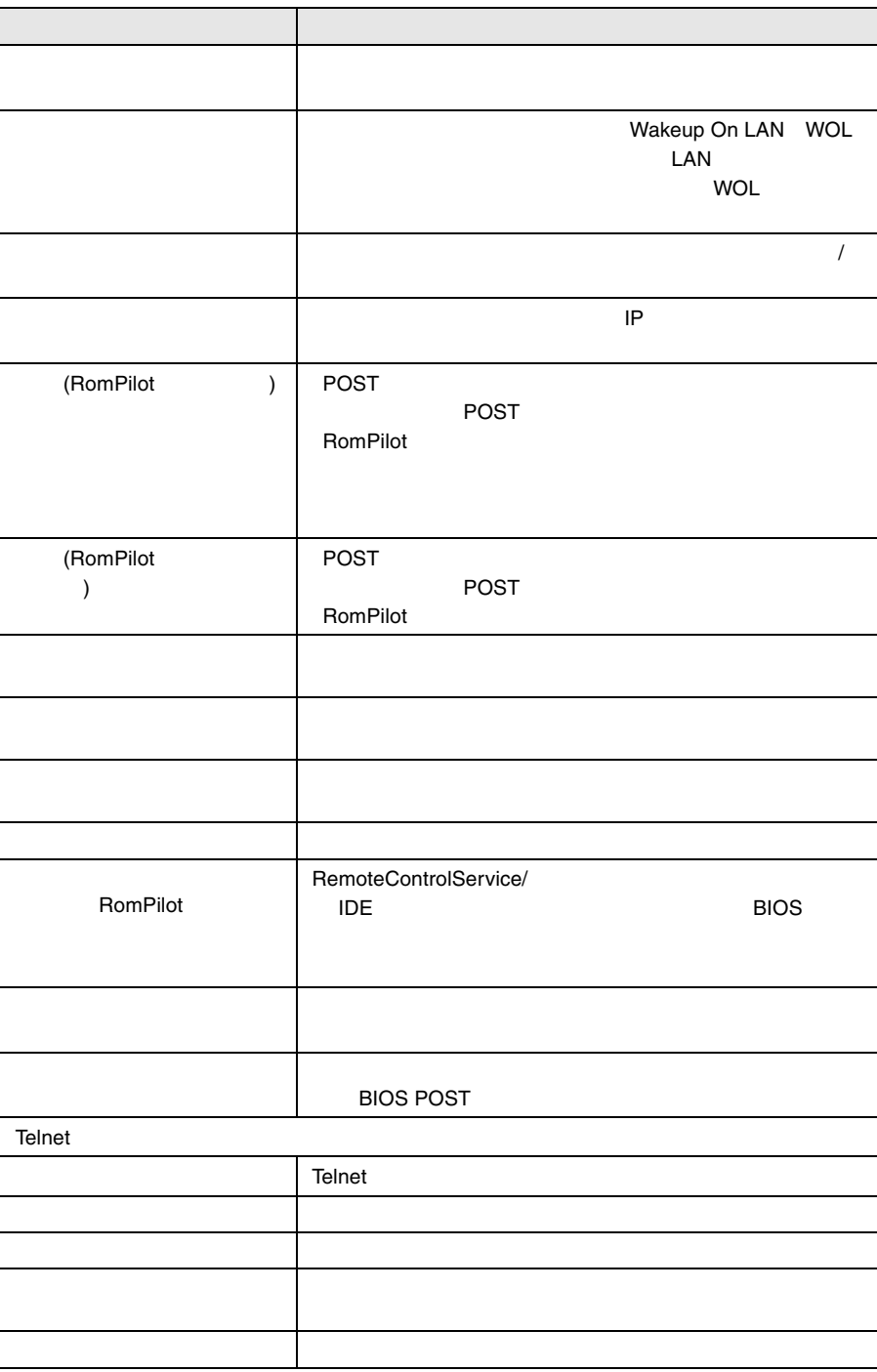

RemoteControlService

<span id="page-145-0"></span>RemoteControlService RemoteControlService  $2$ RemoteControlService/LAN  $1$ RemoteControlService/LAN  $1$  OK 2 OK 2)ユーザパスワードの変更 1 [ファイル]-[設定]-[ユーザパスワード]メニュー項目を選択しま 2 OK  $3$  OK S. RemoteControlService/LAN RomPilot **RomPilot** 2008 RomPilot 2008 RomPilot 2018 5 RomPilot 122 POST POST

20:  $\blacksquare$ 

POST **POST** 

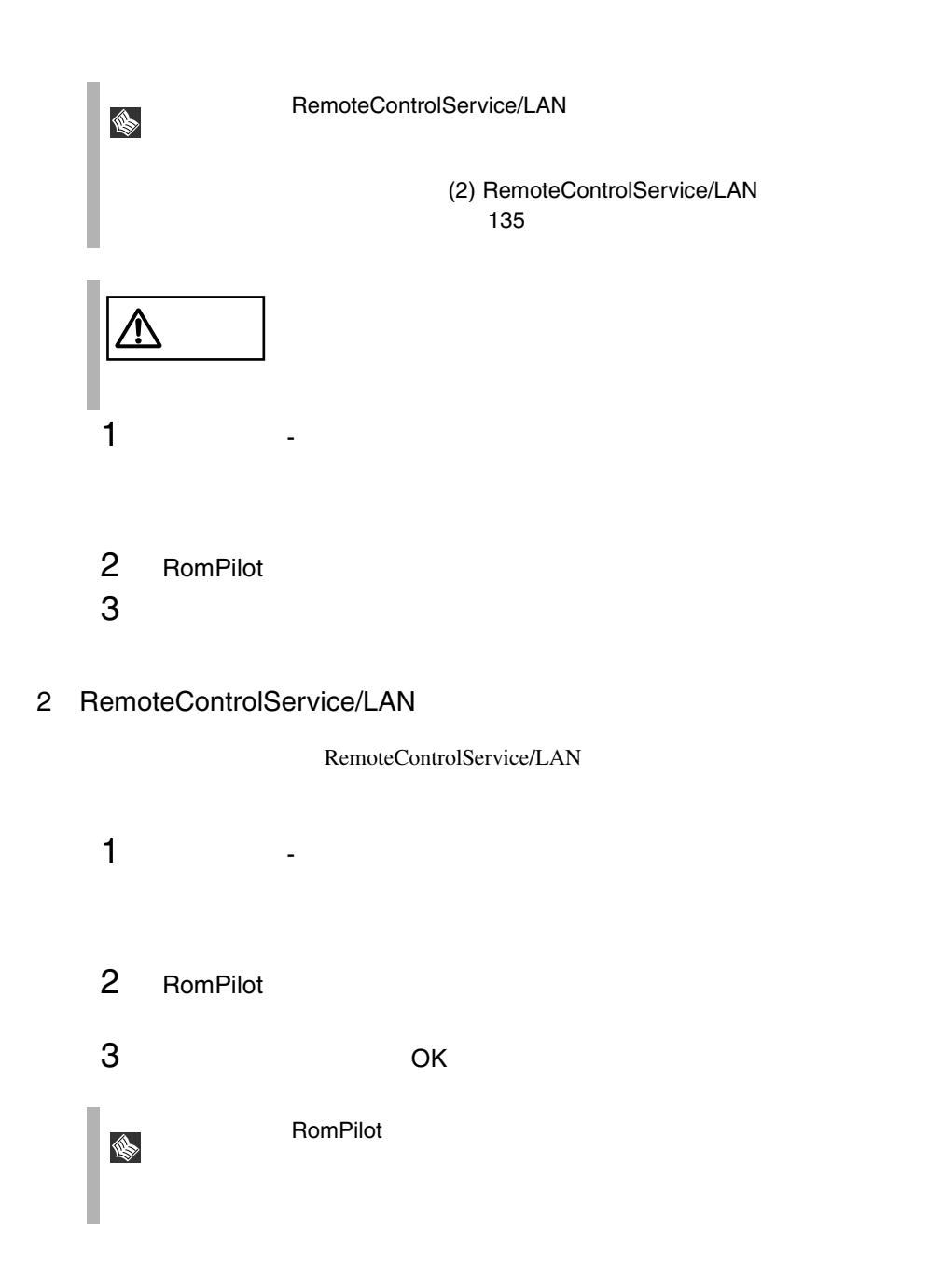

1)  $\blacksquare$ 

<span id="page-147-0"></span>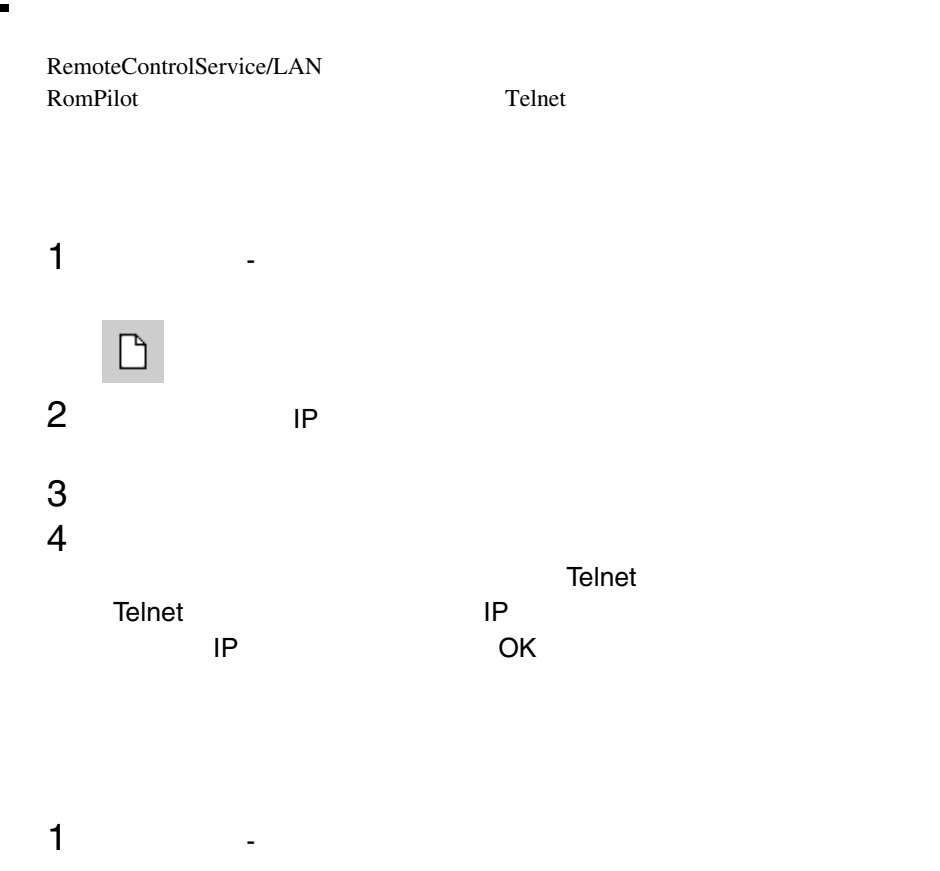

2  $\blacksquare$ 

É

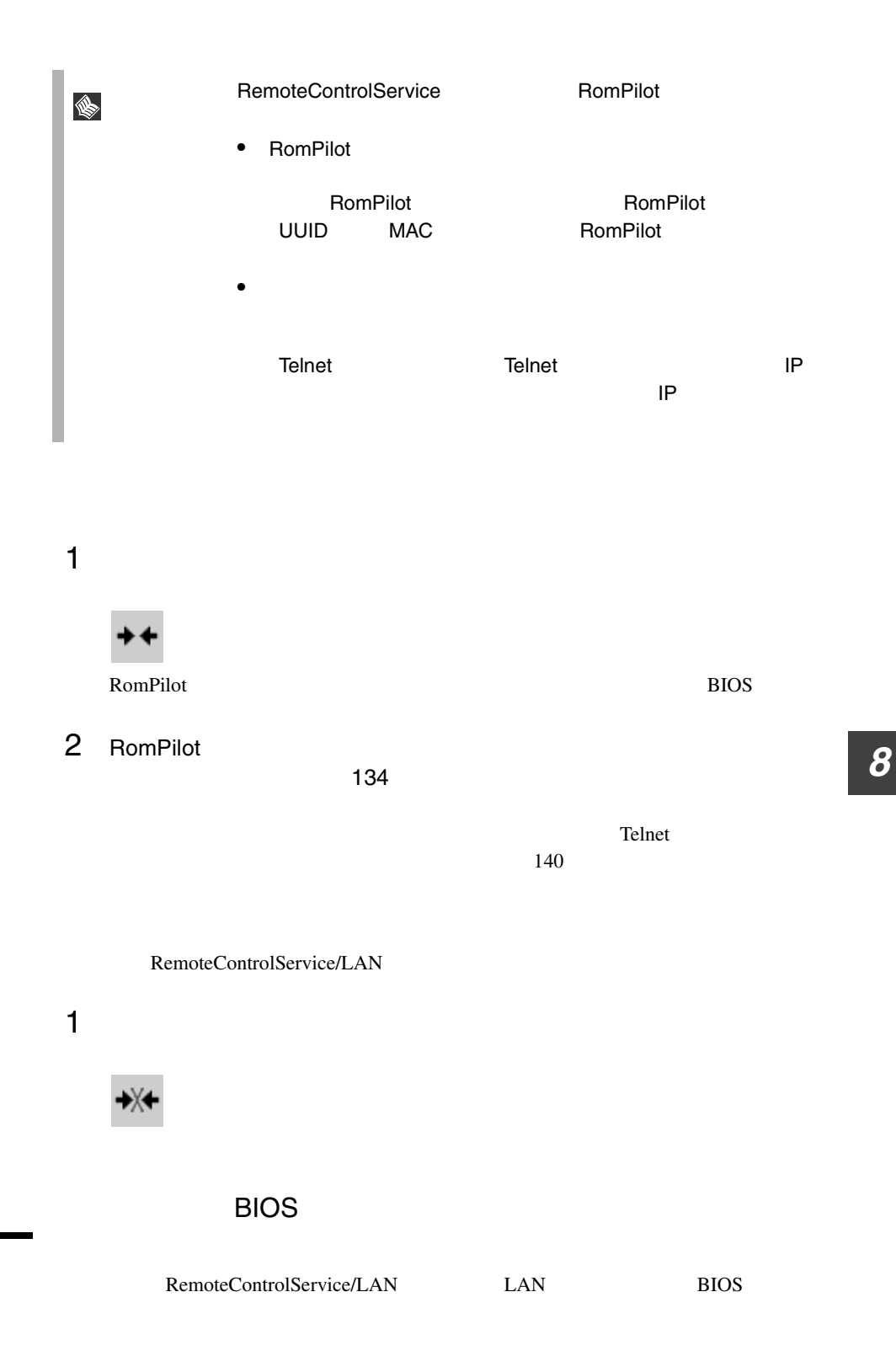

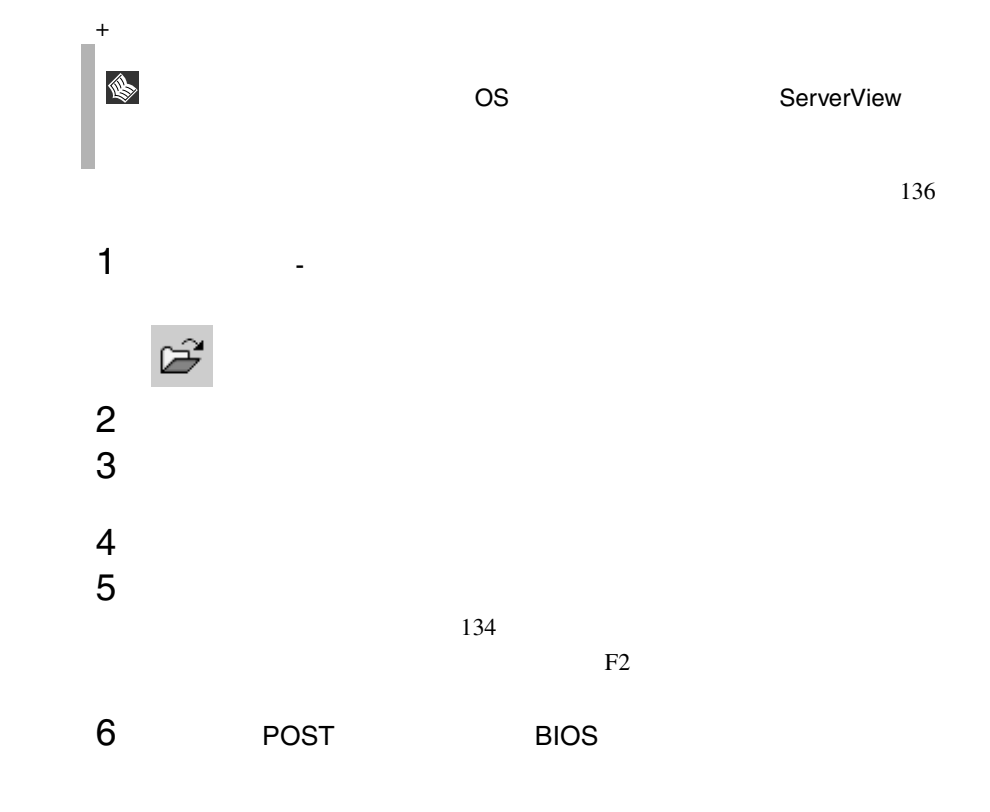

RemoteControlService/LAN

## RemoteControlService/LAN

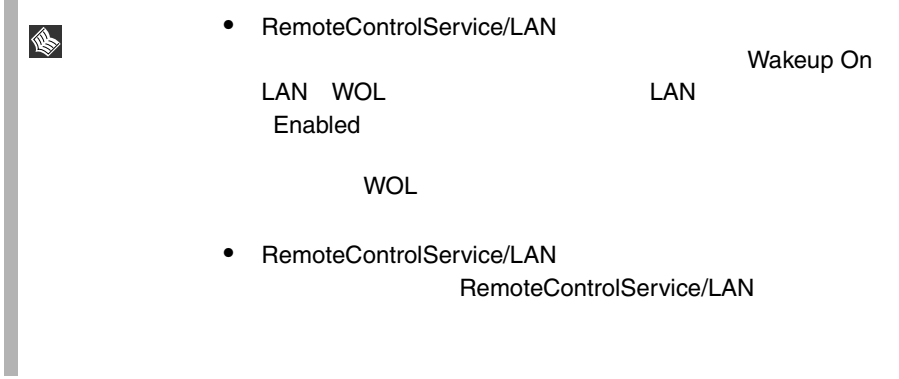

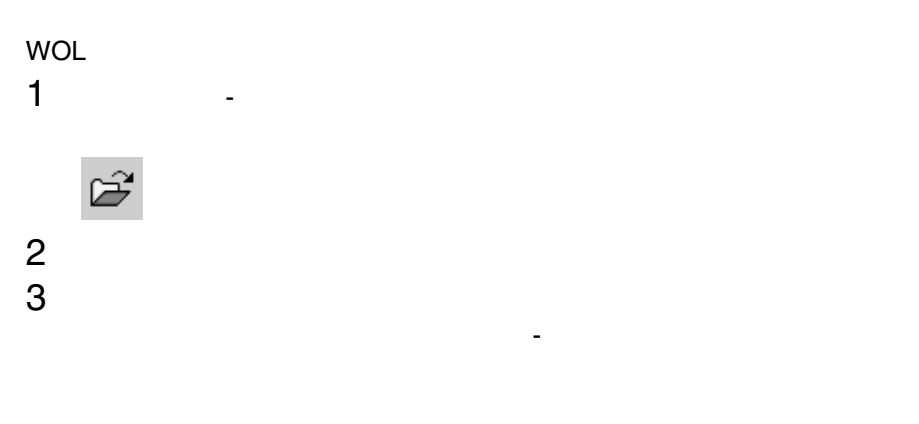

**Telnet**) タオーバー

RemoteControlService/LAN RomPilot

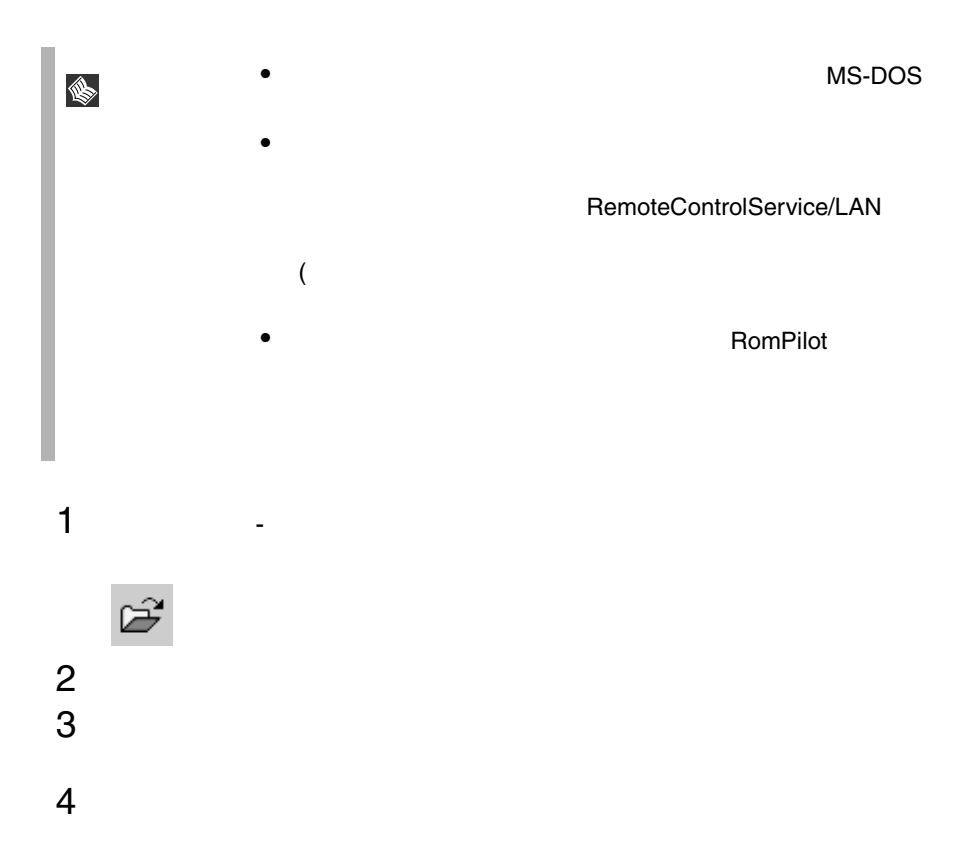

<span id="page-151-0"></span>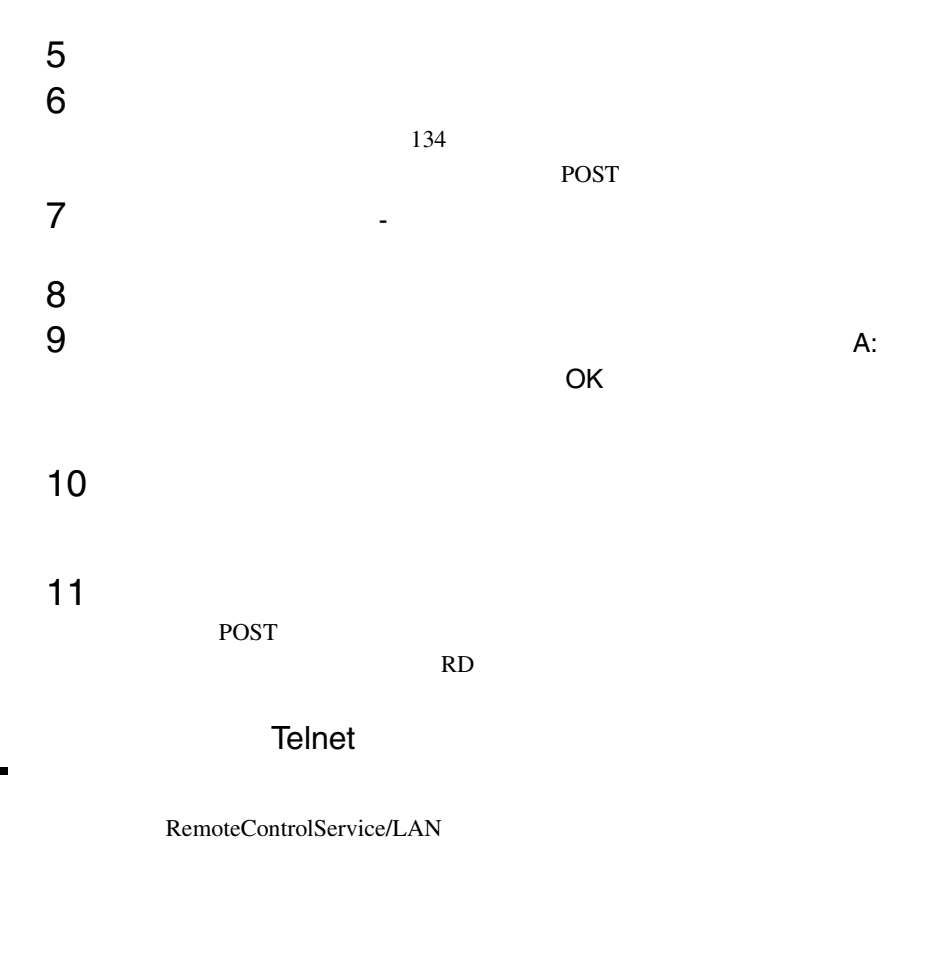

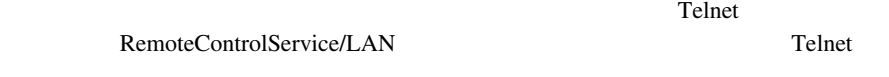

root the state  $\sum_{i=1}^{\infty}$  root the state  $\sum_{i=1}^{\infty}$ 

ServerView

 $141$  $\Gamma$  root is the state of  $\Gamma$ 

 $Ctrl + D$ 

RemoteControlService/LAN

<span id="page-152-0"></span>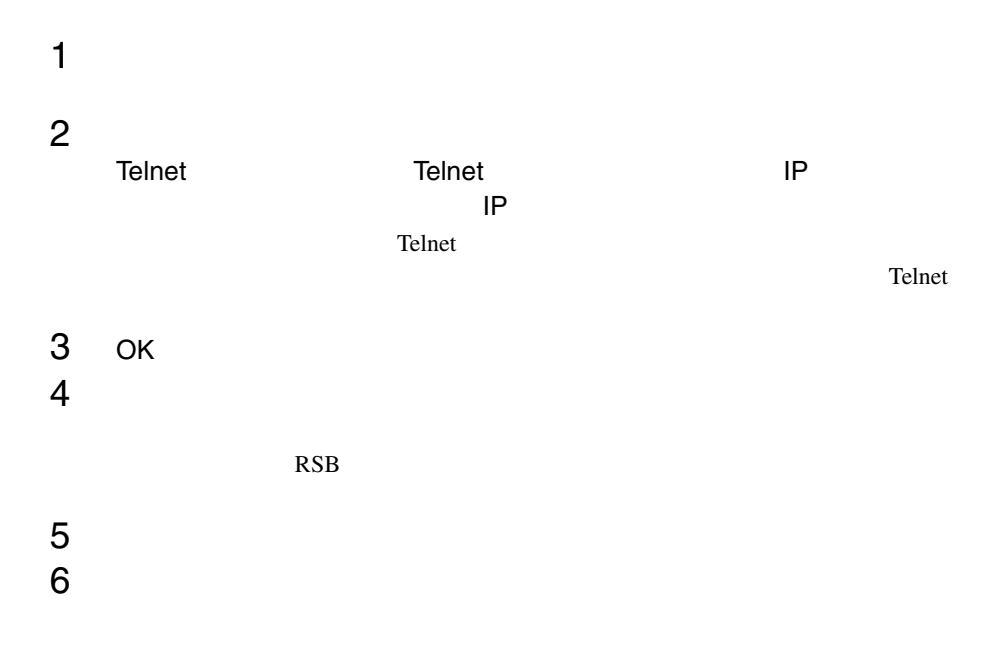

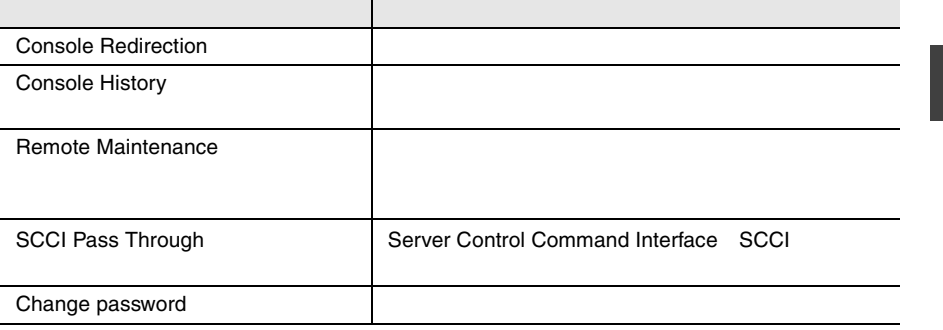

 $\mathbb{R}^n$  is the contract of the contract of the contract of the contract of the contract of the contract of the contract of the contract of the contract of the contract of the contract of the contract of the contract of

0  $Ctrl + D$ 

- POST
- BIOS

 $\sim$   $\sim$  2

<span id="page-153-0"></span>• オペレーティングシステムがクラッシュした場合には、最新の内容とまだ表示

 $\overline{2}$ 

Console History

Remote Manager

Remote Maintenance...

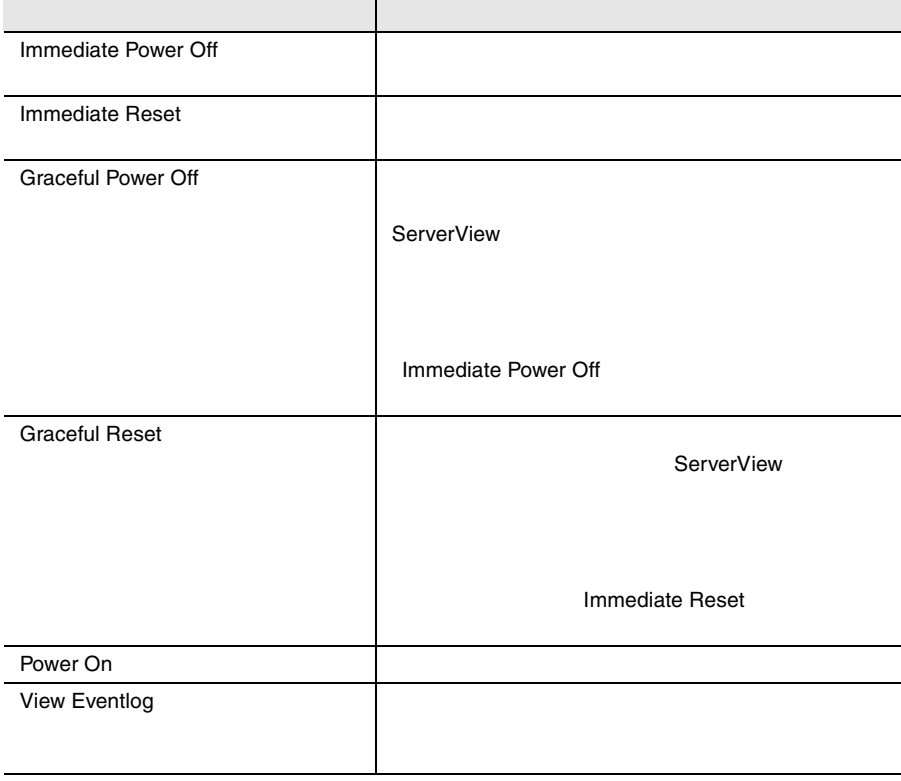

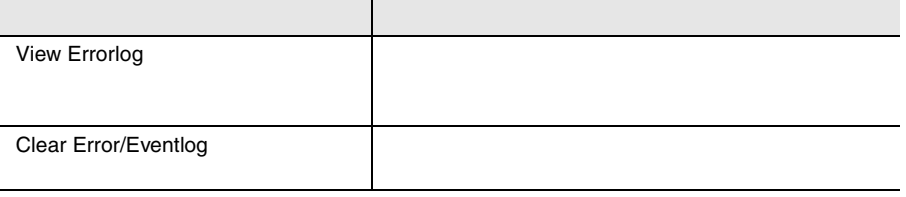

## 1 エージェントと管理コンソール

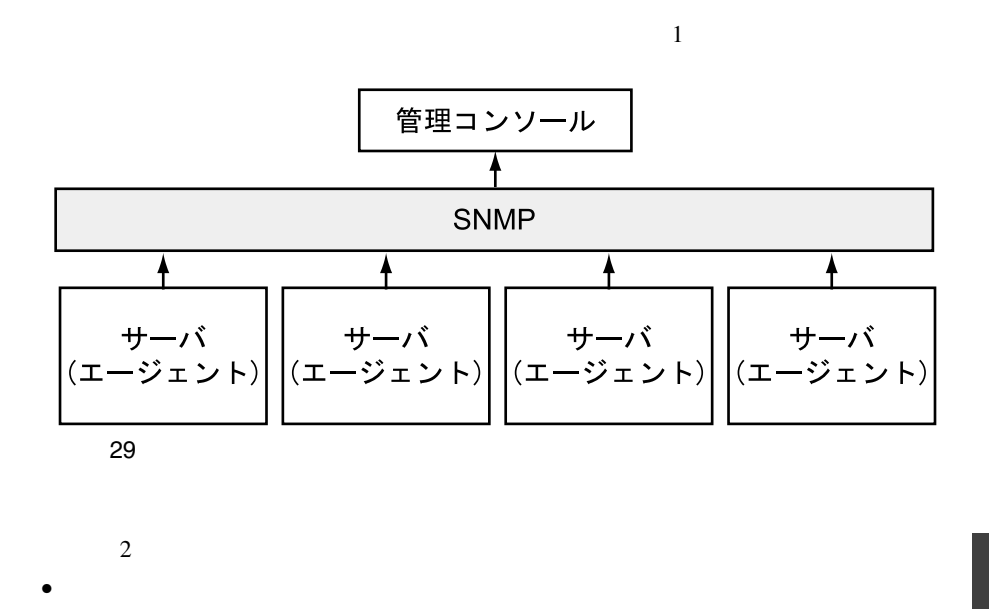

 $\bullet$ 

 $\bullet$ 

SNMP Simple Network Management

Protocol

 $\overline{\text{OS}}$ 

- $\bullet$  extending the set of the set of the set of the set of the set of the set of the set of the set of the set of the set of the set of the set of the set of the set of the set of the set of the set of the set of the set
- $\bullet$
- $\bullet$

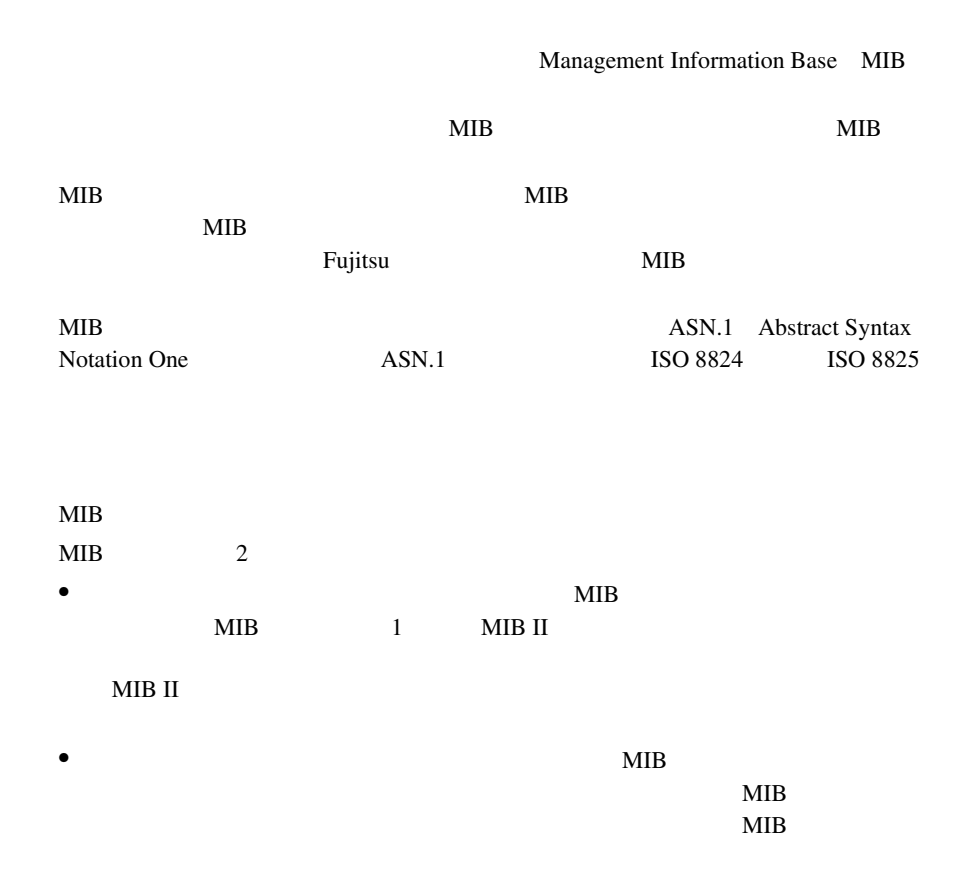

## 3 SNMP の基本原理

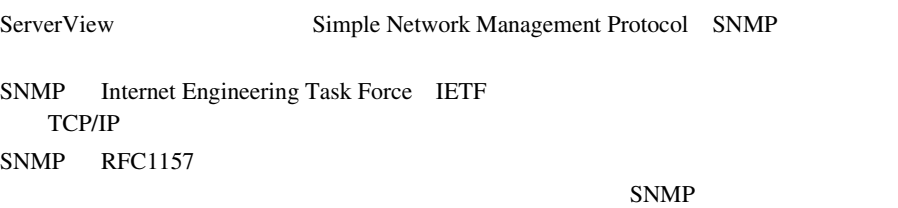

## SNMP

MIB SERVICE STATES STATES AND MISCONS SERVICE STATES AND MISCONSINUOUS STATES AND MISCONSINUOUS STATES AND MISCONSINUOUS STATES AND MISCONSINUOUS STATES AND MISCONSINUOUS STATES AND MISCONSINUOUS STATES AND MISCONSINUOUS S

#### **SNMP**

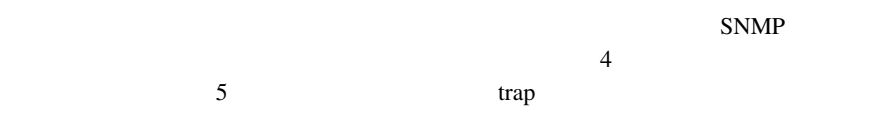

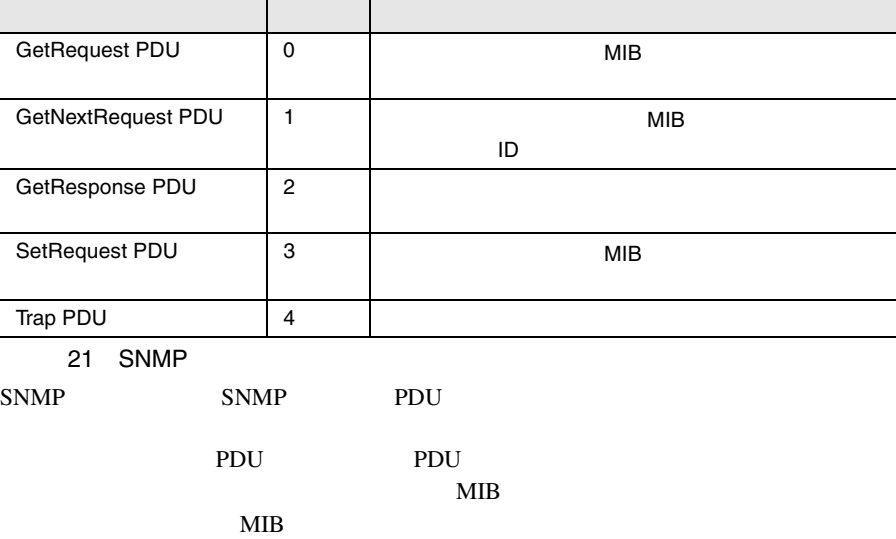

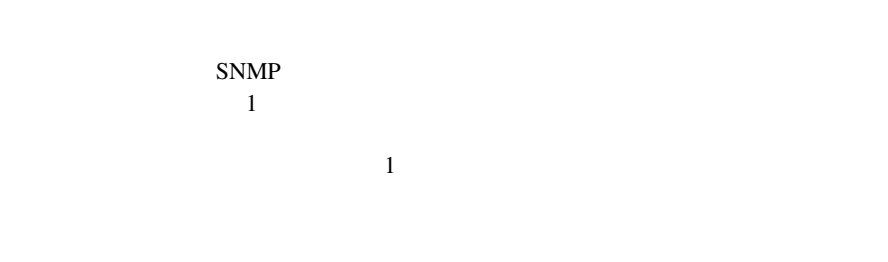

 $S NMP$ 

 $\rm{MB}$ 

 $MIB$ 

 $MIB$ 

•

SNMP public 2 public public  $SNNP$  $SNMP$  net\_5  $2$  $net\_5$  1  $\sim$  2 onet\_5  $S NMP$ 

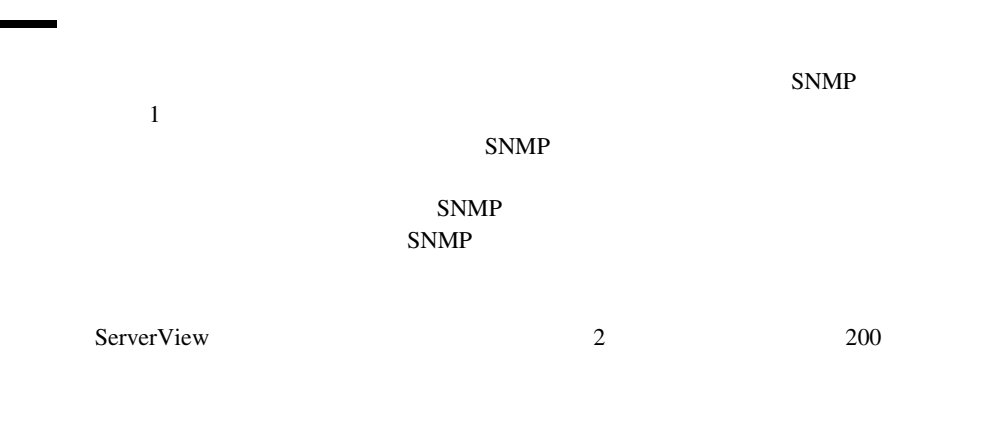

Fujitsu

 $S NMP$ 

# 10 トラップ

#### SNMP SNMP Protocol Data Unit

- 
- $\bullet$
- $\bullet$
- $\bullet$
- $\bullet$
- $\bullet$
- $\bullet$
- 
- <sub>Contr</sub>ology in the control control control control control control control control control control control control control control control control control control control control control control control control control

 $\overline{c}$  [200](#page-211-0)  $\overline{c}$ 

# 11 InventoryView

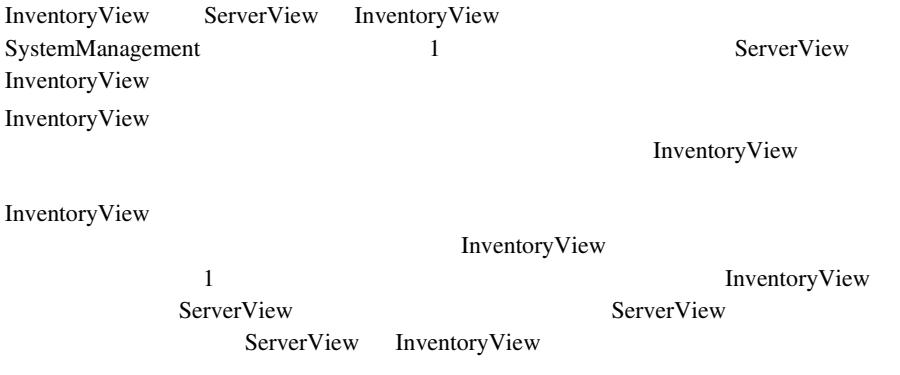

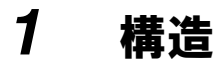

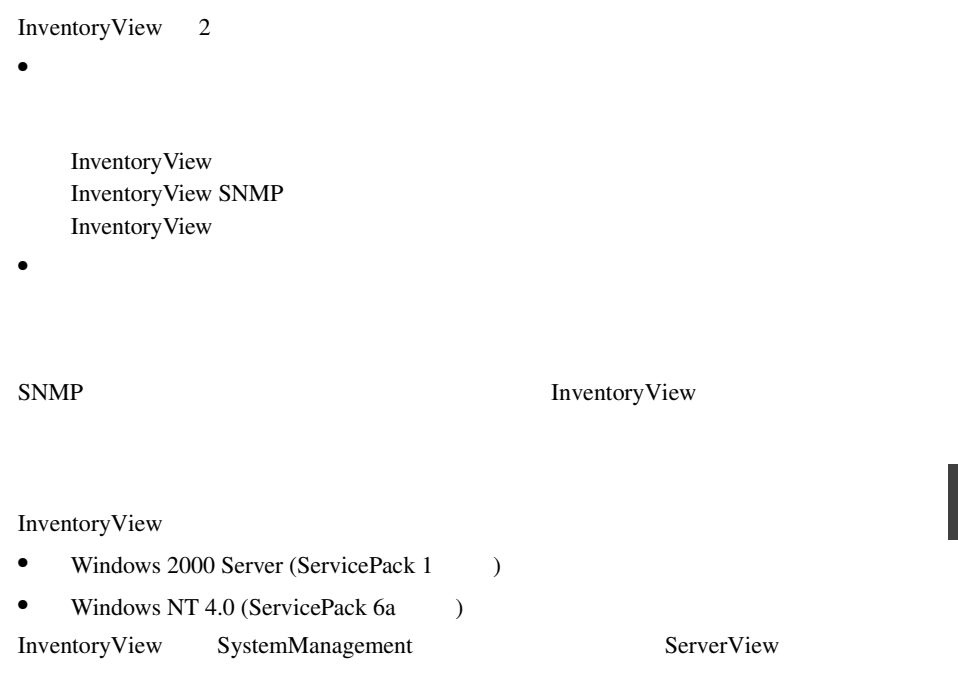

#### *2* -ServerView との統合

SystemManagement ServerView InventoryView SystemManagement

ServerView

SystemManagement AllView ServerView InventoryView 3 ServerView AllView ServerView InventoryView AllView InventoryView AllView ServerView InventoryView

ServerView InventoryView

SystemManagement

1) and  $\lambda$ SystemManagement (ServerView ) ServerView InventoryView

#### 2 ServerView

ServerView SystemManagement ServerView 機能が使用可能になります。つまり、メインの SystemManagement ServerView

ServerView

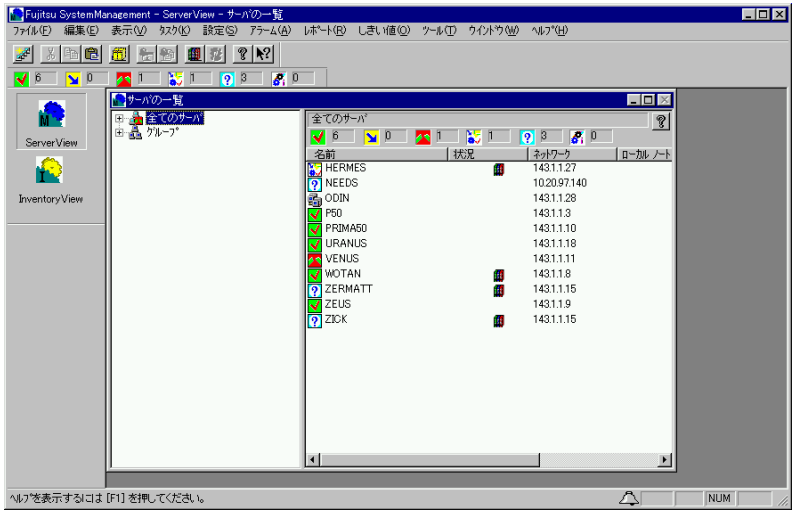

30:サーバの一覧ウィンドウ

3 InventoryView

InventoryView SystemManagement

InventoryView SystemManagement InventoryView

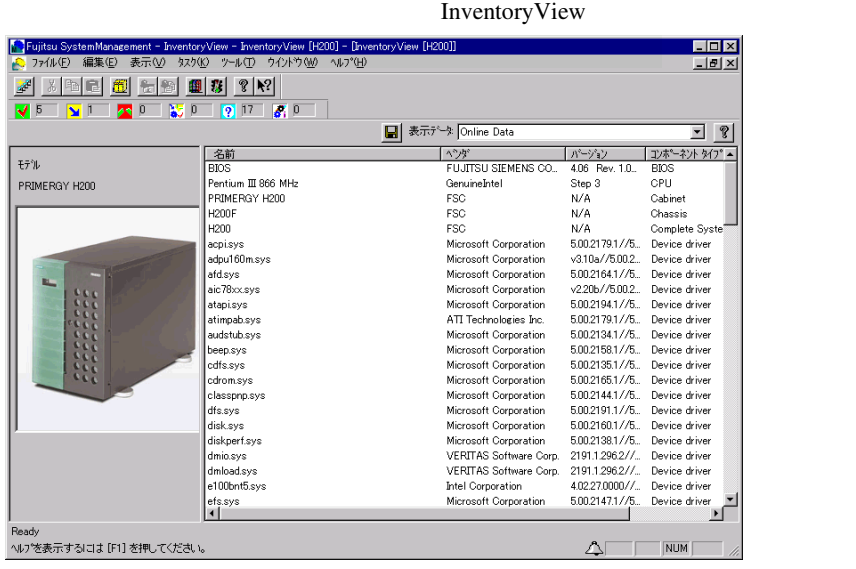

31 InventoryView

*11*

InventoryView

#### InventoryView

- **•**  $\bullet$   $\bullet$  •
- Server
- 
- <sub>Coro</sub>na <sub>(199</sub>)

#### InventoryView InventoryView SNMP

SNMP SNMP SNMP

InventoryView

- 名前列のコンポーネント名
- <sub>Contra</sub>
- <sub>(1)</sub>
- コンポーネント<sub>タイ</sub>プ<br>タイプ
- 

#### InventoryView

#### SystemManagement

- Archive Data
- Online Data
- Last Data
- Rescan Inventory Online Data

Inventory View SNMP

Inventory

View  $\overline{\phantom{a}}$ 

Online Data

#### $\mathbf{SNMP}$

Last Data **Last Data** 

Rescan Inventory

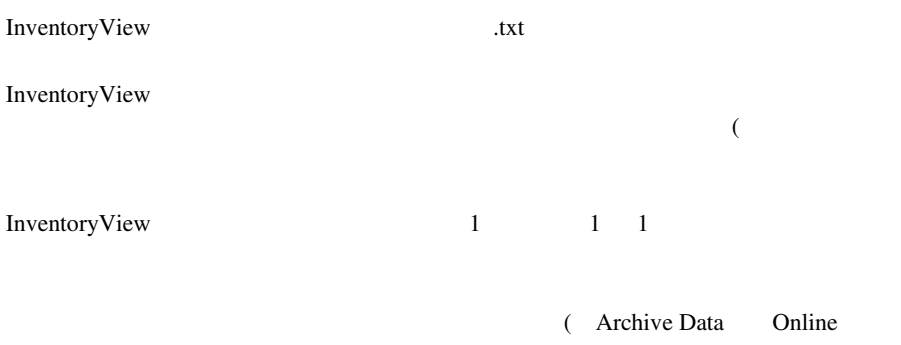

Data Last Data )

InventoryView

#### 158 11 InventoryView  $4$

#### $RSB$

# 1 リモートサービスボードについて

#### $CPU$  OS

#### ServerView

- $\bullet$   $\qquad \qquad \text{OS}$
- *Definition*
- 
- サーバング サーバング サーバング
- $\bullet$  +  $\bullet$  +  $\bullet$
- $\bullet$

RemoteControlService

- $\bullet$  POST extended by POST  $\bullet$
- LAN
- <sub>Protect</sub>ion in the second control to the second control to the second control to the second control to the second control to the second control to the second control to the second control to the second control to the se

## 2 ドライバのインストール

ServerView V02.51 ServerView ServerView  $2$  9 ServerView V02.51

ServerView

♦

ServerView V02.51

ServerView V02.50

PRIMERGY ServerView V02.51 CD-ROM UNAGENT.EXE ServerView V02.51

### LAN

 $1$ 2  $\mathbb{R}^2$  $3 \times 7$ :¥Program Files¥Fujitsu ¥F5FBAG01¥rsb\_uty.exe 4 LAN Interface

5 [Apply]

[LAN Interface]

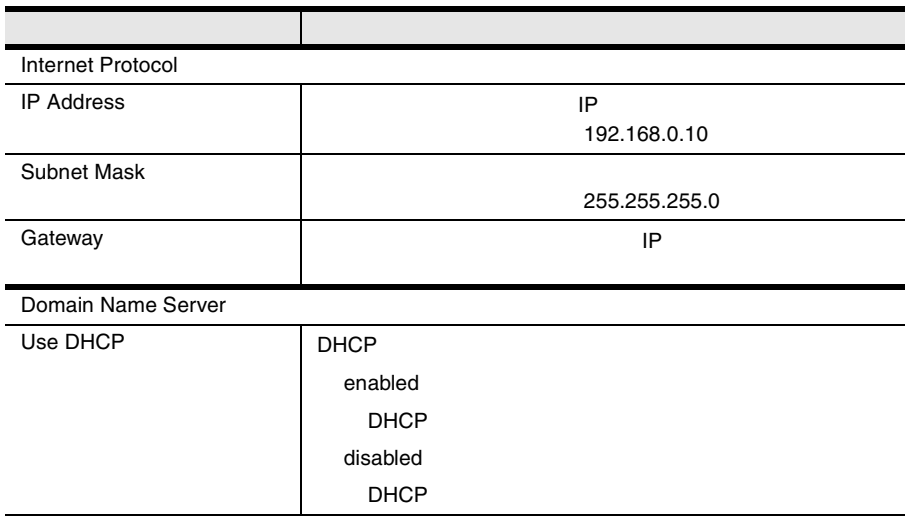

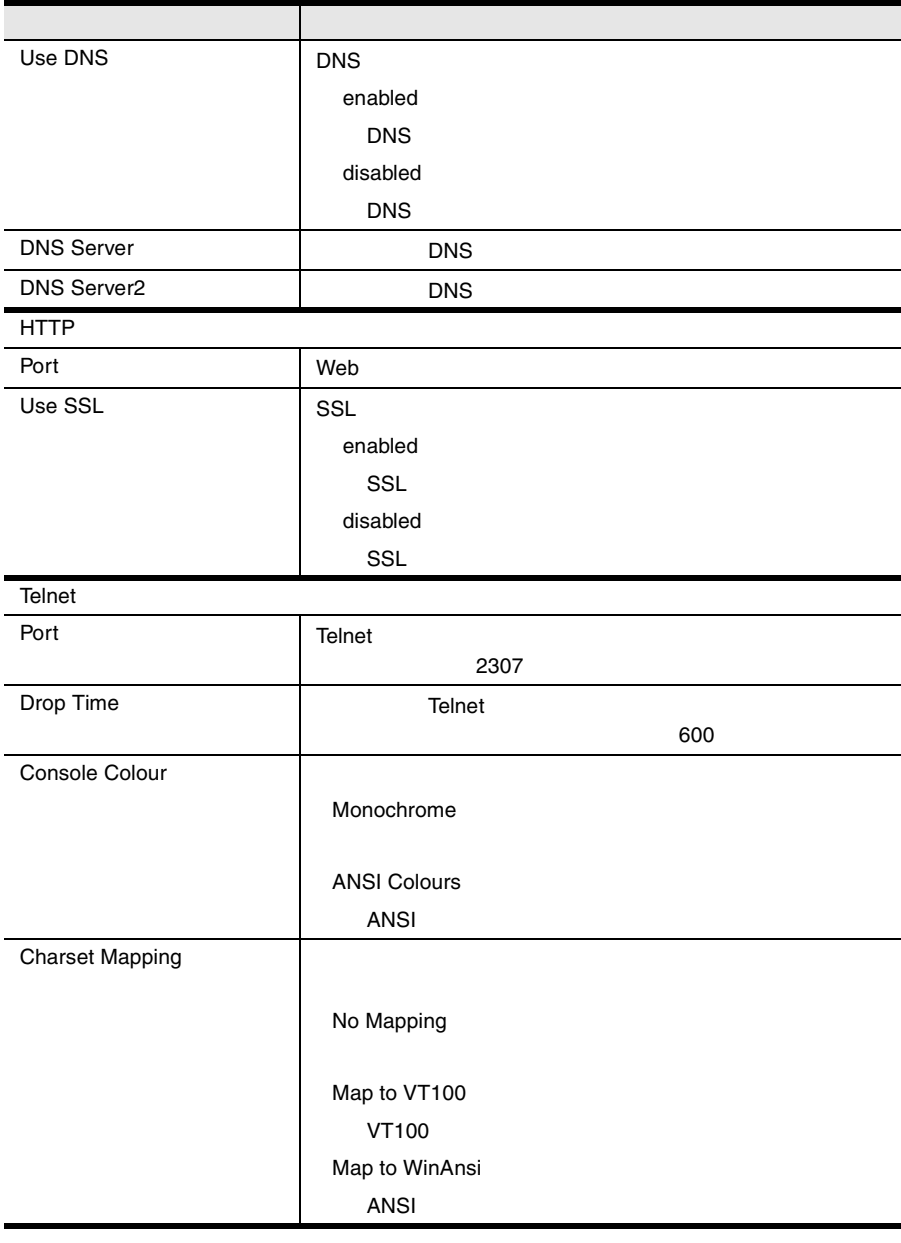

 $1$ 2  $\mathbb{R}^2$  $3 \times 7$ 

#### <システムドライブ> :¥Program Files¥Fujitsu ¥F5FBAG01¥rsb\_uty.exe

## 4 Serial Line Configuration

5 [Apply]

Serial Line Configuration

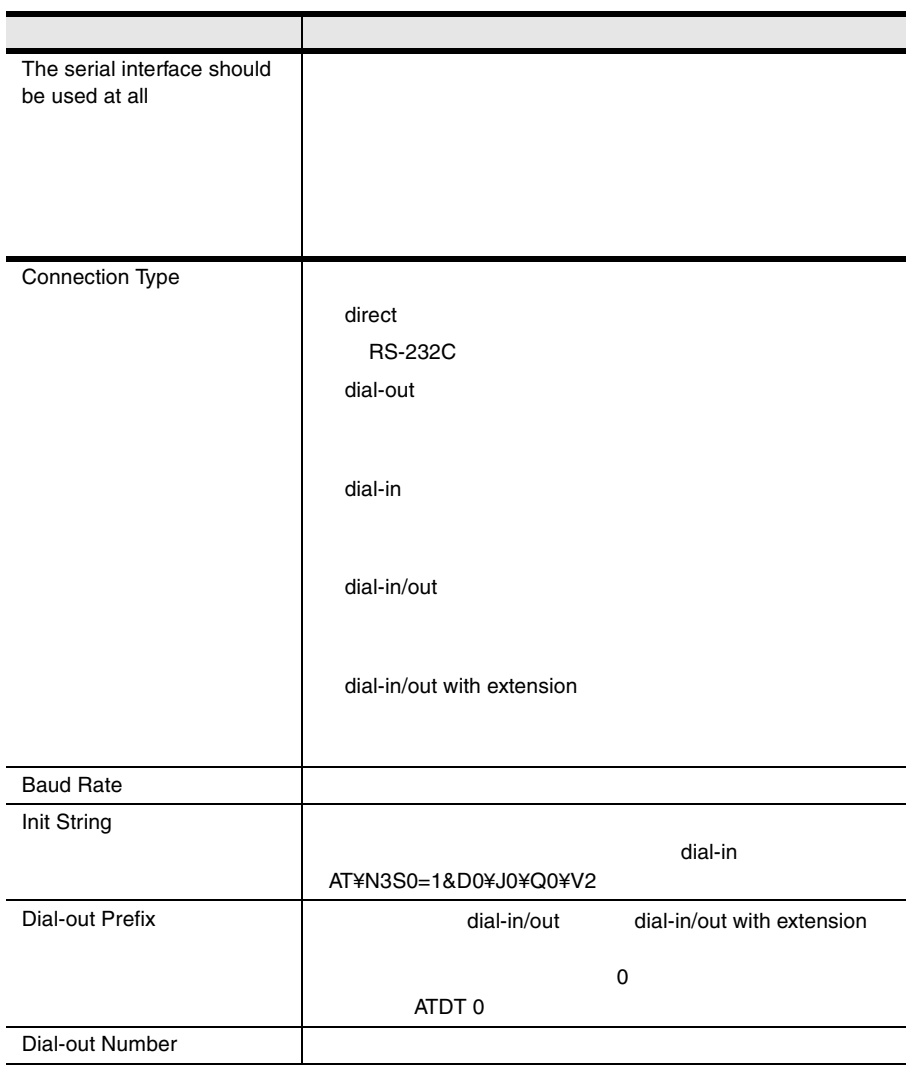

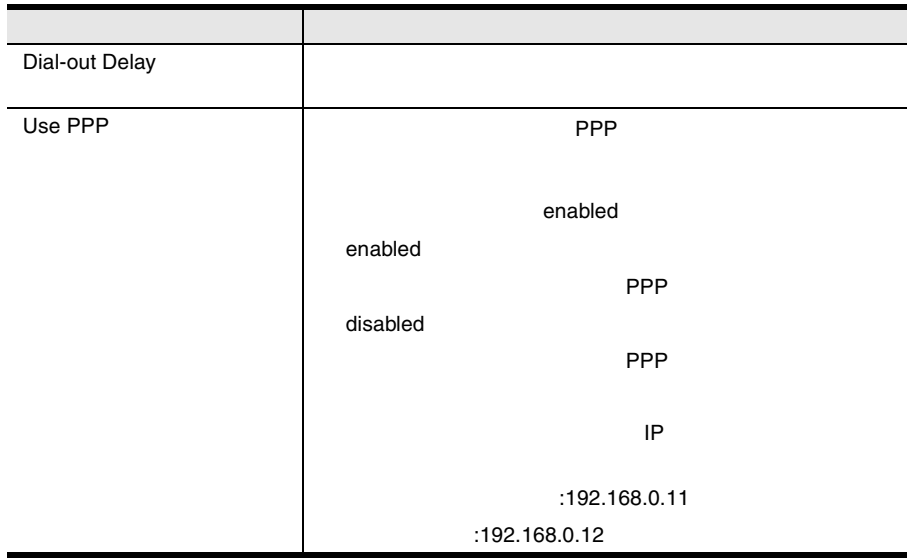

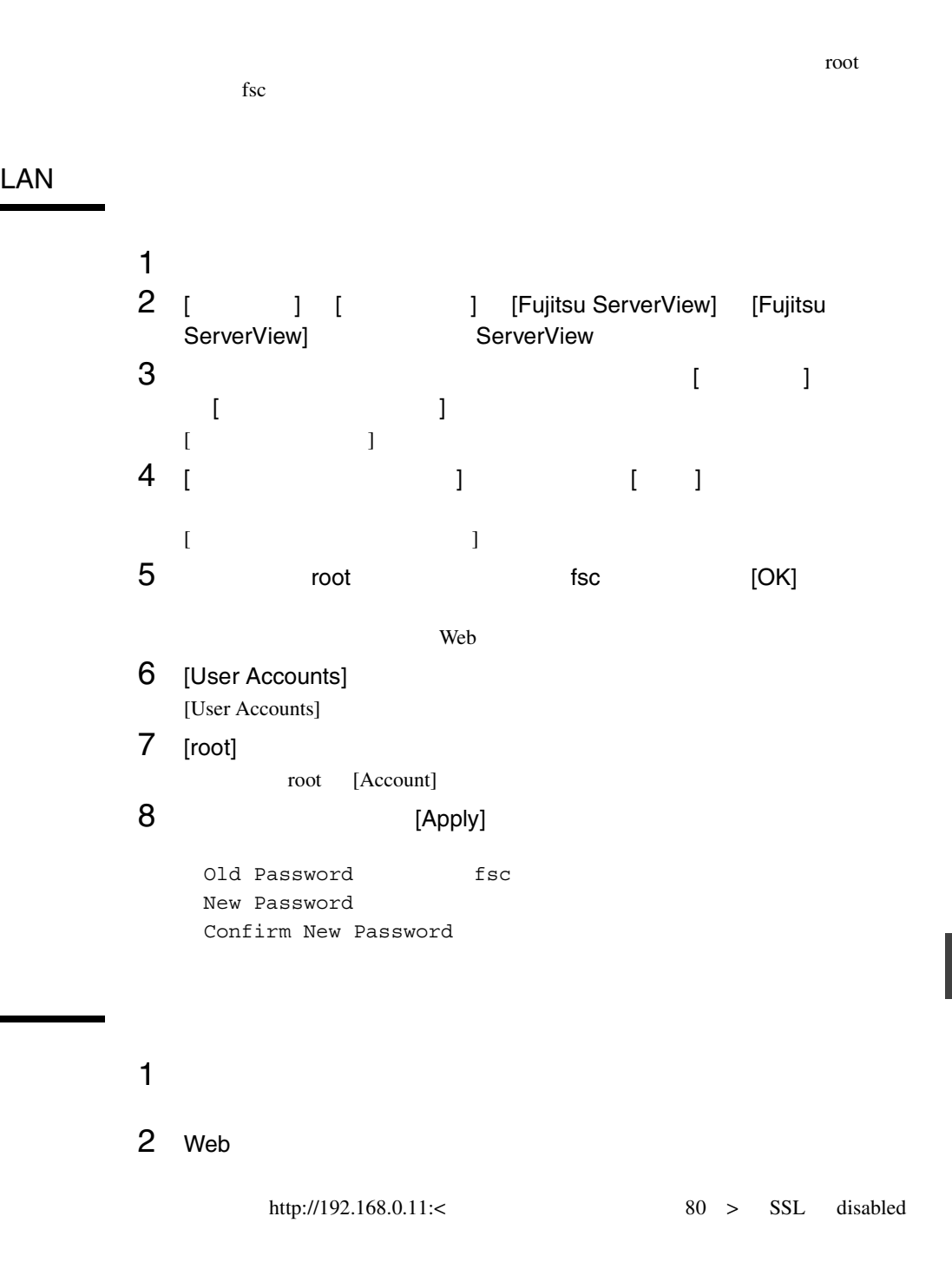

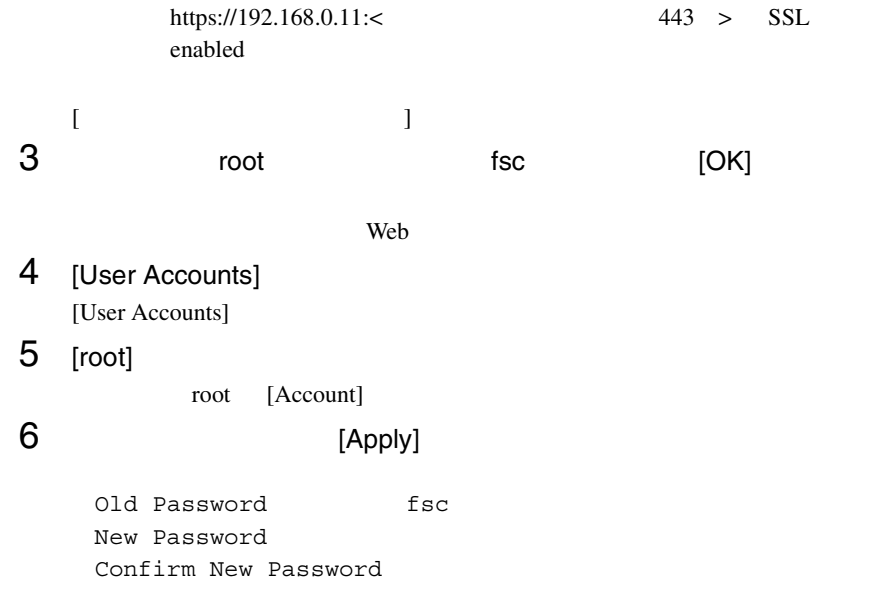

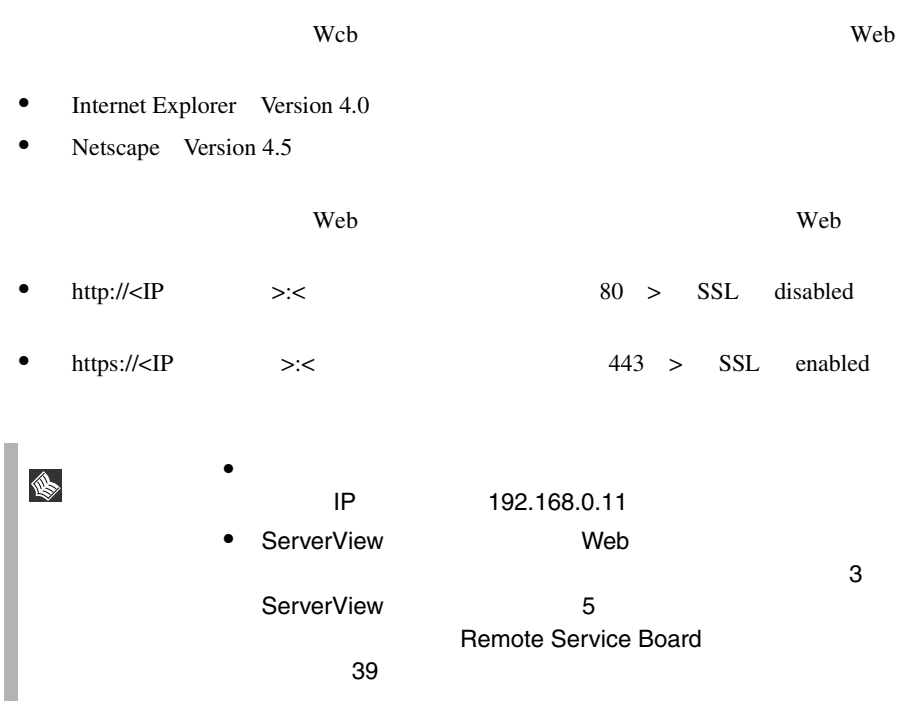

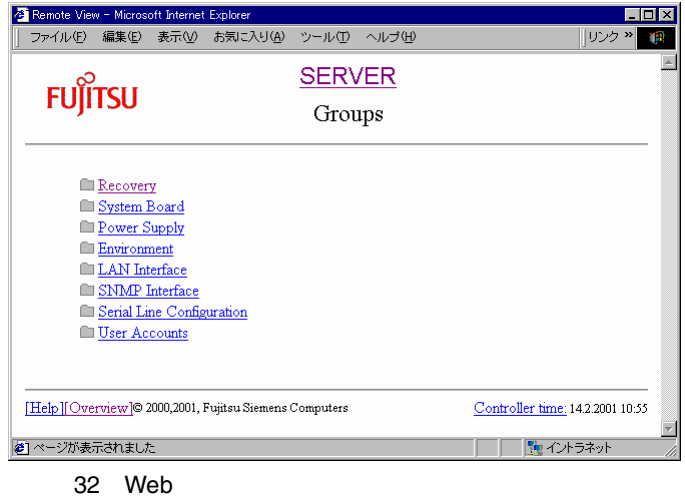

## $Web$  $\overline{3}$ • Help • Overview Overview 168 Web Overview • Controller time

System Board

#### Overview

#### Overview<sub></sub>

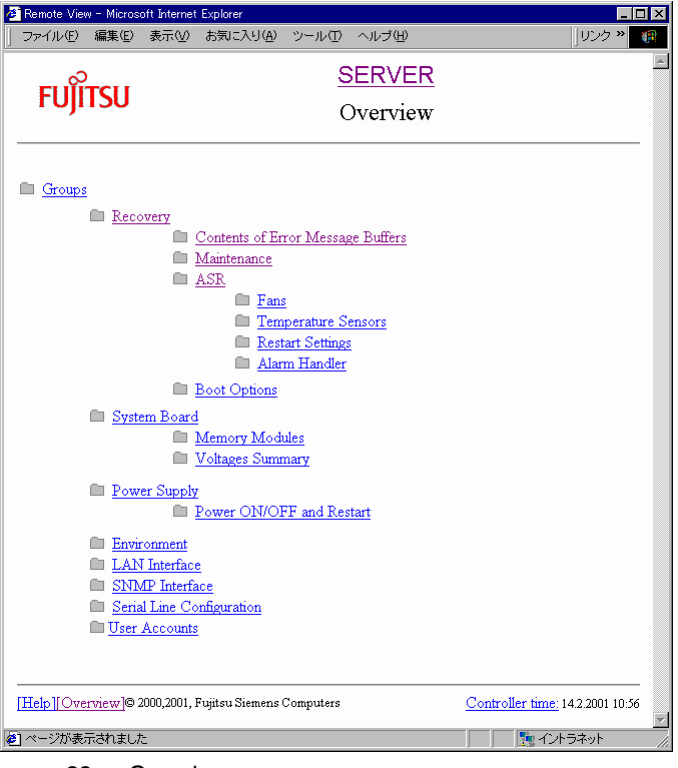

33 Overview
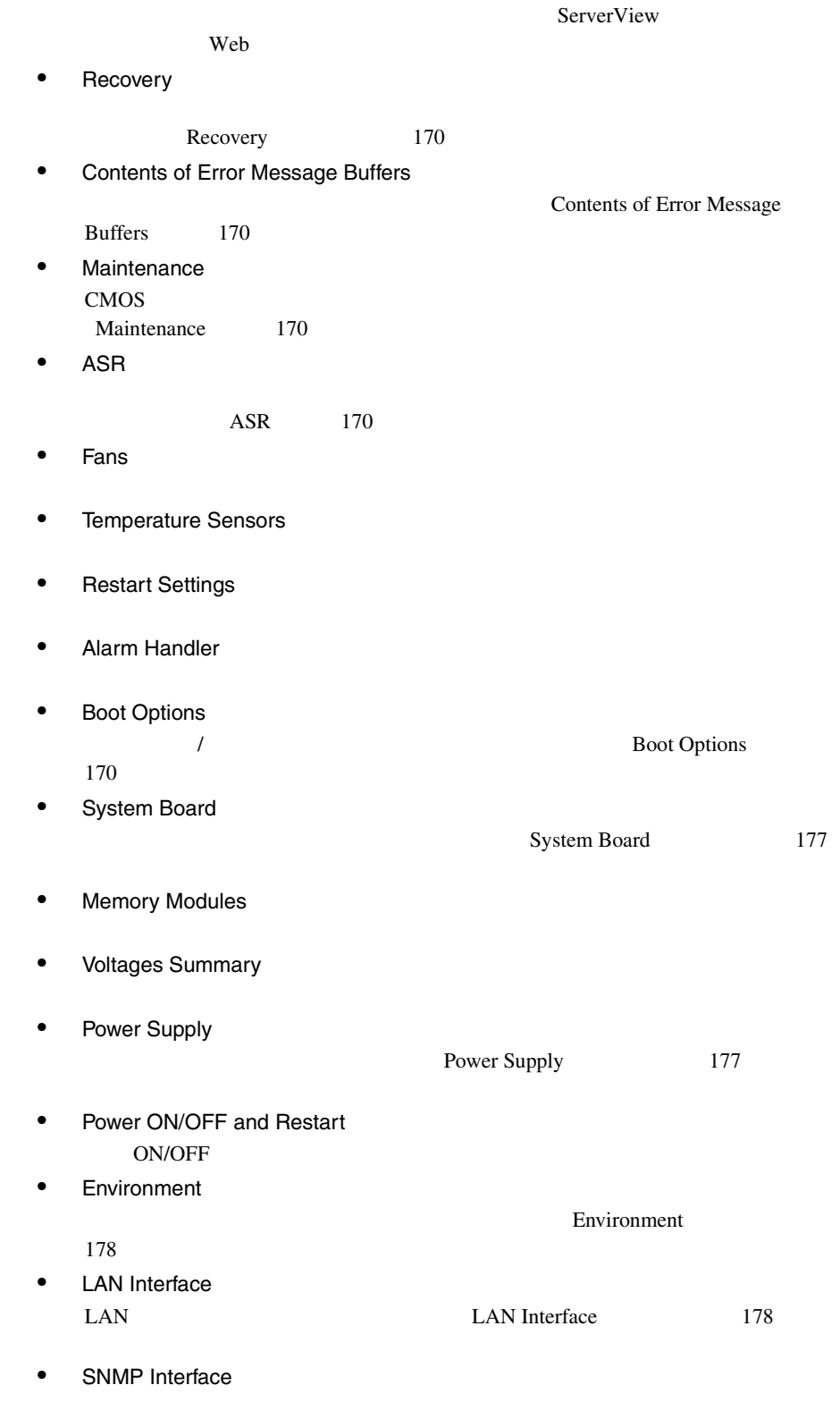

5 Web

<span id="page-181-0"></span>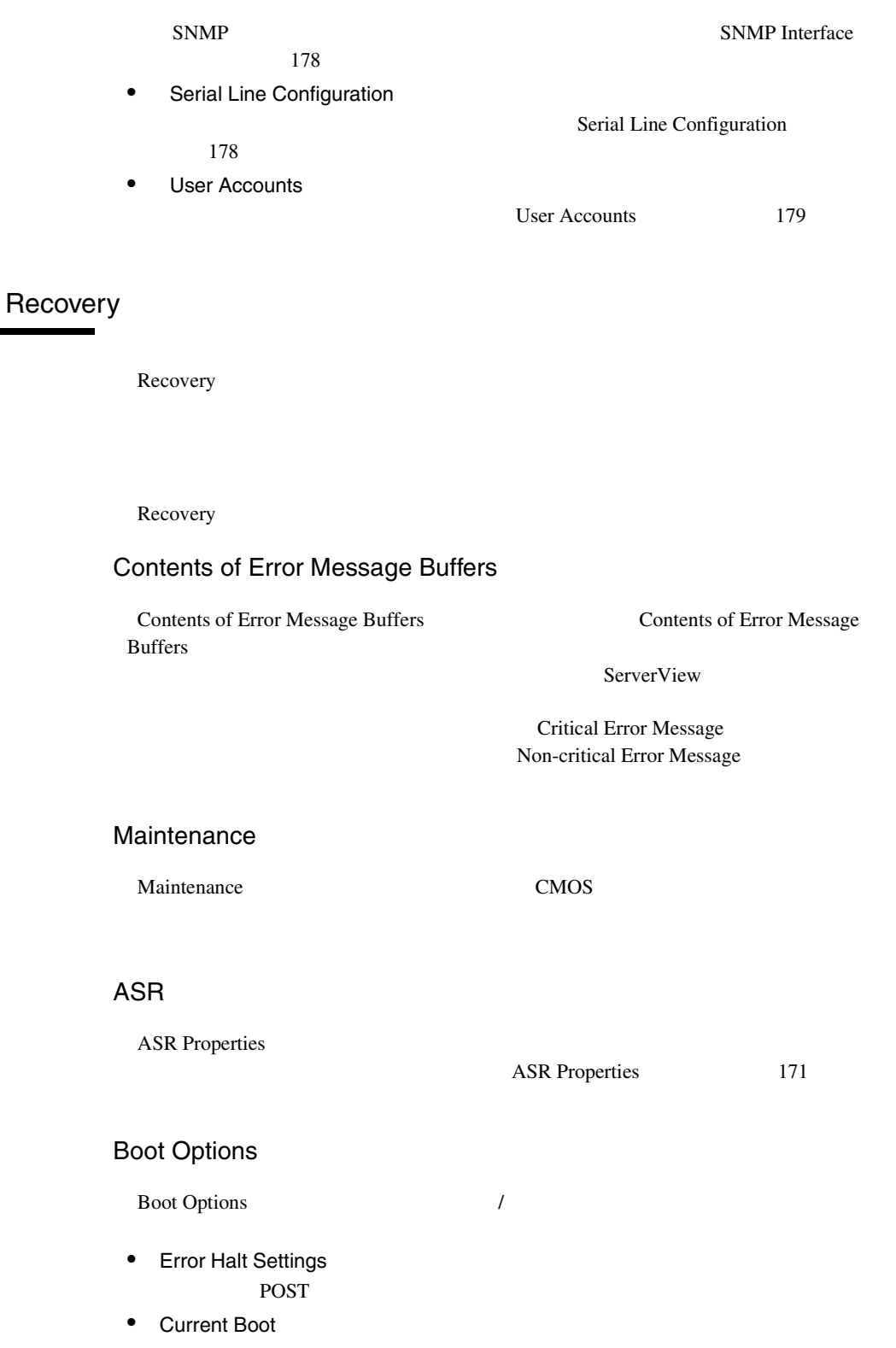

#### **ServerView**

os-running

- <span id="page-182-0"></span>• Current Boot Result POST
- Last Power On Reason Last Power Off Reason
- Last Server Boot Result

### **ASR Properties**

**ASR Properties** 

Recovery

Fans

Fans

Check Time

- continue
- shutdown and poweroff

 $\mathbf{delay}$ 

#### Temperature Sensors

Temperature Sensors

- continue
- shutdown-power off Critical-Level

#### Restart Settings

Restart Settings]ページでは、自動再起動を実行する条件や OS ハングなどを検出

• Action after Power Failure

Restart server

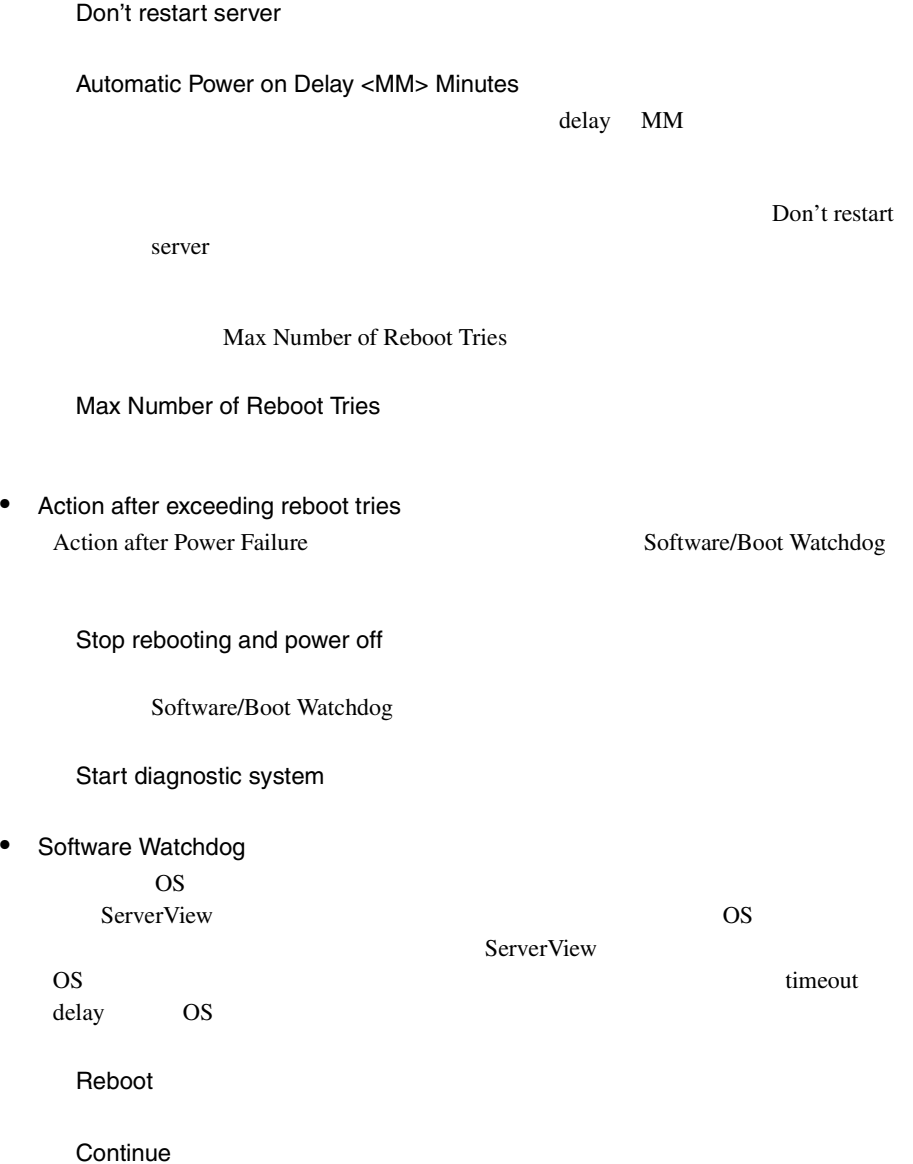

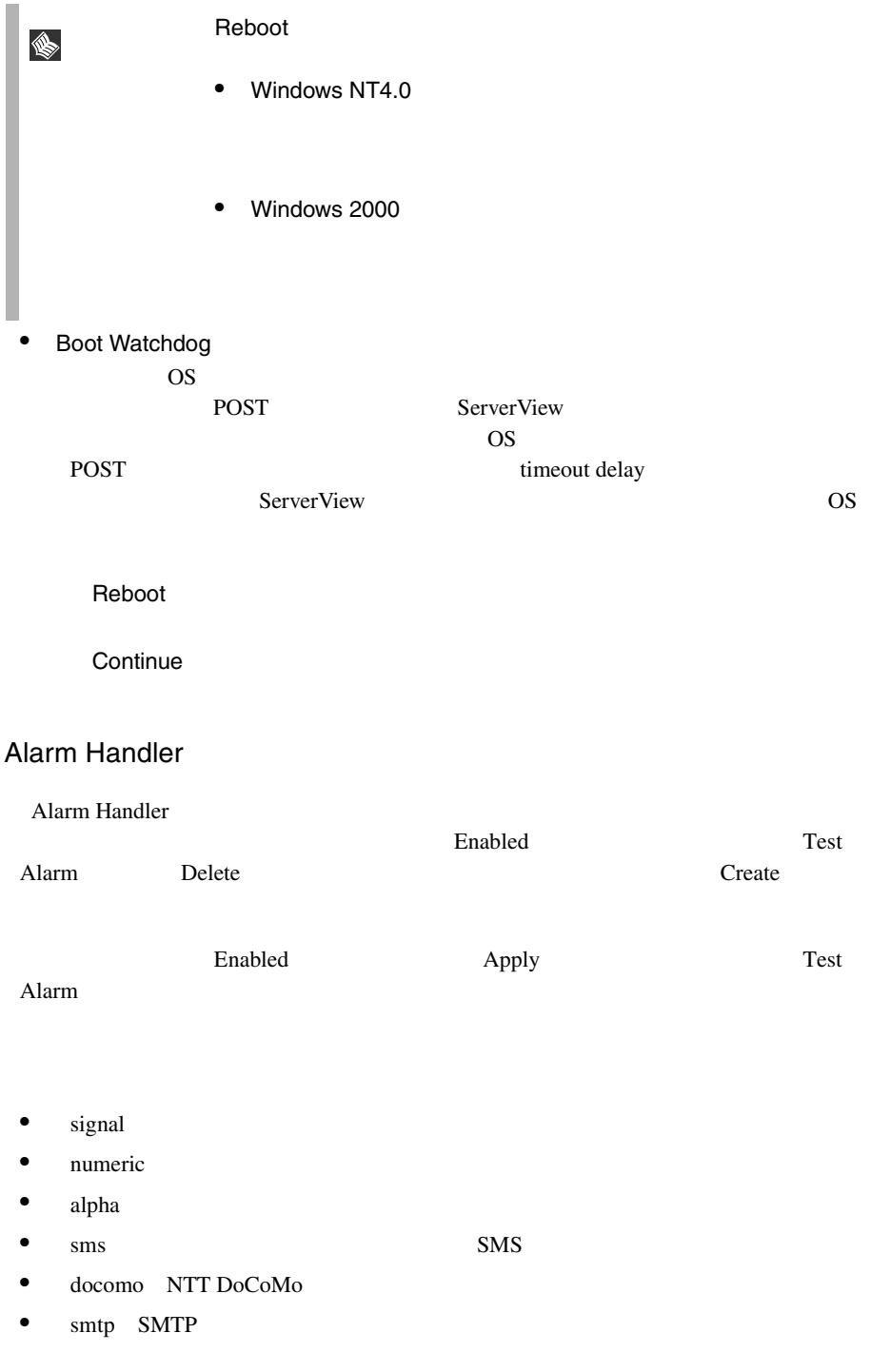

• docomo

S

• smtp

#### $Apply$

smtp endocomo contra smtp docomo contra smtp docomo contra un smtp docomo contra smtp docomo contra un smtp docomo contra un smtp docomo contra un smtp docomo contra un smtp docomo contra un smtp docomo contra un smtp doco

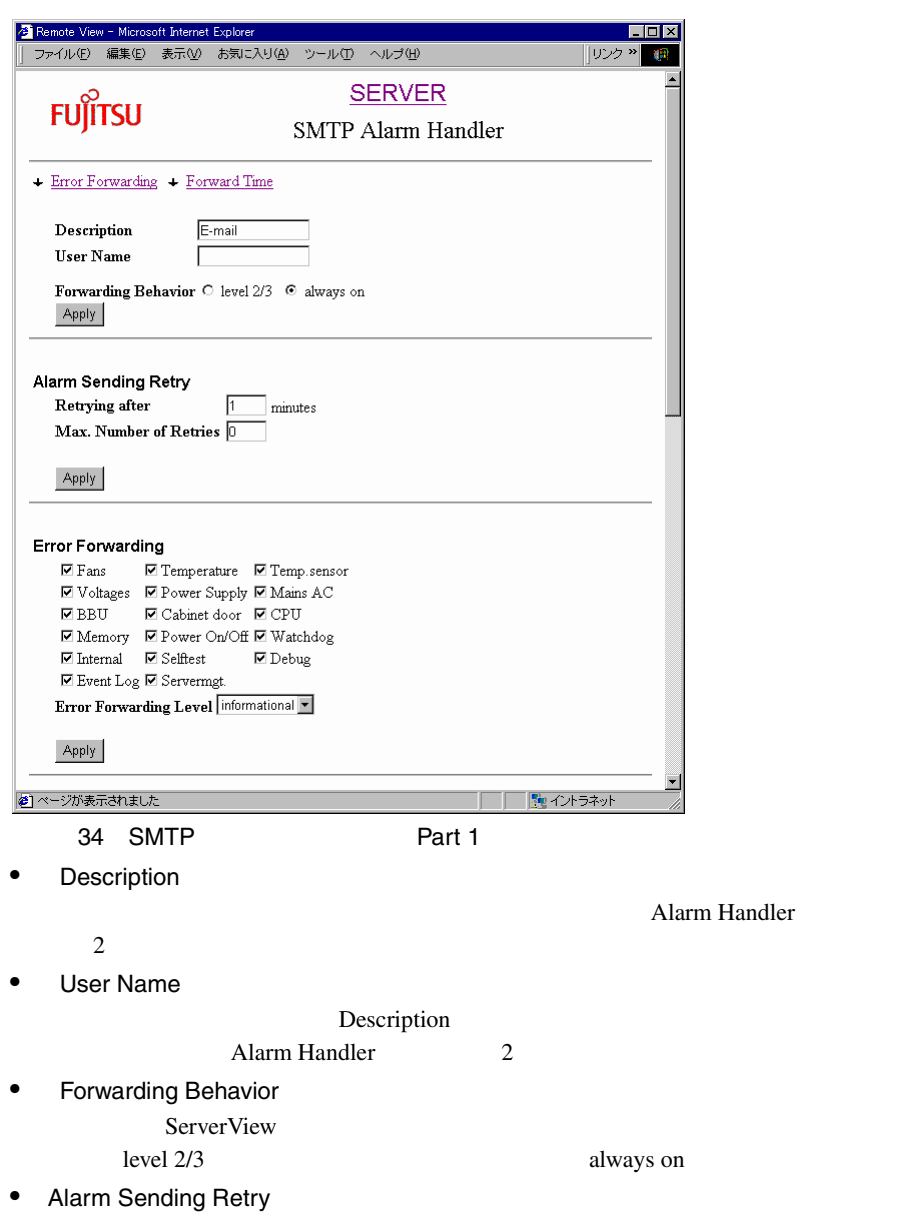

minutes 1990 Max. Number of Retries

• Error Forwarding

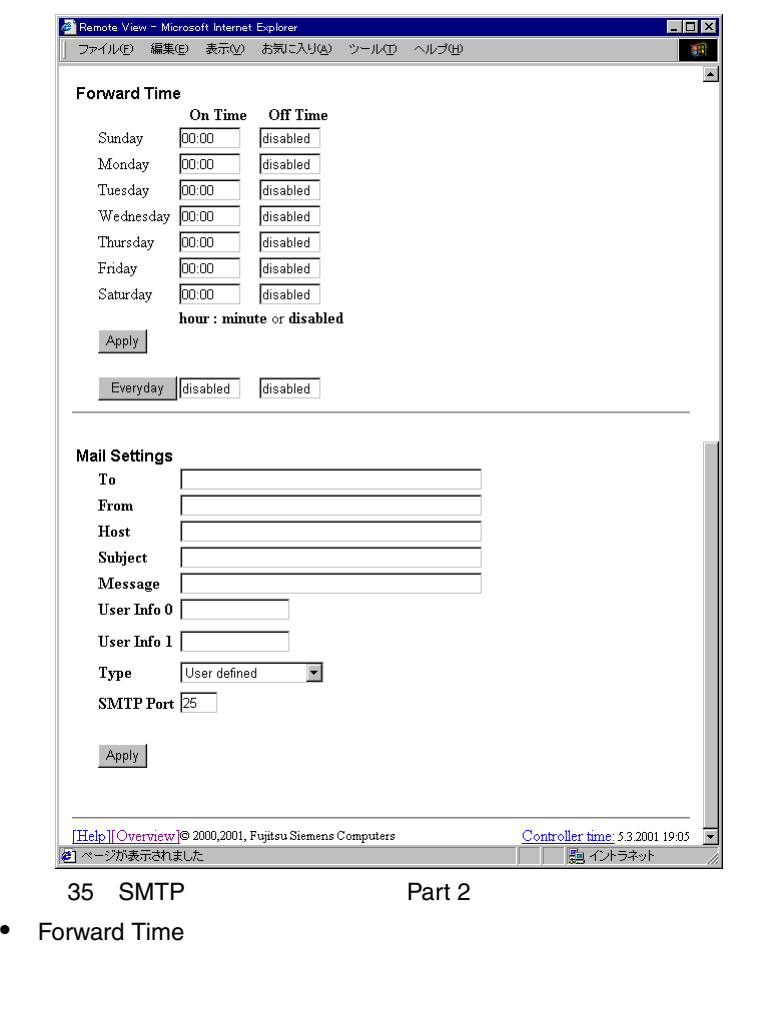

- On Time Off Time On Time  $00:00$  Off Time disabled
- Mail Settings

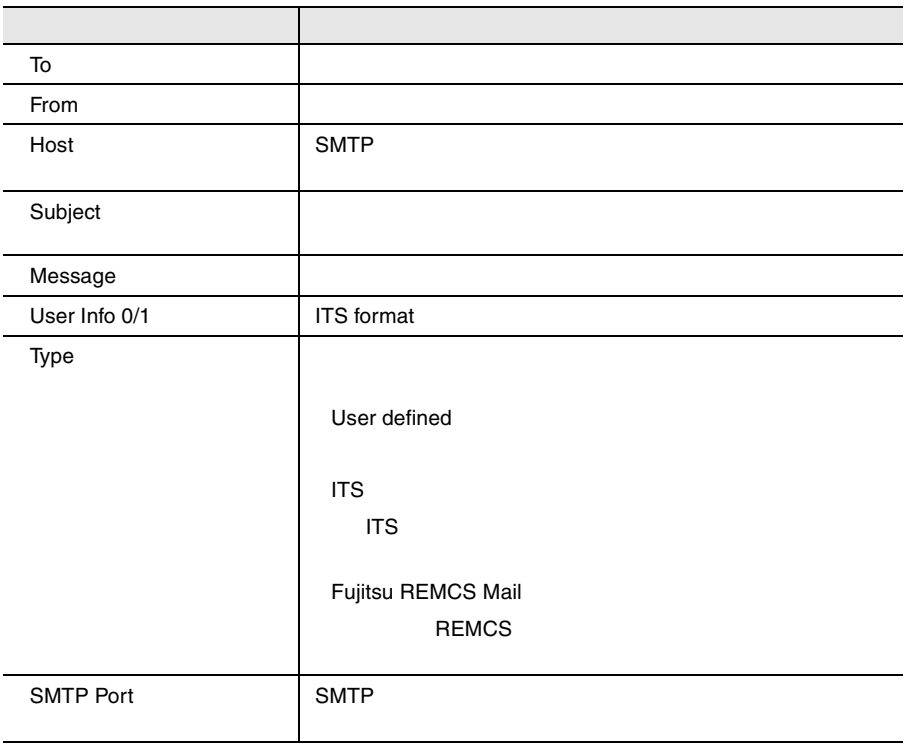

#### NTT DoCoMo SMTP Mail Settings

<mark>る</mark> Remote View - Microsoft Internet Explorer<br>| ファイル(E) 編集(E) 表示(<u>V</u>) お気に入り(A) ツール(I) ヘルプ(H)  $\Box$ D $|\mathbf{x}|$ 邇  $\blacktriangle$ **Pager Settings** Dial Number 020-12345678 User Number Apply Modem Settings Init String AT&FO Reset String ATZO Dial Prefix  $ATDT$ Apply  $\overline{\phantom{0}}$ 

36 NTT DoCoMo

#### Pager Settings

<span id="page-188-0"></span>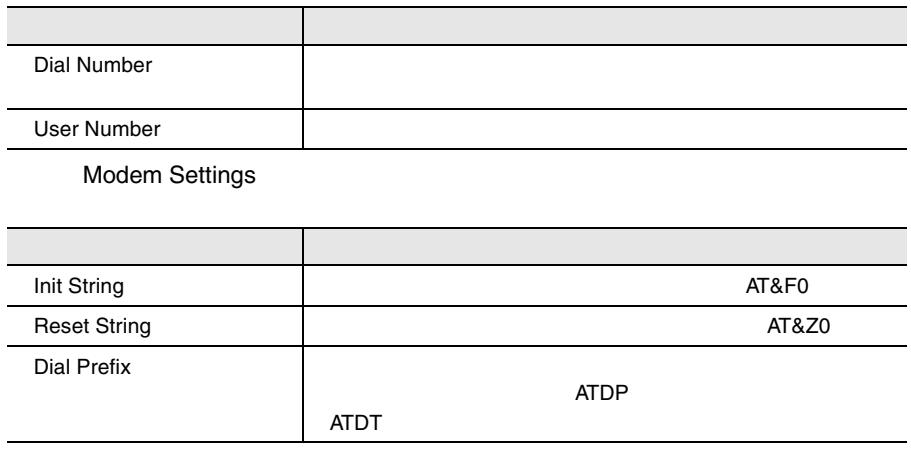

ServerView

 $89$ 

# System Board

System Board CPU

System Board

### Memory Modules

Memory Modules

### Voltages Summary

Voltages Summary

# Power Supply

Power Supply

Power Supply

## Power ON/OFF and Restart

Power ON/OFF and Restart

<span id="page-189-0"></span>Environment

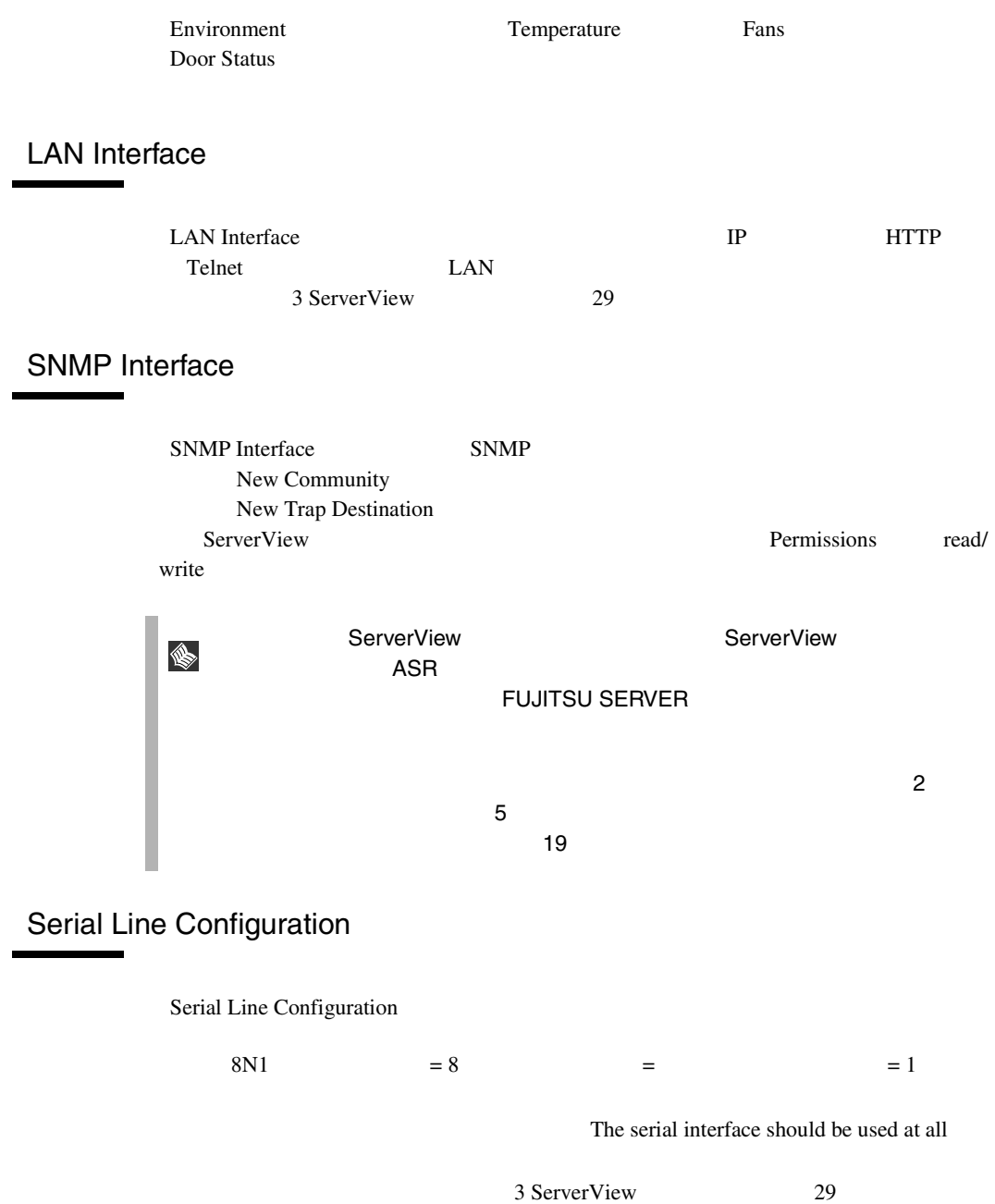

# <span id="page-190-0"></span>User Accounts

User Accounts

New User Account Account

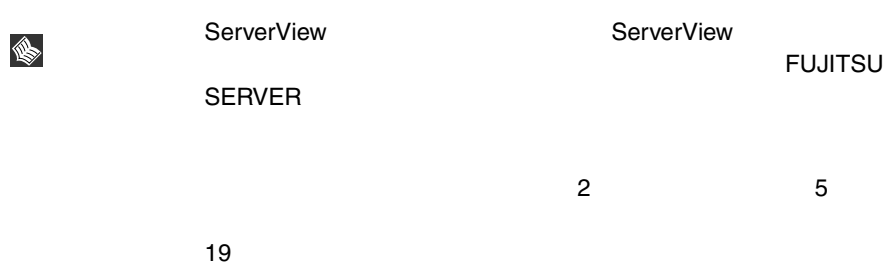

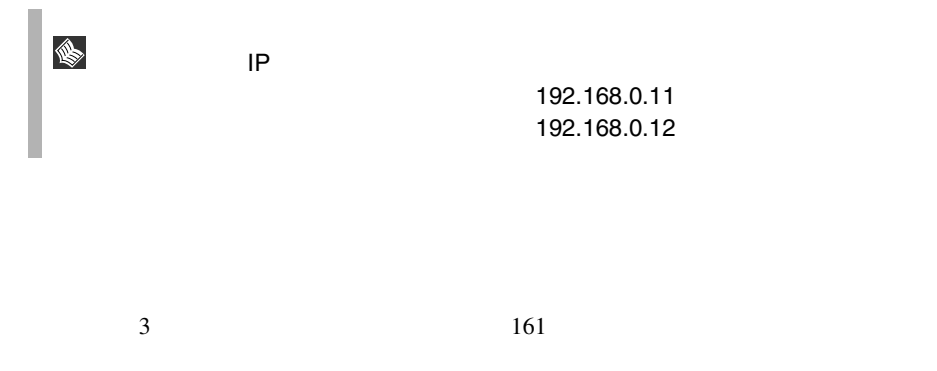

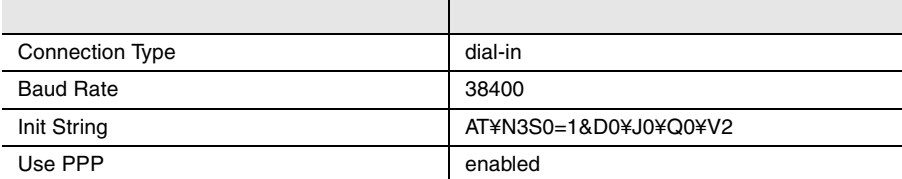

Windows NT4.0  $1$  $2$  $3$  $4$ 

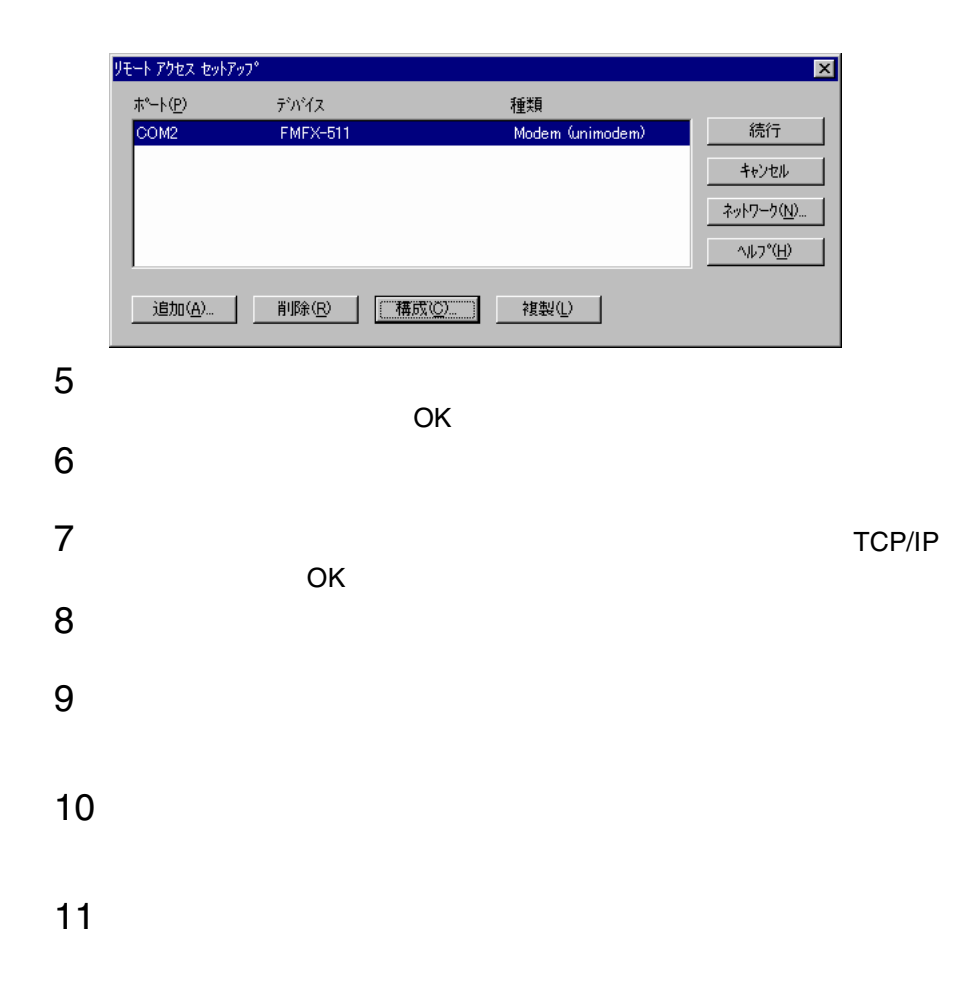

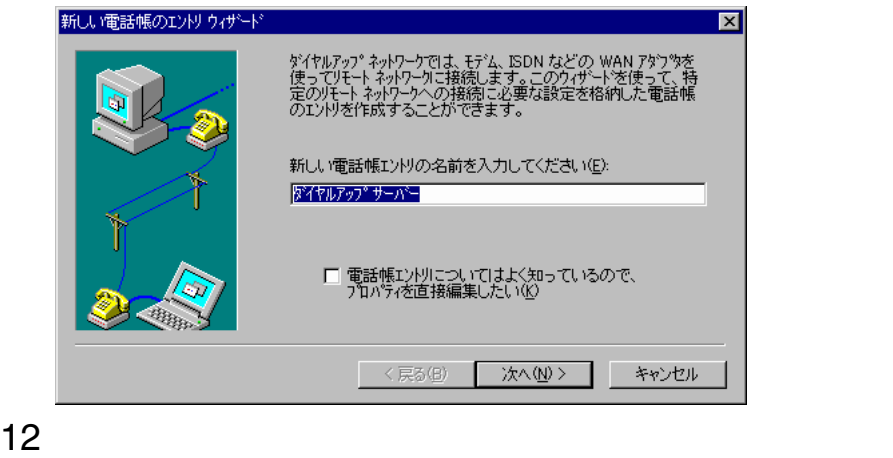

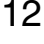

# [完了]をクリックします。

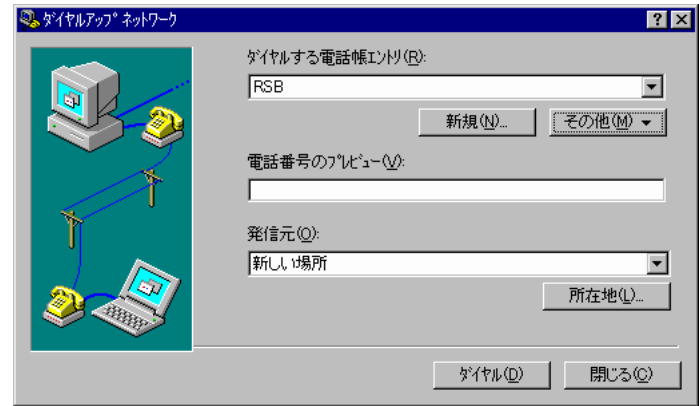

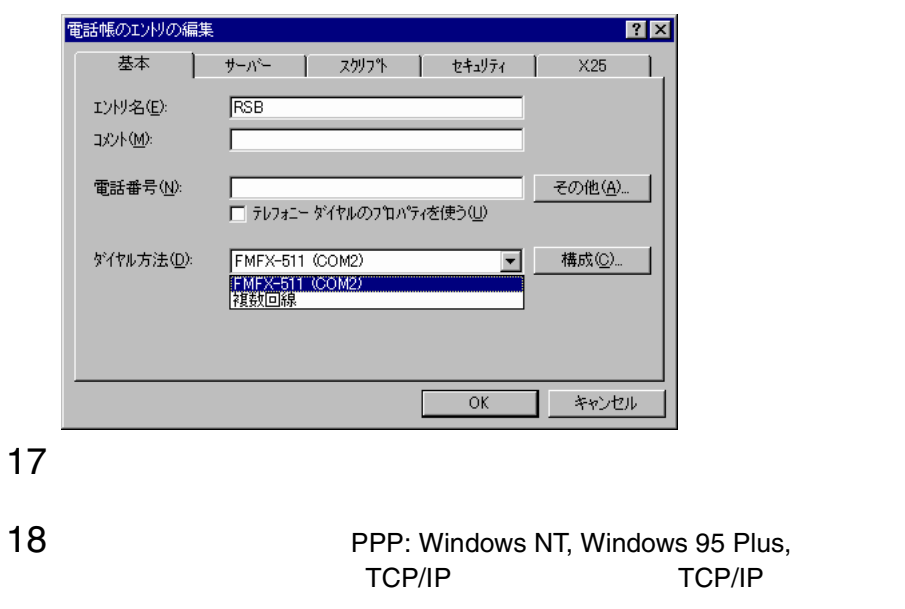

PPP TCP/IP

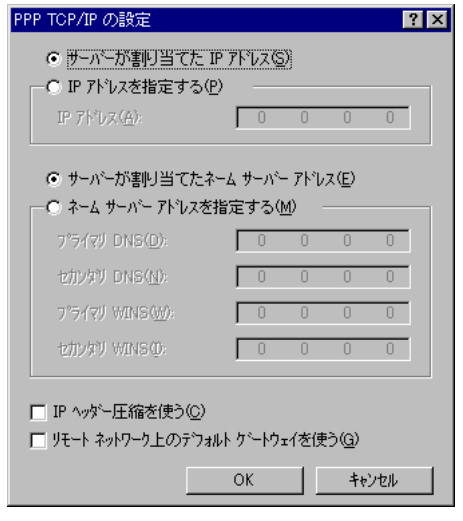

19 IP P

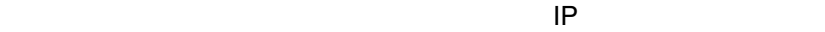

 $\overline{\text{OK}}$ 

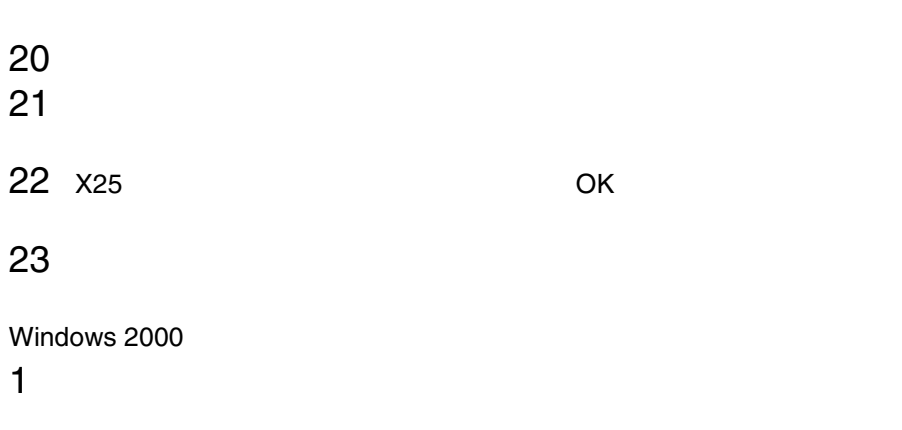

 $2 \left( \frac{1}{2} \right)$ 

*12*

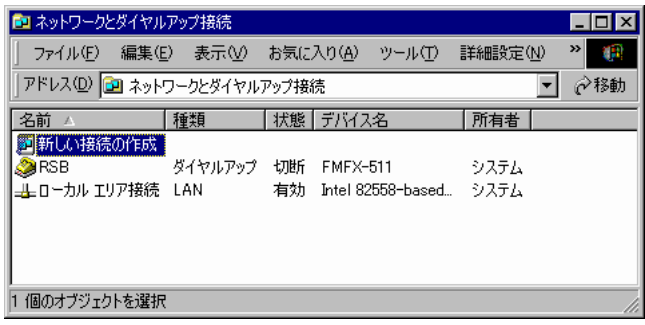

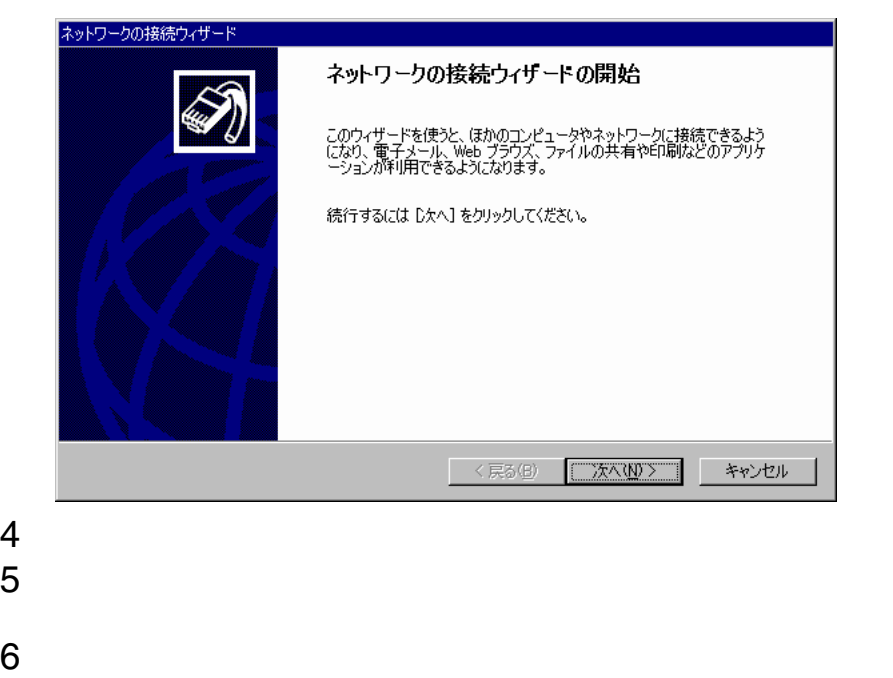

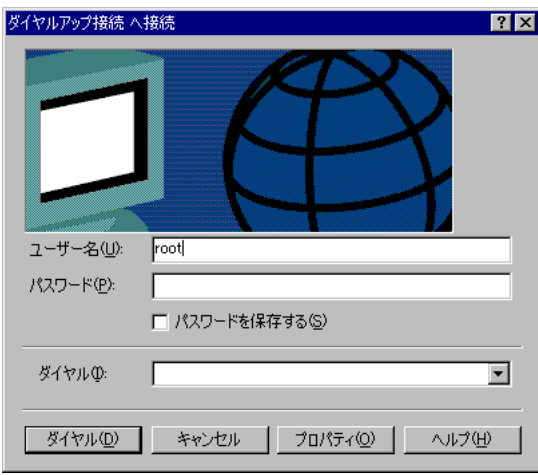

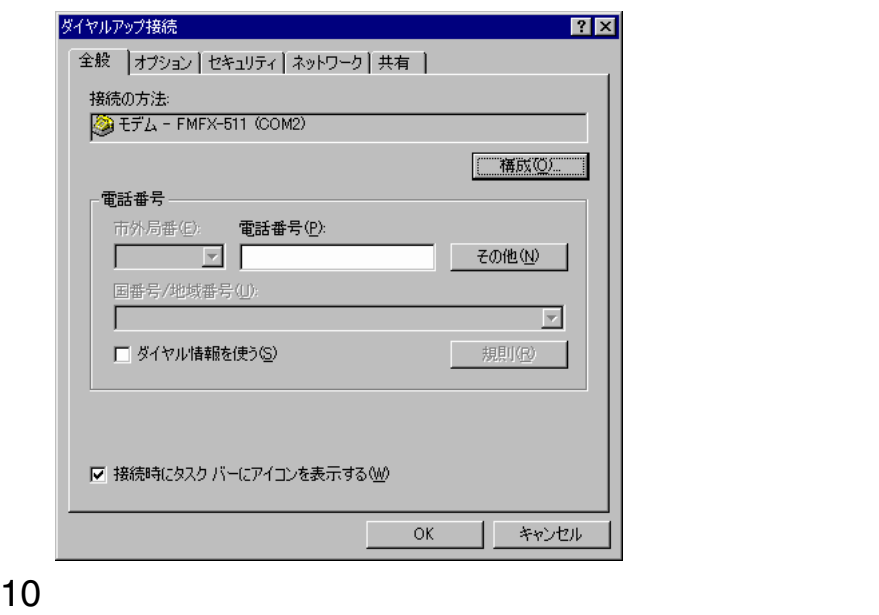

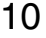

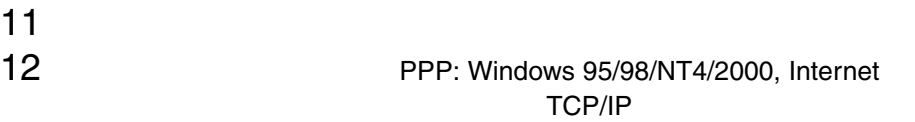

TCP/IP

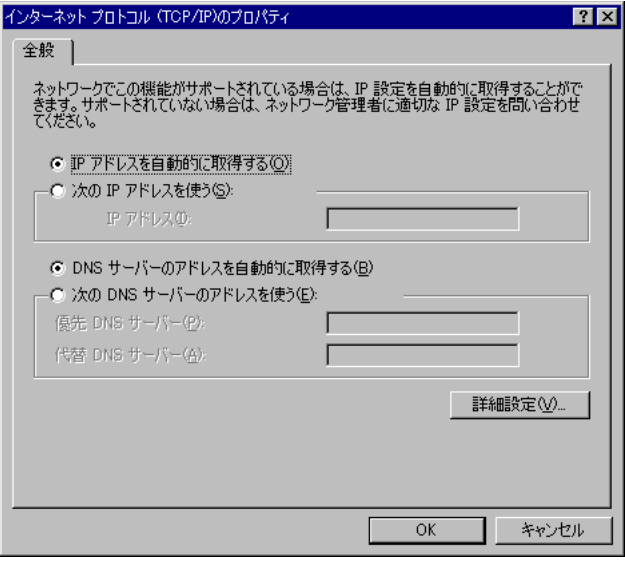

13 IP DNS

### TCP/IP

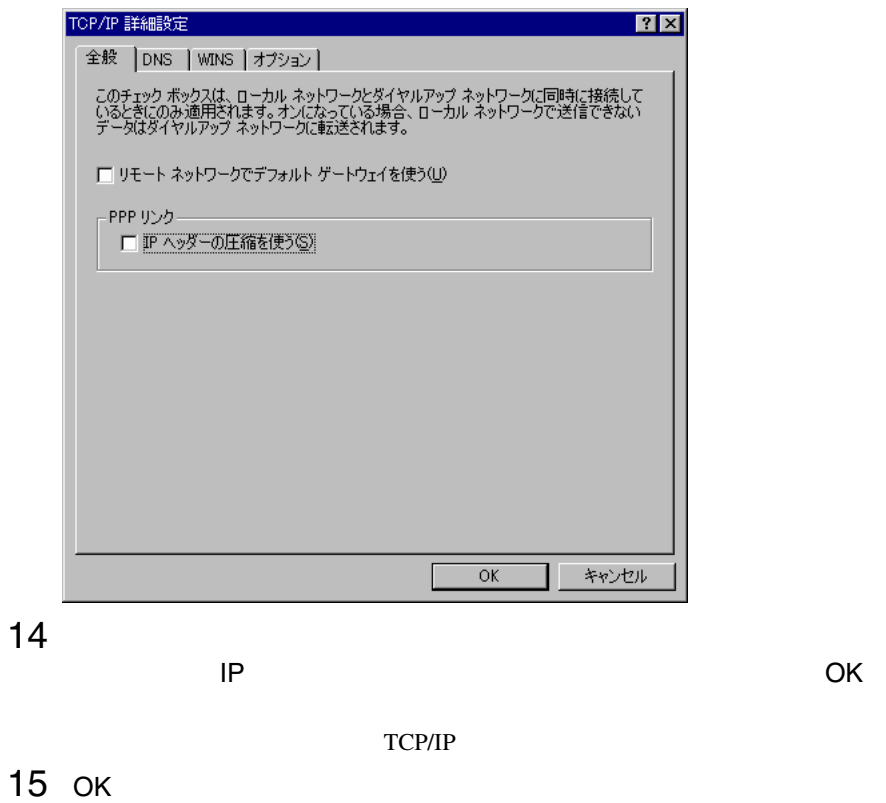

 $16$  $\overline{\mathsf{OK}}$  $17$ 

root fsc

 $6 \thinspace$ 

12  $6$  187

# 188  $12^{12}$

付録

# 1 アイコンリスト

 $1$ 

# Server List

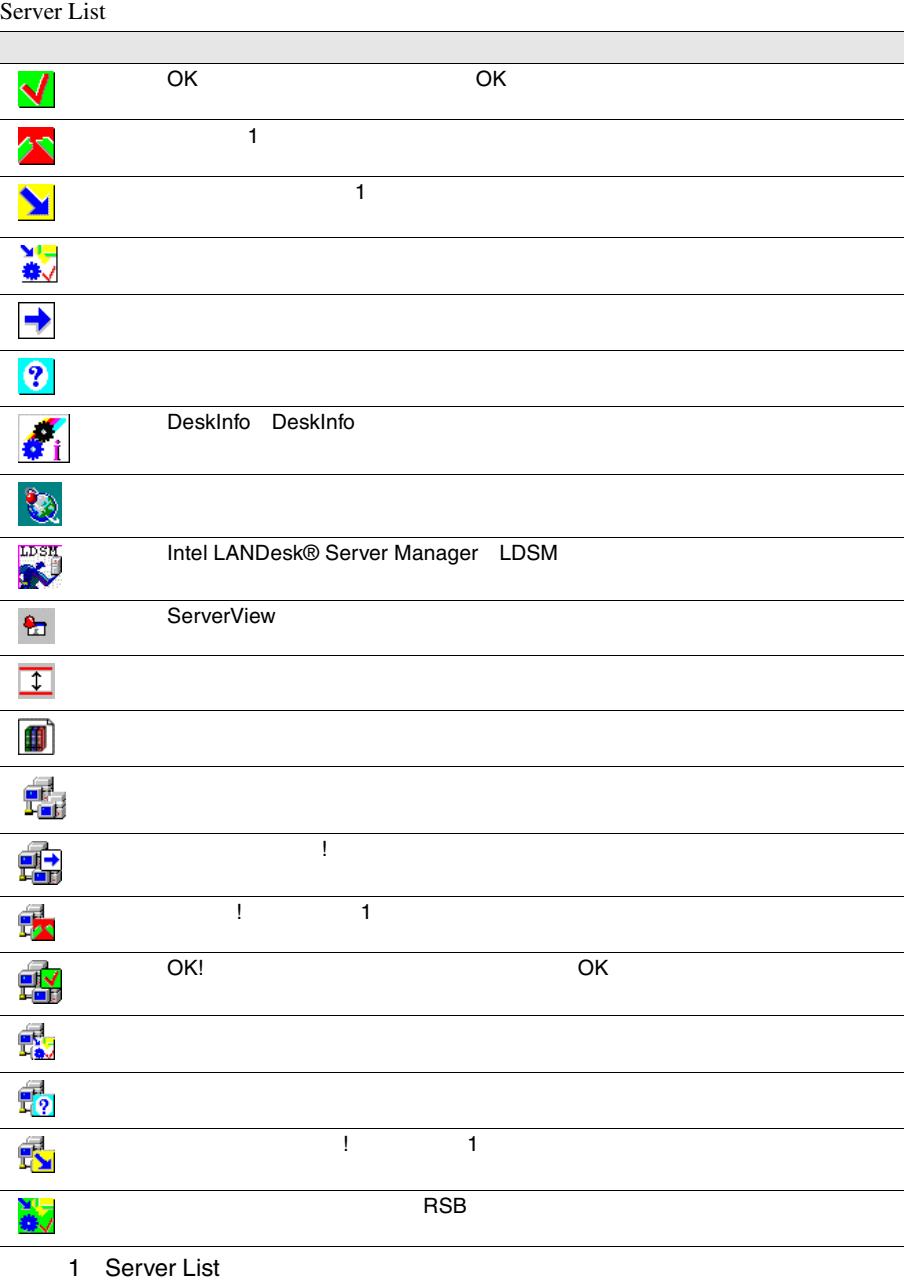

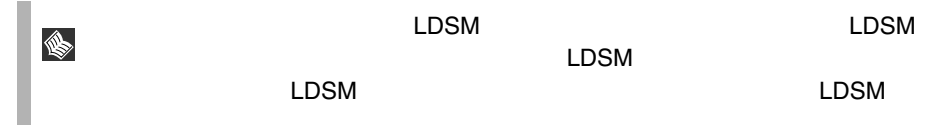

# ServerView

ServerView

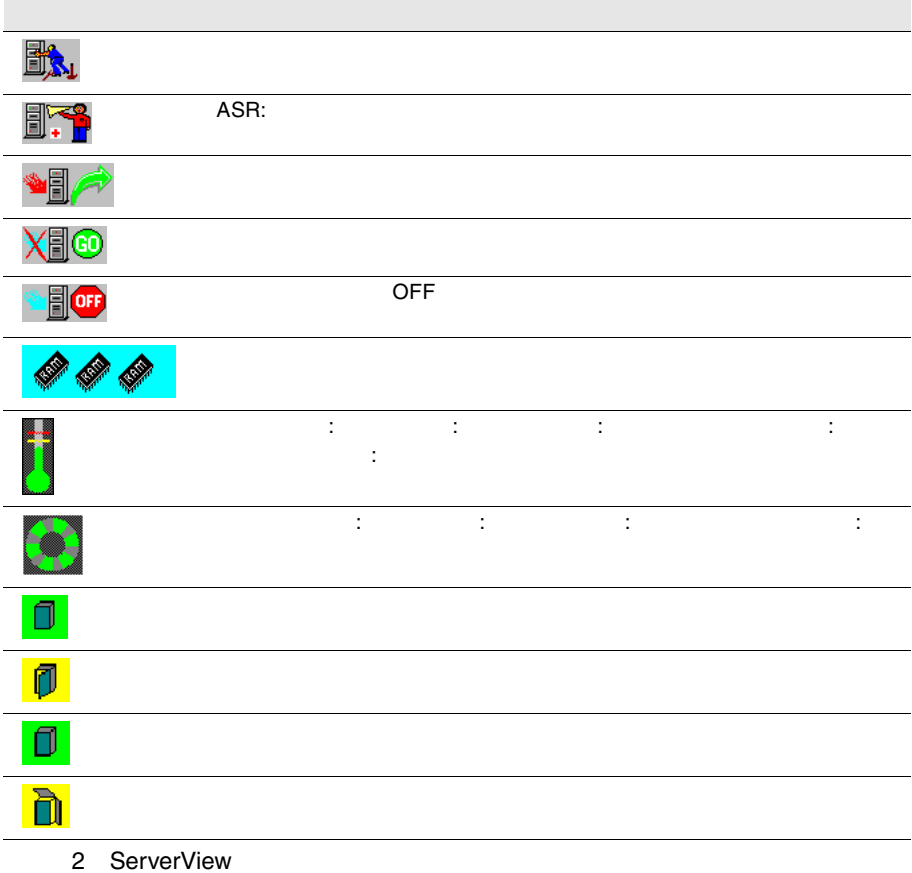

# Mylex Device View

Device View

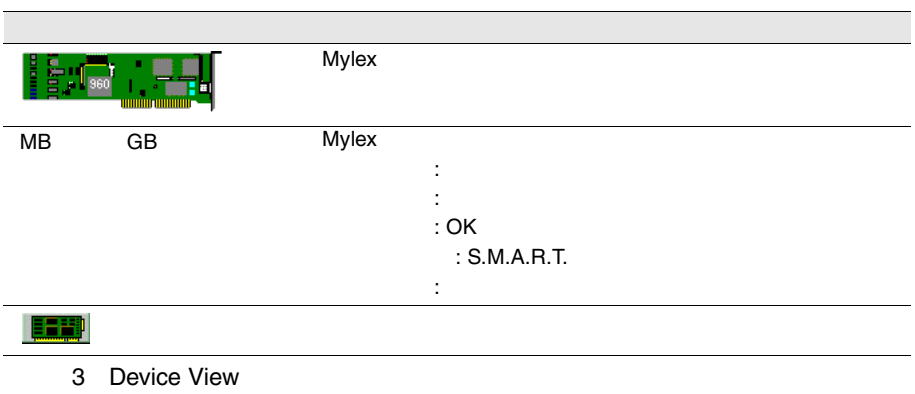

# DPT Disk Array Devices

DPT Disk Array Devices

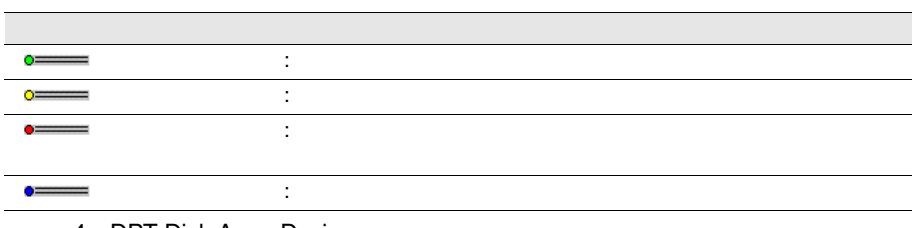

4 DPT Disk Array Devices

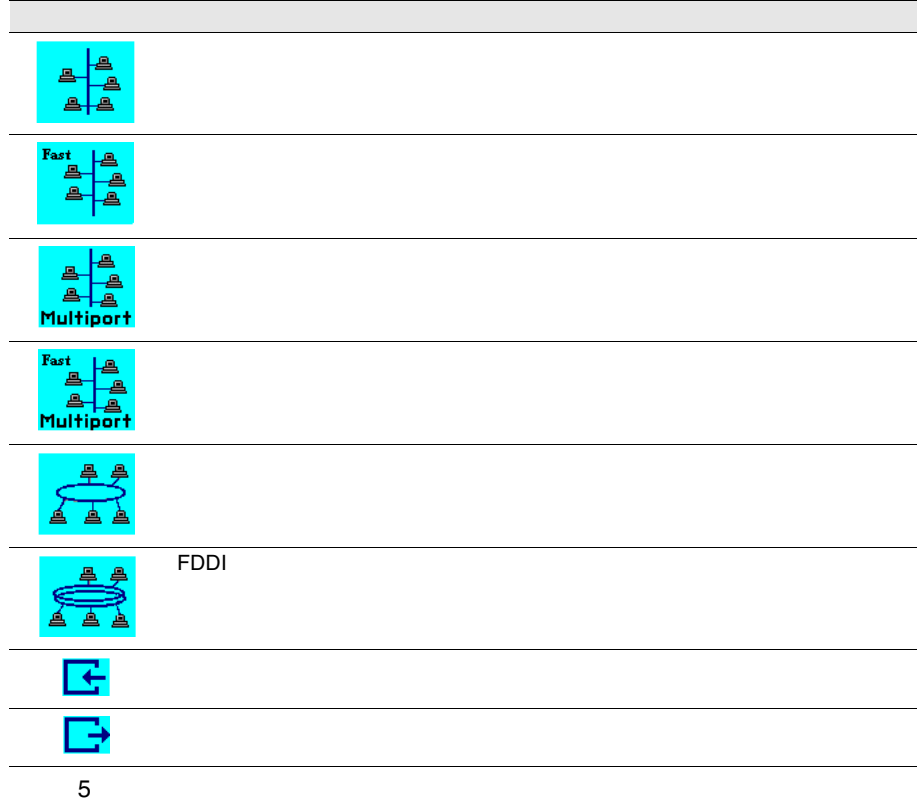

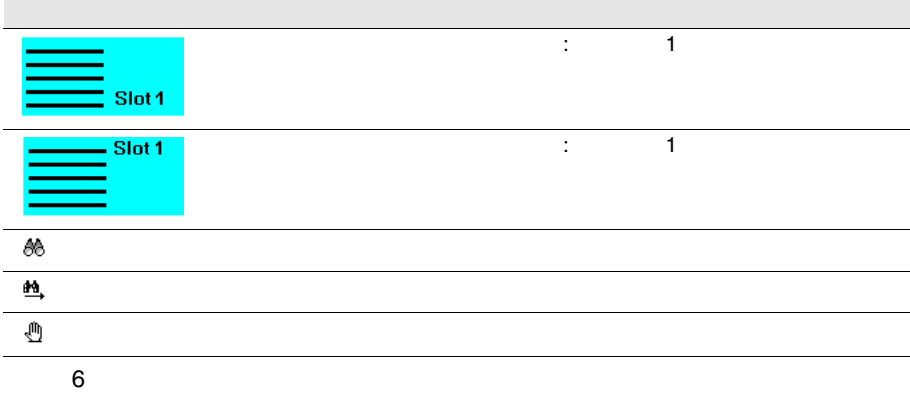

# Alarm Manager Alarm Monitor

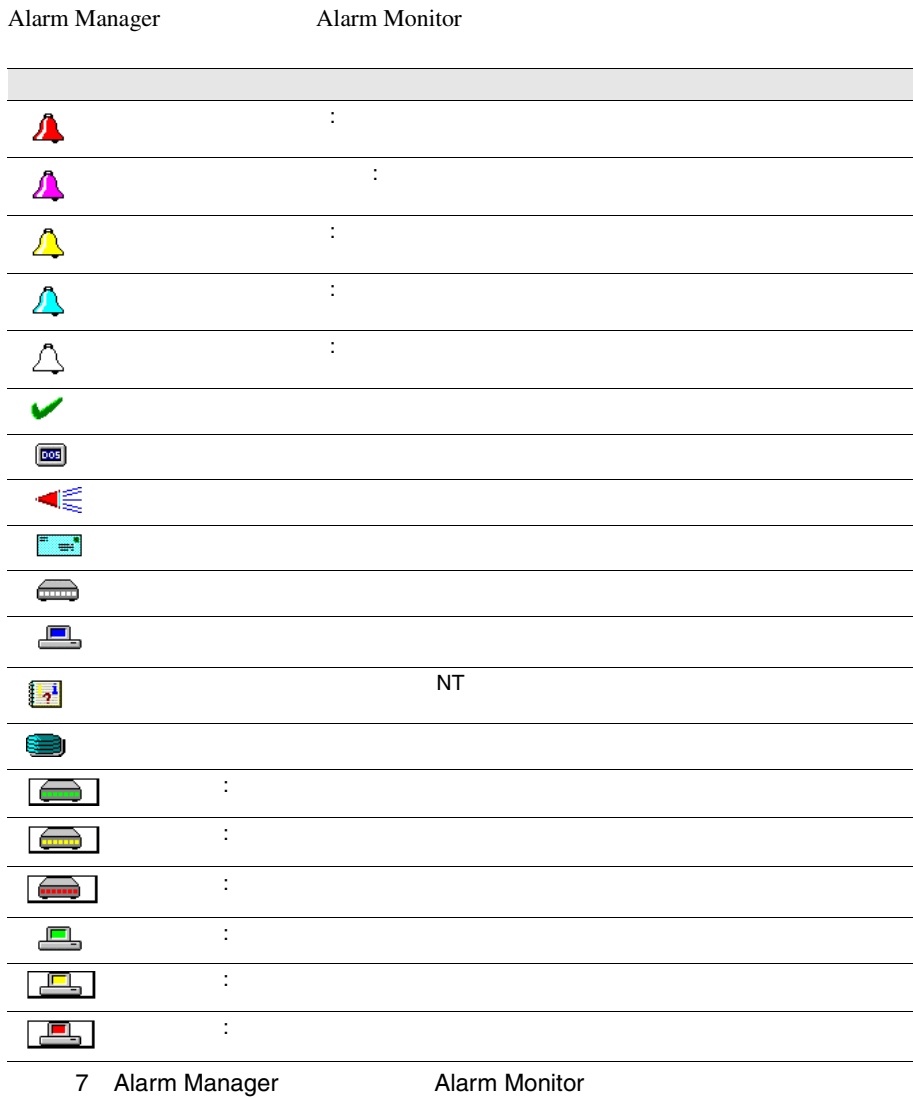

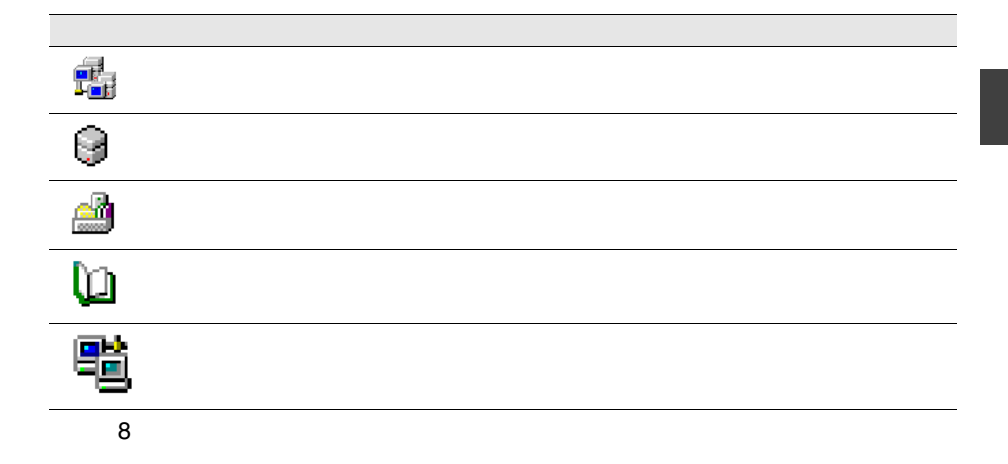

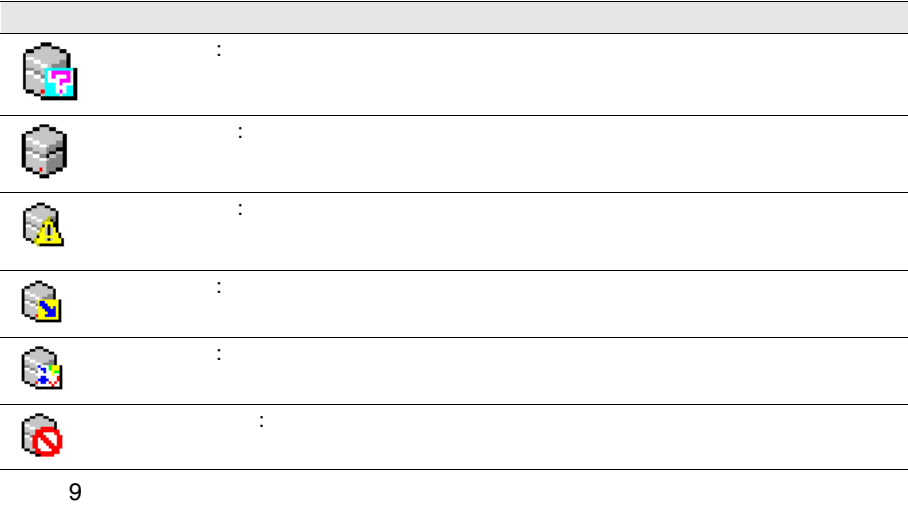

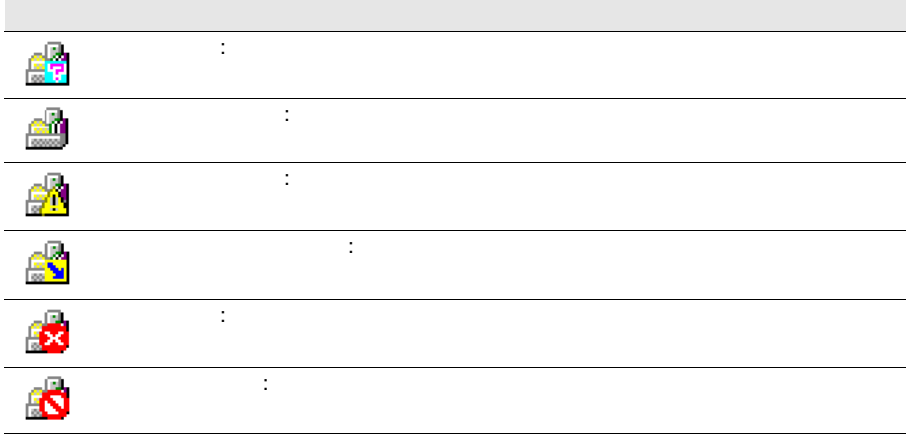

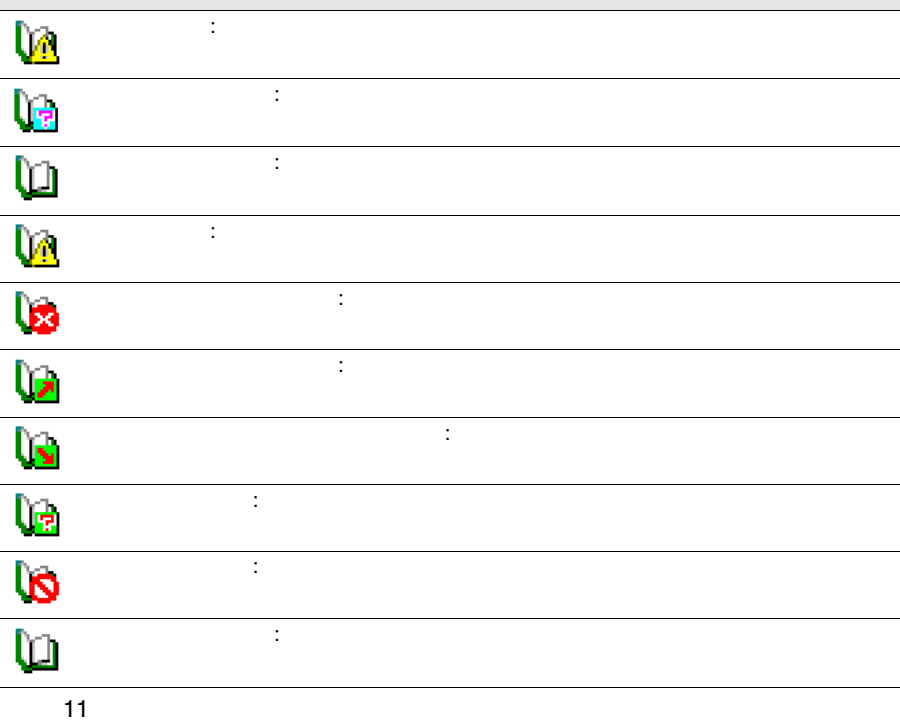

196 1

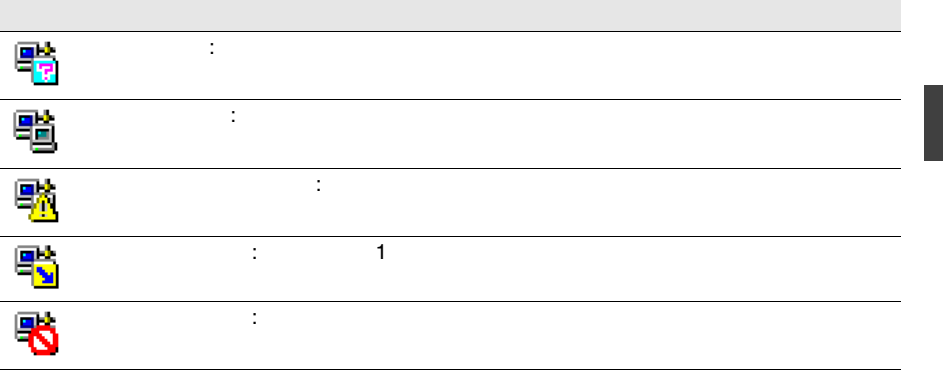

 $\blacksquare$ 

 $\overline{a}$ 

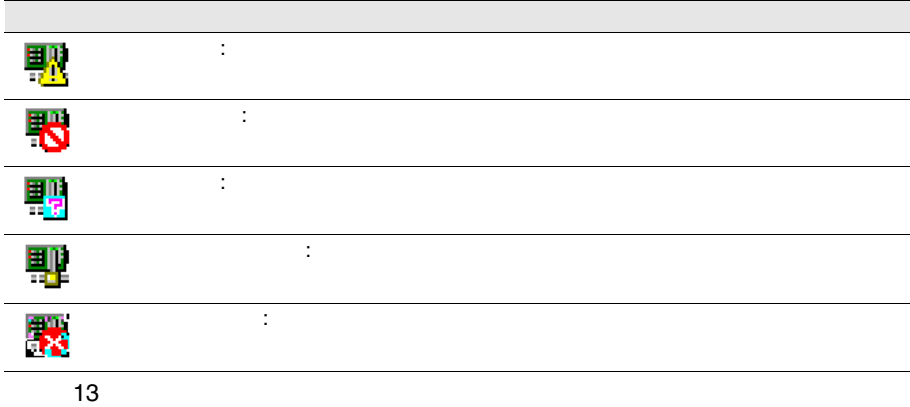

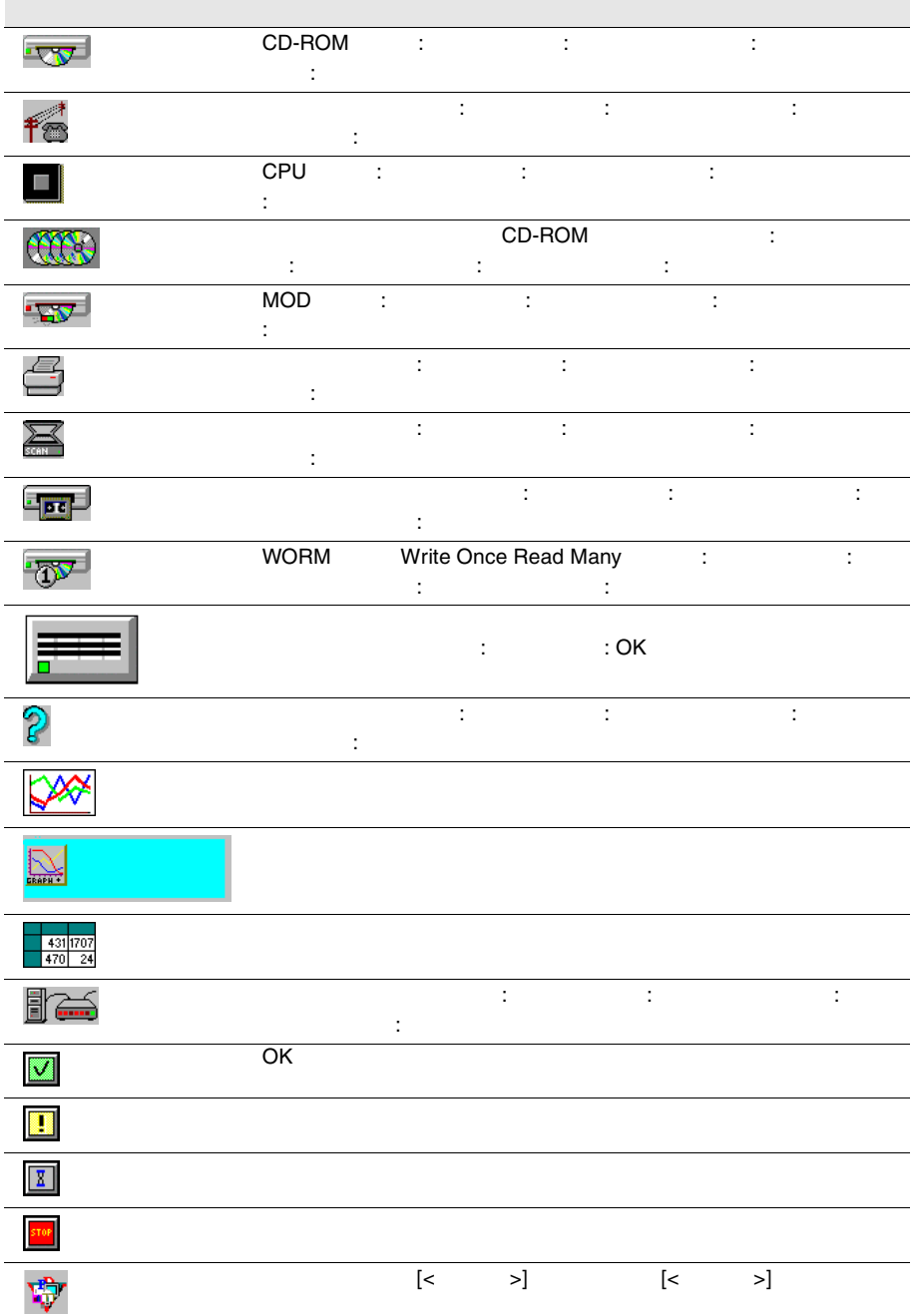

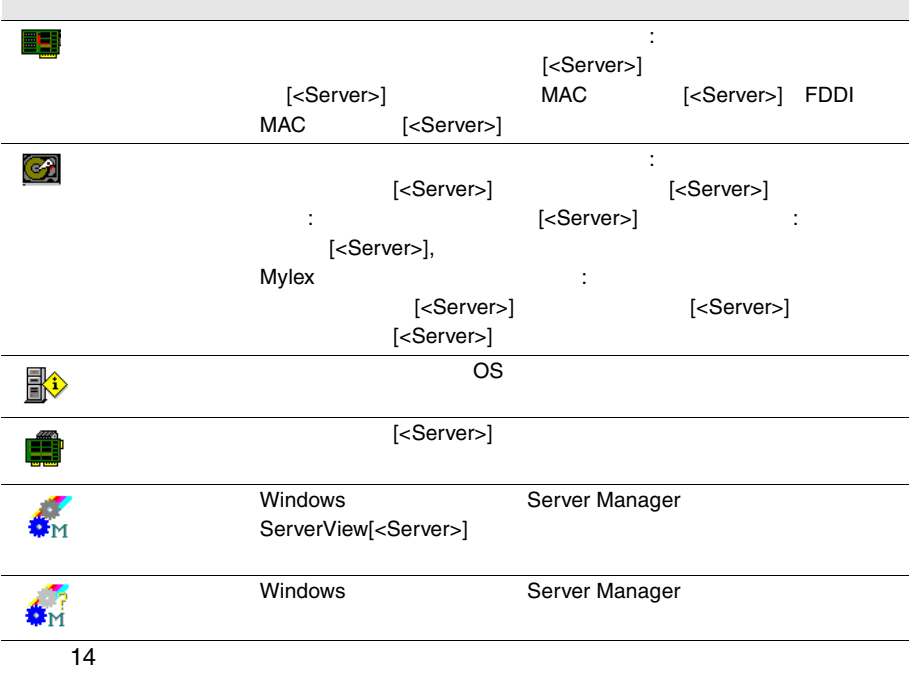

# Adaptec

Adaptec

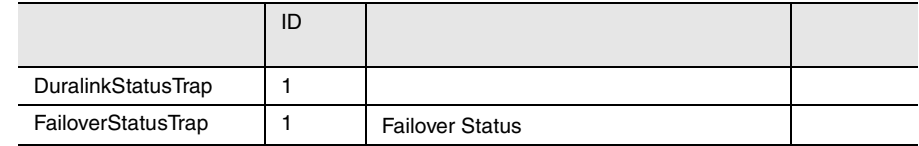

15 Adaptec

# APC

#### $\rm APC$

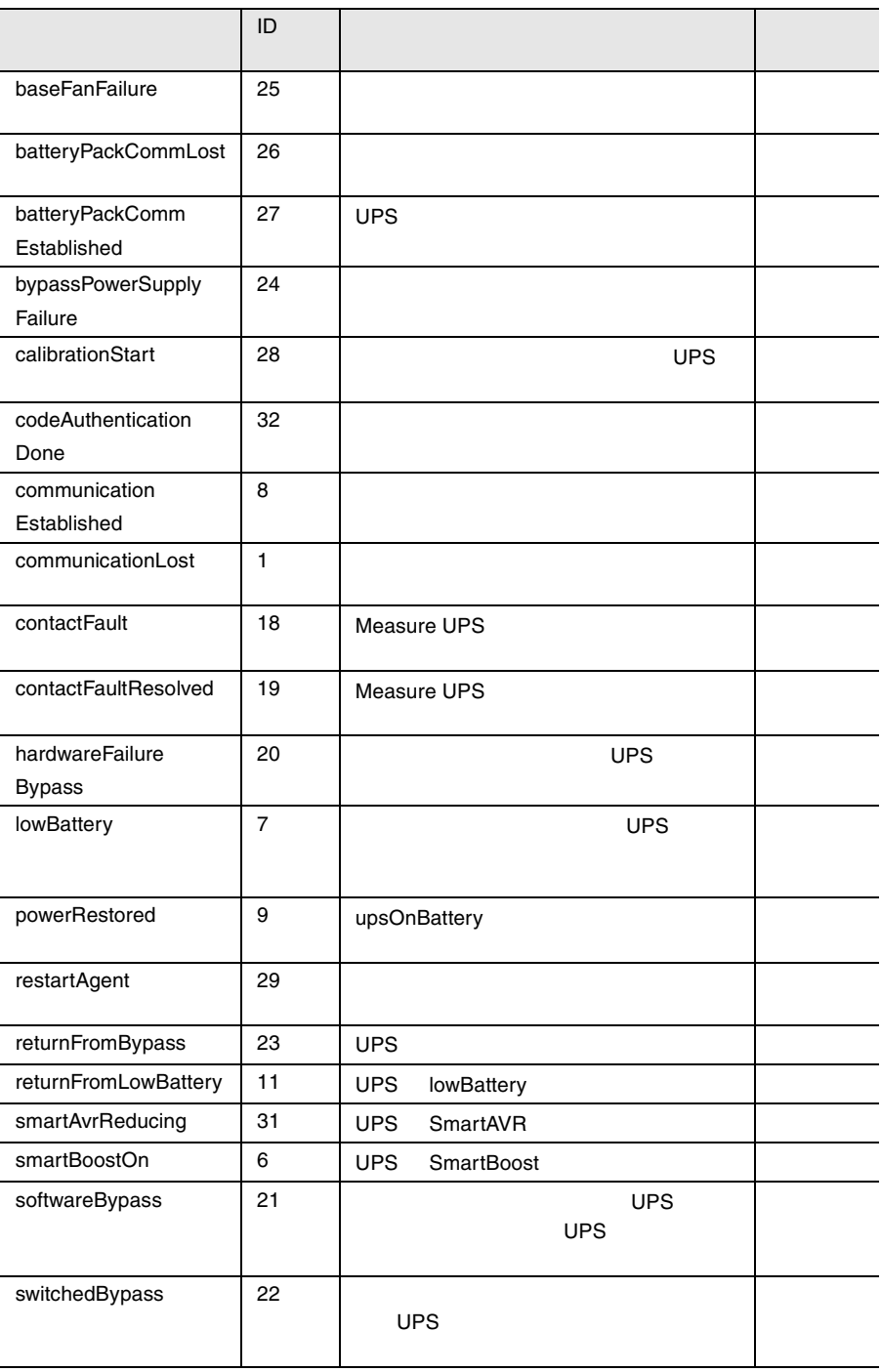

付録 <sup>2</sup>トラップリスト 201

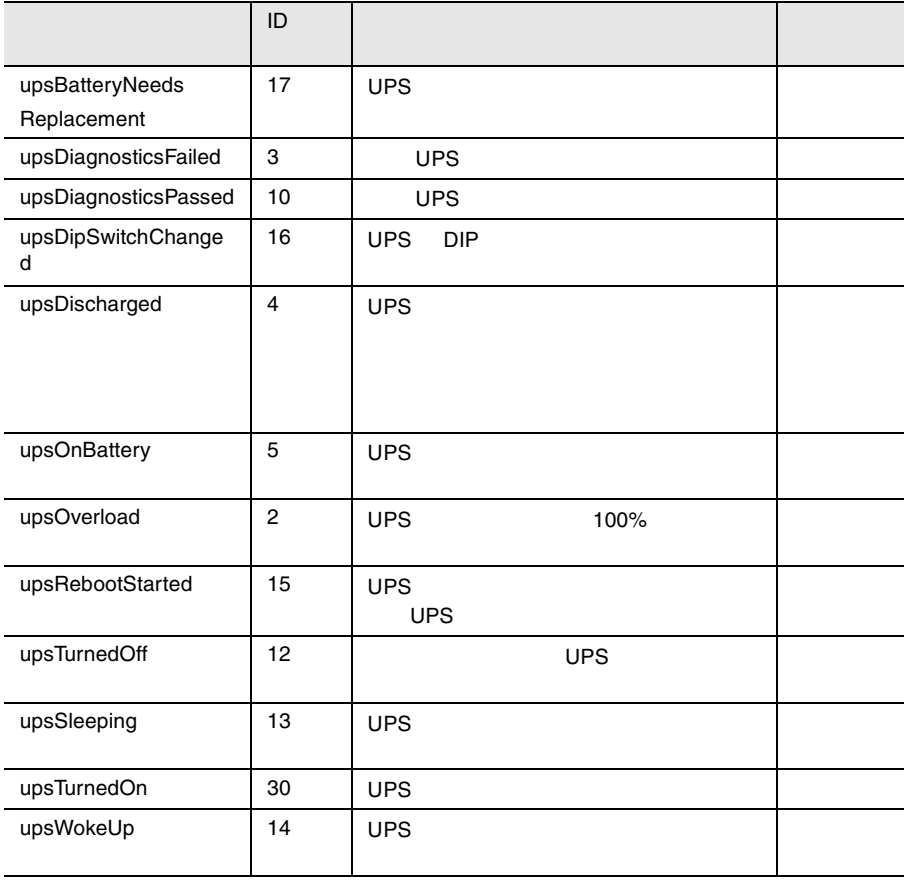

16 APC

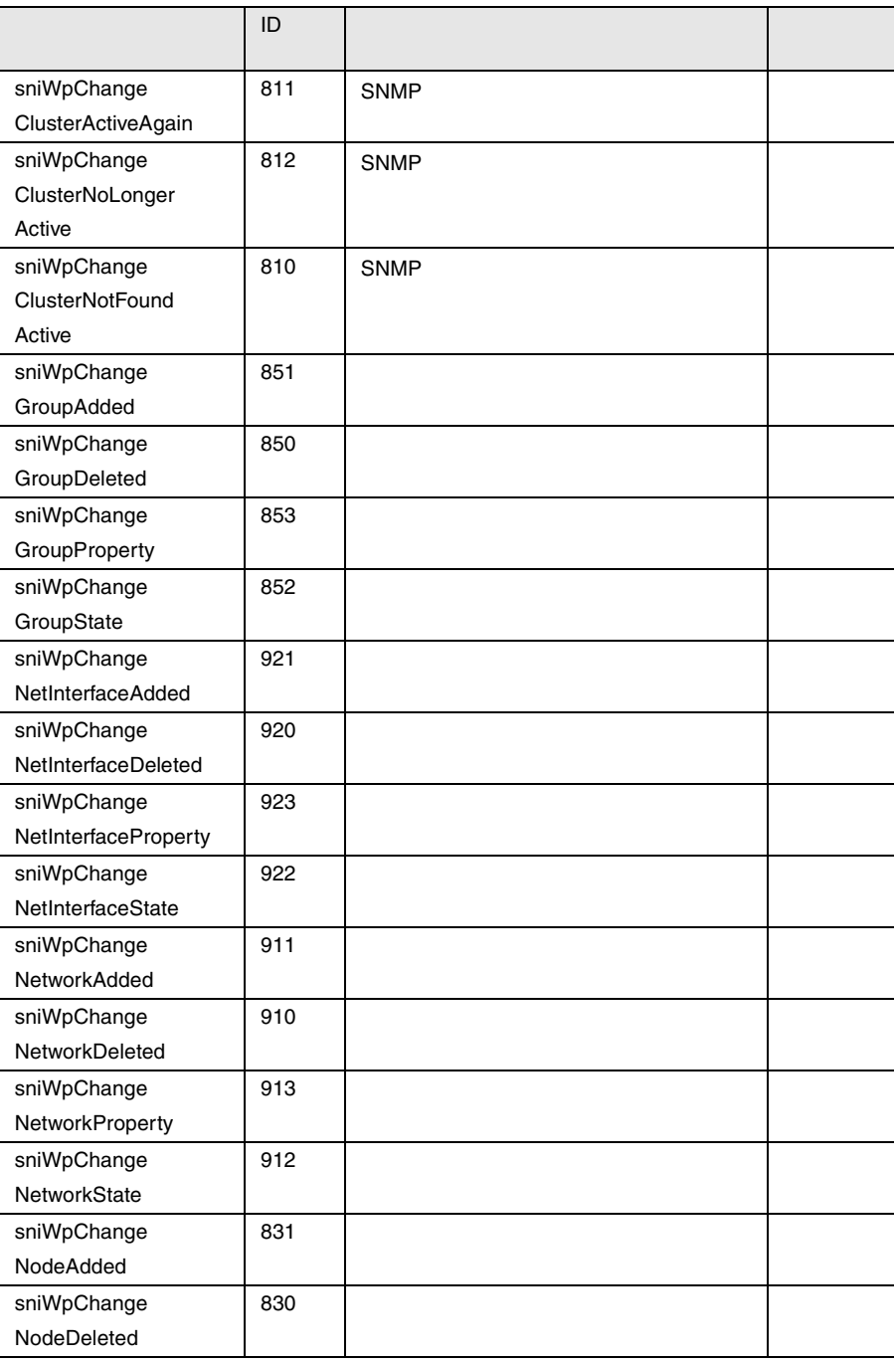

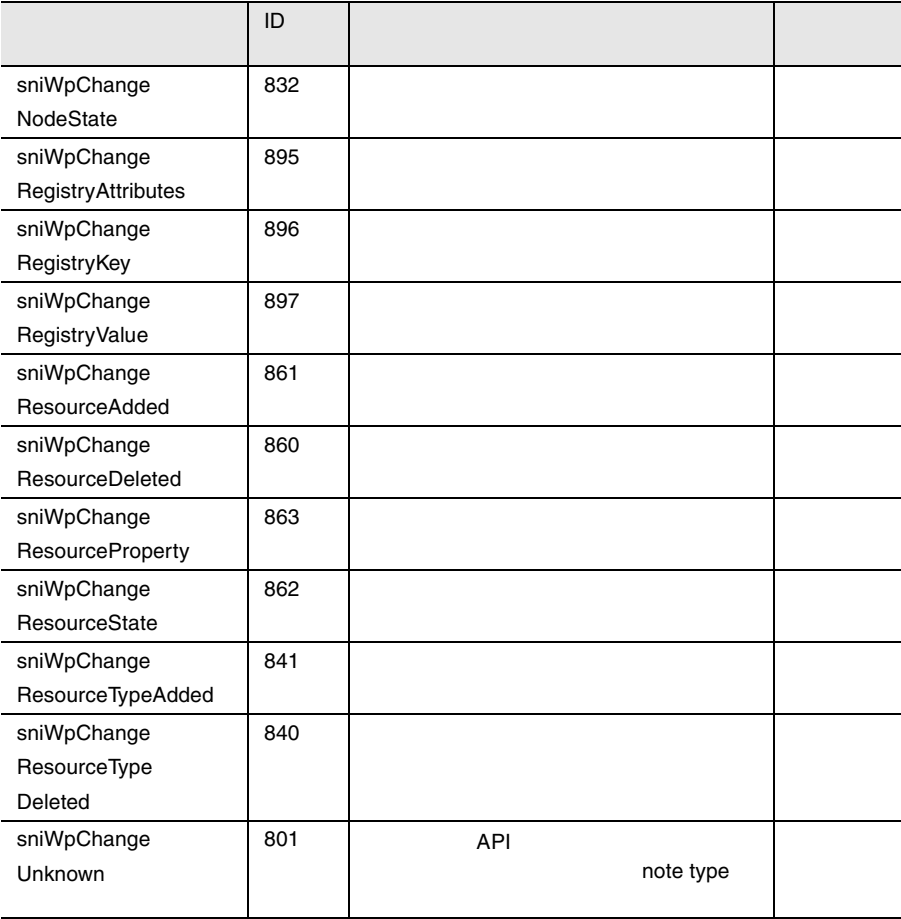

17:クラスタトラップ
### DPT

#### $\rm DPT$

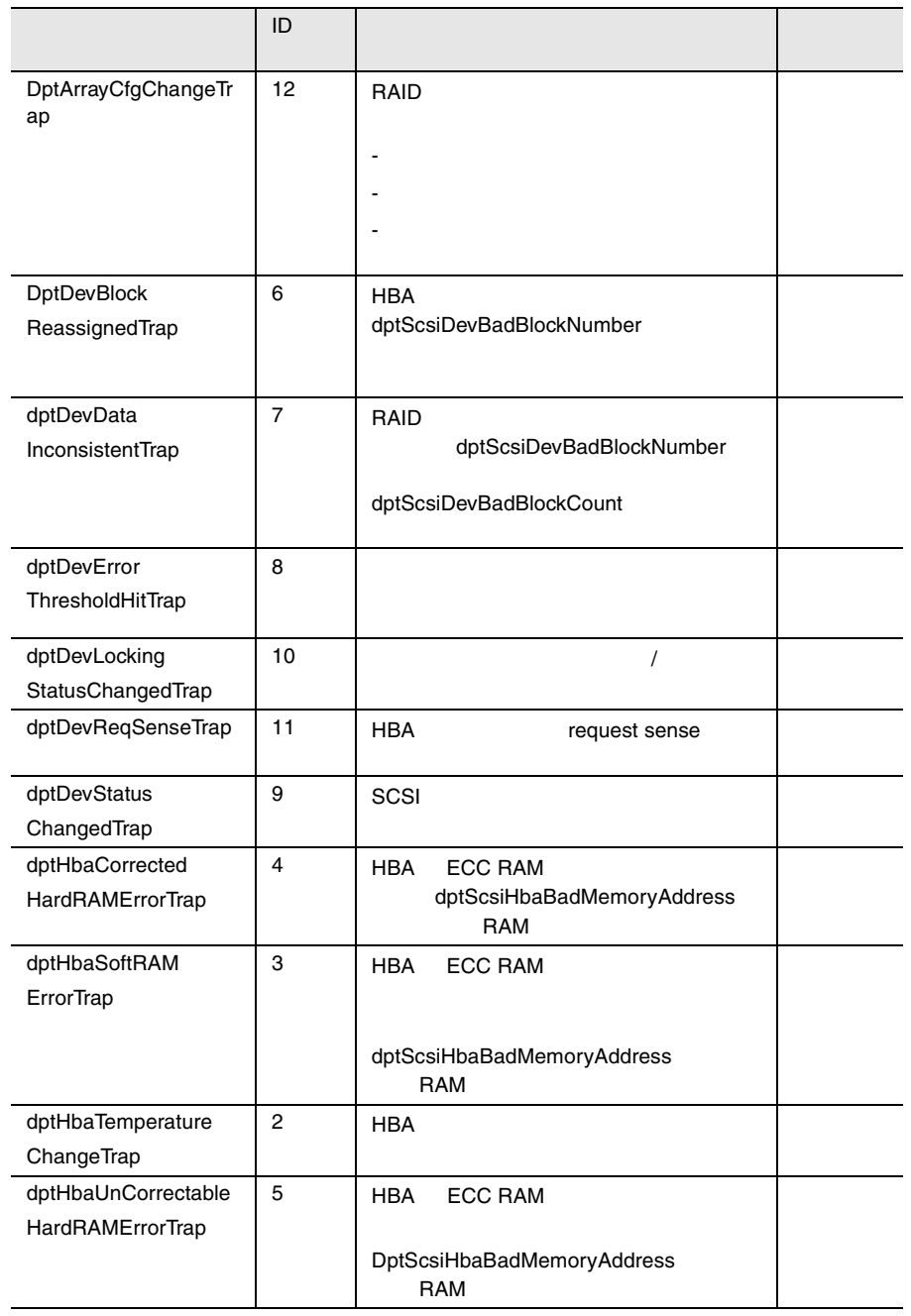

2 205

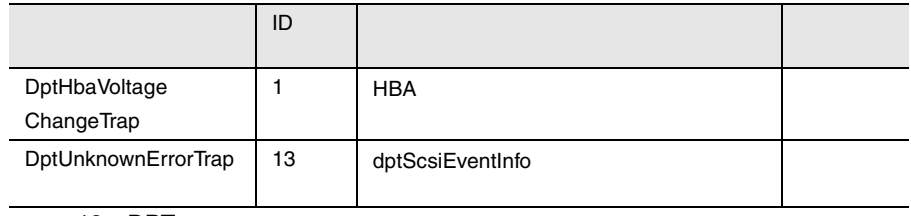

18 DPT

# DuplexWrite

### DuplexWrite

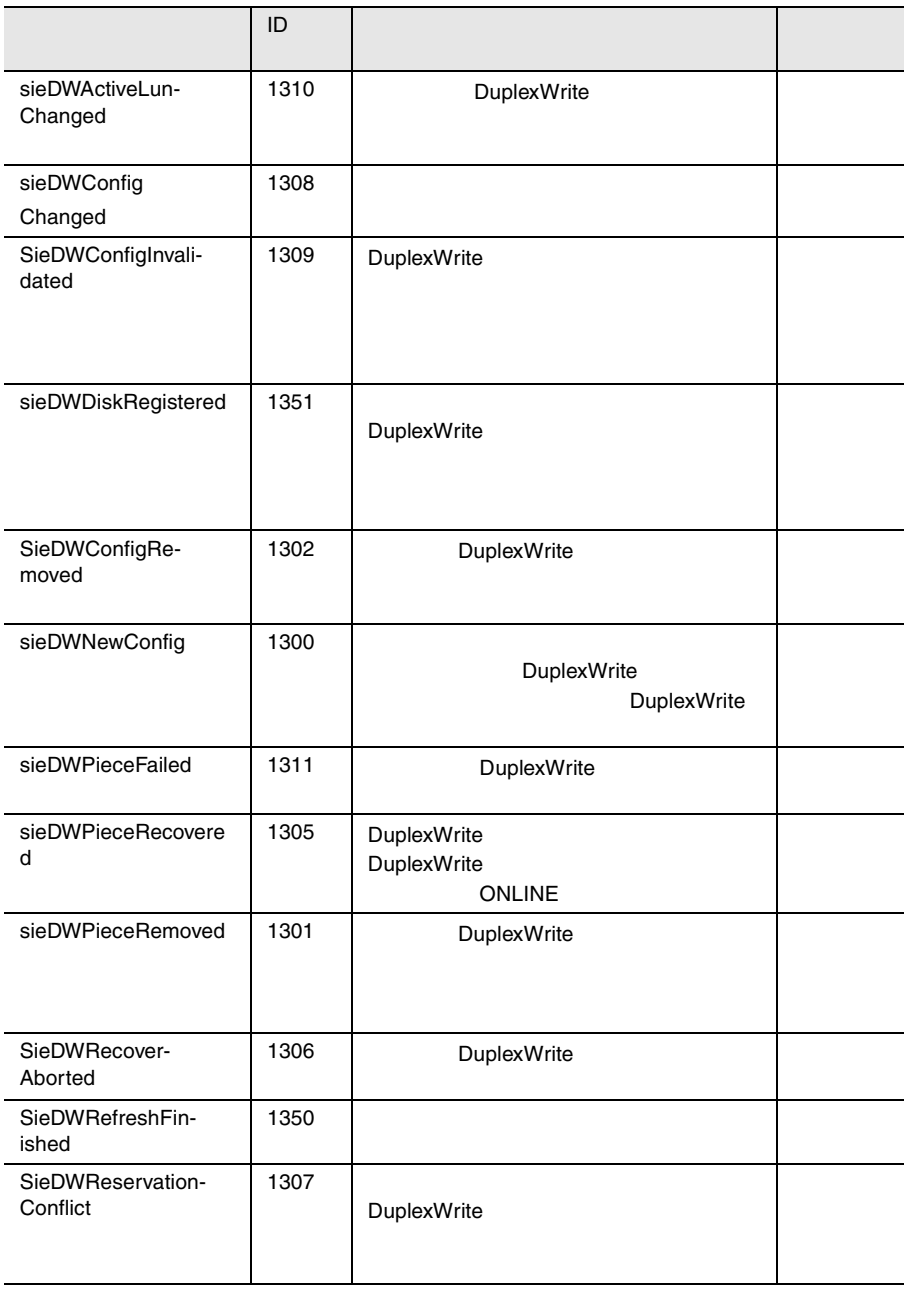

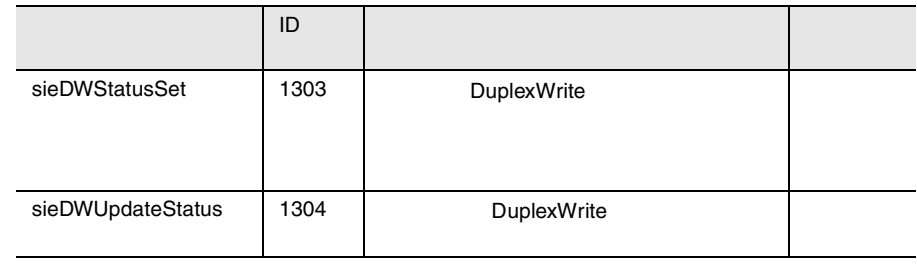

19 DuplexWrite

### EMC

#### $\mathbb{R}$ MC

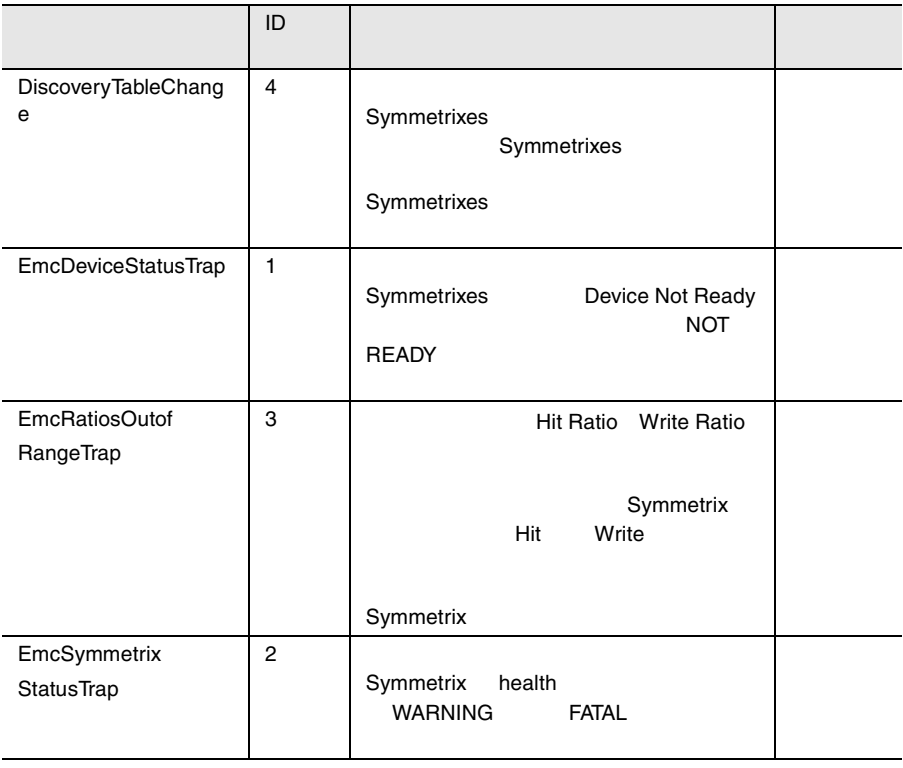

20 EMC

### Generic

#### Generic **Generic** 1999 **Contract**  $\mathbb{R}^n$  **Contract 2**

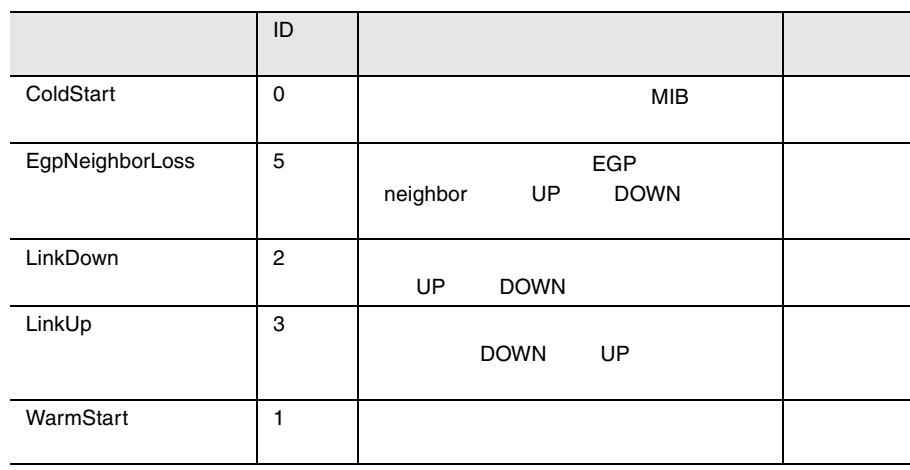

21 Generic

### HardDisk S.M.A.R.T.

HardDisk トラップをアルファベットに関することを示して、または、HardDisk

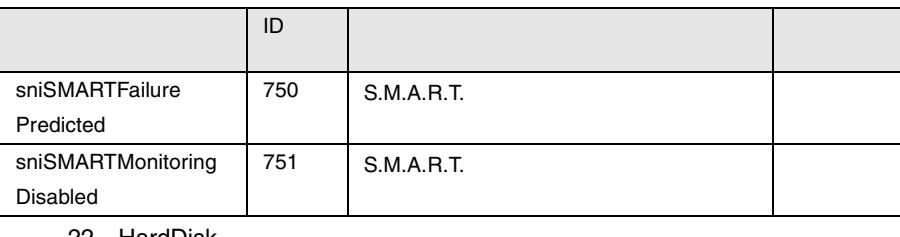

22 HardDisk

### MultiPath

#### MultiPath  $\frac{1}{2}$  and  $\frac{1}{2}$  and  $\$

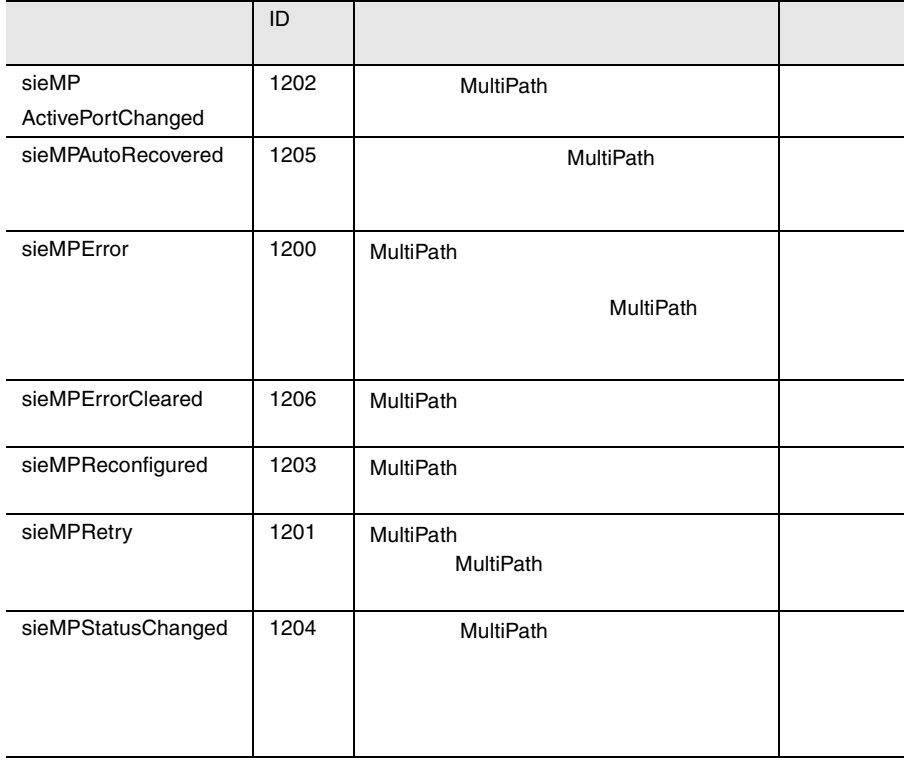

23 MultiPath

## Mylex

#### $M$ ylex  $\sim$

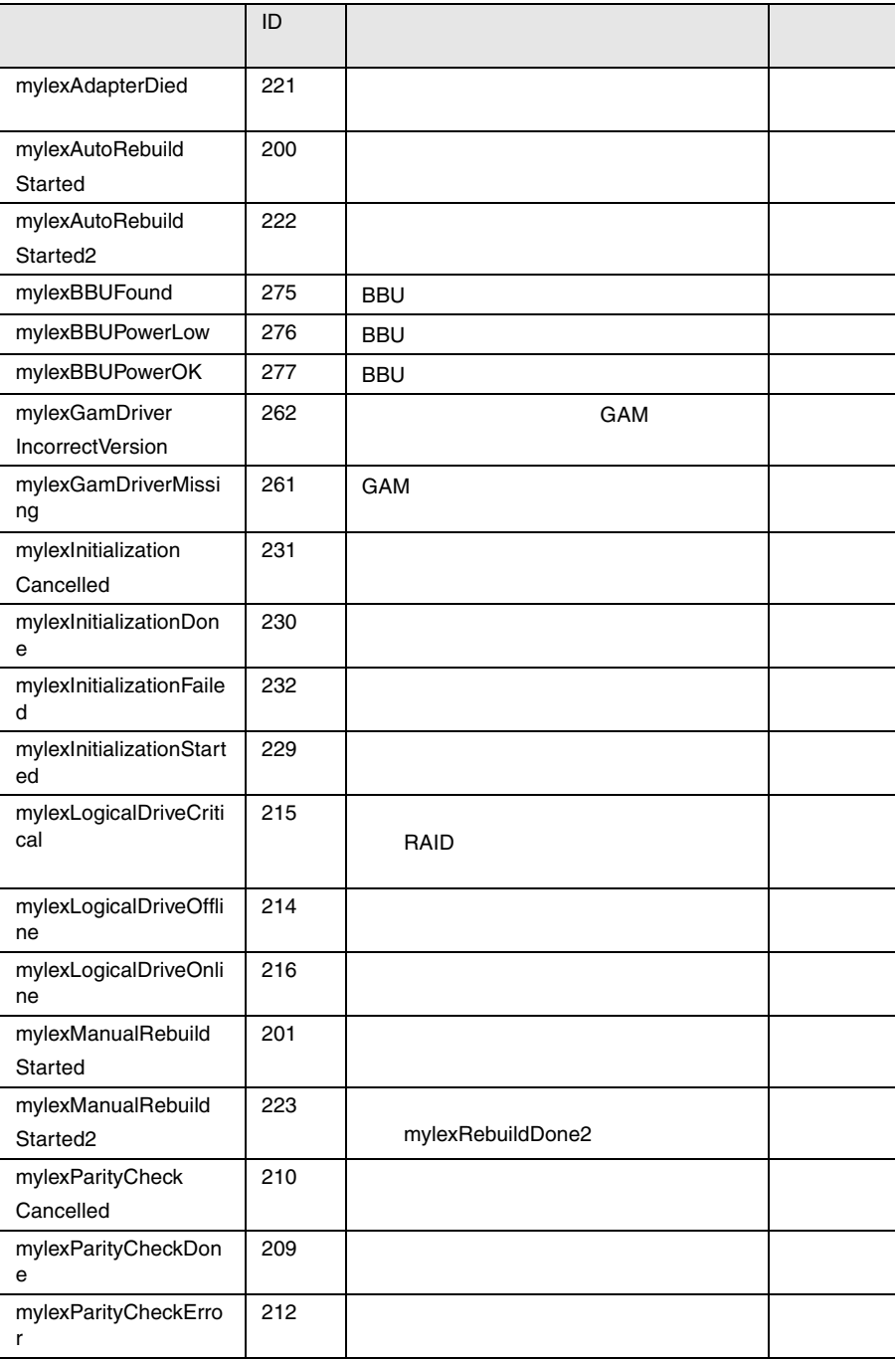

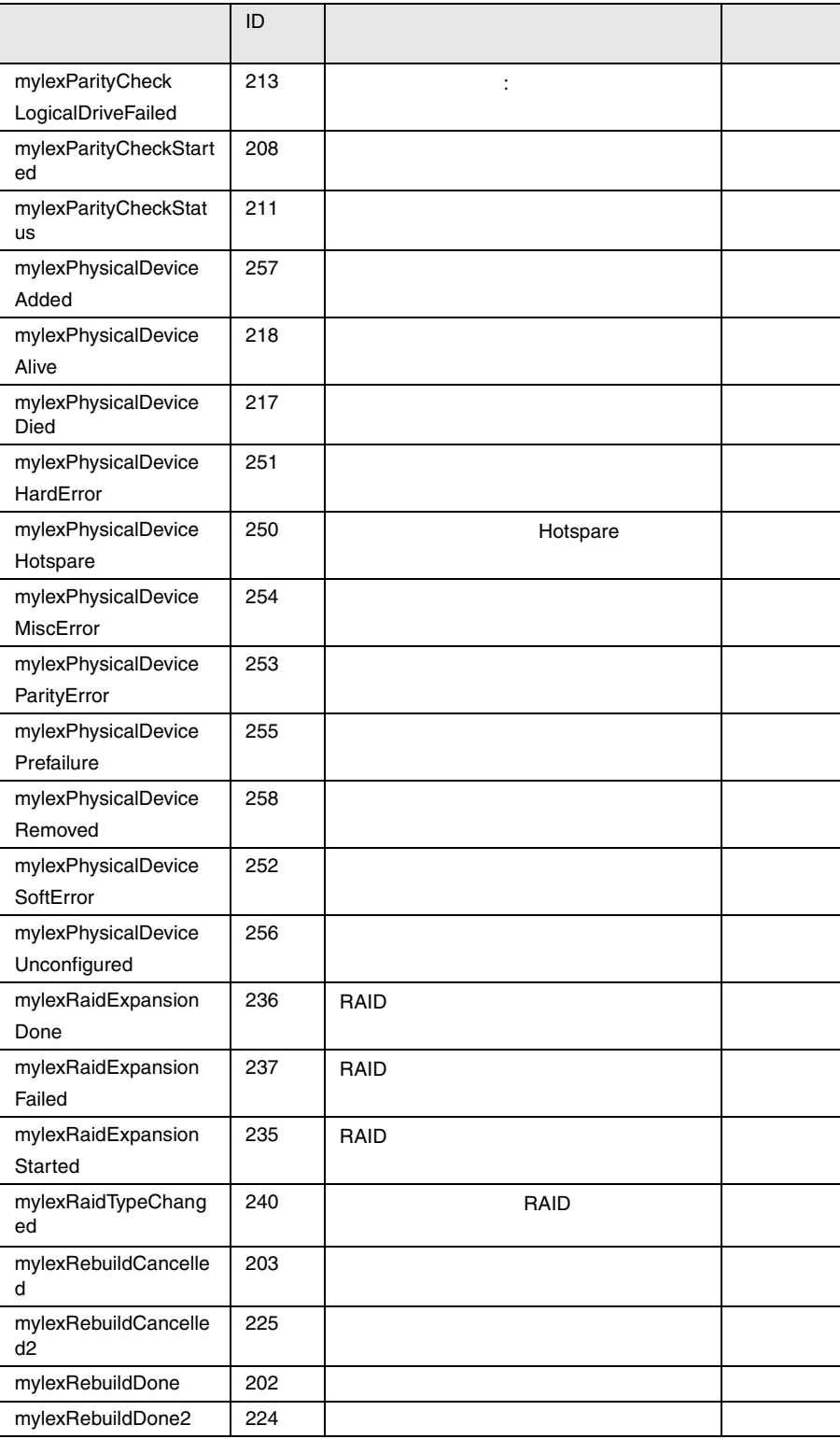

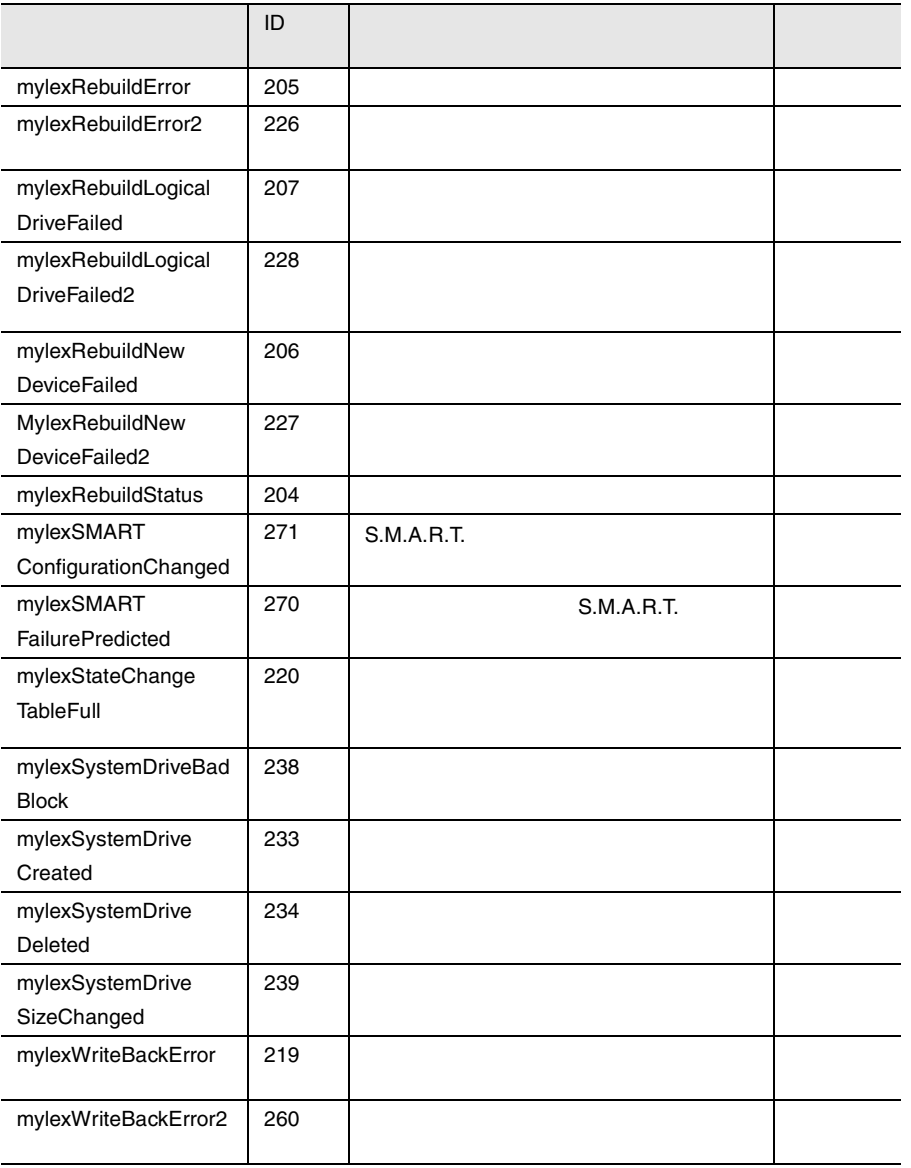

24 Mylex

## NetWare

#### NetWare  $\mathbb{R}^n$

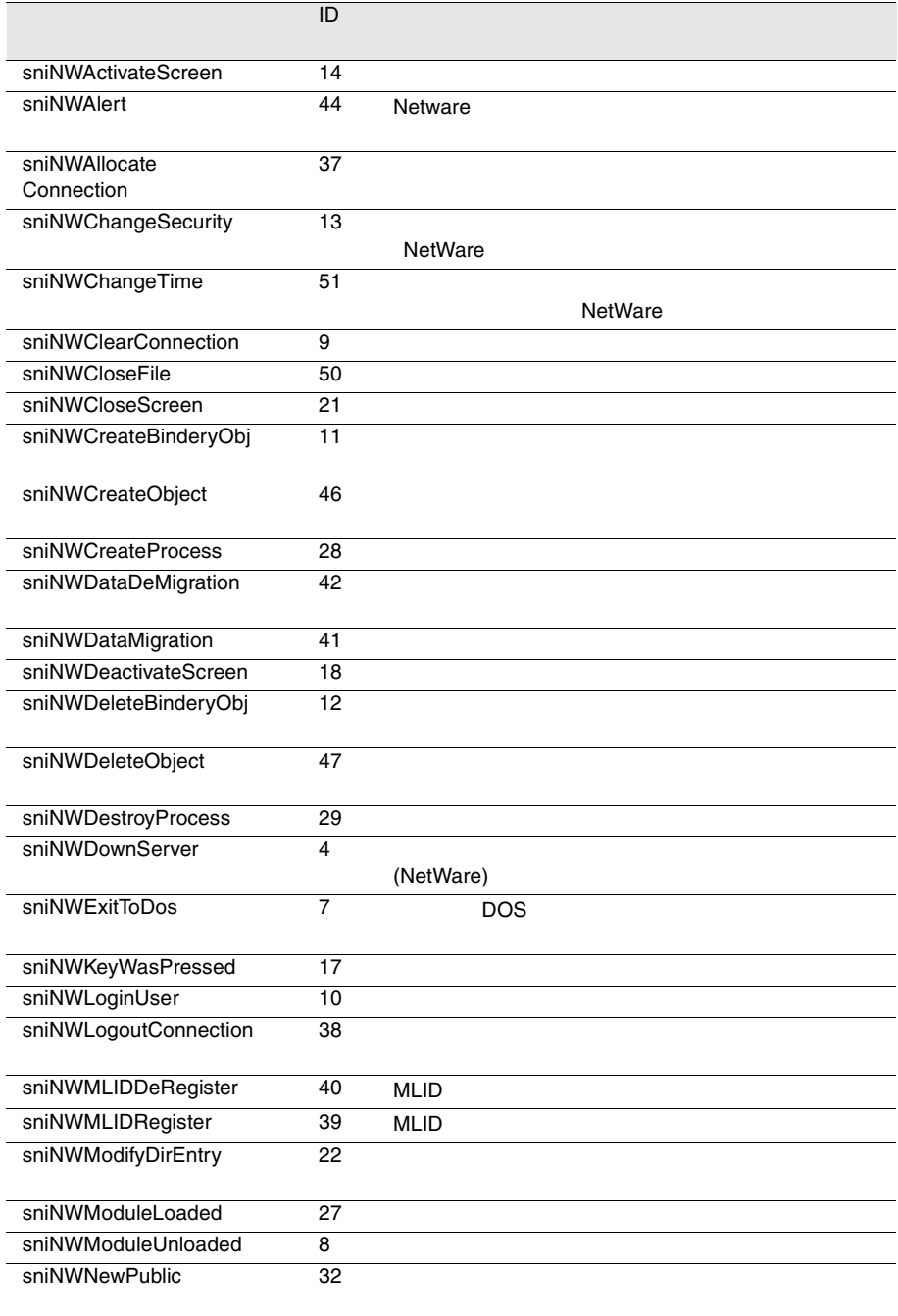

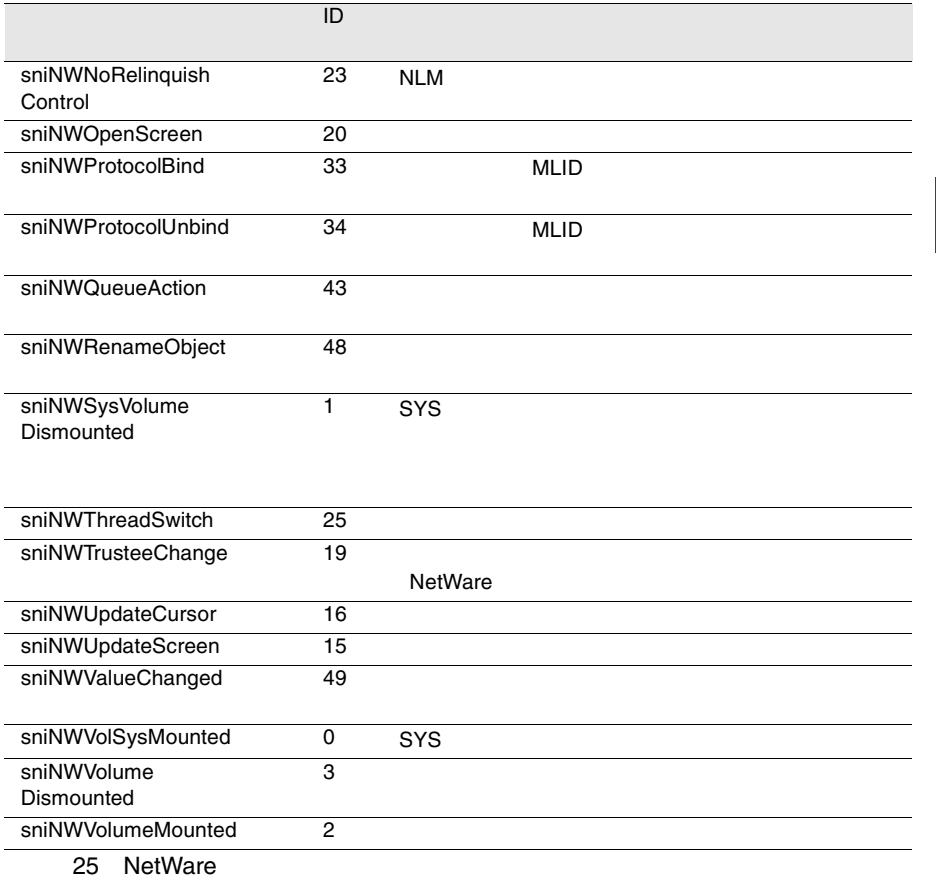

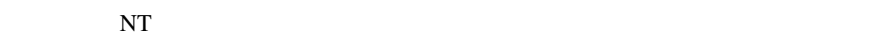

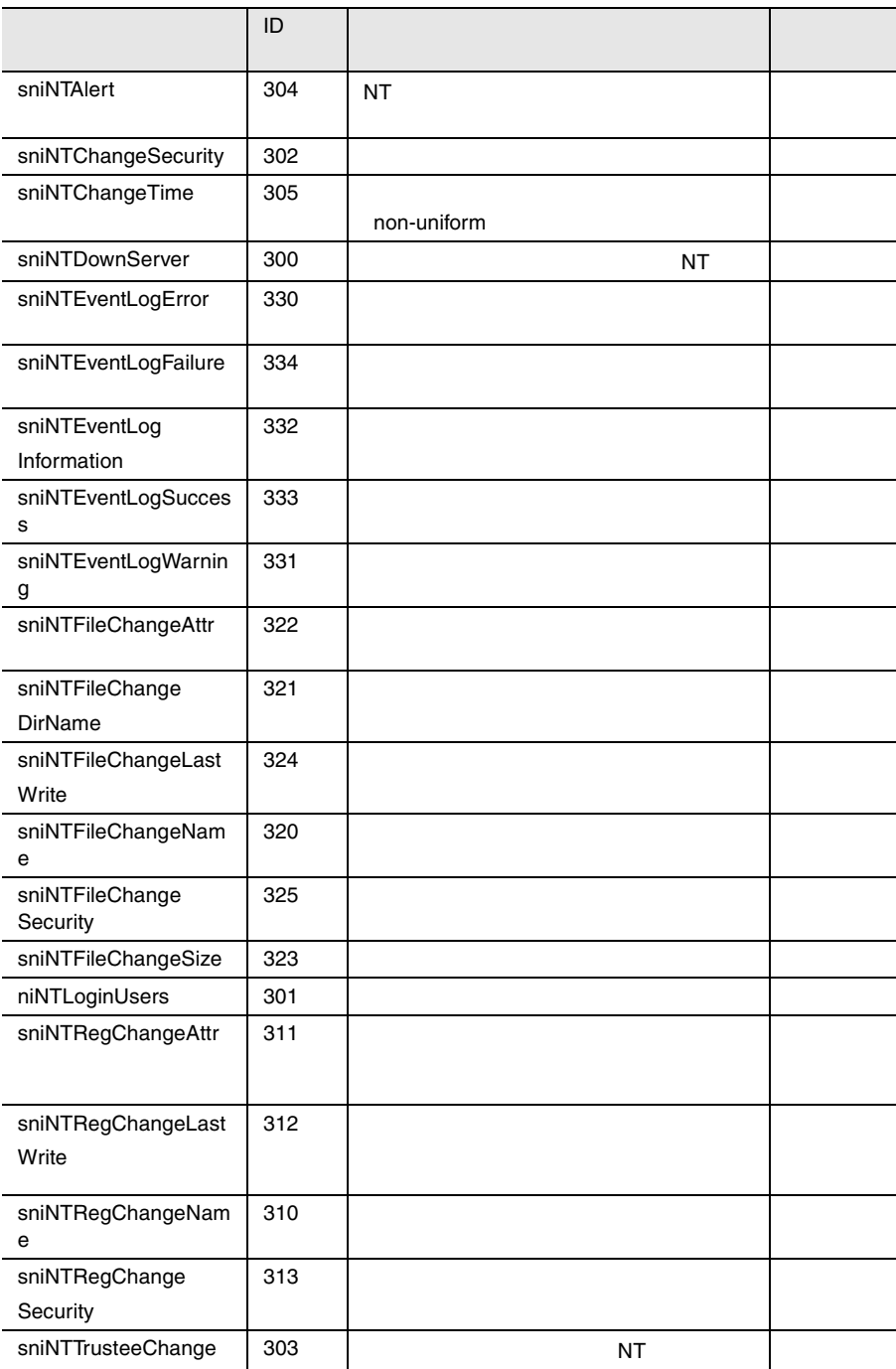

## **PCI HotPlug**

### PCI HotPlug

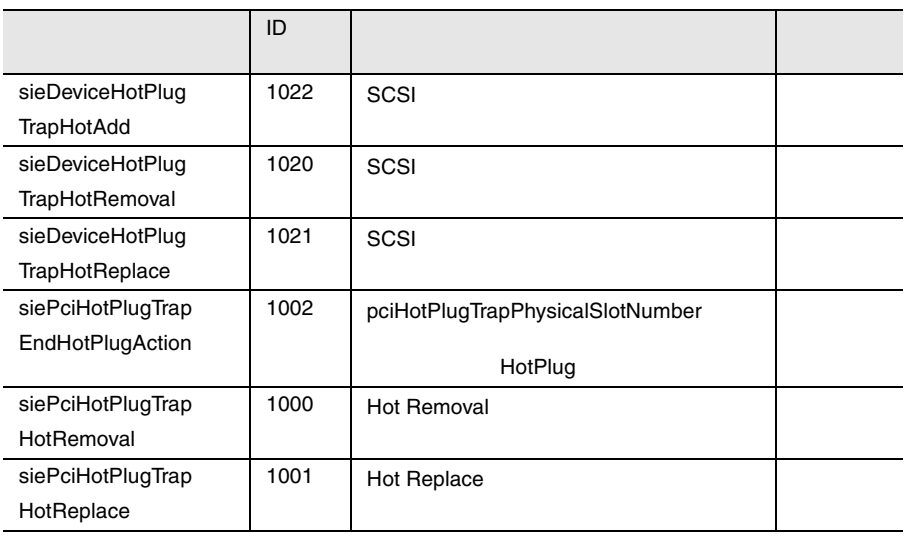

27 PCI HotPlug

### PXRE

#### 次の表は、PXRE トラップをアルファベット順に掲載して、概要を示したものです。

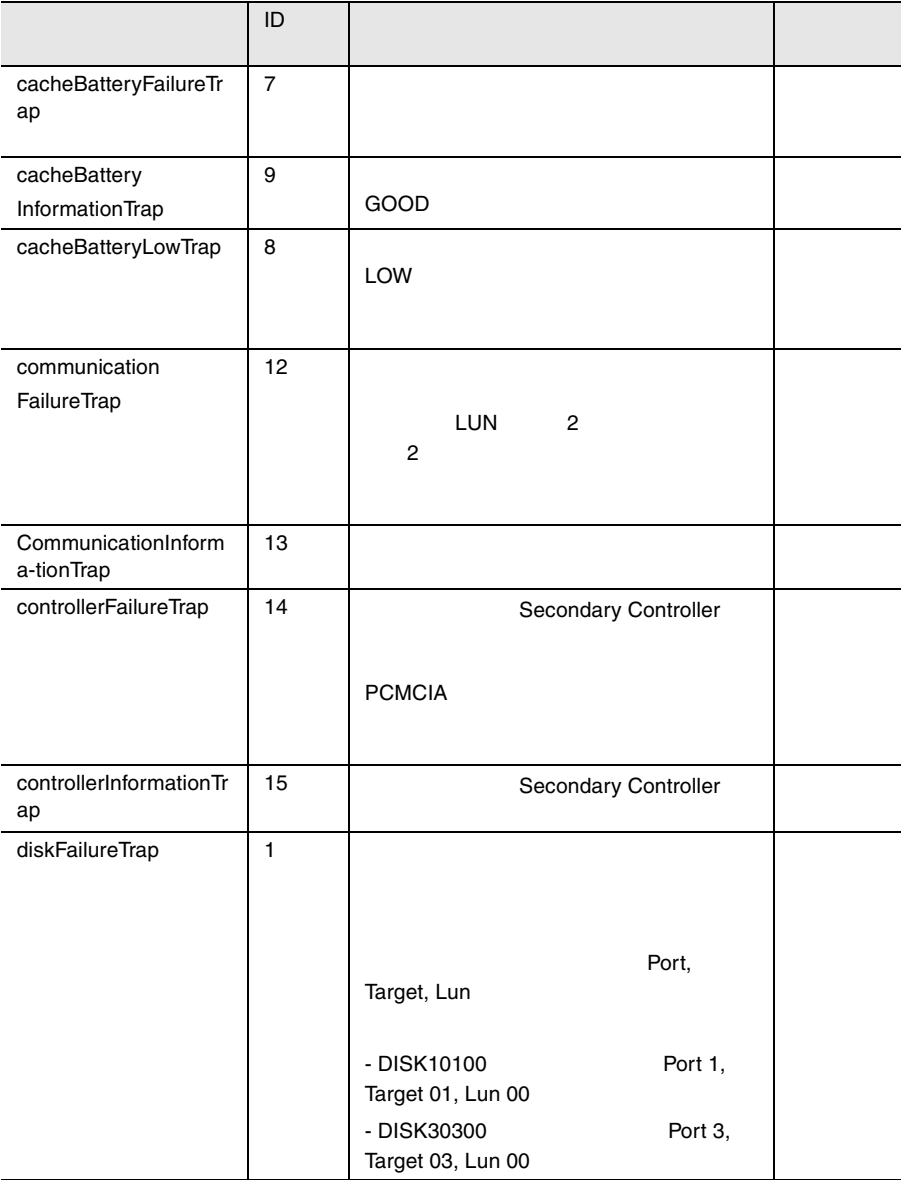

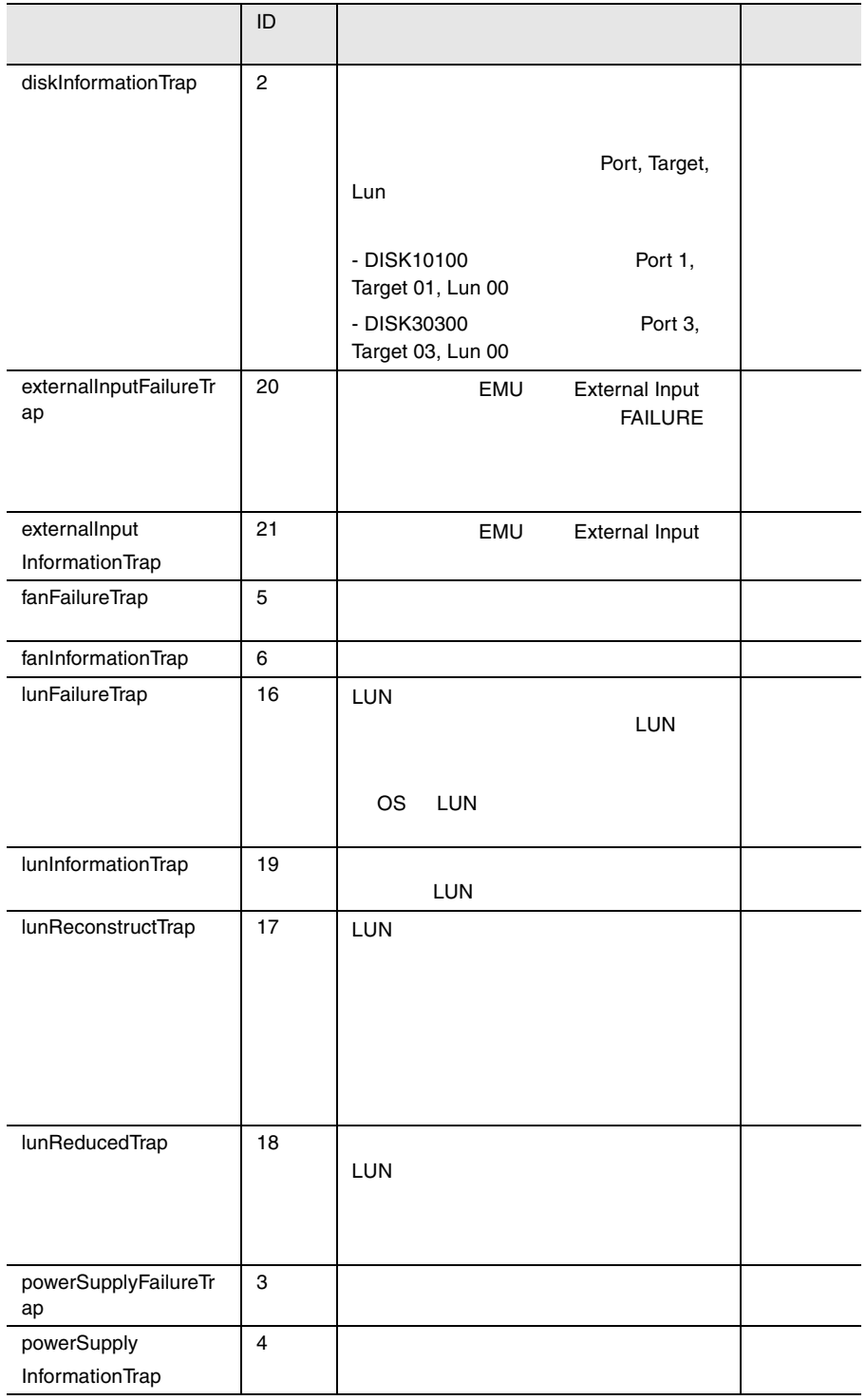

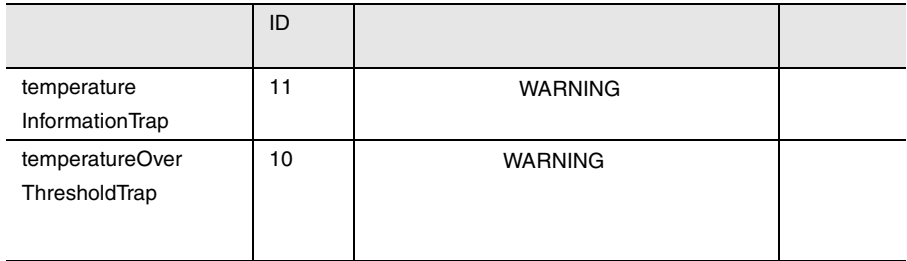

28 PXRE

### **RAID Adapter**

#### RAID Adapter

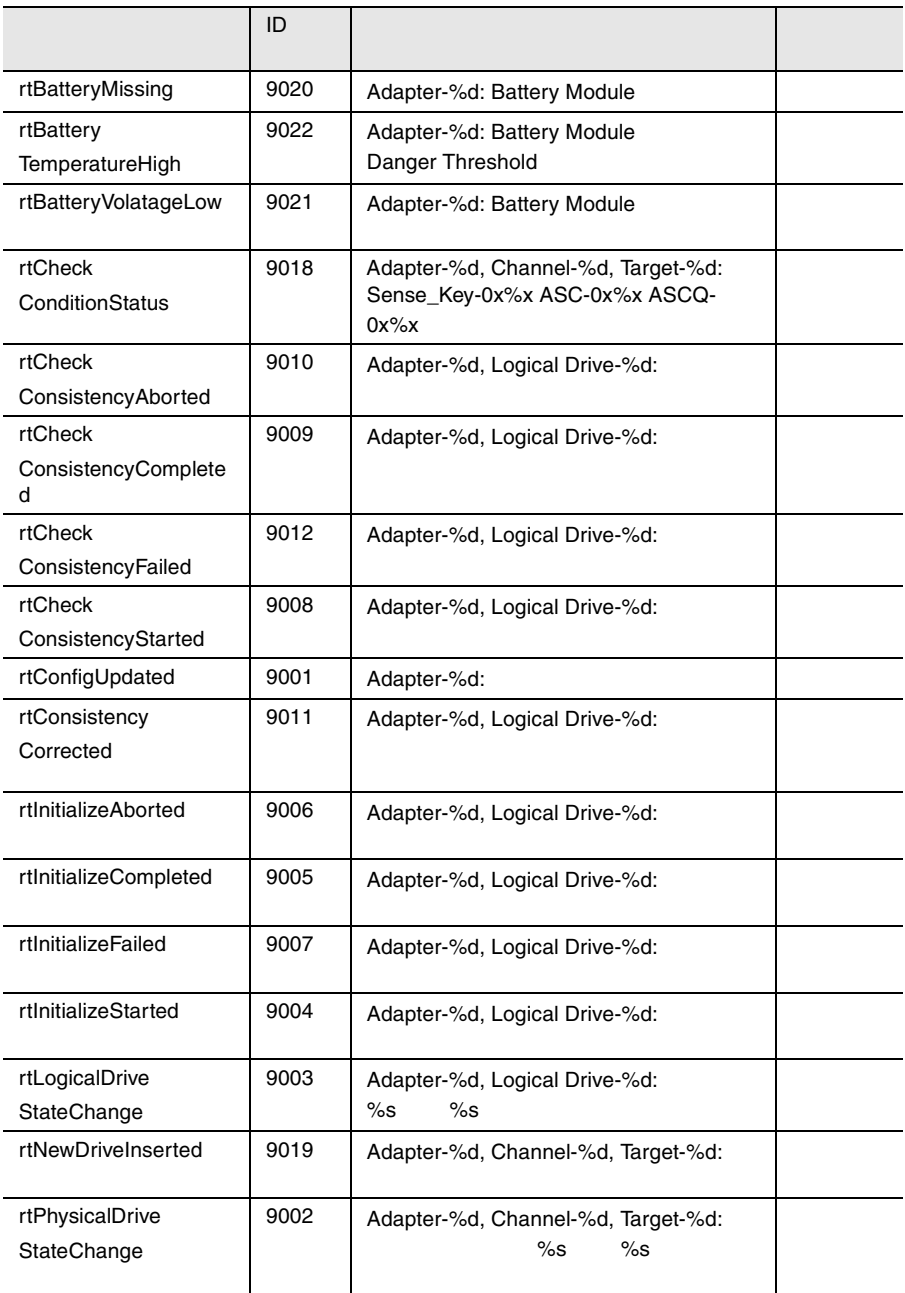

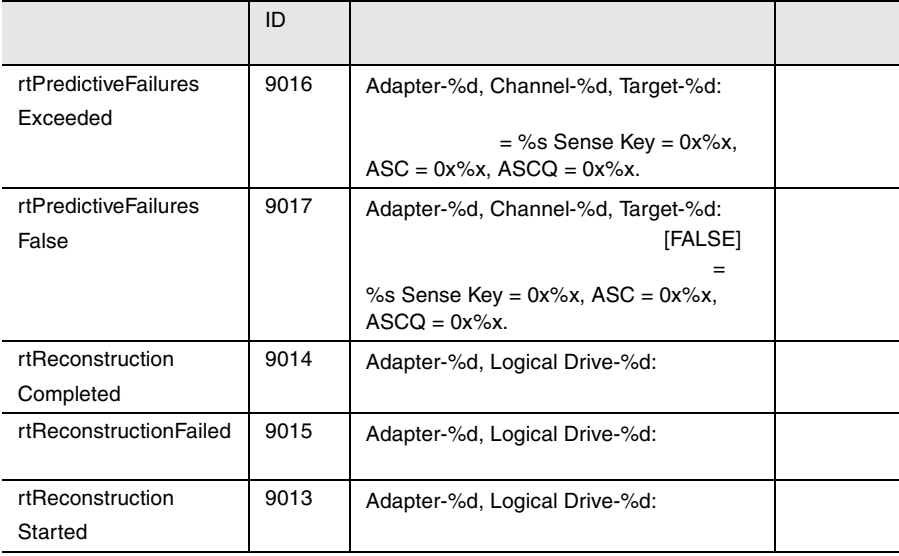

29 RAID Adapter

### RomPilot

#### RomPilot トラップをアルファベットに関することを示して、または、またもので、またもので、またもので、またもので、またもので、またもので、またもので、またもので、またもので、またもので、またもので、またもので、またもので、またもので、またもので、またもので、またもので、またもので、またもので、またもので、またもので、またもので、またもので、またもので、またもので、またもので、またもので、またもので、またもので、またもので、またもので、

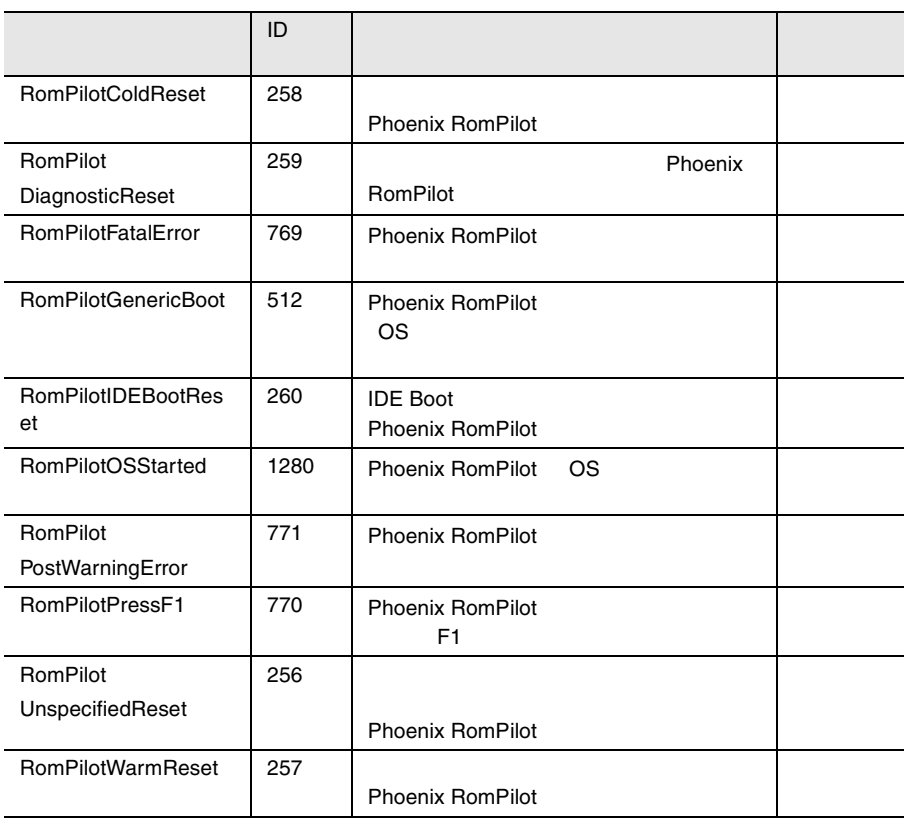

30 ROMPilot

#### ServerControl  $\blacksquare$

ServerControl

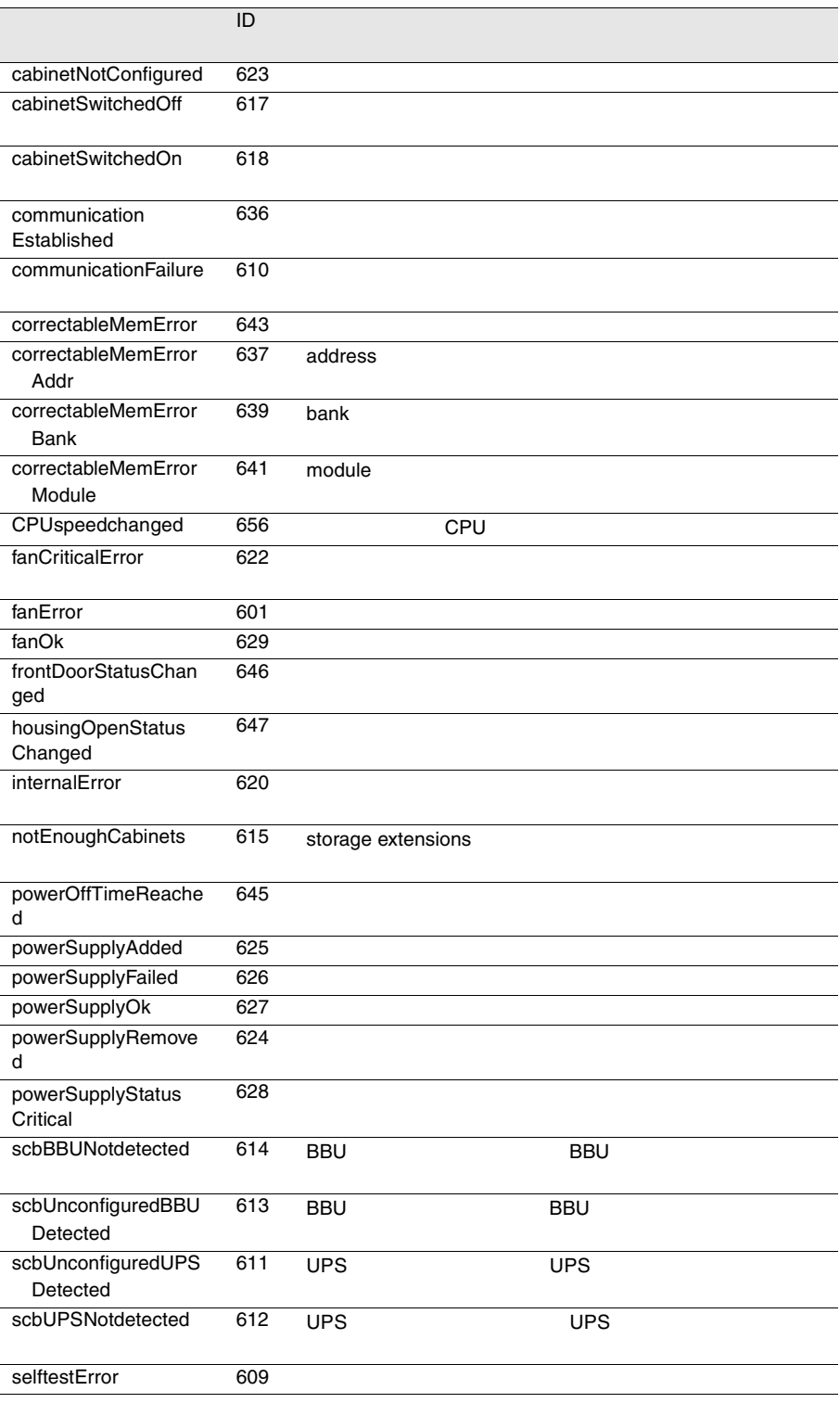

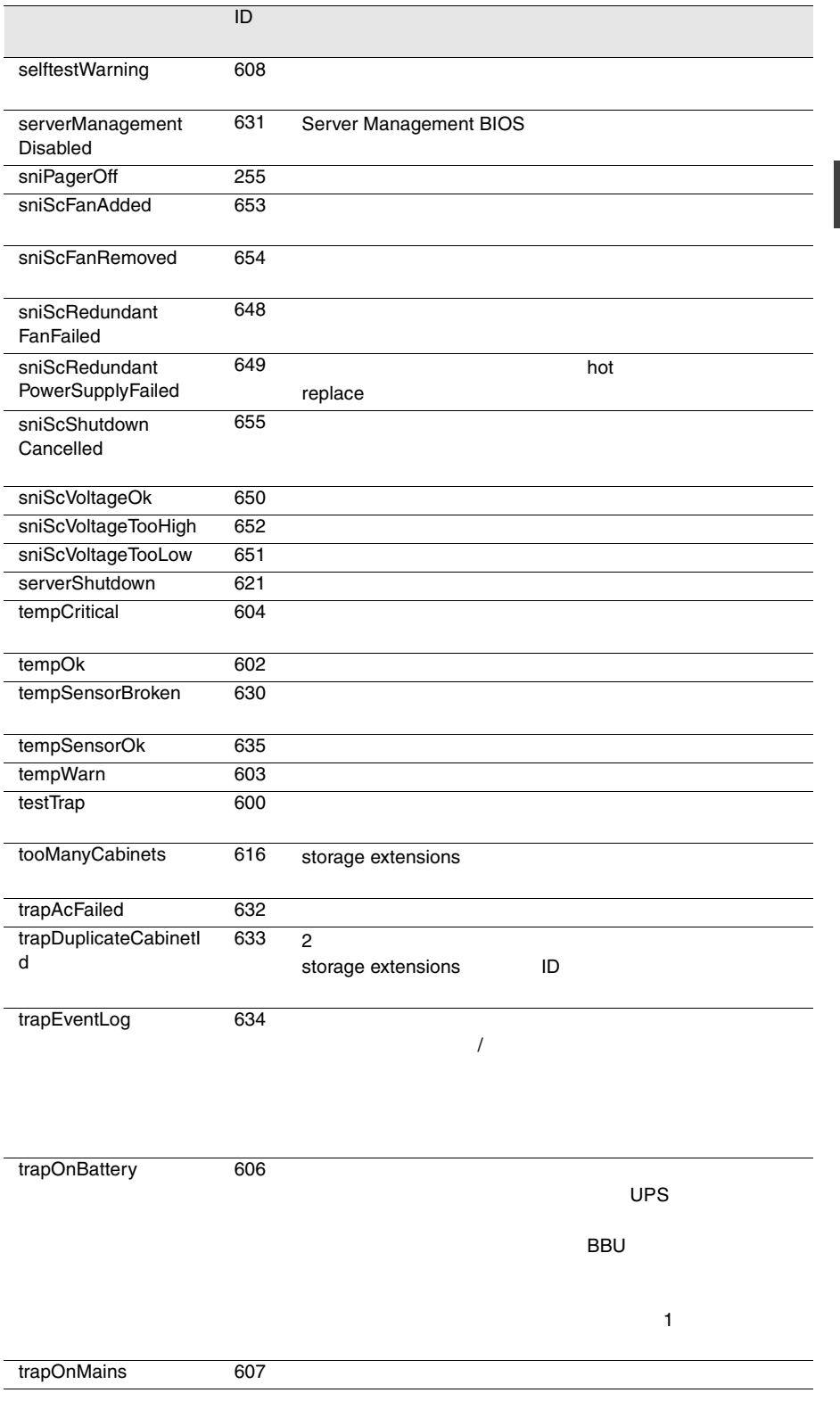

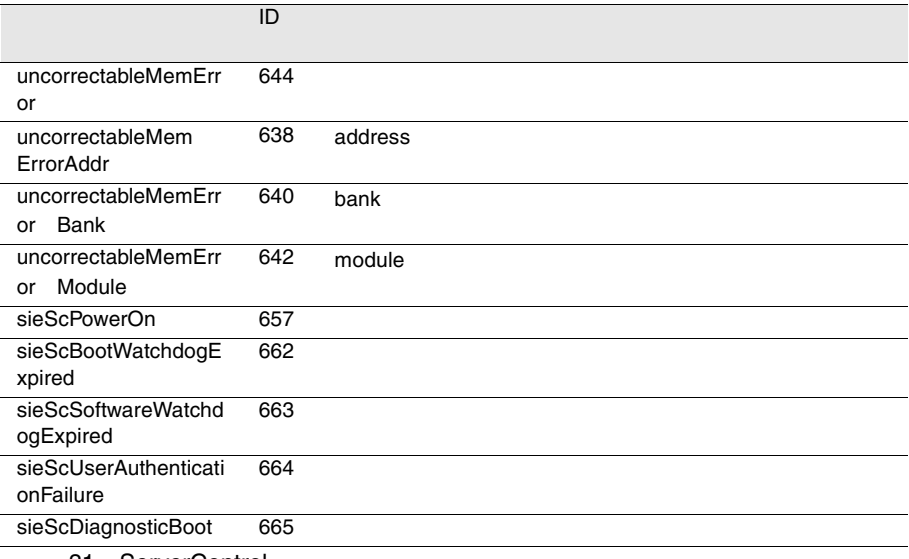

31 ServerControl

# ServerView

#### ServerView

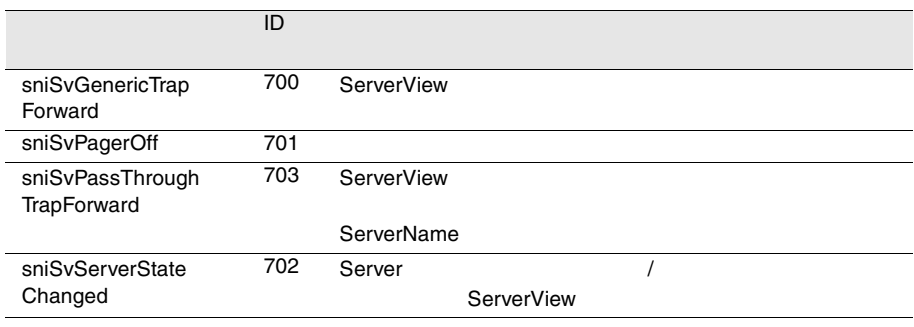

32 ServerView

# ServerView

ServerView

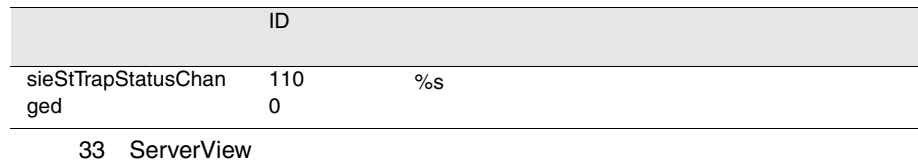

### Tape

Tape 1999年 - Tape 1999年 - Tape 1999年 - Tape 1999年 - Tape 1999年 - Tape 1999年 - Tape 1999年 - Tape 1999年 - Tape 1

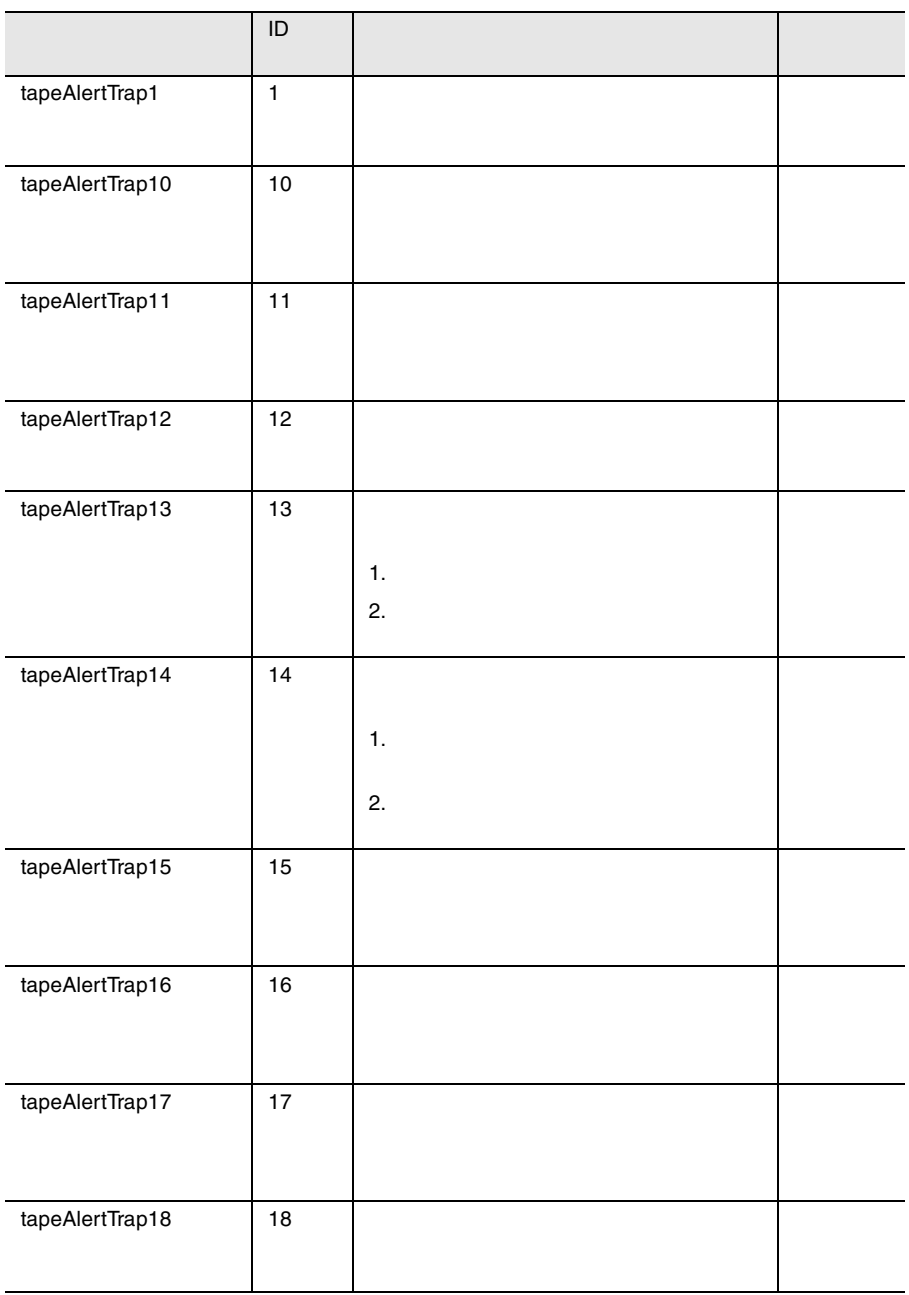

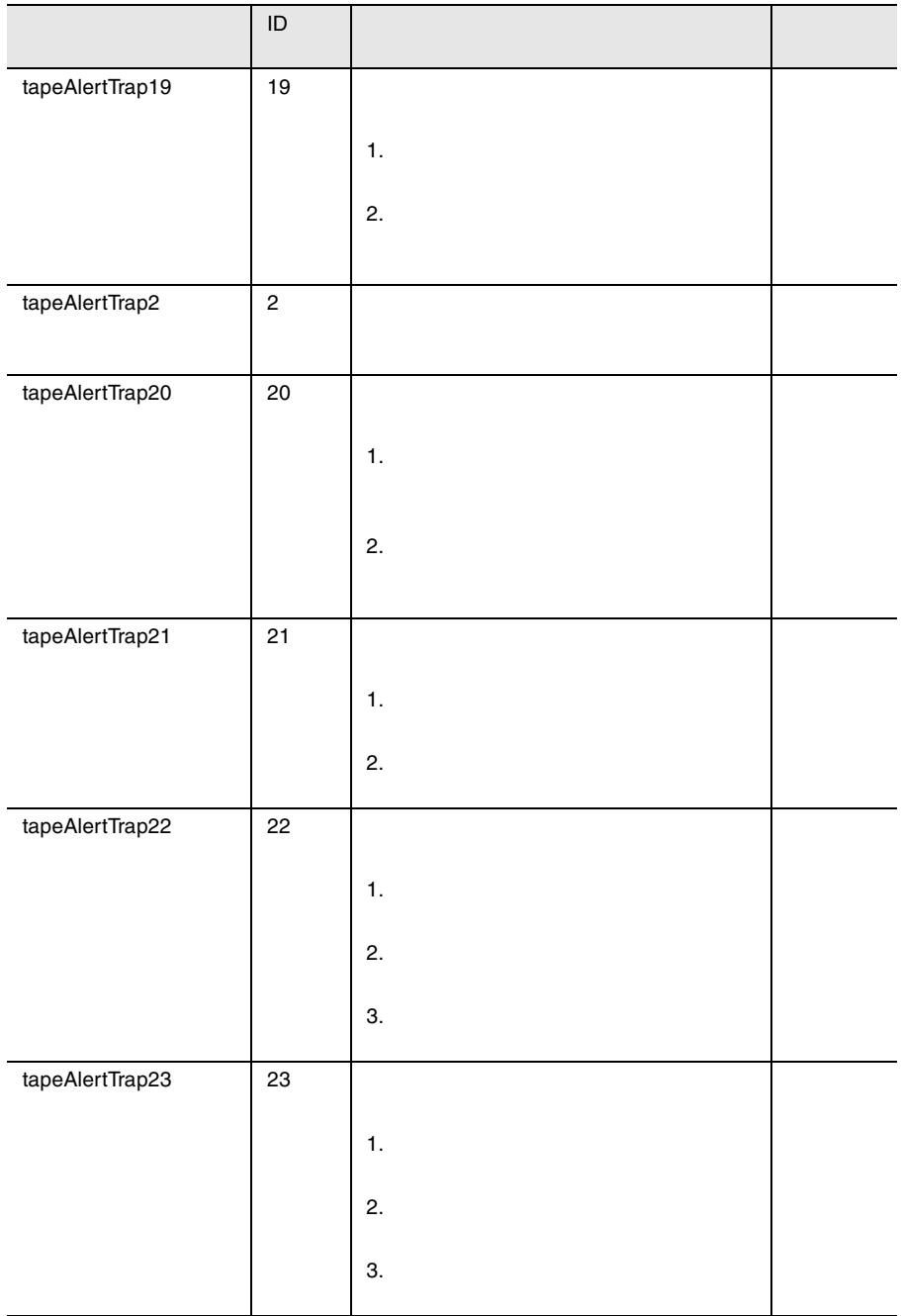

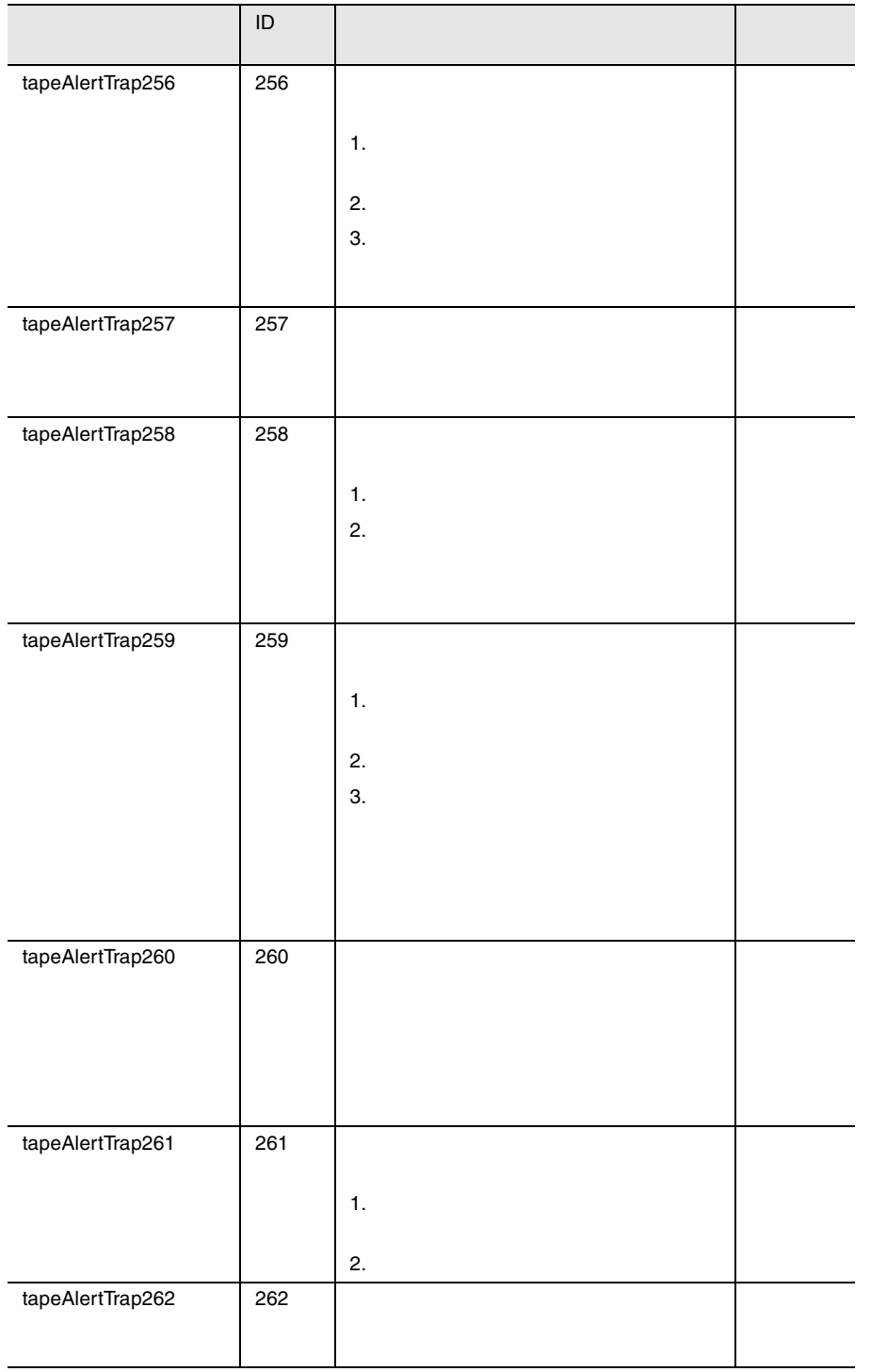

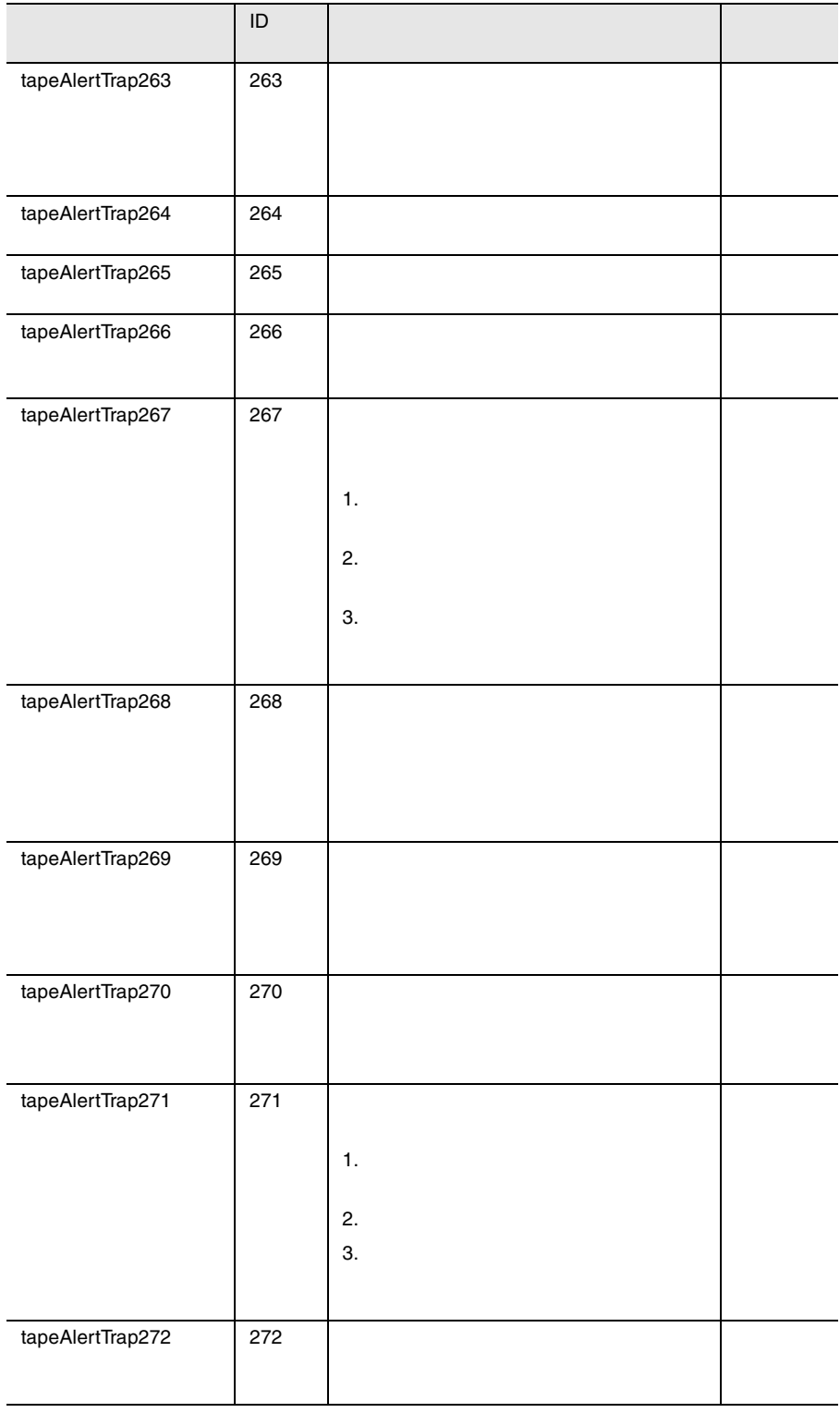

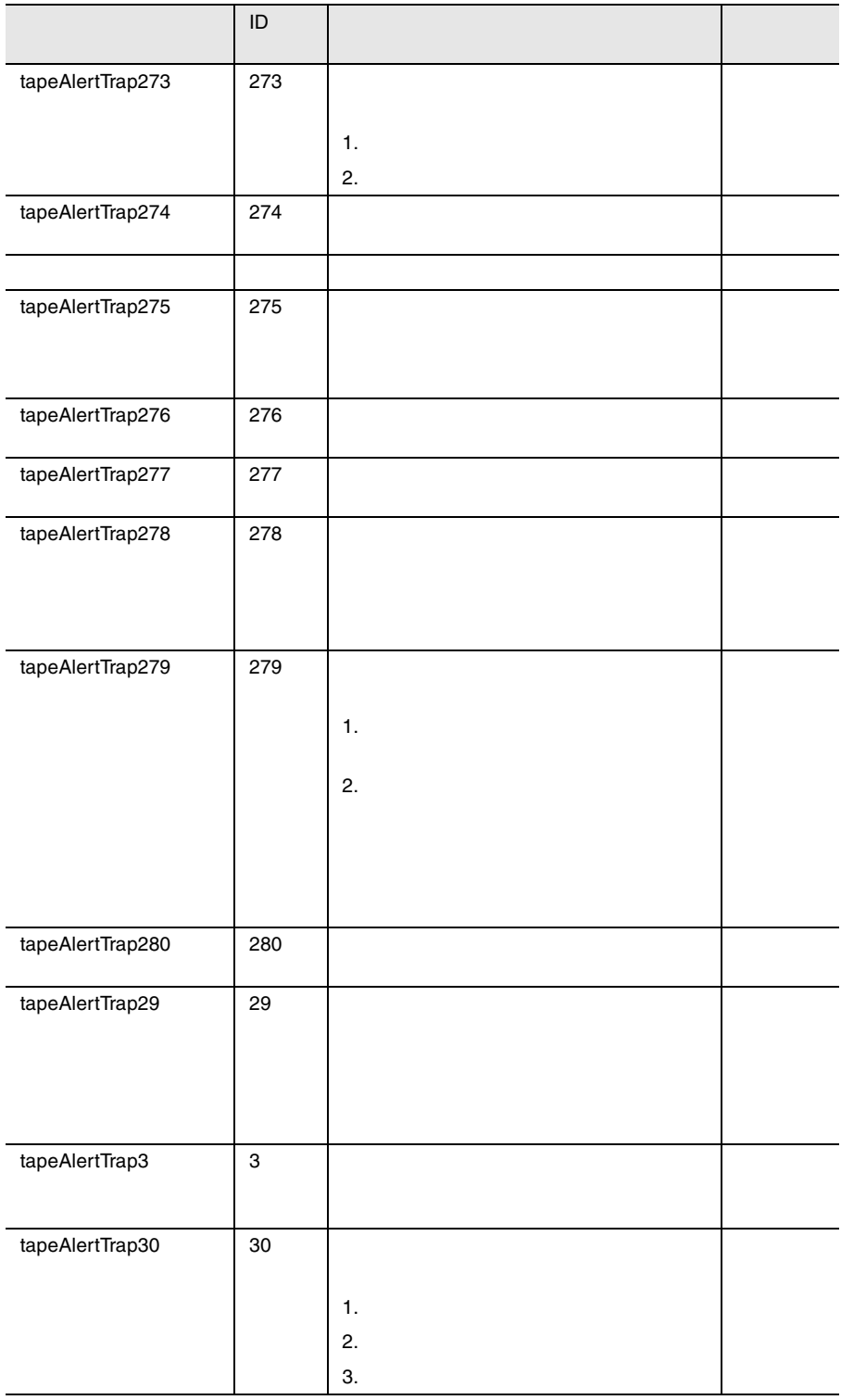

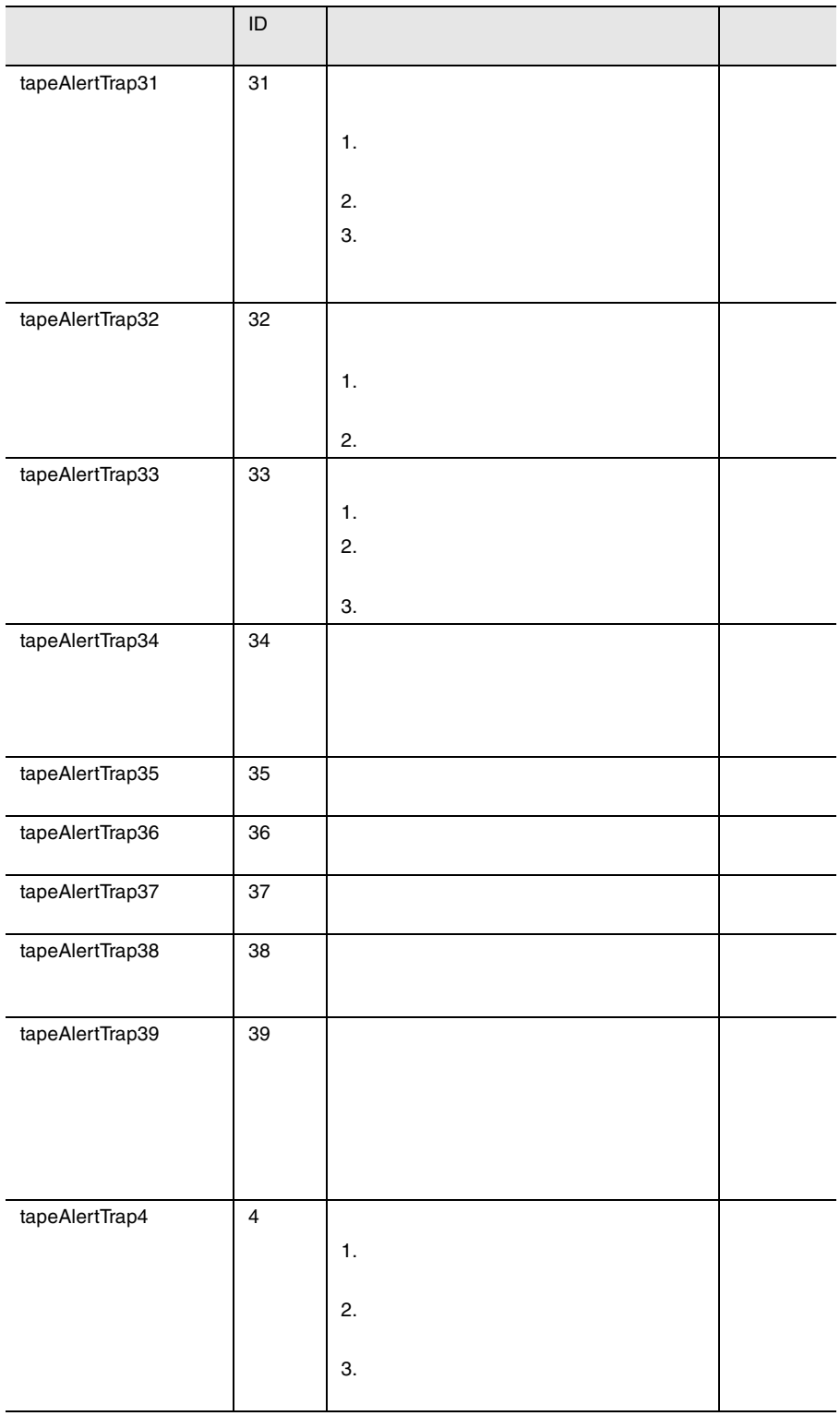

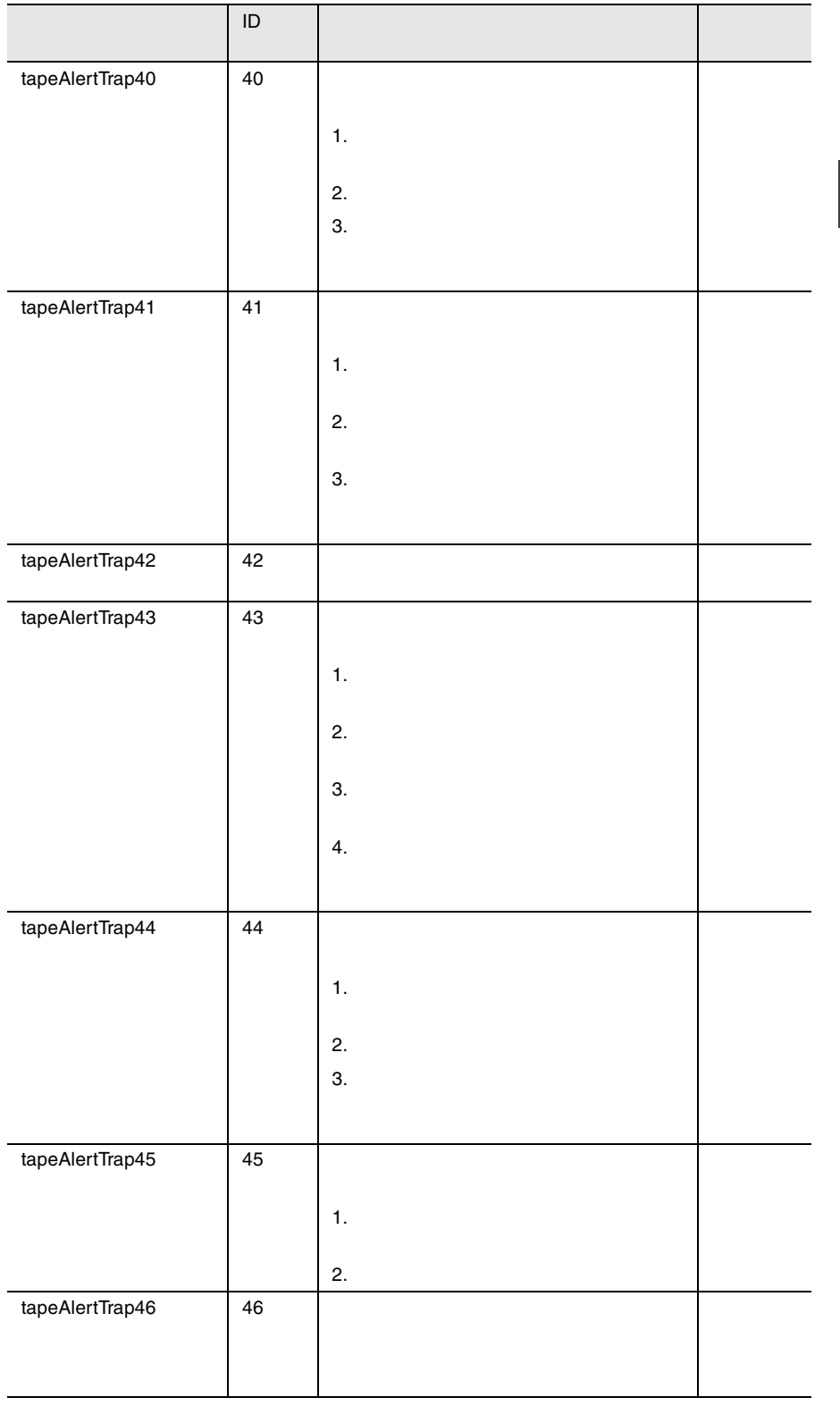

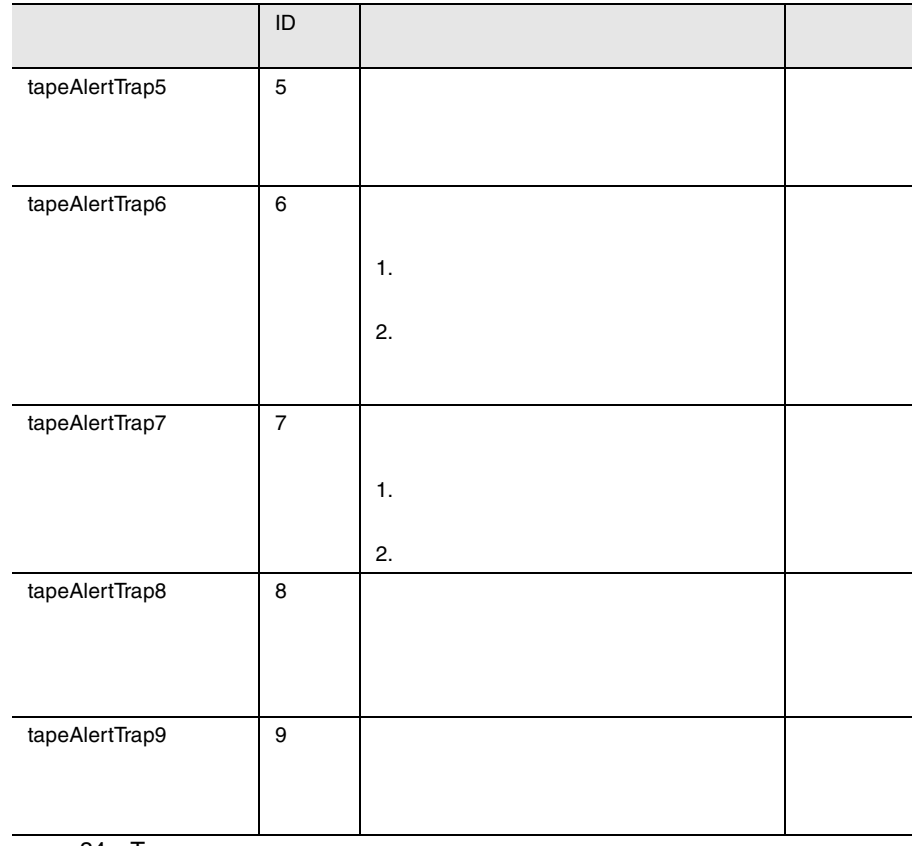

34 Tape

Team Server Fujitsu

Fujitsu Team Server

### **ASM PRIVATE COMMIB**

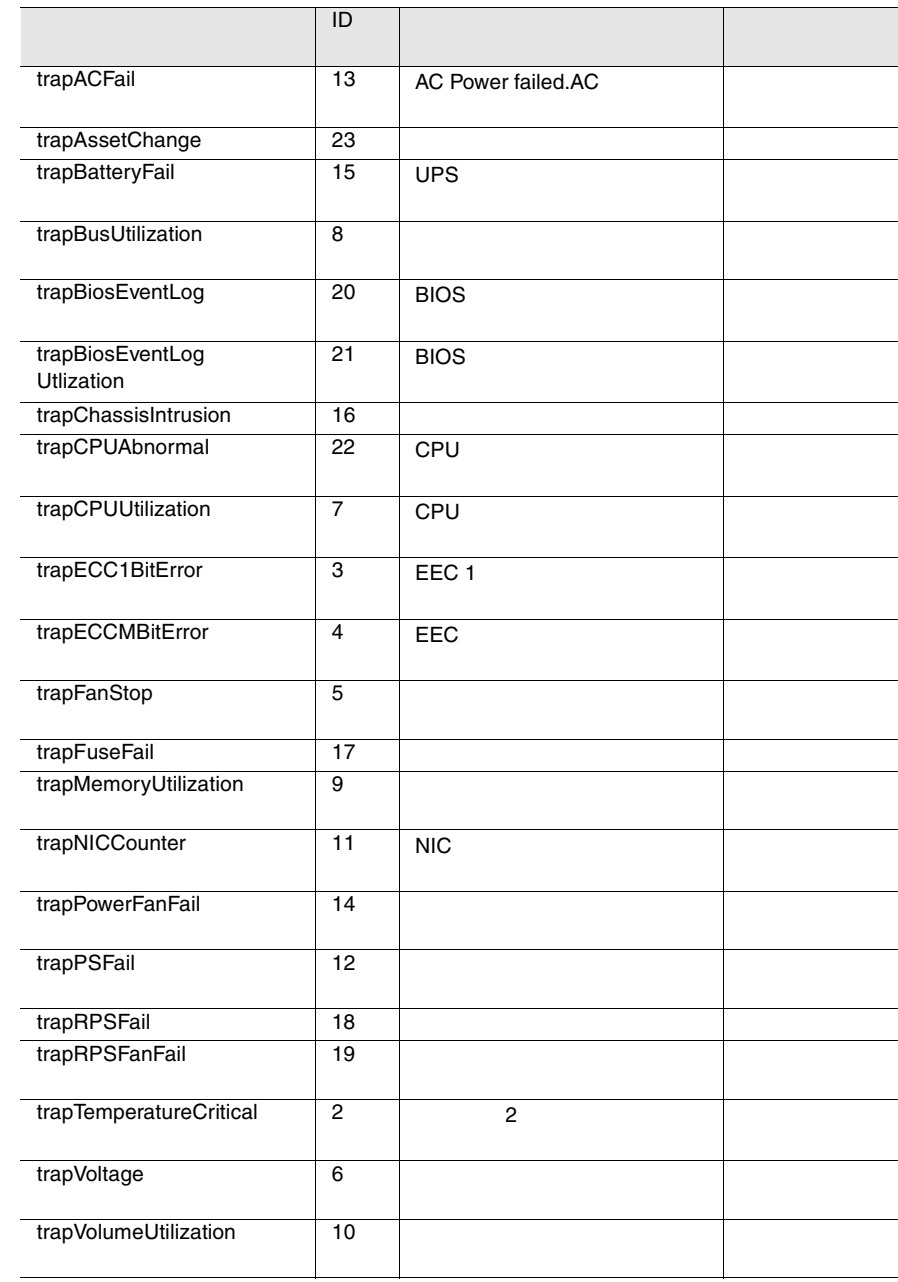

35 ASM PRIVATE MIB

### LDCM-MIB

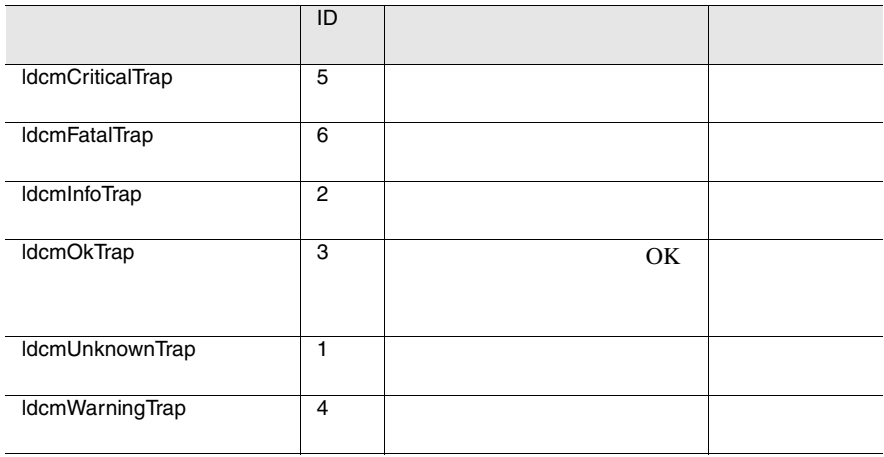

36 LDCM-MIB

### LDSM-MIB

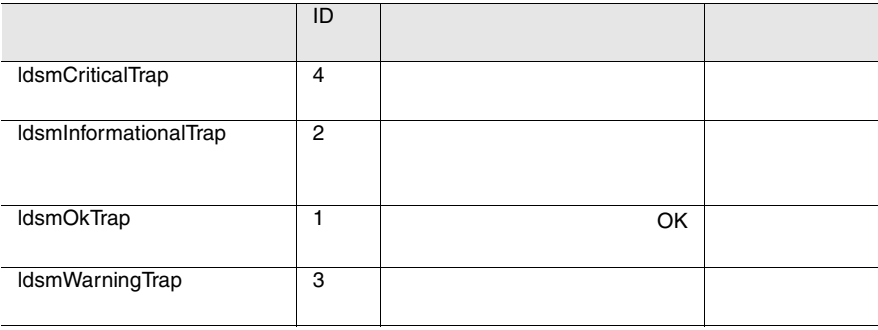

37 LDSM-MIB

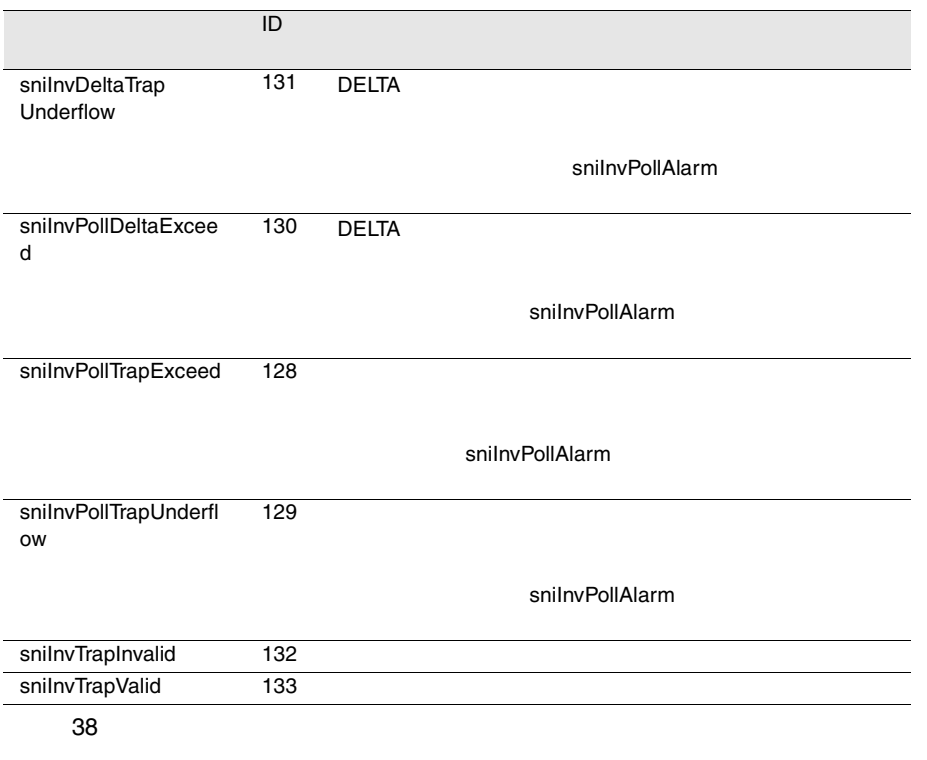

UPS

 $\overline{UPS}$ 

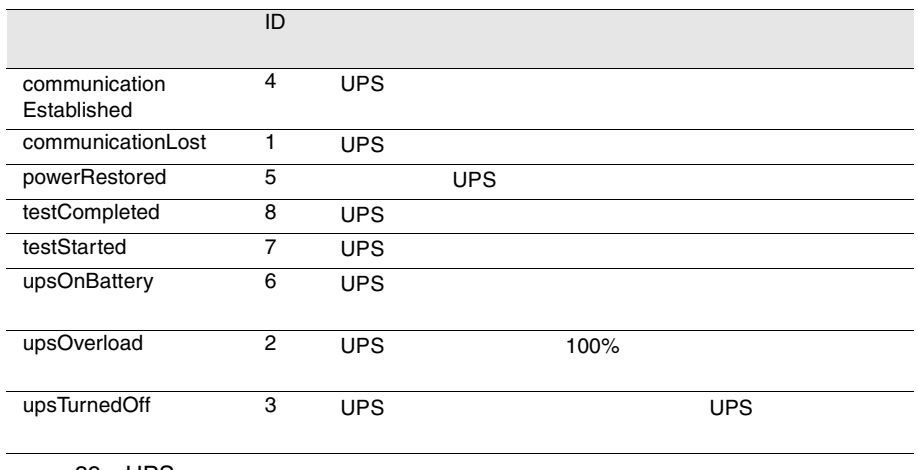

39 UPS

### UPS 2

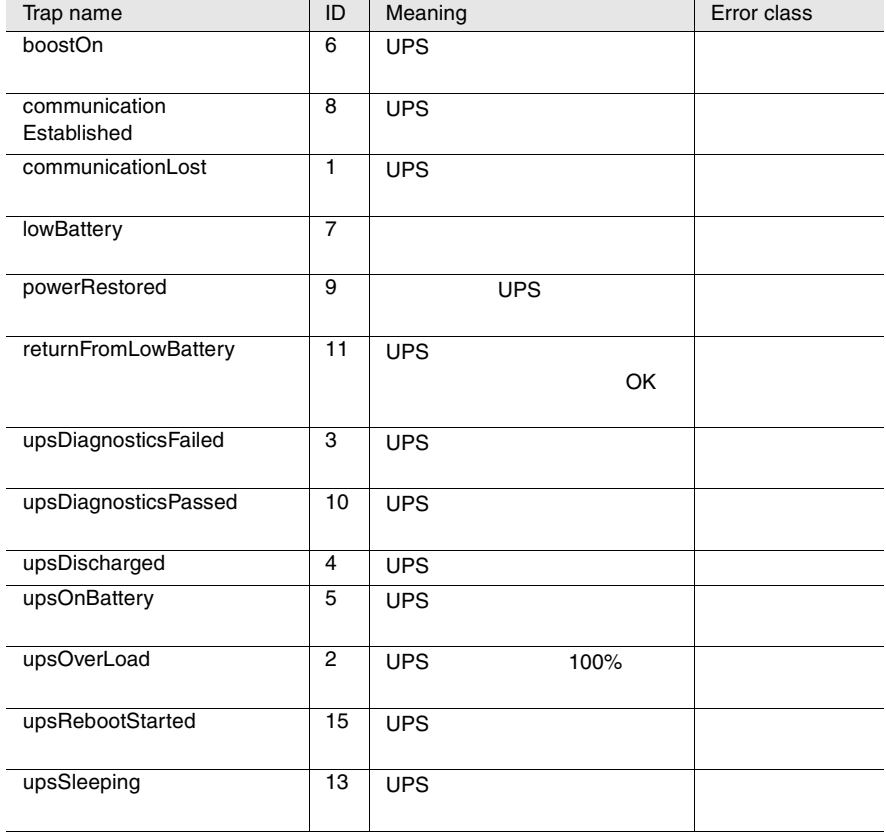

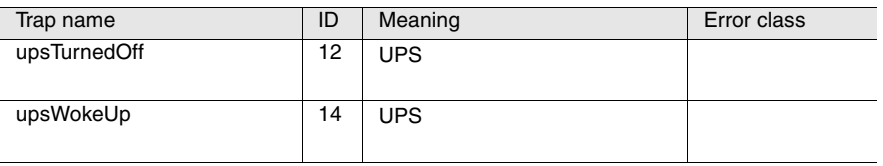

#### ServerView

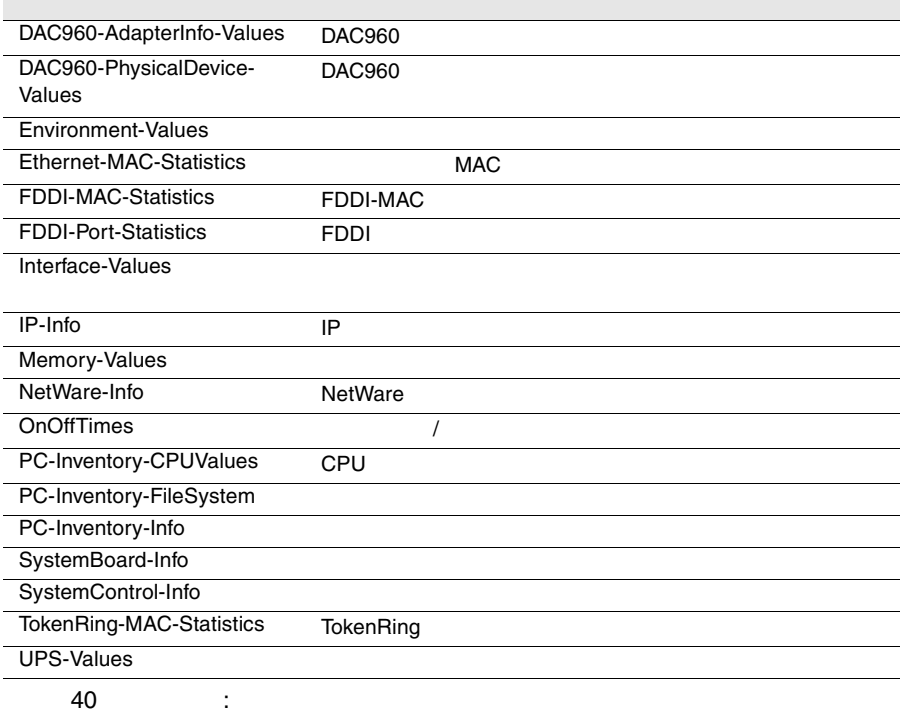

### DAC960-AdapterInfo-Values

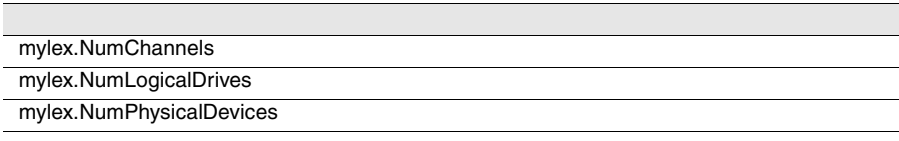

41 : DAC960-AdapterInfo-Values
## <span id="page-252-0"></span>DAC960-PhysicalDevice-Values

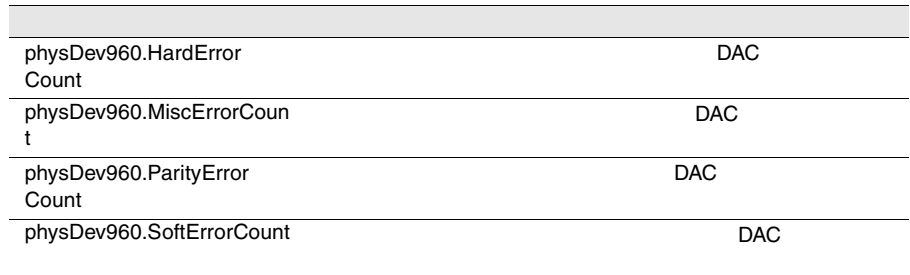

42: DAC960-PhysicalDevice-Values

## Environment-Values

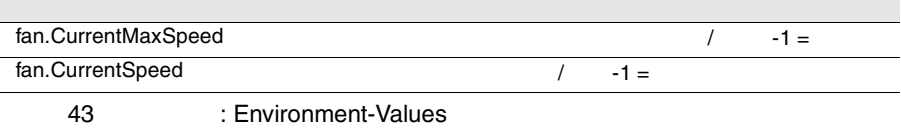

### <span id="page-253-0"></span>Ethernet-MAC-Statistics

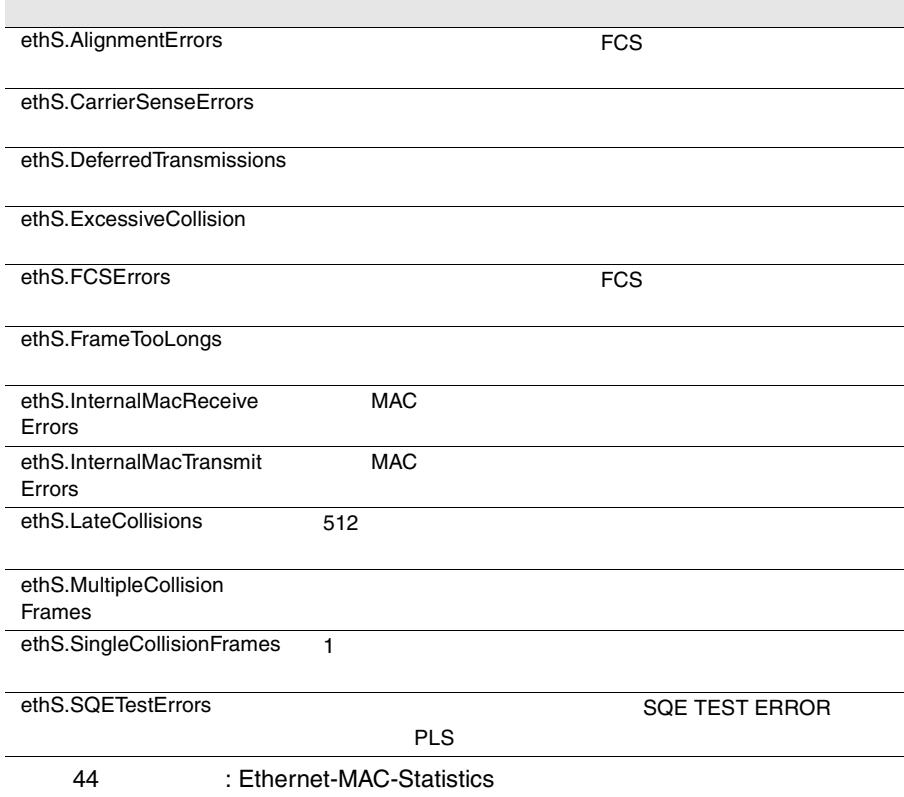

### FDDI-MAC-Statistics

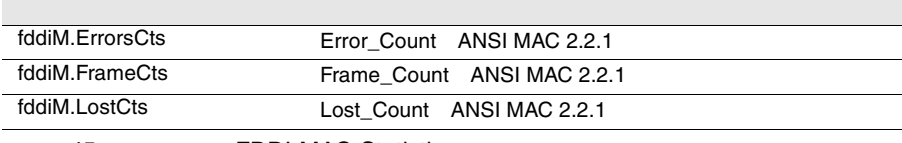

45: EDDI-MAC-Statistics

#### FDDI-Port-Statistics

fddiP.LCTFailCts

fddiP.LemCts

fddiP.LemRejectCts

46: EDDI-Port-Statistics

#### <span id="page-254-0"></span>Interface-Values

if.InDiscards

if.InErrors トつつでは、その他には、その他には、その他には、その他には、その他には、その他には、その他には、その他には、その他には、その他には、その他には、その他には、その他には、その他には、その他には、その他

if.InNUcastPkts

if.InOctets フレーム語 こうしょくしゅう しゅうしゅう しゅうしゅう しゅうしゅうしゅう

if.InUcastPkts

if.InUnknownProtos

if.OutDiscards

if.OutErrors

if.OutNUcastPkts

if.OutOctets

if.OutQLen

if.OutUcastPkts

47 : Interface-Values if.Speed  $\lambda$ 

IP-Info

Ī

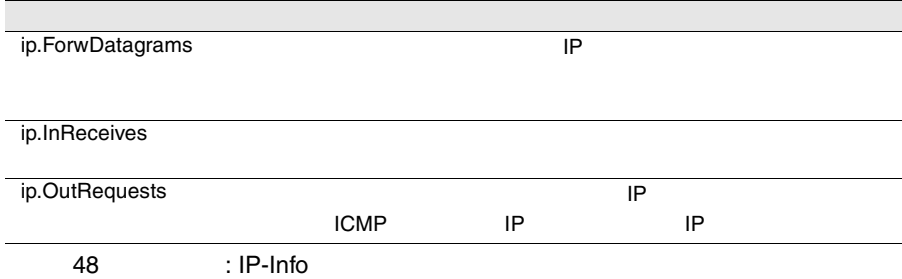

### <span id="page-255-0"></span>Memory-Values

memModule.Errors

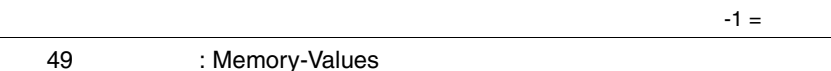

NetWare-Info

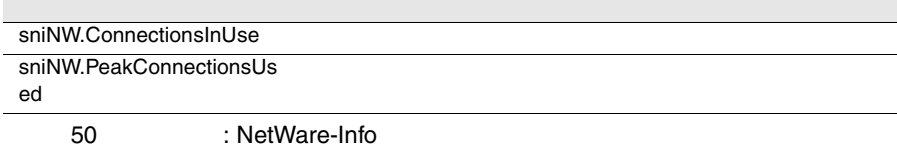

### **OnOffTimes**

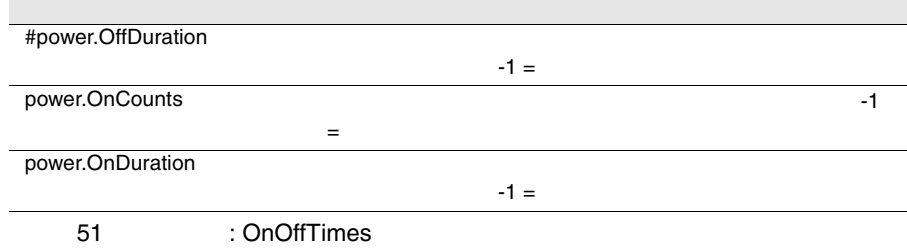

### PC-Inventory-CPUValues

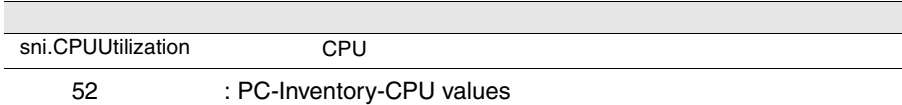

### PC-Inventory-FileSystem

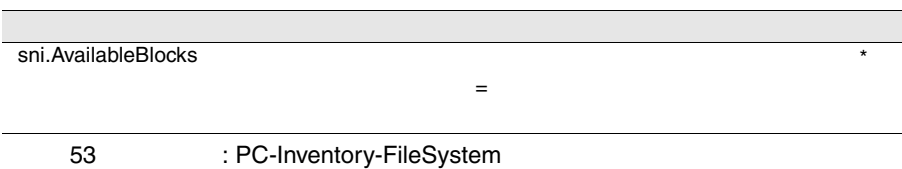

## <span id="page-256-0"></span>PC-Inventory-Info

sni.MountedFileSystems

54: PC-Inventory-Info

## SystemBoard-Info

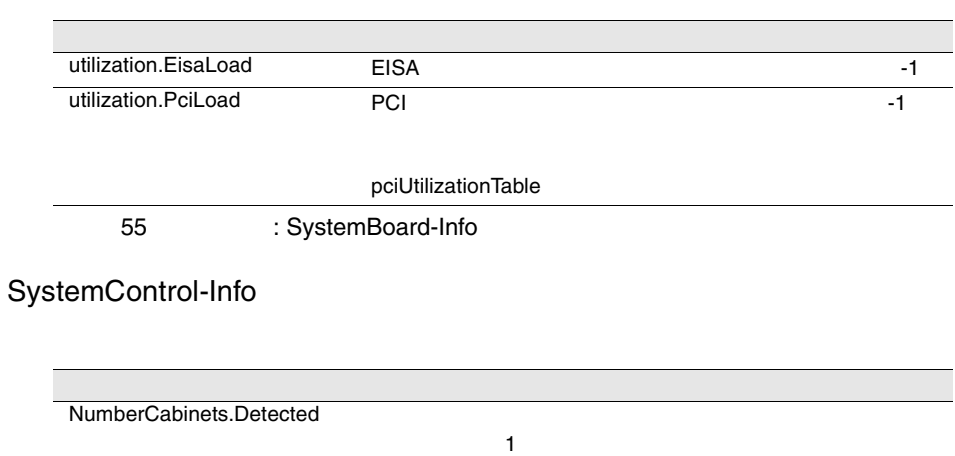

56 : SystemControl-Info

# <span id="page-257-0"></span>TokenRing-MAC-Statistics

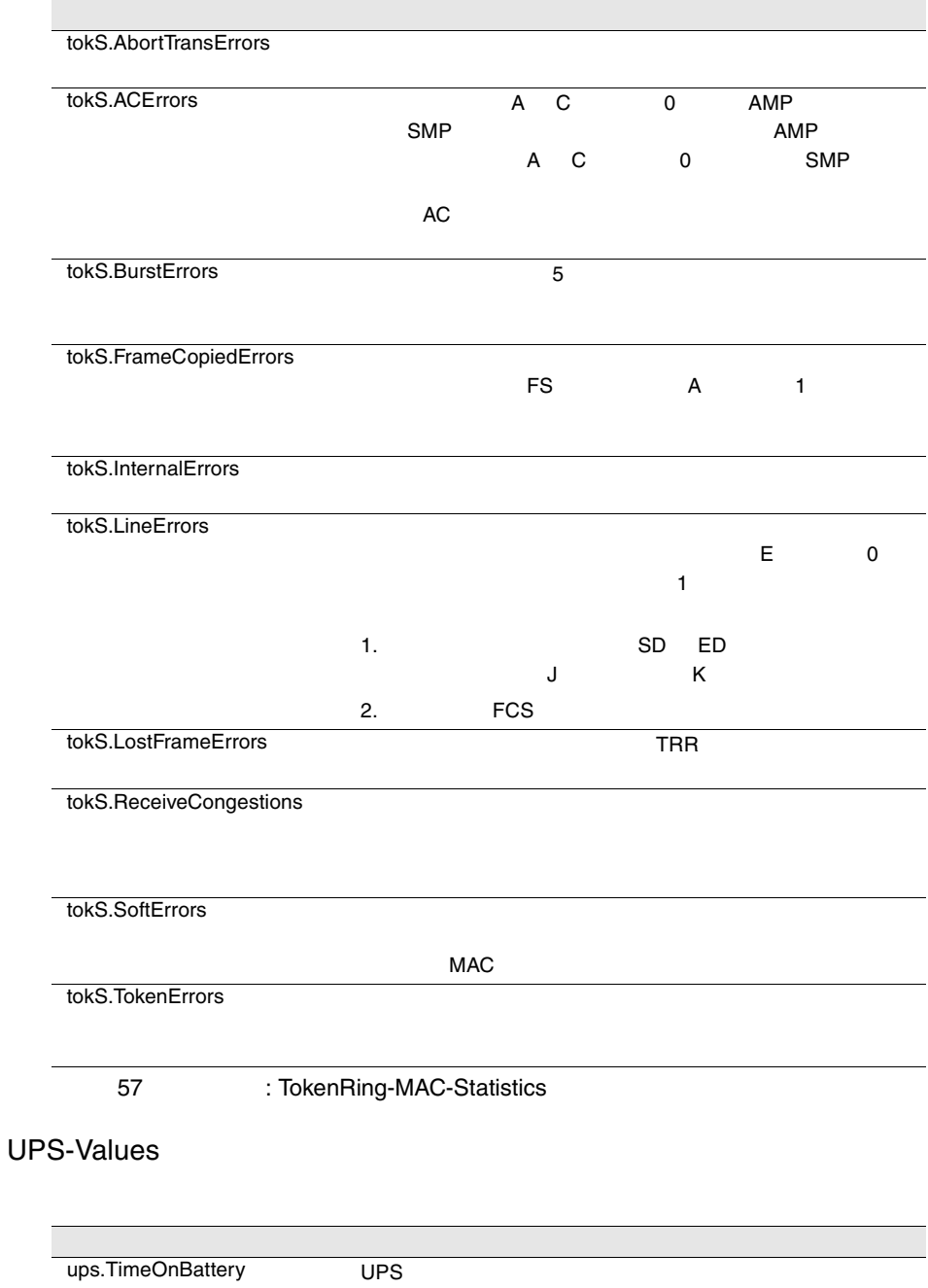

58: UPS-Values

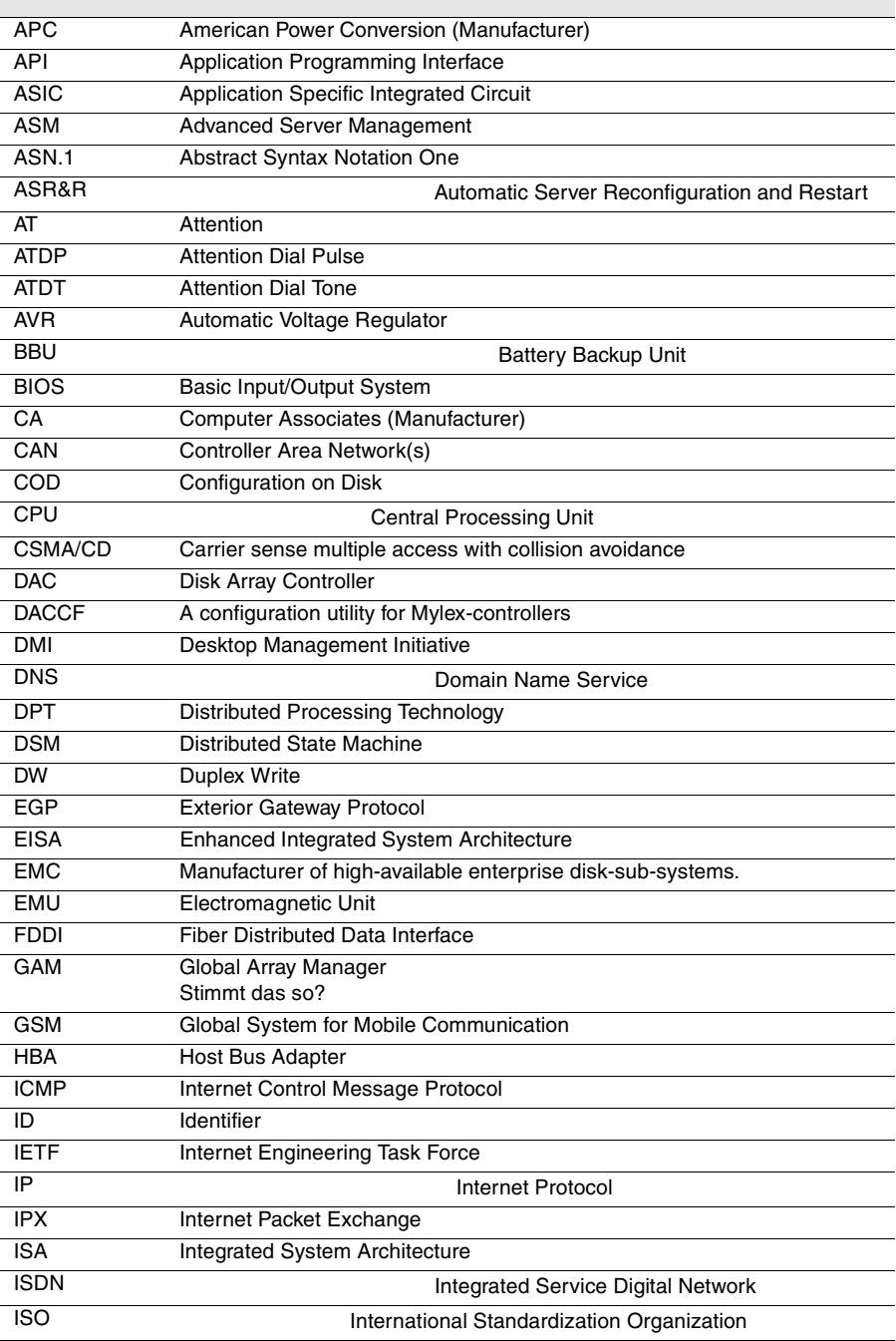

4 247

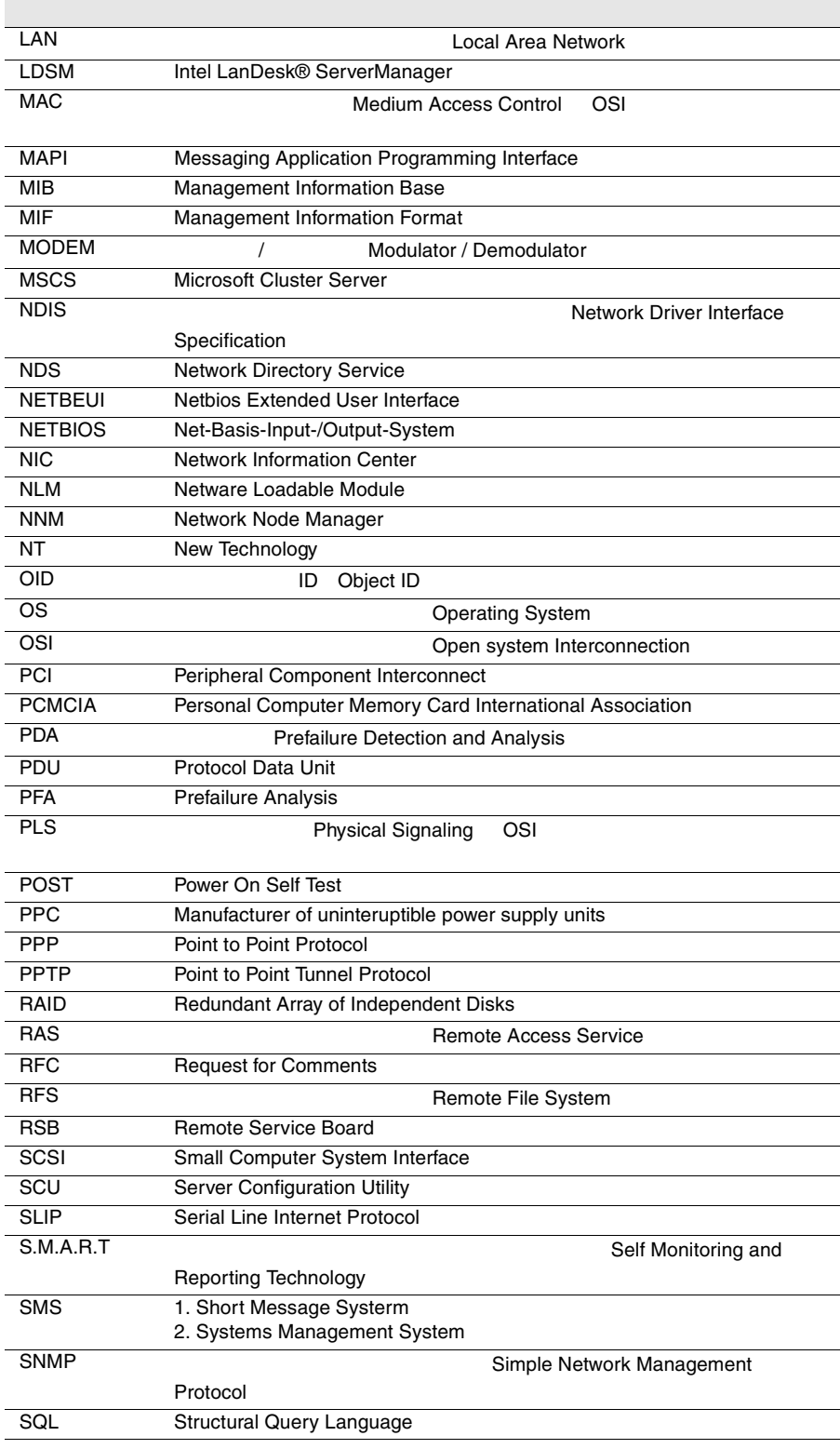

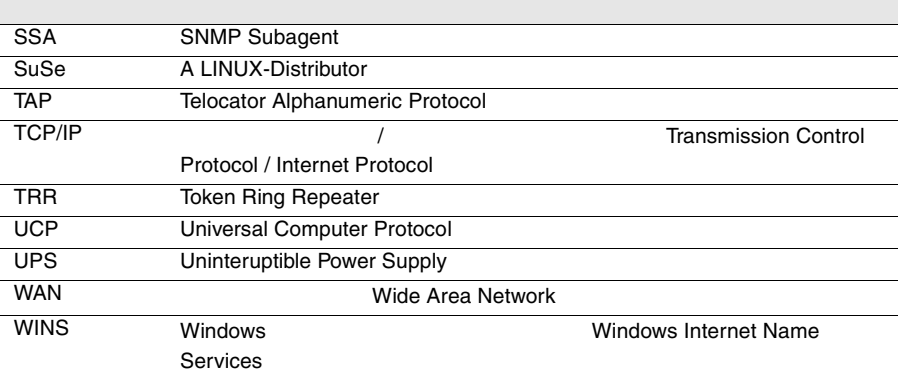

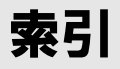

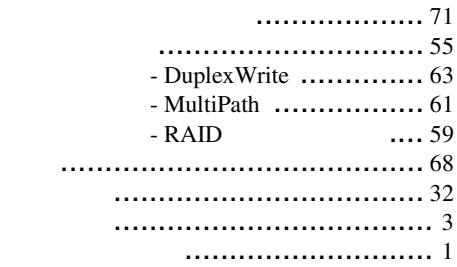

クラスタのプロパティウィンドウ ...... [97](#page-108-0)

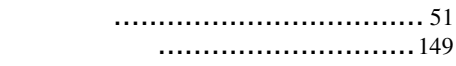

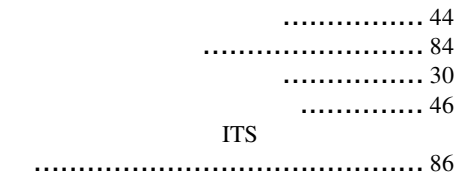

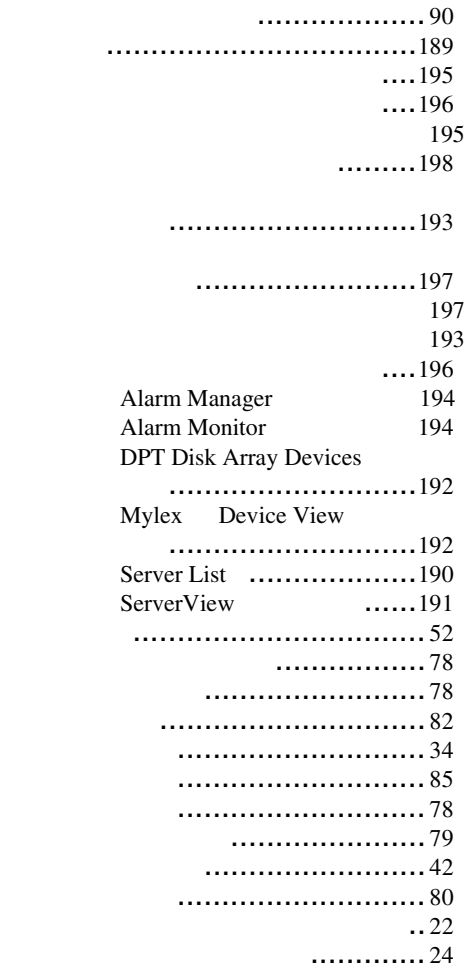

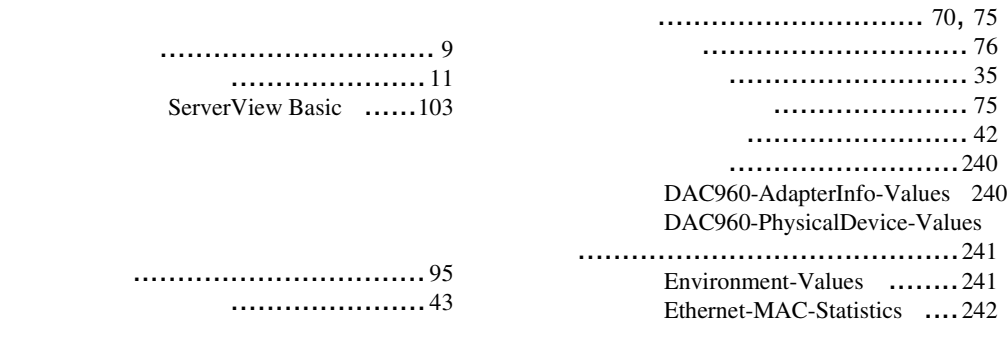

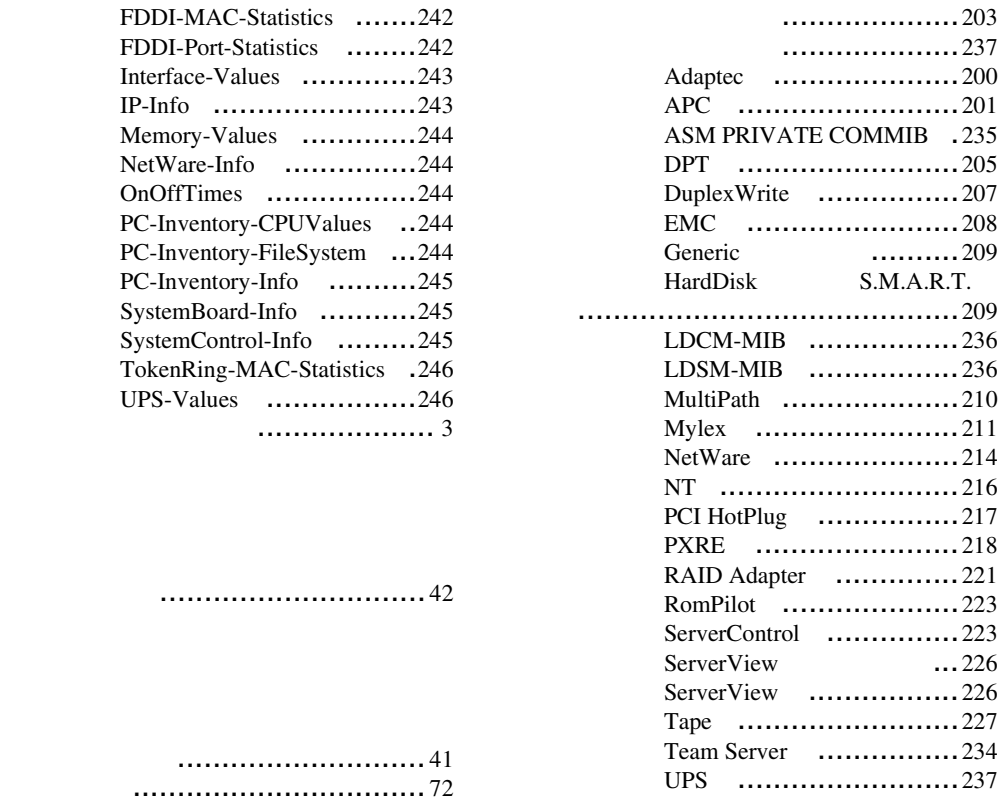

............ [70](#page-81-0)

ツールメニュー ............................ [43](#page-54-0)

パーティションビュー ................... [56](#page-67-0)

表示メニュー .............................. [41](#page-52-0)

ファイルメニュー ......................... [40](#page-51-0) ブリッジコントローラの詳細 ........... [60](#page-71-0) プロパティウィンドウ ................... [96](#page-107-0)

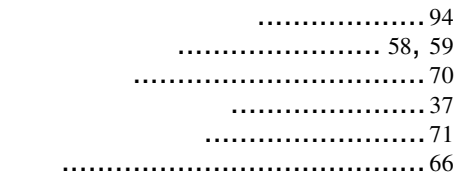

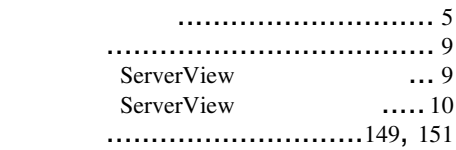

- .............................. 36 .......................... 42
- 
- $\operatorname{ASR}$
- $\mathsf C$
- $\overline{F}$ 
	- Fujitsu ..........................150

## G

 $\overline{A}$ 

# $H$

## $\overline{\phantom{a}}$

InventoryView ...............156

# .......................87

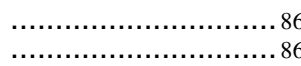

- 
- 
- -
	-
	- ...............................2, 33 ................ 3  $......5, 38, 159$

# L

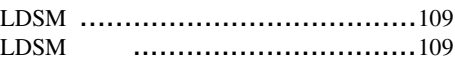

# M

Management Information Base ............[147](#page-158-0)

# R

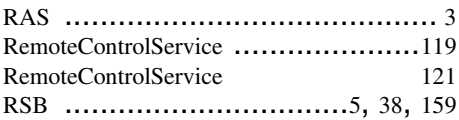

# S

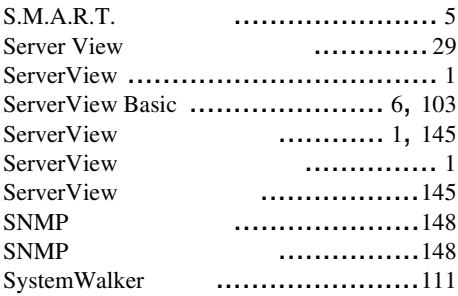

# W

Write ステータス .......................... [64](#page-75-0)